# Originalno uputstvo za upotrebu

Komandni terminal

AmaTron 4

Ovo uputstvo za upotrebu važi od verzije softvera NW216-I

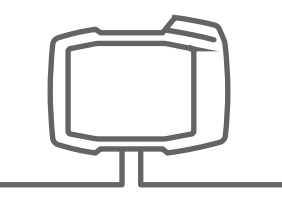

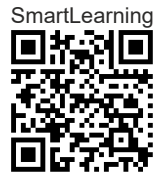

# SADRŽAJ

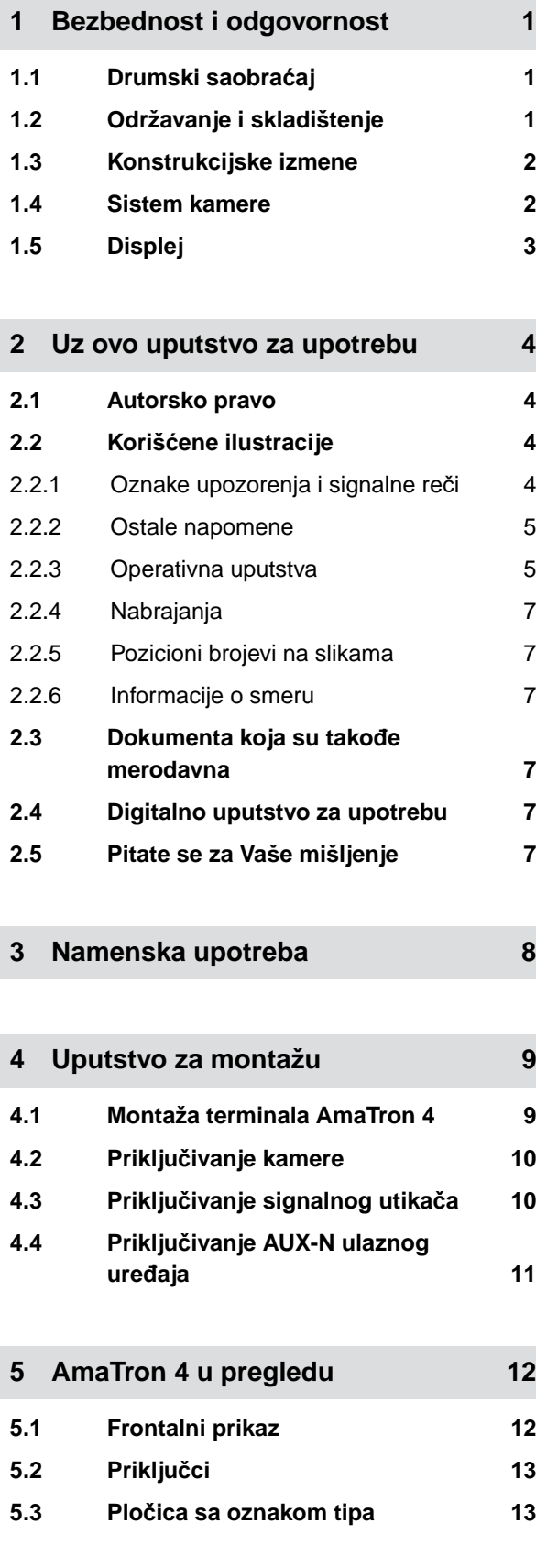

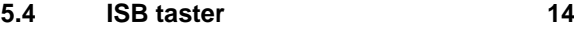

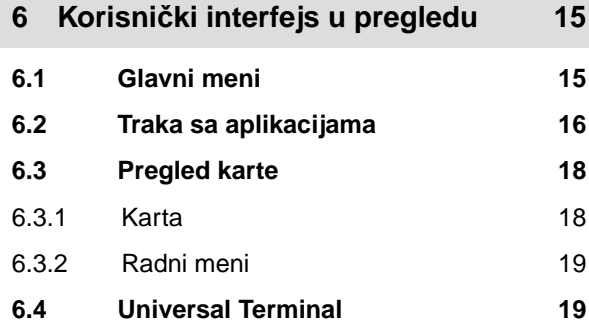

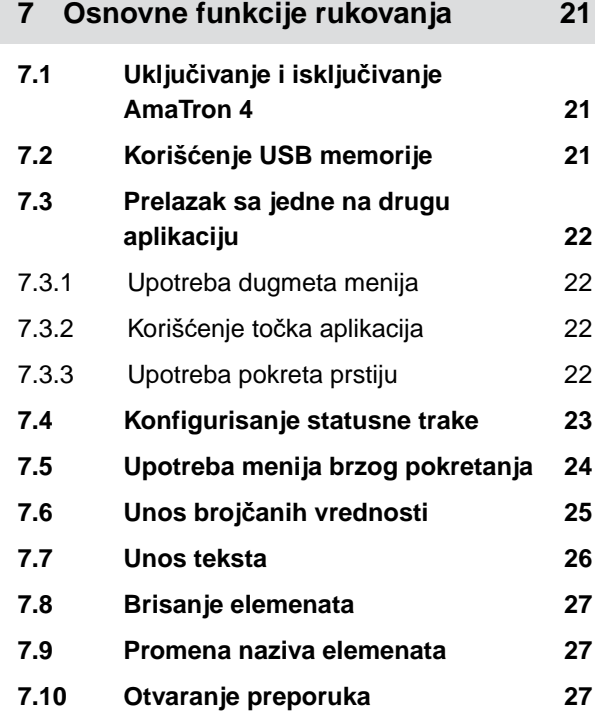

**8 [Upotreba Universal Terminal-a 28](#page-33-0)**

# **9 [Izvršiti osnovna podešavanja 29](#page-34-0) 9.1 [Podešavanje kamere 29](#page-34-0) 9.2 [Aktiviranje kontakta za paljenje 30](#page-35-0) 9.3 [Podešavanje datuma i vremena 30](#page-35-0) 9.4 [Izmena jezika i regionalnih](#page-36-0) [podešavanja 31](#page-36-0) 9.5 Podešavanje jač[ine zvuka 32](#page-37-0)**

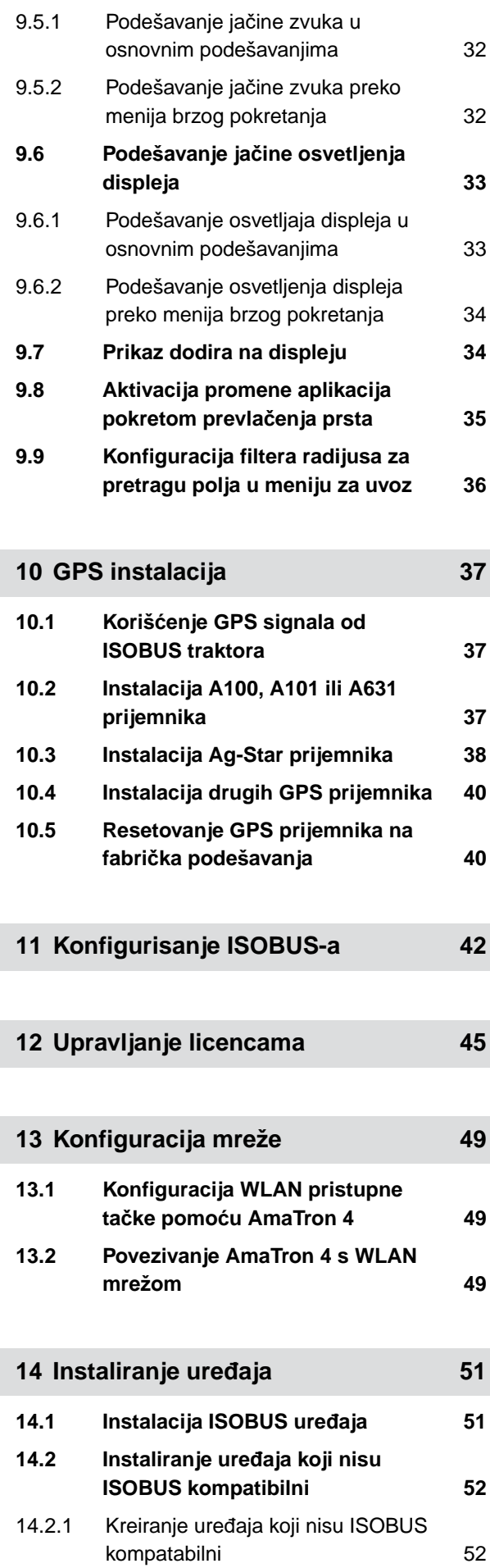

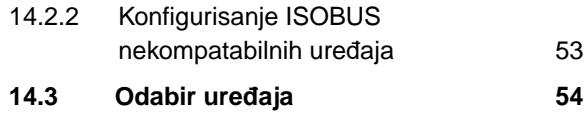

**15 [Instalacija traktora 56](#page-61-0) 15.1 [Kreiranje novog traktora 56](#page-61-0) 15.2 [Izmena geometrijskih podataka](#page-61-0) [traktora 56](#page-61-0) 15.3 [Konfigurisanje senzora traktora 58](#page-63-0)** 15.3.1 [Konfigurisanje senzora to](#page-63-0)čka 58 15.3.2 [Konfigurisanje senzora radara 59](#page-64-0) 15.3.3 [Slanje GPS/NMEA2000 signala 61](#page-66-0) 15.3.4 [Konfigurisanje senzora pogonskog](#page-67-0) [vratila 62](#page-67-0) 15.3.5 [Konfigurisanje senzora radnog](#page-68-0) [položaja 63](#page-68-0) **15.4 [Odabir traktora 65](#page-70-0)**

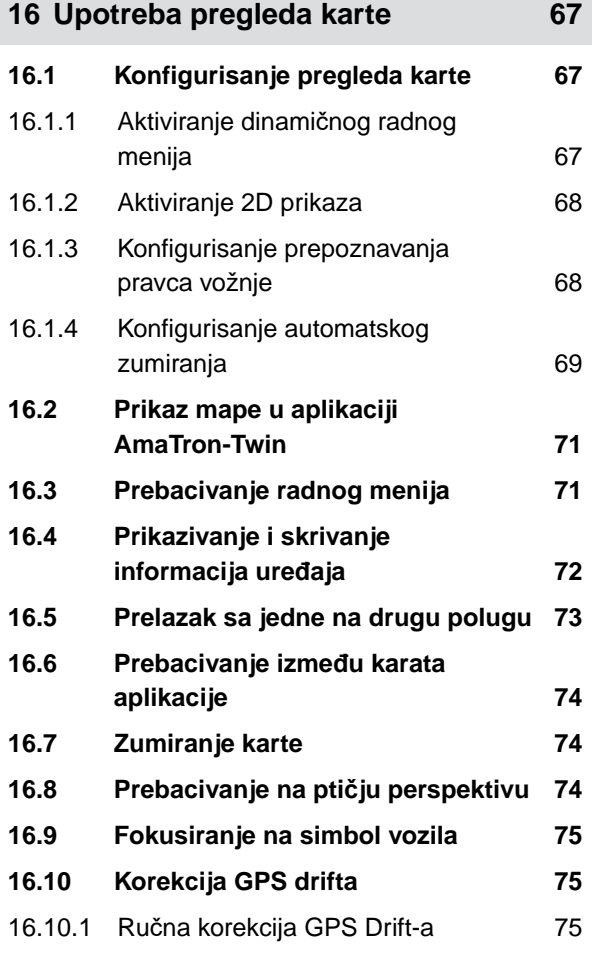

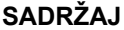

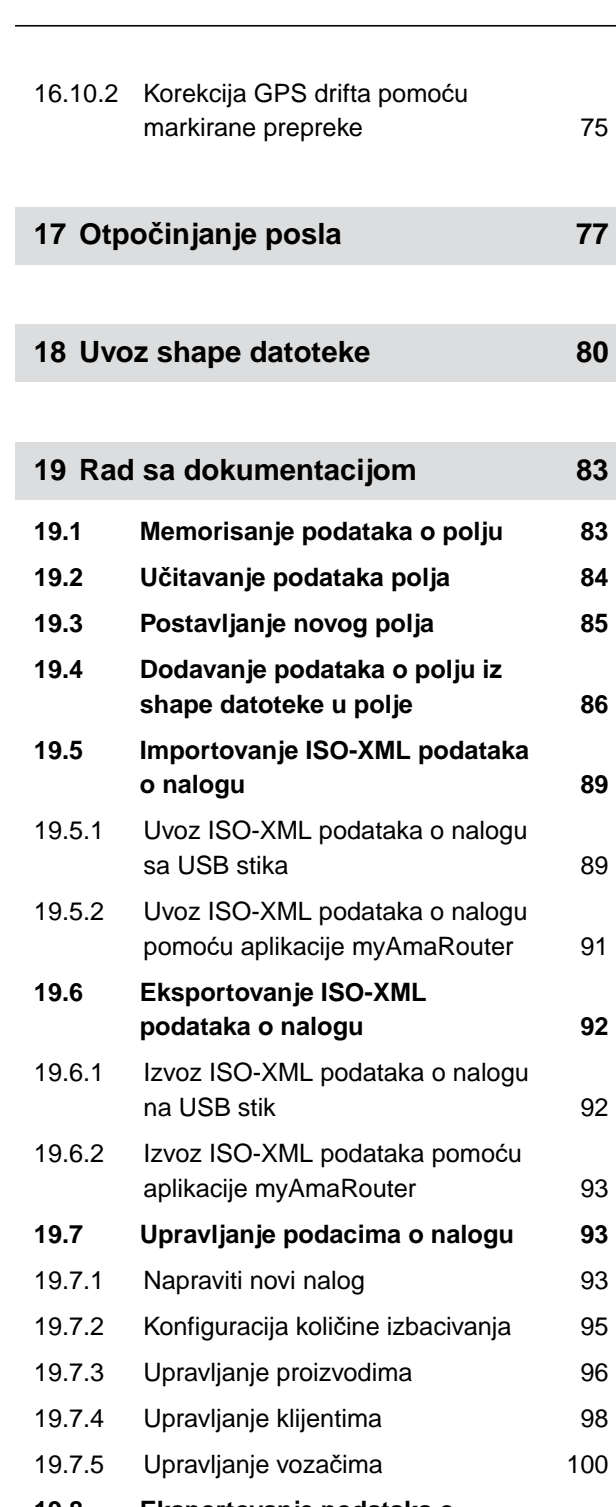

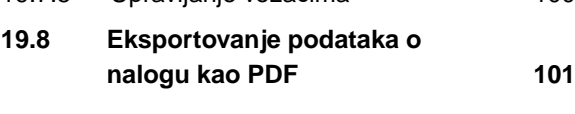

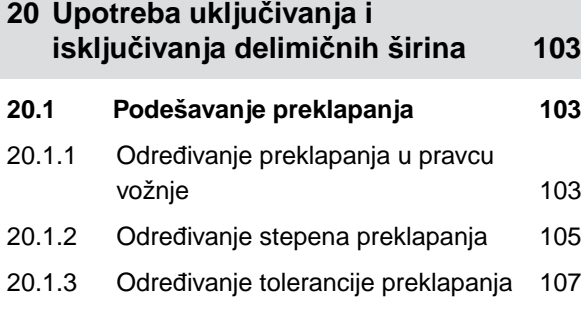

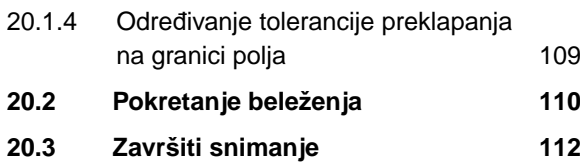

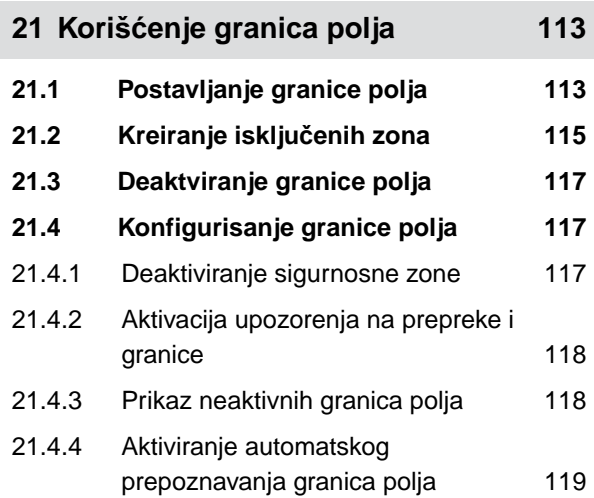

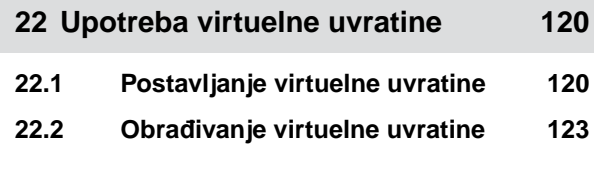

**23 [Obeležavanje prepreke 124](#page-129-0)**

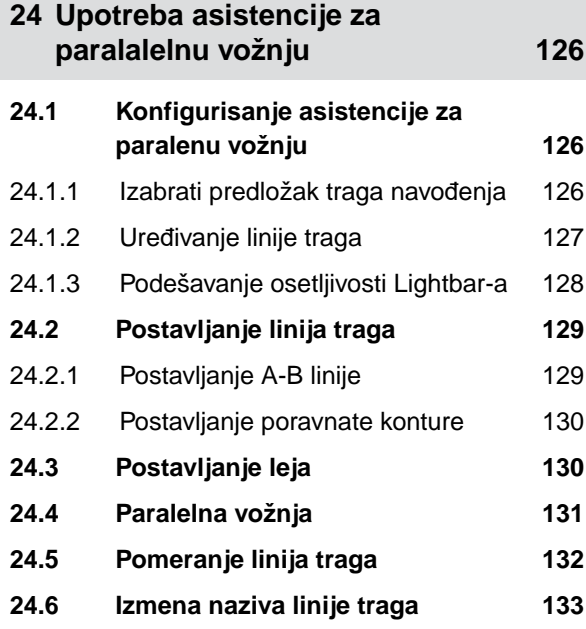

#### **SADRŽAJ**

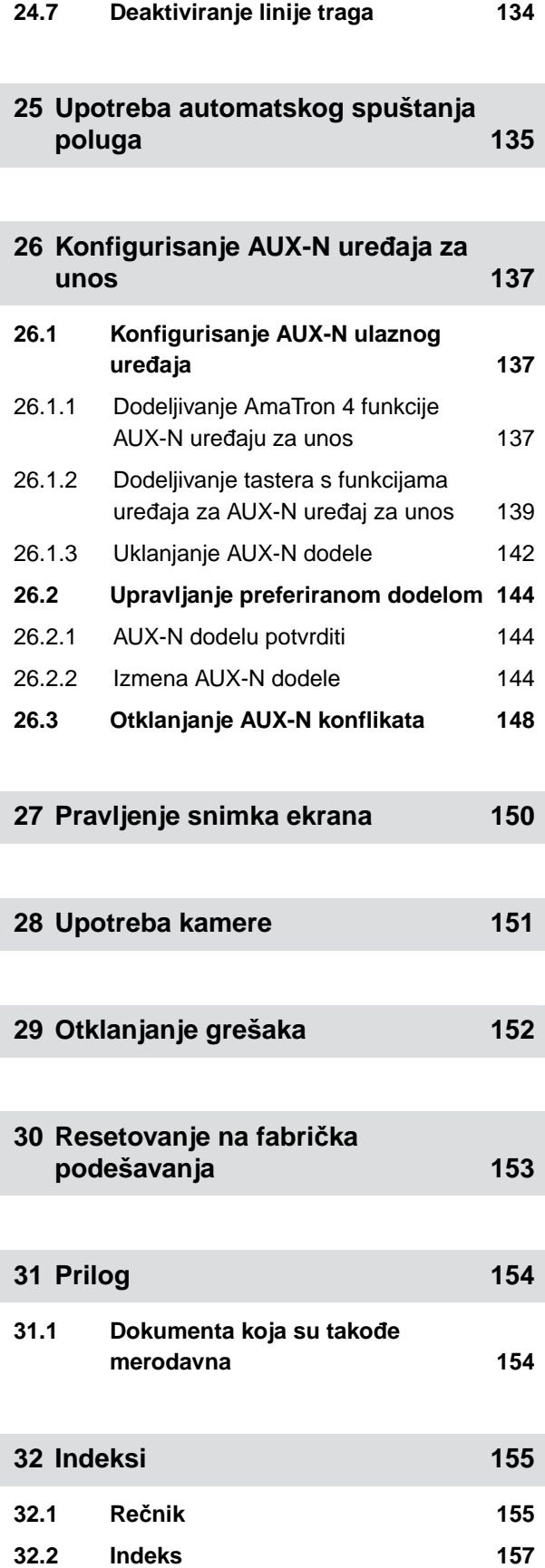

# <span id="page-6-0"></span>**Bezbednost i odgovornost**

#### **1.1 Drumski saobraćaj**

CMS-T-00003620-C.1

CMS-T-00003621-D.1

CMS-T-00003619-C.1

#### **Ne koristite komandni terminal ili komandni računar tokom vožnje na putevima**

Ukoliko se vozaču omete pažnja, posledica mogu biti nezgode, povrede ili smrt.

Nemojte koristiti komandni računar ili komandni terminal tokom vožnje na putevima.

#### **1.2 Održavanje i skladištenje**

**Oštećenja usled kratkog spoja**

Ukoliko se na traktoru ili prikačenom/dograđenom uređaju vrše radovi servisiranja, postoji opasnost od kratkog spoja.

*Pre nego što otpočnete radove servisiranja,* odvojite sve spojeve između komandnog terminala ili komandnog računara i traktora.

#### **Oštećenja usled prenapona**

Ukoliko se na traktoru ili priključenom/dograđenom uređaju vrše radovi zavarivanja, postoji opasnost od oštećivanja komandnog računara ili komandnog terminala kroz prenapon.

*Pre nego što otpočnete radove zavarivanja,* odvojite sve spojeve između komandnog terminala ili komandnog računara i traktora.

#### **Oštećenja usled neadekvatnog čišćenja**

Komandni računar ili kontrolni terminal čistite isključivo sa vlažnom, mekanom krpom.

#### <span id="page-7-0"></span>**Oštećenja usled pogrešne temperature rada i termperature skladištenja**

Ukoliko se ne poštuju predviđene termperature za rad i skladištenje, može doći do oštećenja na komandnom računaru ili komandnom terminalu i time do nepravilnog funkcionisanja i opasnih situacija.

- Koristite komandni računar ili komandni terminal samo na temperaturama od -20 °C do +65 °C  $\blacktriangleright$
- Skladištite komandni računar ili komandni terminal samo na temperaturama od -30 °C do +80 °C  $\blacktriangleright$

## **1.3 Konstrukcijske izmene**

#### CMS-T-00003622-C.1

#### **Nedozvoljene izmene i nedozvoljena korišćenja**

Nedozvoljene izmene ili nedozvoljeno korišćenje mogu negativno uticati na Vašu bezbednost i skratiti životni vek i/ili redukovati ispravnost komandnog terminala.

- $\blacktriangleright$ Sprovodite samo izmene na komandnom računaru ili komandnom terminalu koje su opisane u uputstvima za upotrebu komandnog računara ili komandnog terminala.
- Koristite namenski komandni računar ili komandni terminal. ▶
- Nemojte otvarati komandni računar ili komandni terminal.
- Nemojte povlačiti vodove.

## **1.4 Sistem kamere**

CMS-T-00003623-B.1

#### **Prikaz kamere neadekvatan za bezbednosno relevantne odluke**

Kamera služi kao sistem asistiranja. Kamera nije zamena za sopstvenu pažnju ili drugo lice koje će davati instrukcije. Primera radi, za polje gledanja kamere postoje određeni mrtvi uglovi, pod kojima se ne mogu registrovati lica i objekti. Takođe postoji mogućnost da prikaz preko kamere kasni, što može prouzrokovati pogrešnu procenu date situacije. Postoji opasnost da usled ovakvih okolnosti dođe do povrede ili smrti.

- $\blacktriangleright$ Uvek posmatrajte okolinu.
- ▶ Nemojte koristiti kameru za bezbednosno relevantne vožnje u drumskom saobraćaju ili za vožnje unazad.
- $\blacktriangleright$ Uvek prekontrolišite putanju.
- Nemojte koristiti kameru u svrhu rukovanja mašinom.  $\blacktriangleright$

# <span id="page-8-0"></span>**1.5 Displej**

CMS-T-00003624-B.1

#### **Opasnost od udesa usled pogrešnog prikaza na displeju**

Ukoliko displej ima grešku ili je pogled na displej ograničen, postoji opasnost od nenamernog aktiviranja funkcija mašina. Preti opasnost od povreda ili smrti.

- *Ukoliko je pogled na displej ograničen,* obustavite rukovanje.
- *Ukoliko displej ima grešku,* restartujte komandni računar ili komandni terminal.

#### **Opasnost od nesreće usled neadekvatnog prevlačenja prstom po ekranu**

U slučaju neadekvatnog prevlačenja prstom po ekranu, postoji mogućnost nenameravanog aktiviranja funkcija za upravljanje mašinom. Preti opasnost od povreda ili čak smrti.

 $\blacktriangleright$  Započnite prevlačenje prsta od ivice displeja.

# <span id="page-9-0"></span>Uz ovo uputstvo za upotrebu

#### **2.1 Autorsko pravo**

Ponovno štampanje, prevod i umnožavanje u bilo kom obliku, čak i delimično, zahtevaju pismeno odobrenje AMAZONEN-WERKE.

#### **2.2 Korišćene ilustracije**

#### **2.2.1 Oznake upozorenja i signalne reči**

Oznake upozorenja su označene vertikalnim stubom sa trouglastim sigurnosnim znakom i signalnom reči. Signalne reči *"OPASNOST"*, *"UPOZORENJE"* ili *"OPREZ"* opisuju težinu preteće opasnosti i znače sledeće:

#### **OPASNOST**

Označava neposrednu opasnost visokog rizika, koja za posledicu ima gubitak delova tela ili smrtni ishod.

## **UPOZORENJE**

Označava moguću opasnost srednjeg rizika, koja za posledicu može imati teške telesne povrede ili smrt.

# **OPREZ**

Označava opasnost niskog rizika, koja može imati lakše ili srednje telesne povrede.

CMS-T-00012308-A.1

CMS-T-00000081-J.1

CMS-T-005676-G.1

CMS-T-00002415-A.1

#### <span id="page-10-0"></span>**2.2.2 Ostale napomene**

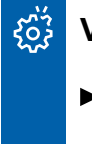

# **VAŽNO**

Označava rizik od nastanka štete na mašini.

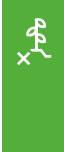

#### **NAPOMENA U VEZI ZAŠTITE ŽIVOTNE SREDINE**

Označava rizik od zagađivanja životne sredine.

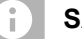

**SAVET**

Označava savete u vezi primene i uputstva za optimalnu upotrebu.

#### **2.2.3 Operativna uputstva**

#### **2.2.3.1 Numerisana operativna uputstva**

Radnje koje moraju da se obave po određenom redosledu su prikazane kao numerisani operativni koraci. Obavezno se mora poštovati određeni operativni koraka.

Primer:

- 1. Operativni korak 1
- 2. Operativni korak 2

#### **2.2.3.2 Operativna korak i reakcije**

Reakcije na operativni korak su označene strelicom.

Primer:

- 1. Operativni korak 1
- Reakcija na operativni korak 1
- 2. Operativni korak 2

CMS-T-00002416-A.1

CMS-T-00000473-E.1

CMS-T-005217-B.1

CMS-T-005678-B.1

#### **2.2.3.3 Alternativni operativni korak**

Alternativni operativni korak se uvodi koristeći reč *"ili"*.

Primer:

1. Operativni korak 1

ili

alternativni operativni korak

2. Operativni korak 2

#### **2.2.3.4 Operativno uputstvo sa samo jednom radnjom**

Operativni koraci sa samo jednom radnjom se ne numerišu, već se označavaju strelicom.

Primer:

**Derativni korak** 

#### **2.2.3.5 Operativna uputstva sa redosledom**

Operativni koraci koji ne moraju da se obavljaju po određenom redosledu se prikazuju u obliku liste sa strelicom.

Primer:

- Operativni korak ▶
- Operativni korak
- Operativni korak

#### **2.2.3.6 Radovi u servisu**

#### **RADOVI U SERVISU**

Označava radove na održavanju koji se moraju izvoditi u specijalizovanoj radionici koja je adekvatno opremljena u pogledu poljoprivredne tehnologije, bezbednosne tehnologije i životne sredine od strane stručnog osoblja sa odgovarajućom obukom. CMS-T-00000110-B.1

CMS-T-005211-C.1

CMS-T-005214-C.1

CMS-T-00013932-B.1

#### <span id="page-12-0"></span>**2.2.4 Nabrajanja**

Nabrajanja koja ne podrazumevaju pridržavanje reda prikazana su kao lista nabrojanih tačaka.

Primer:

- Tačka 1
- Tačka 2

#### **2.2.5 Pozicioni brojevi na slikama**

U tekst uokvirena cifra, na primer 1, ukazuje na pozicioni broj na slici pored.

#### **2.2.6 Informacije o smeru**

Osim ako nije drugačije navedeno, sve informacije o smeru odnose se na smer kretanja.

# **2.3 Dokumenta koja su takođe merodavna**

U prilogu se nalazi lista isporučene dokumentacije.

# **2.4 Digitalno uputstvo za upotrebu**

Digitalna uputstva za upotrebu i e-učenje mogu se preuzeti sa info portala na veb stranici AMAZONE.

# **2.5 Pitate se za Vaše mišljenje**

Poštovani čitaoci, naši dokumenti se redovno ažuriraju. Uz vaše predloge za poboljšanje pomažete nam da sastavimo sve bolja dokumenta. Šaljite nam Vaše predloge poštom, faksom ili e-mailom.

AMAZONEN-WERKE H. Dreyer SE & Co. KG Technische Redaktion Postfach 51 D-49202 Hasbergen

Fax: +49 (0) 5405 501-234

E-Mail: tr.feedback@amazone.de

CMS-I-00000638

CMS-T-00012309-A.1

CMS-T-000023-B.1

CMS-T-000024-A.1

CMS-T-00000616-B.1

CMS-T-00002024-B.1

CMS-T-000059-D.1

# <span id="page-13-0"></span>**Namenska upotreba** 3

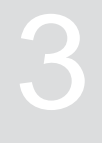

CMS-T-00003618-A.1

- Komandnim terminalom se vrši upravljanje poljoprivrednim uređajima.
- Uputstvo za upotrebu čini sastavni deo komandnog terminala. Komandni terminal je isključivo predviđen za korišćenje u skladu sa uputstvom za upotrebu. Korišćenje komandnog terminala na način koji nije opisan u ovom uputstvu za upotrebu, može prouzrokovati teške povrede ili smrt. Takođe postoji mogućnost nastanka oštećenja na mašini ili druge materijalne štete.
- Drugačija upotreba od namenske je zabranjena i smatra se nenamenskom upotrebom. Za štetu nastalu nenamenskom upotrebom ne odgovara proizvođač, već isključivo korisnik.

# <span id="page-14-0"></span>**Uputstvo za montažu** 4 CMS-T-00003680-C.1

# **4.1 Montaža terminala AmaTron 4**

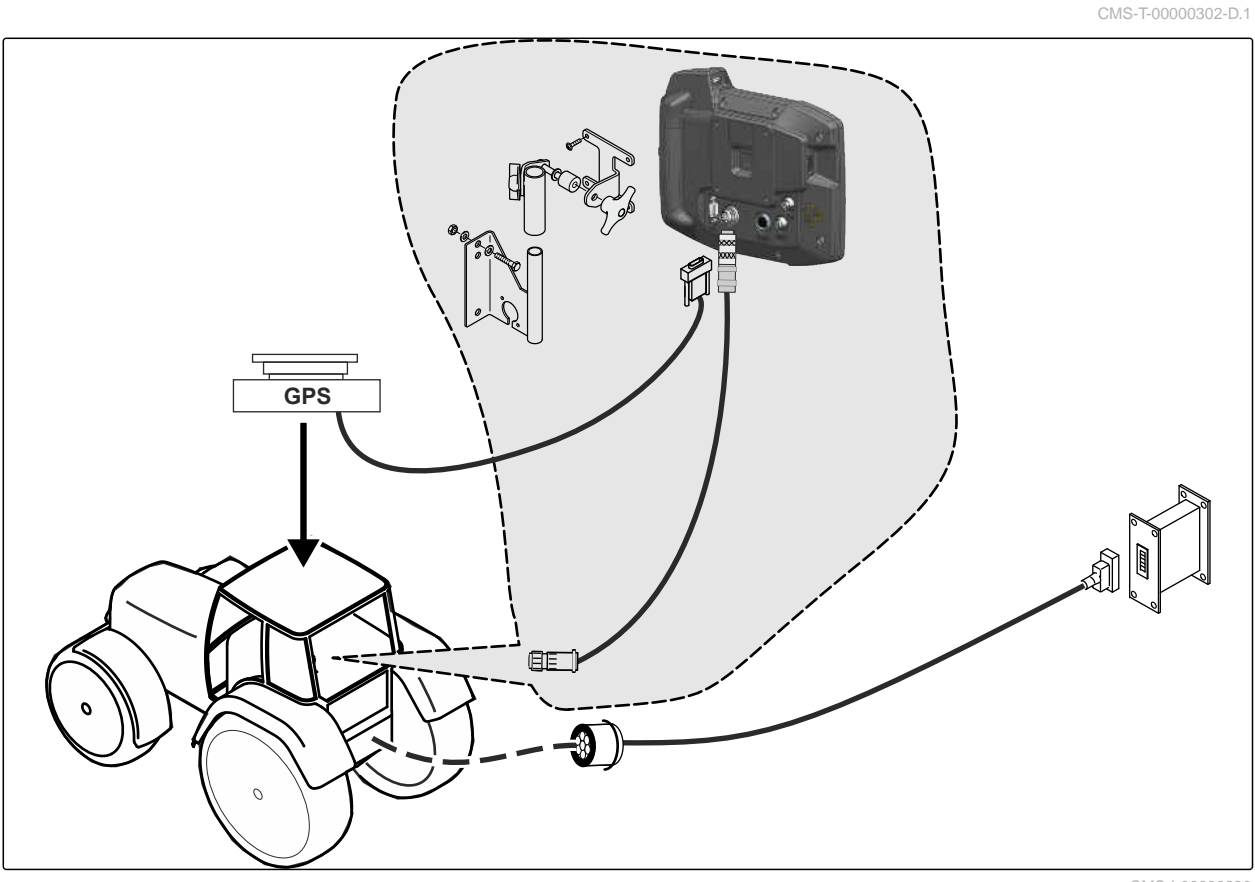

CMS-I-00000230

# <span id="page-15-0"></span>**4.2 Priključivanje kamere**

CMS-I-00002708

CMS-T-00003681-A.1

# **4.3 Priključivanje signalnog utikača**

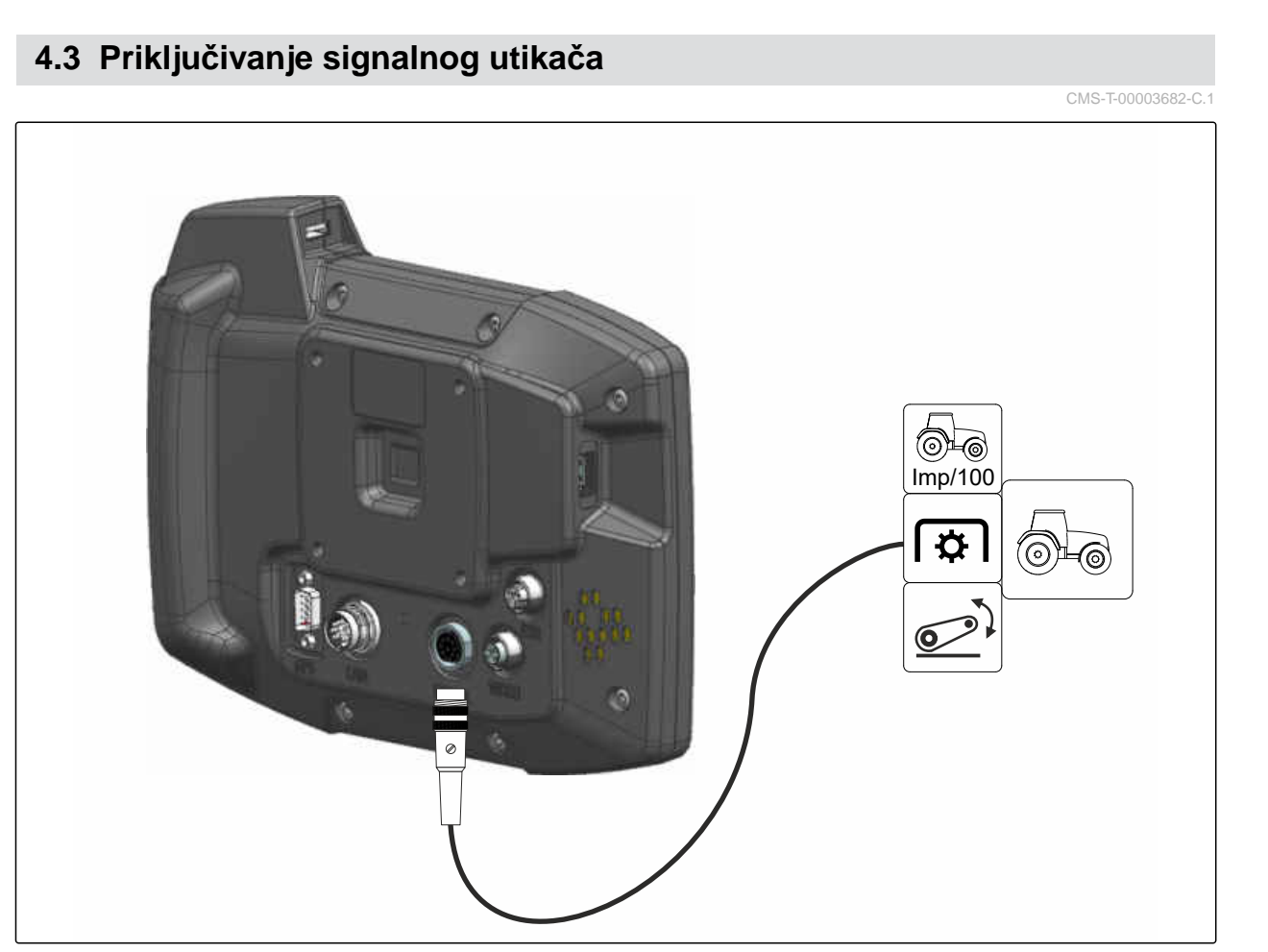

CMS-I-00002707

# <span id="page-16-0"></span>**4.4 Priključivanje AUX-N ulaznog uređaja**

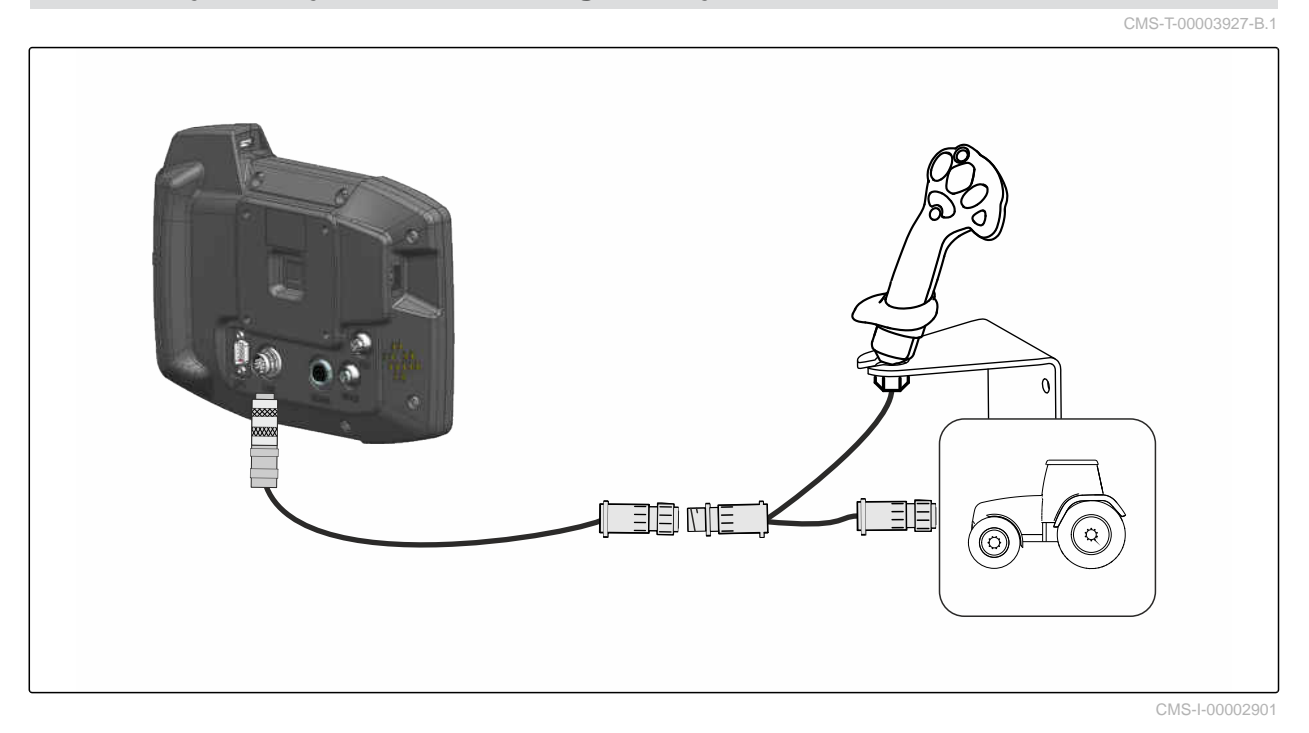

**SAVET**

 $\hat{1}$ 

Ilustracija opisuje priključivanje AUX-N ulaznog uređaja kompanije AMAZONE. Priključivanje AUX-N ulaznog uređaja drugih proizvođača može da odstupa.

<span id="page-17-0"></span>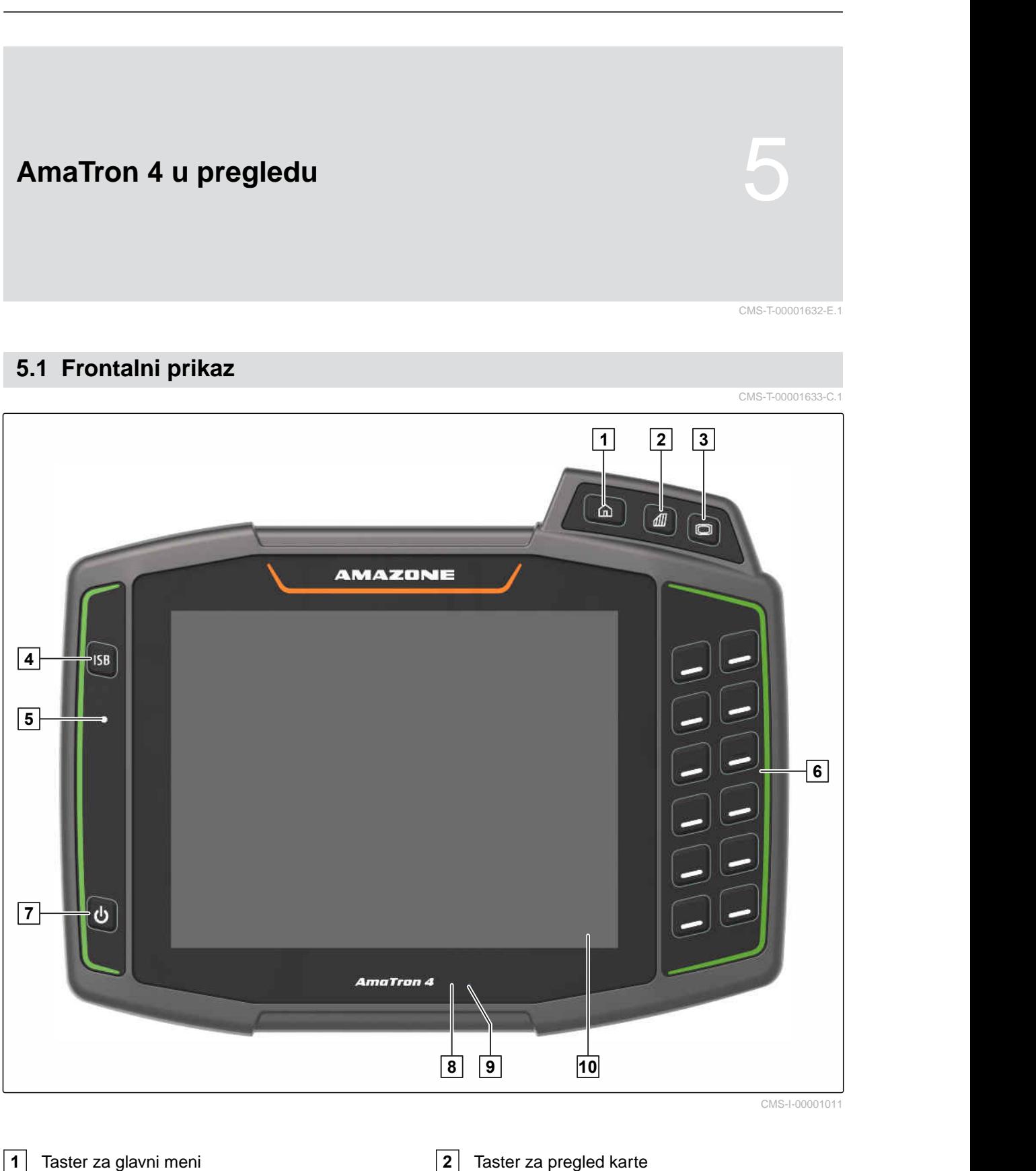

- Taster za Universal Terminal **4** ISB taster
- 
- 
- 
- 
- 
- Statusna svetiljka **6** Izborni tasteri za upravljanje uređajem
- Taster za uklj./isklj. **8** Senzor približavanja
- Senzor osvetljenosti **10** Displej osetljiv na dodir

#### **5 | AmaTron 4 u pregledu Priključci**

# <span id="page-18-0"></span>**5.2 Priključci**

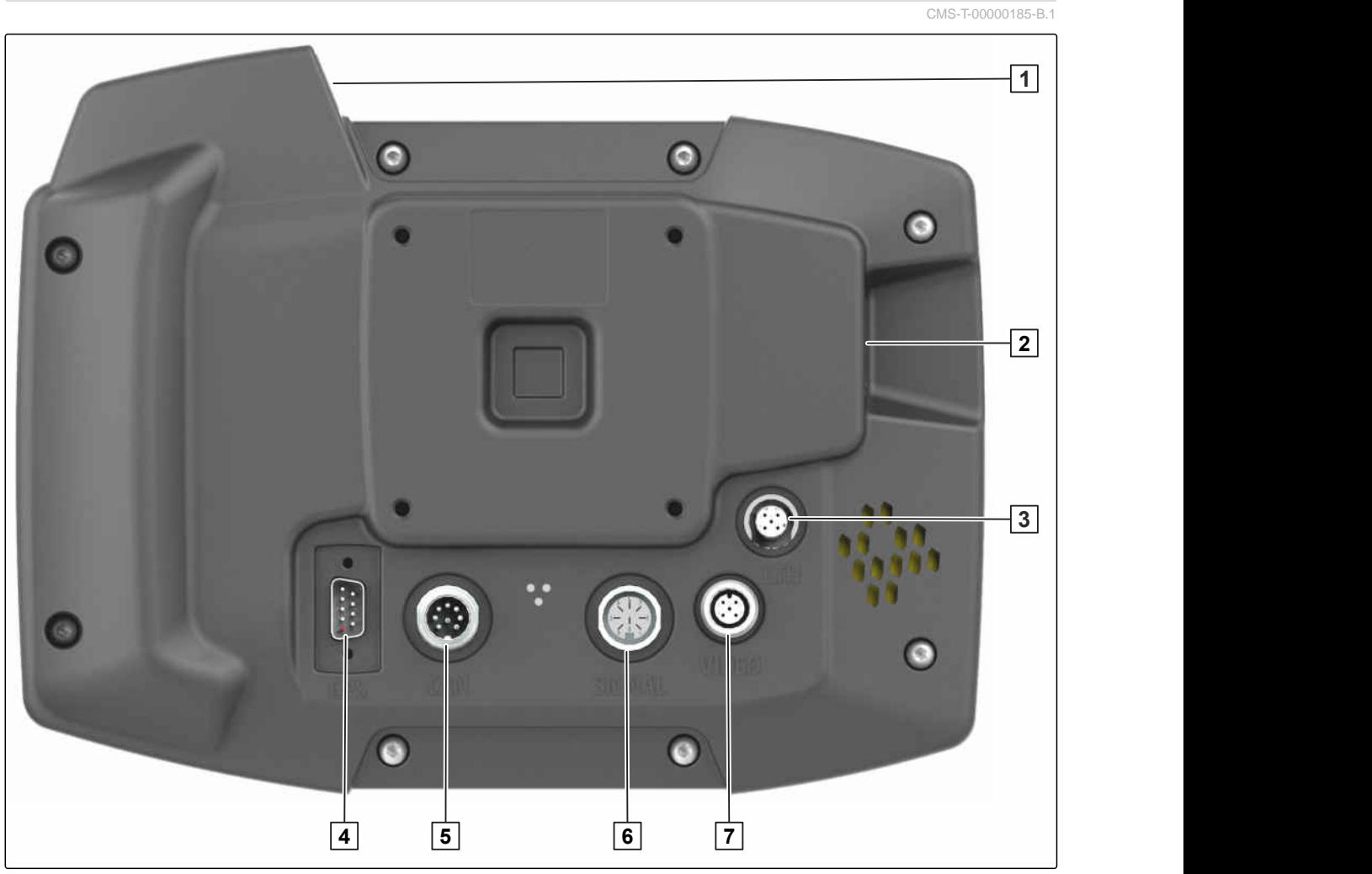

CMS-I-00000100

- Gornji USB priključak **2** Zadnji USB priključak
- Mrežni priključak za servisne radove **4** Priključak za GPS signal
- 
- Priključak za kameru
- -
- CAN-bus priključak **6** Priključak za signale senzora

# **5.3 Pločica sa oznakom tipa**

- Broj dela
- Šifrovani kalendarski datum
- Broj revizije
- Serijski broj

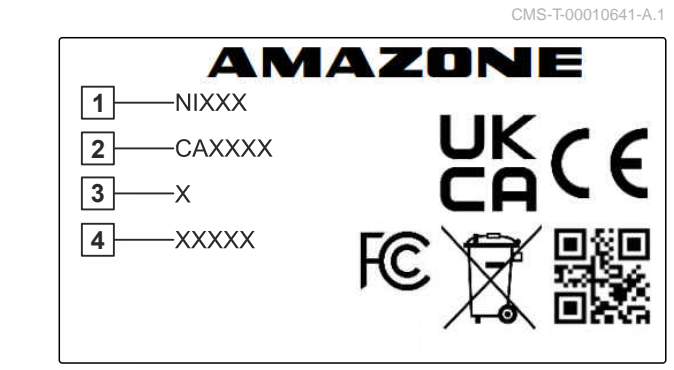

CMS-I-00007283

#### <span id="page-19-0"></span>**5 | AmaTron 4 u pregledu ISB taster**

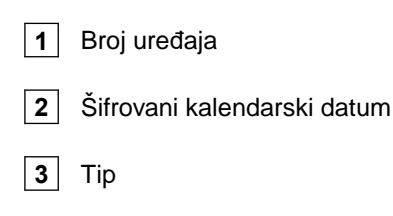

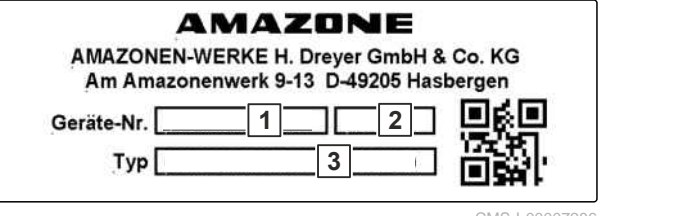

CMS-I-00007286

# **5.4 ISB taster**

CMS-T-00013136-A.1

Funkcija ISB tastera zavisi od priključenog uređaja. Ako uređaj ima ISB funkciju, ISB funkcija je opisana u uputstvu za upotrebu uređaja.

# <span id="page-20-0"></span>**Korisnički interfejs u pregledu** 6 CMS-T-00000210-G.1 **6.1 Glavni meni** CMS-T-00000234-C. 15:18 ්ෂි 0.0 km/h A **1 2** Fendt 714 TMS Spritze ux5200  $D$  )  $D$  $0.001$ **3** CMS-I-00000104

**1** Statusna traka **2** Prikaz aktivni uređaja i aktivnog traktora

**3** Točak aplikacija

# <span id="page-21-0"></span>**6.2 Traka sa aplikacijama**

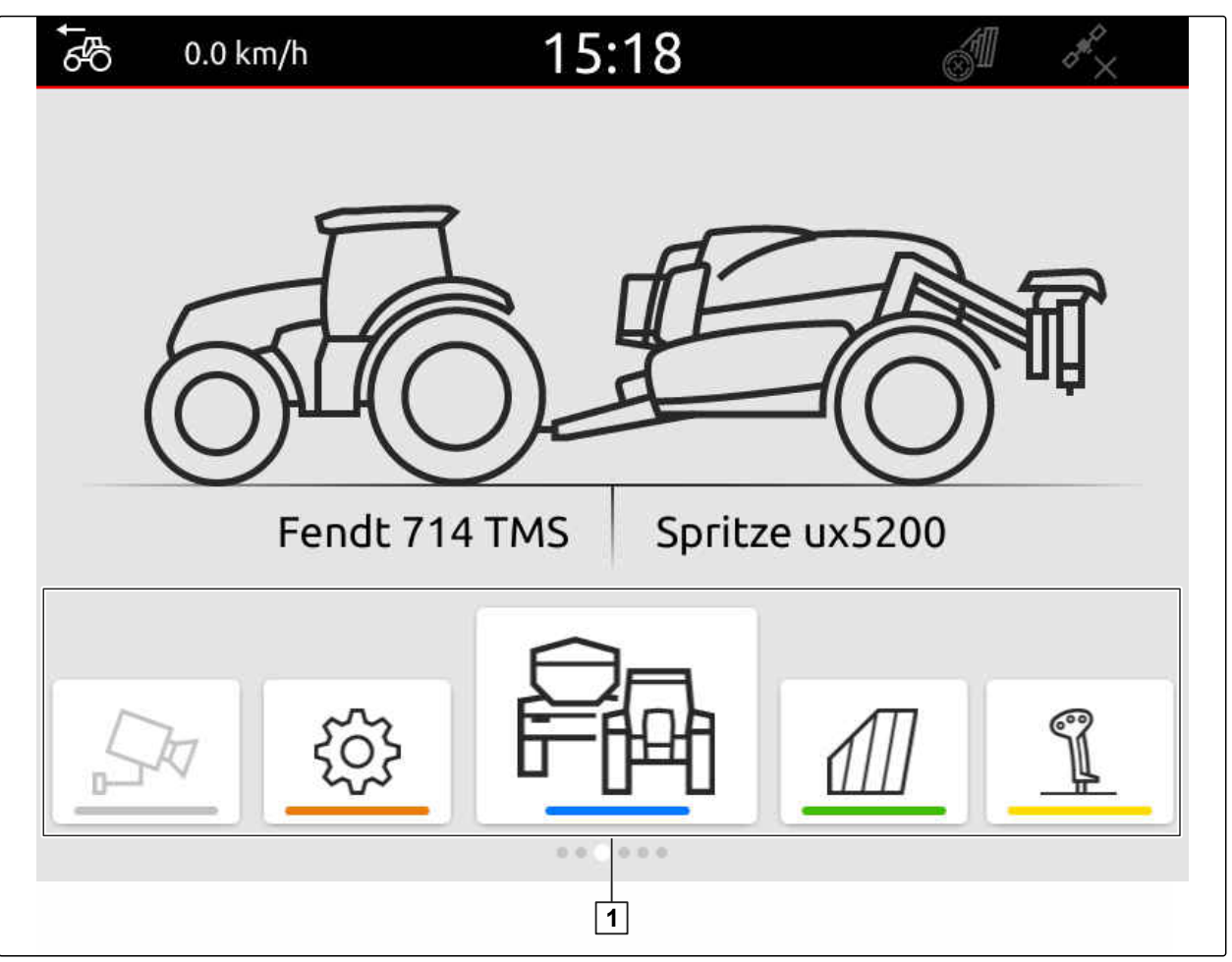

CMS-I-00000110

CMS-T-00000254-D.1

Traka sa aplikacijama **1** sadrži sledeće aplikacije:

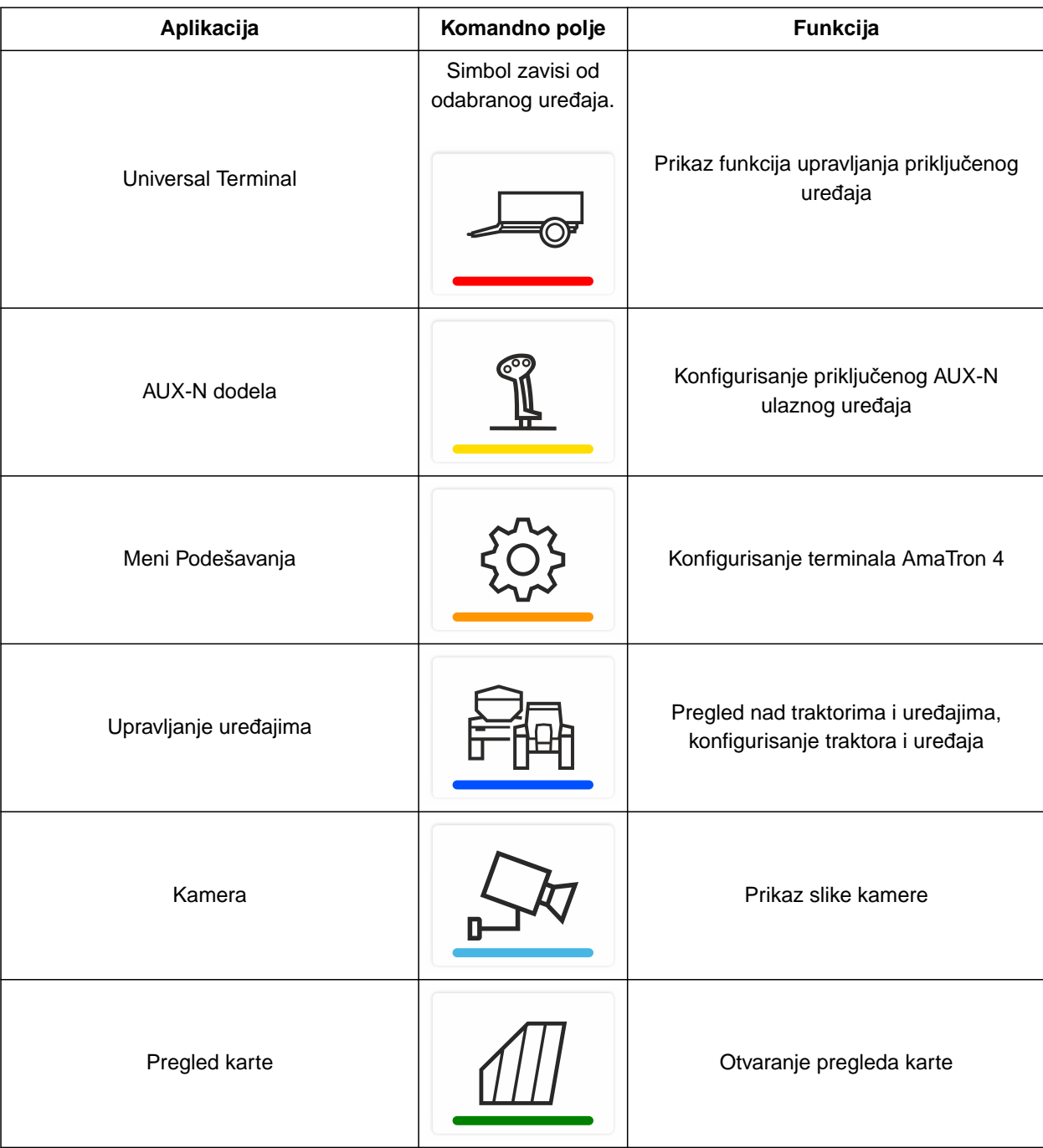

# <span id="page-23-0"></span>**6.3 Pregled karte**

**6.3.1 Karta**

CMS-T-00000241-G.1

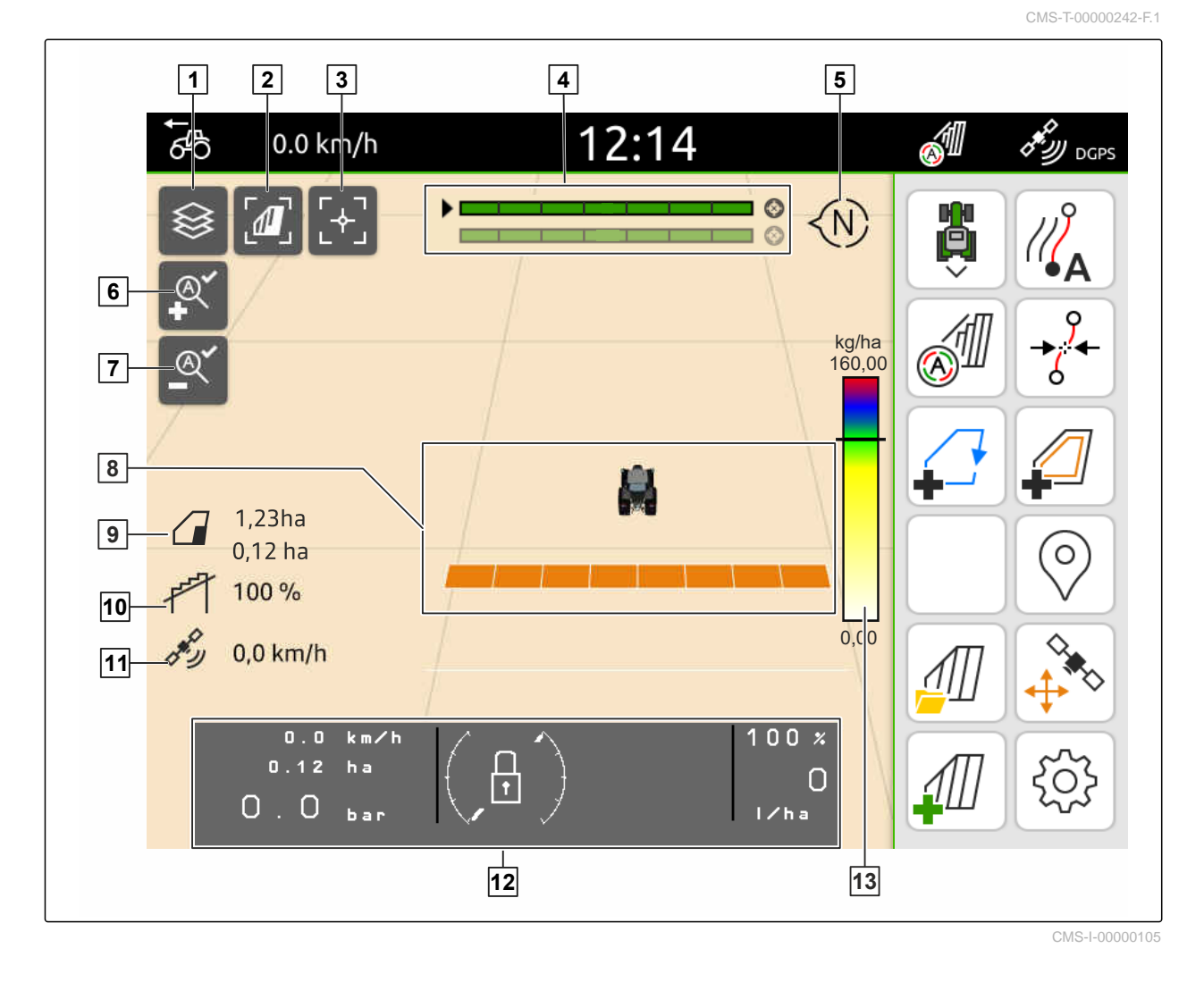

- 
- Fokusiranje traktora i uređaja **4** Izbor Multi Boom
- 
- Određivanje minimalnog stepena zumiranja **8** Simboli za traktor i uređaj
- Veličina polja i obrađena površina **10** Stepen preklapanja
- 
- Skala vrednosti za kartu aplikacije
- Izbor karte aplikacije **2** Aktiviranje ptičje perspektive
	-
- Kompas **6** Određivanje maksimalnog stepena zumiranja
	-
	-
- GPS brzina **12** Informacije o uređaju

#### <span id="page-24-0"></span>**6.3.2 Radni meni**

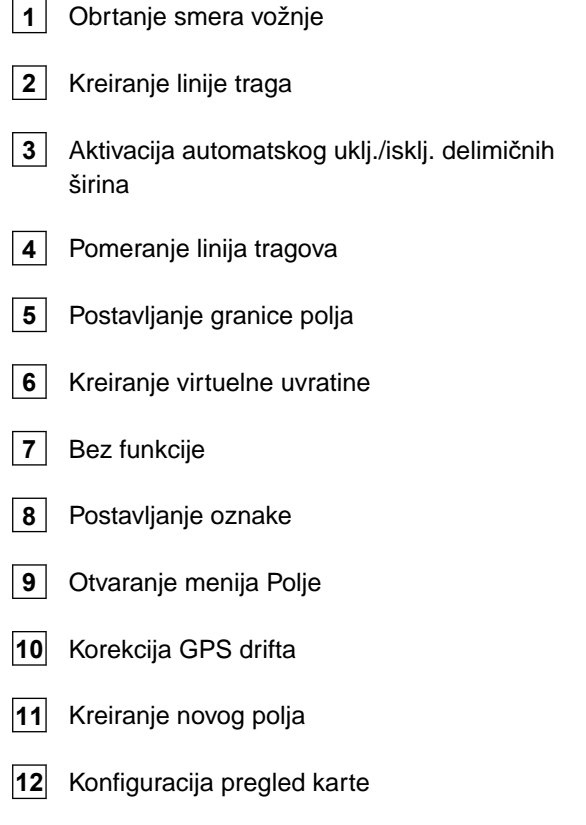

# **6.4 Universal Terminal**

Universal Terminal daje prikaz kontrolne površine upravljačkog sistema uređaja. Universal Terminal pruža mogućnost očitavanja informacija o uređaju i upravljanja uređajem. Universal Terminal je podeljen na sekcije *"Informacije o uređaju"* i *"Funkcijska komandna polja"*. U zavisnosti od uređaja, moguća je prisutnost komandnih polja u sekciji informacija o uređaju.

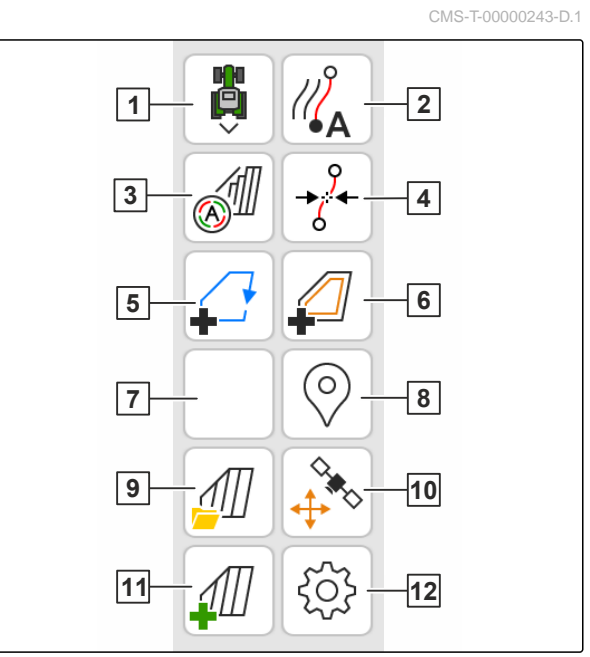

CMS-I-00000142

CMS-T-00000236-D.1

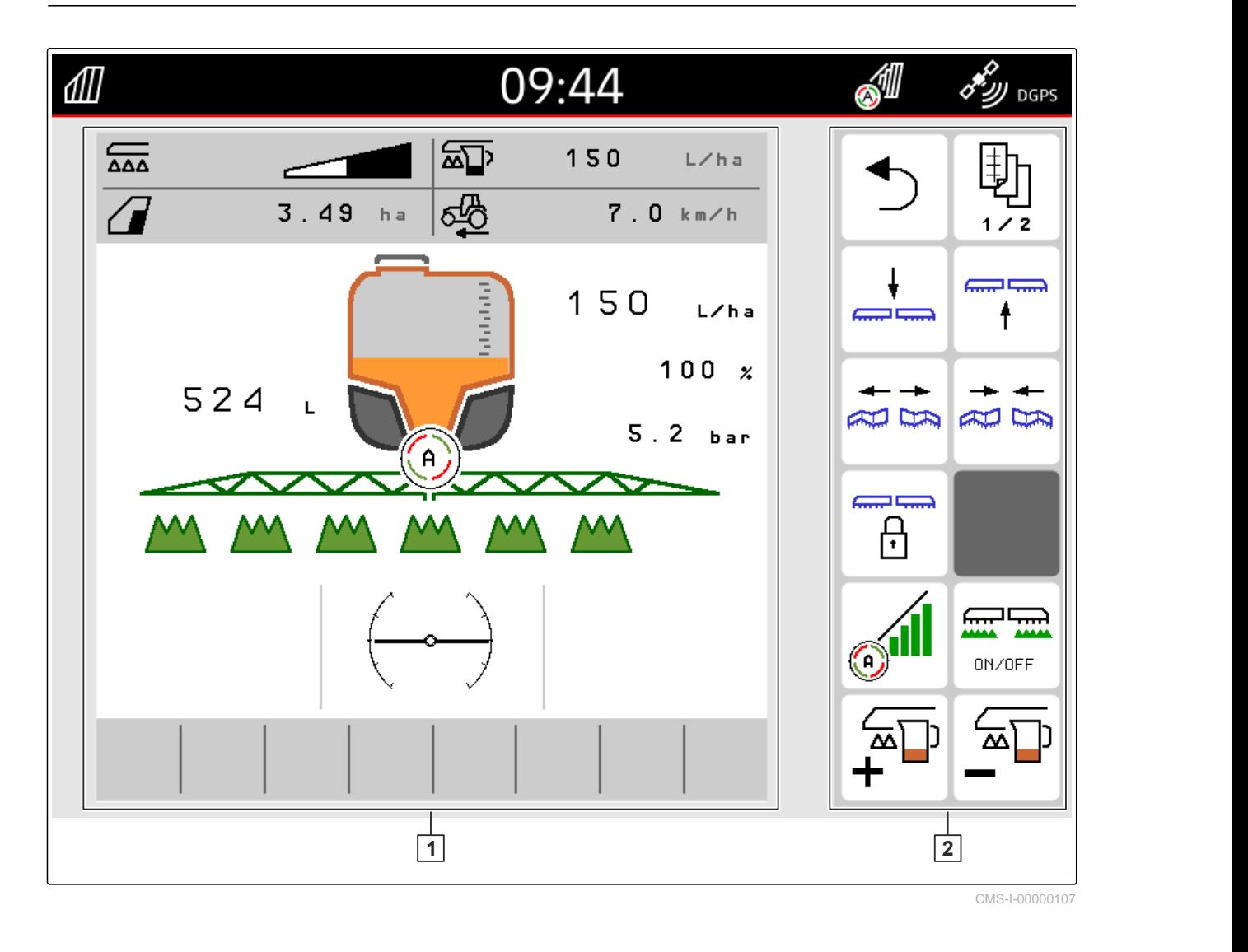

**1** Informacije o uređaju i upravljanje uređajem **2** Funkcijska komandna polja

#### **SAVET**

Prikaz unutar Universal Terminala zavisi od prikačenog uređaja.

# <span id="page-26-0"></span>**Osnovne funkcije rukovanja** 7

#### CMS-T-00000181-H.1

# **7.1 Uključivanje i isključivanje AmaTron 4**

*Za uključivanje AmaTron 4* pritisnite dugme UKLJ. / ISKLJ. 1.

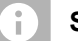

#### **SAVET**

Ako je priključen AUX-N uređaj za unos potrebno je potvrditi dodelu AUX-N uređaja za unos; [vidi](#page-149-0) [stranu 144](#page-149-0).

*Za Isključivanje AmaTron 4* pritisnite dugme UKLJ. / ISKLJ. **1** i držite pritisnutim.

## **7.2 Korišćenje USB memorije**

#### 想 **PREDUSLOVI**

- Maksimalni kapacitet USB memorije 64 GB
- USB memorija formatirana u sistemu datoteka FAT32
- Umetnite odgovarajuću USB memoriju u gornji ili zadnji USB priključak.
- → Pojavljuje se poruka koja pokazuje da je USB memorija prepoznata.

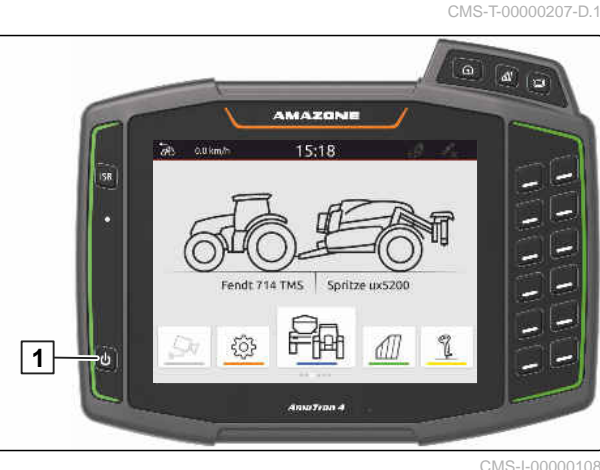

CMS-T-00013137-A.1

# <span id="page-27-0"></span>**7.3 Prelazak sa jedne na drugu aplikaciju**

CMS-T-00000250-F.1

CMS-T-00000251-C.1

#### **7.3.1 Upotreba dugmeta menija**

- 1. *Za otvaranje glavnog menija,* pritisnuti 1.
- 2. *Za otvaranje pregleda karte,* pritisnuti **2**.
- 3. *Za otvaranje Universal Terminal-a,* pritisnuti 3.

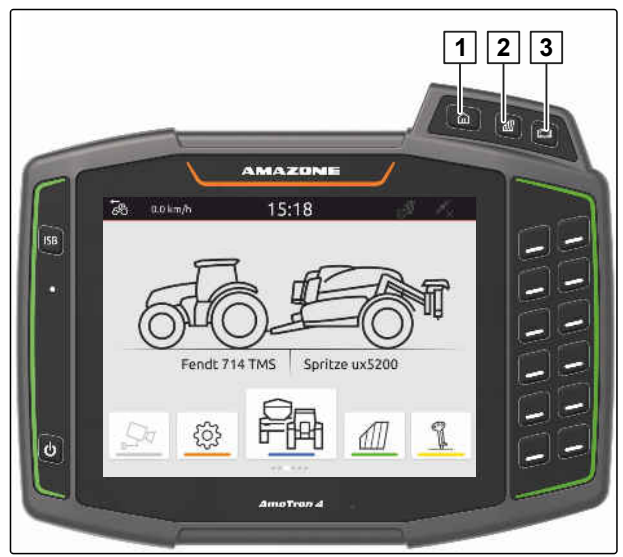

CMS-I-00000109

#### **7.3.2 Korišćenje točka aplikacija**

- 1. U glavnom meniju točka aplikacije možete prstom da prelistavate ulevo i udesno.
- 2. Izaberite željenu aplikaciju.

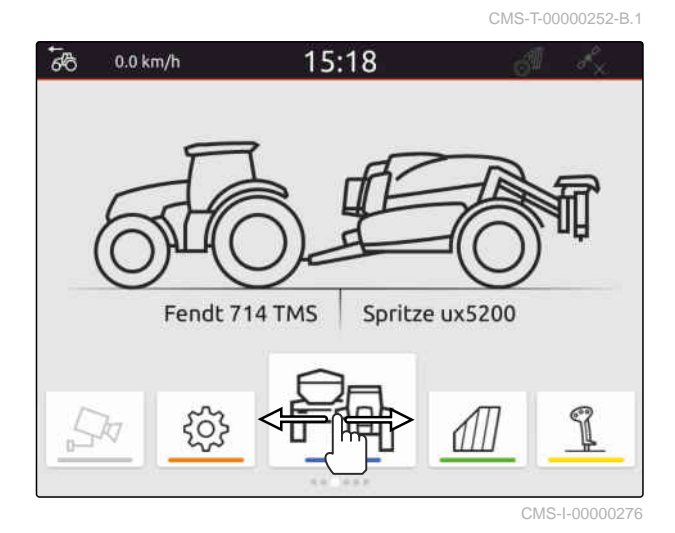

#### **7.3.3 Upotreba pokreta prstiju**

Primene pokreta prstiju možete da izaberete u meniju Podešavanje, [vidi stranu 35.](#page-40-0)

CMS-T-00000260-F.1

#### <span id="page-28-0"></span>**VAŽNO**

#### **Opasnost od oštećenja mašine**

Prilikom prevlačenja prstom po ekranu, postoji mogućnost nenameravanog aktiviranja komandnih polja upravljačkog sistema uređaja.

- $\blacktriangleright$  Započnite prevlačenje prsta od ivice displeja.
- Prstom prevlačite sa desene ili leve ivice displeja  $\blacktriangleright$ prema sredini displeja. CMS-I-00000277

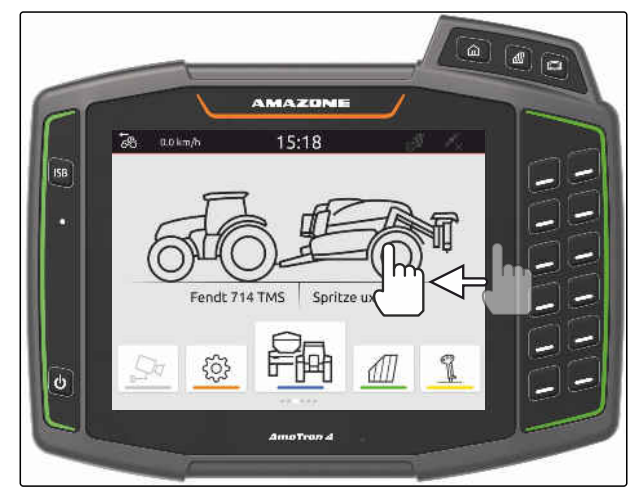

CMS-T-00000197-D.1

# **7.4 Konfigurisanje statusne trake**

Statusna traka 1 se prikazuje u svim aplikacijama. Informacije unutar statusne trake se mogu konfigurisati.

Sledeća tabela prikazuje sve raspoložive funkcije:

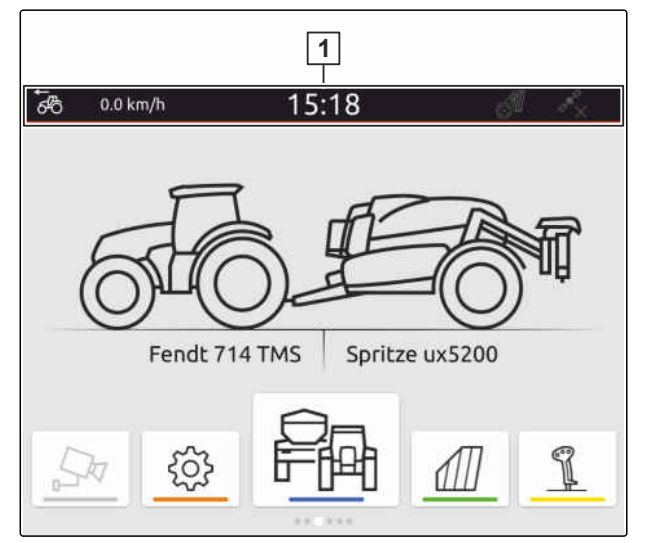

CMS-I-00000310

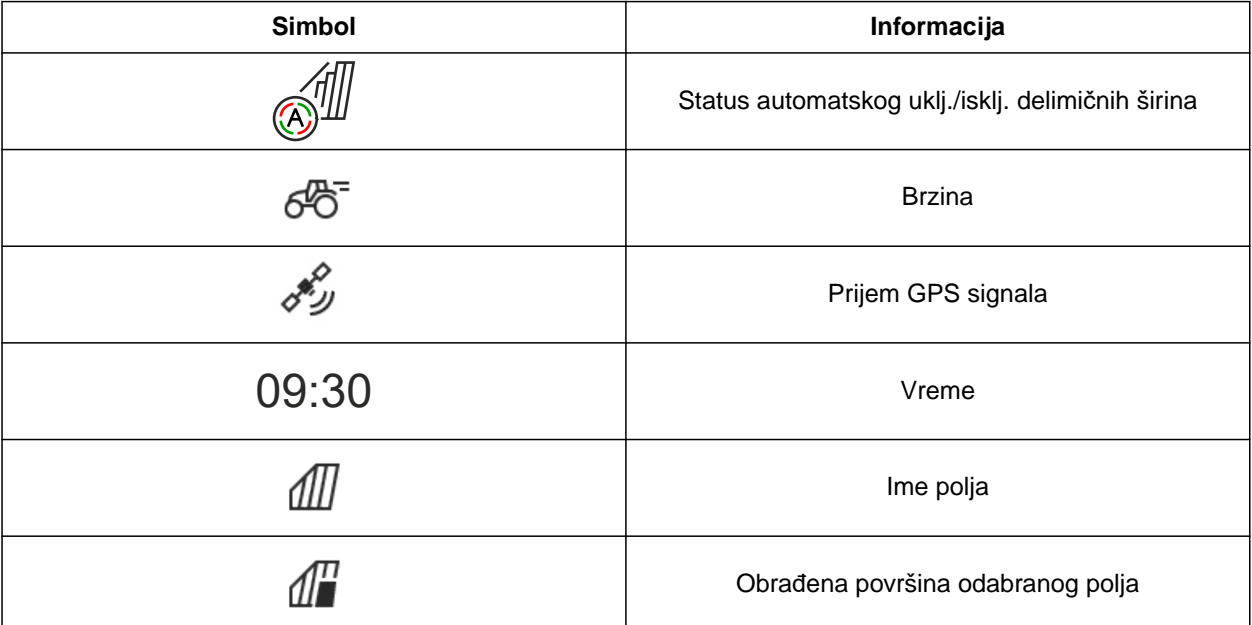

#### <span id="page-29-0"></span>**7 | Osnovne funkcije rukovanja Upotreba menija brzog pokretanja**

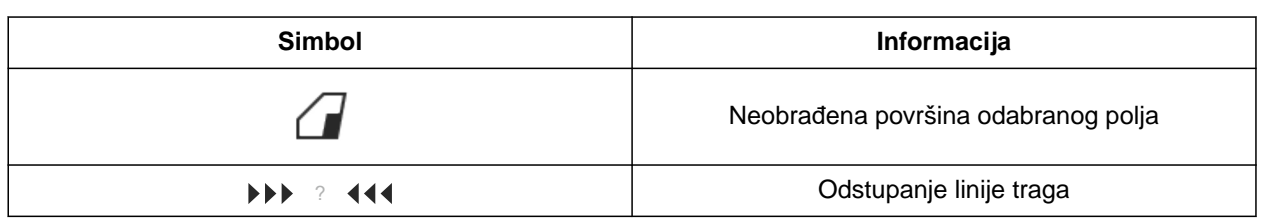

- 1. Statusnu traku držati pritisnutu 2 sekunde.
- Sve informacije se prikazuju u pregledu  $\rightarrow$ informacija.
- 2. *Da biste statusnoj traci dodali ili iz nje očitali informacije,* potrebno je da prstom pomerite željenu informaciju na željenu poziciju.
- 3. *Da biste završili konfigurisanje,* dodirnite displej ispod pregleda informacija.

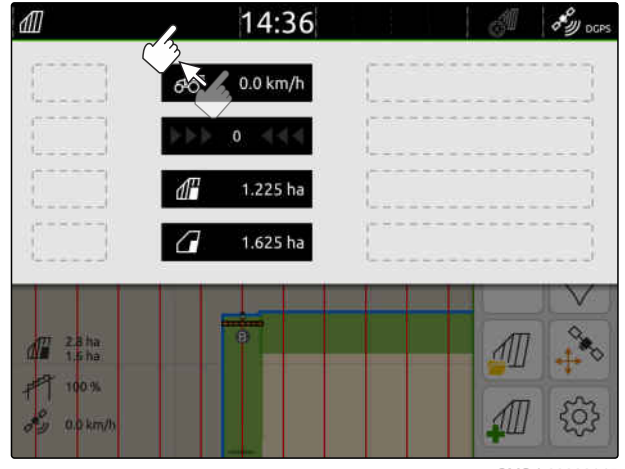

CMS-I-00000145

# **7.5 Upotreba menija brzog pokretanja**

CMS-T-00000203-E.1

Meni brzog pokretanja sadrži komandna polja za brzi pristup sledećim funkcijama:

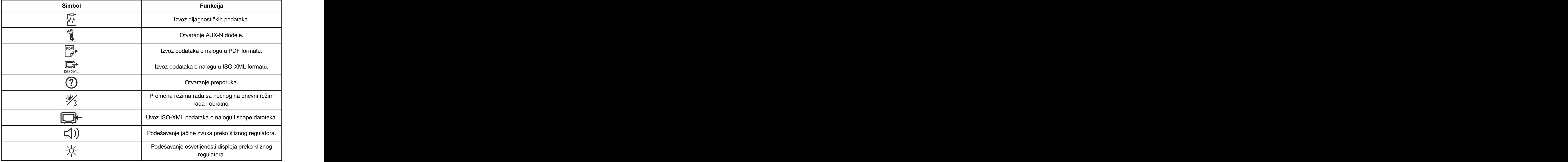

- <span id="page-30-0"></span>1. Prevucite prstom sa gornje ivice displeja do sredine displeja.
- **→** Otvara se meni za brzo pokretanje.

2. Odaberite željenu funkciju.

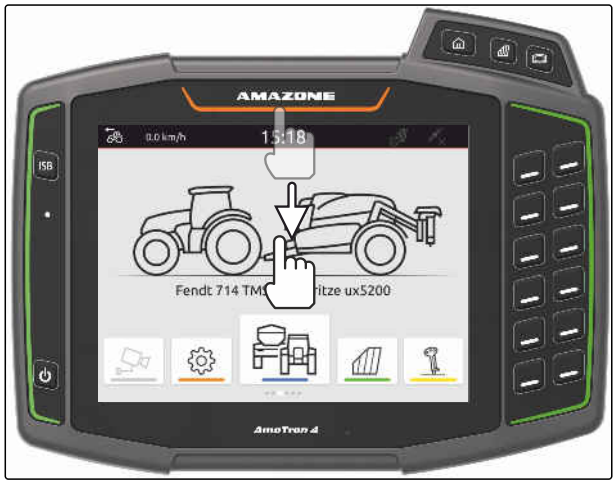

CMS-I-00000278

閝  $\circledR$ (口 劣 9 兴  $\boxed{\frac{\text{per}}{\overline{\mathcal{P}}}}$ C C  $0.0$  km/h 14:29 65 AMAZONE ZA-V **Neu** C

#### CMS-I-00000144

CMS-T-00000204-B.1

## **7.6 Unos brojčanih vrednosti**

3. *Kako biste zatvorili meni brzog pokretanja,* dodirnite displej ispod menija brzog pokretanja.

Ako je potrebno uneti brojčane vrednosti otvara se numerička tastatura. Dodatno Vam na raspolaganju stoji kalkulator. Izvedene računske operacije se prikazuju iznad vrednosti koja treba da se unese. Dozvoljeni opseg se prikazuje u zagradama.

- 1. Unesite brojeve ili računske operacije.
- 2. Potvrdite unos sa<sup>1</sup>
	- ili

*za prekid unosa* dodirnite displej iznad numeričke tastature.<br>
CMS-I-00000111

|           |              | $1,5 + 2,6 +$ |                |   |    |  |
|-----------|--------------|---------------|----------------|---|----|--|
| 4,1       |              |               | $[-10001000]$  |   |    |  |
| <b>CE</b> | C            | $\circ$       | $\overline{7}$ | 8 | 9  |  |
| $\ddot{}$ | $\mathbf{w}$ | 士             | $\overline{4}$ | 5 | 6  |  |
| ۰         |              | $\equiv$      | 1              | 2 | 3  |  |
|           |              |               |                | 0 | 92 |  |

# <span id="page-31-0"></span>**7.7 Unos teksta**

Ako je potrebno da se unesu tekstovi otvara se podloga za crtanje.

*Za unos brojeva ili specijalnih znakova,*

.

izaberite  $123$ 

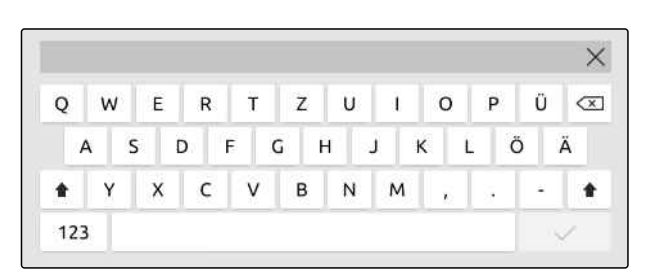

CMS-I-00000113

CMS-T-00000205-D.1

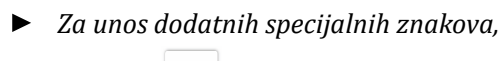

.

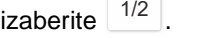

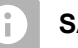

# **SAVET**

Ako su odabrani jezici kineski ili japanski, onda se latinska slova menjaju u kineske ili japanske karaktere. Za promenu se prikazuju predlozi. Kod japanskih karaktera možete odabrati između različitih tipova karaktera.

*Za izbor između japanskih tipova karaktera,* izaberite dugme 1.

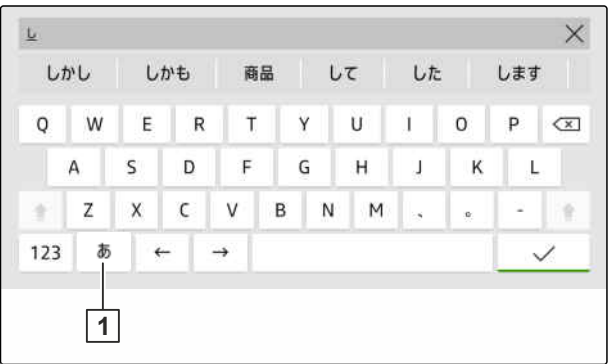

CMS-I-00005064

 $\blacktriangleright$  Potvrdite unos teksta sa

ili

*za prekid unosa teksta* dodirnite displej iznad podloge za crtanje.

# <span id="page-32-0"></span>**7.8 Brisanje elemenata**

- 1. *Da biste izbrisali elemente* izaberite  $\prod$ .
- 2. Potvrdite brisanje sa $\blacktriangledown$ .

# **7.9 Promena naziva elemenata**

- 1. Držite pritisnutim polje za dodelu naziva elementima.
- 2. Unesite naziv.
- 3. Potvrdite dodelu imena sa $\blacktriangledown$

# **7.10 Otvaranje preporuka**

Preporuke sadrže uputstva i video snimke koji olakšavaju rukovanje terminalom AmaTron 4.

#### **Preporuke se prikazuju za sledeće menije:**

- Glavni meni  $\bullet$
- Pregled karte
- Meni za AUX-N ulazni uređaj
- 1. Pređite na željeni meni.
- 2. Otvorite meni za brzo pokretanje.

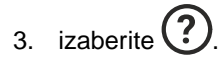

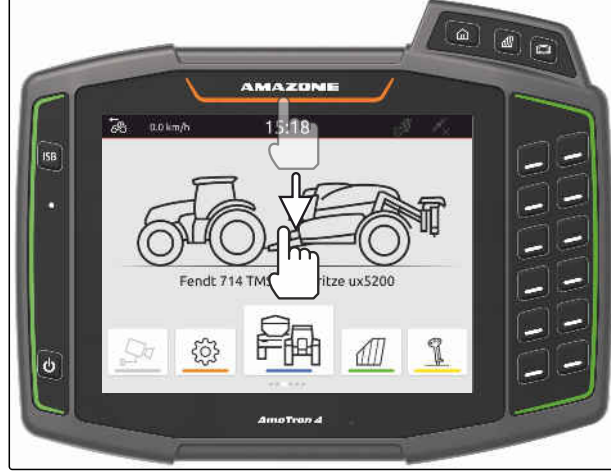

CMS-I-00000278

CMS-T-00003584-A.1

CMS-T-00003585-A.1

CMS-T-00003638-B.1

# <span id="page-33-0"></span>**Upotreba Universal Terminal-a**

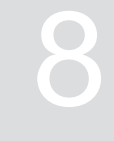

CMS-T-00000475-B.1

Na Universal Terminal-u se prikazuje upravljanje uređajem. Uređajem je moguće rukovati putem Universal Terminal-a. Moguće je prebacivati se između sistema upravljanja priključenih uređaja.

Dugmadima sistema upravljanja moguće je rukovati direktno dodirom ili tasterima sa desne strane AmaTron 4. Raspored tastera odgovara prikazu dugmadi na komandnoj površini.

- 1. *Za otvaranje Universal Terminal* Pritisnite taster za Universal Terminal **1** .
- 2. *Za izbor sistema upravljanja na koje je moguće se prebaciti ,* Držite pritisnutim taster za Universal Terminal  $\boxed{1}$ .
- Otvara se lista sa priključenim uređajima.  $\rightarrow$
- 3. Izaberite željene uređaj.
- → Izabrani uređaji dobijaju kukicu.
- 4. *Kako bi se prebacivali između sistema upravljanja izabranih uređaja* Pritisnite taster za Universal Terminal **1** .

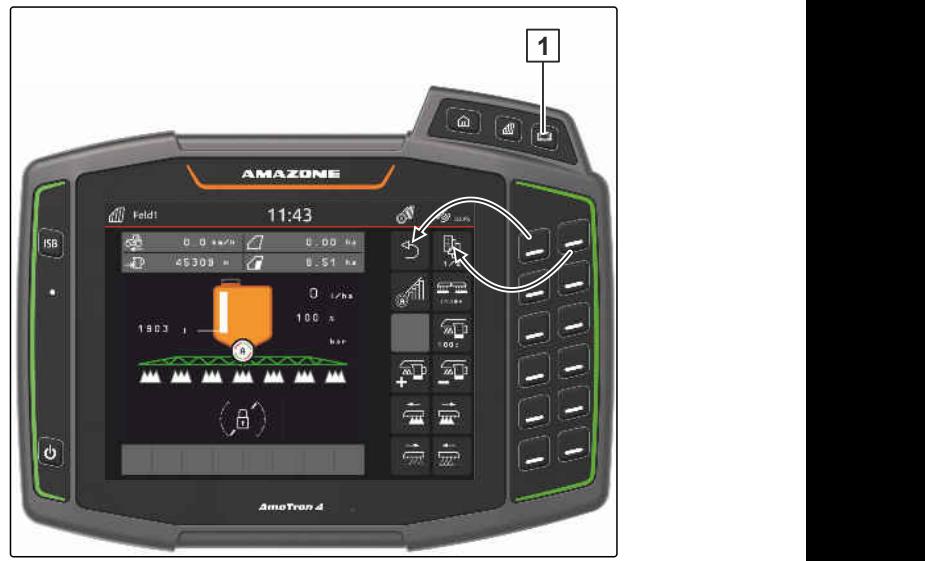

CMS-I-00000313

# <span id="page-34-0"></span>**Izvršiti osnovna podešavanja**

CMS-T-00000182-J.1

CMS-T-00000212-I.1

#### **9.1 Podešavanje kamere**

1. Izaberite u meniju Podešavanja *"Osnovna podešavanja"* > *"Podešavanje kamere"*.

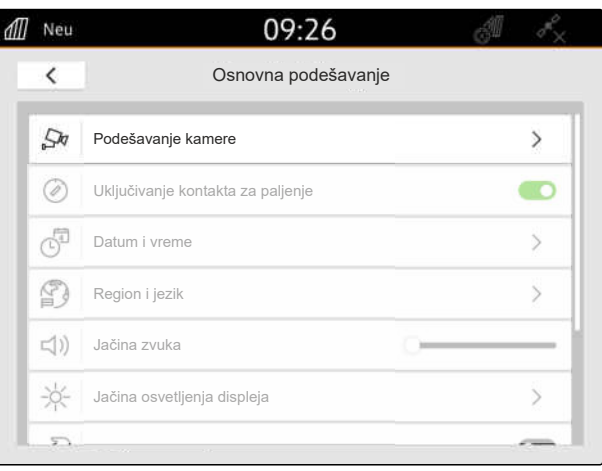

CMS-I-00000152

- 2. *Da biste koristili kameru,* aktivirajte opciju *"Kamera"*.
- 3. *Kako bi se prikaz kamere automatski pokrenuo kada se aktivira vožnja unazad,* aktivirajte *"Automatsko prepoznavanje vožnje unazad"*.

Granična vrednost prikaza kamere određuje od koje brzine će se vršiti prikaz kamere prilikom vožnje unazad.

- 4. Unesite željenu brzinu pod *"Granična vrednost prikaza kamere"*.
- 5. *Da biste primenili efekat ogledala na prikaz kamere,* aktivirajte *"Kamera horizontalno u ogledalu"* ili *"Kamera vertikalno u ogledalu"*.

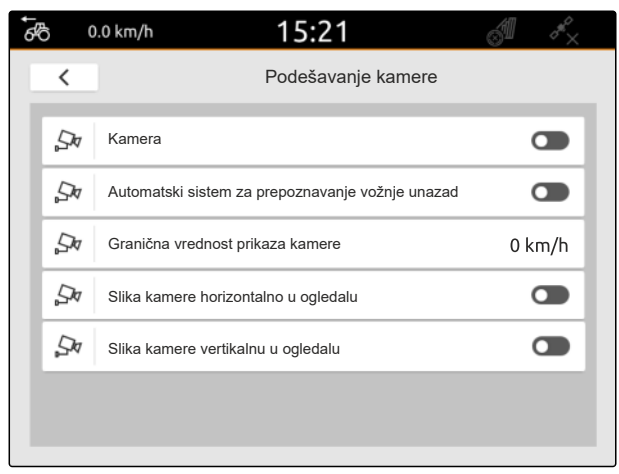

CMS-I-00000165

# <span id="page-35-0"></span>**9.2 Aktiviranje kontakta za paljenje**

Kada je aktiviran kontakt za paljenje AmaTron 4 se uključuje i isključuje istovremeno sa kontaktom paljenja traktora.

- 1. Izaberite u meniju Podešavanja *"Osnovna podešavanja"*.
- 2. Aktiviranje *"Kontakta za paljenje"*

ili

Deaktiviranje "Kontakta za paljenje".

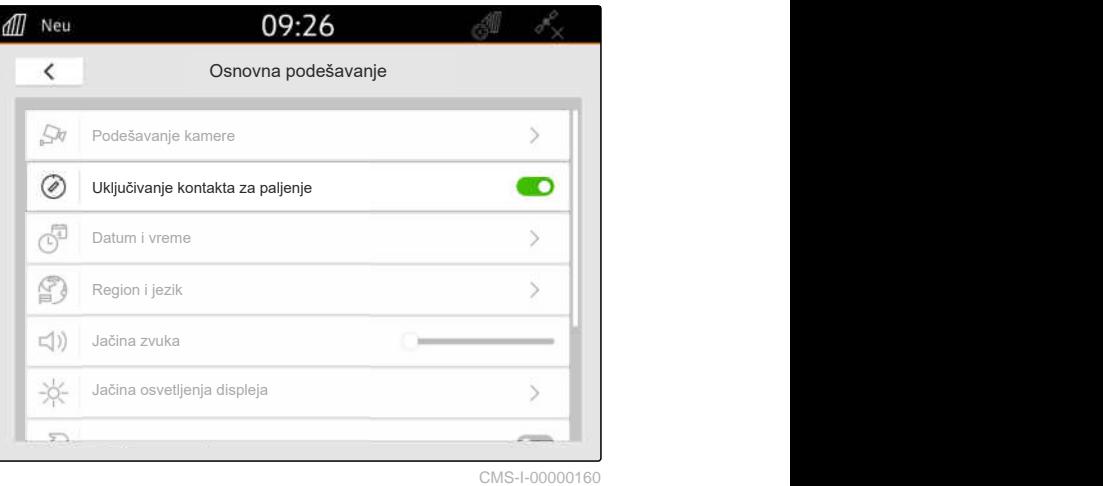

#### **9.3 Podešavanje datuma i vremena**

1. U meniju za podešavanje izaberite *"Osnovna podešavanja"* > *"Datum i vreme"*.

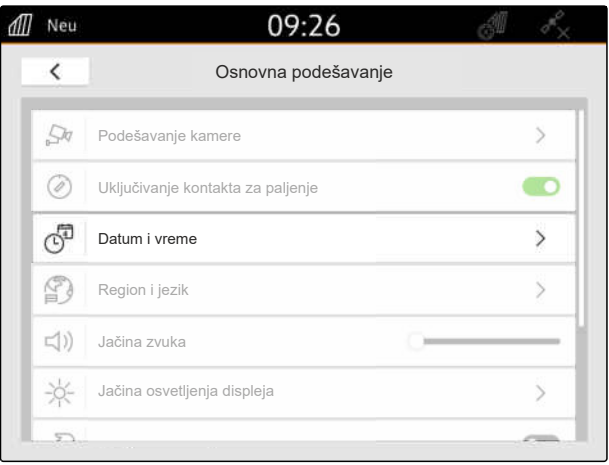

CMS-I-00000148

CMS-T-00001685-F.

CMS-T-00000214-F.1
2. *Ako želite da dobijete datum i vreme pomoću GPS signala,* aktivirajte *"GPS sinhronizacija vremena"*

ili

*ako datum i vreme treba uneti ručno,* deaktivirajte *"GPS sinhronizacija vremena"*.

- 3. Pod *"Datum"* unesite željeni datum.
- 4. Pod *"Format datuma"* unesite željeni format datuma.
- 5. Pod *"Vreme"* unesite željeno vreme, vremenski

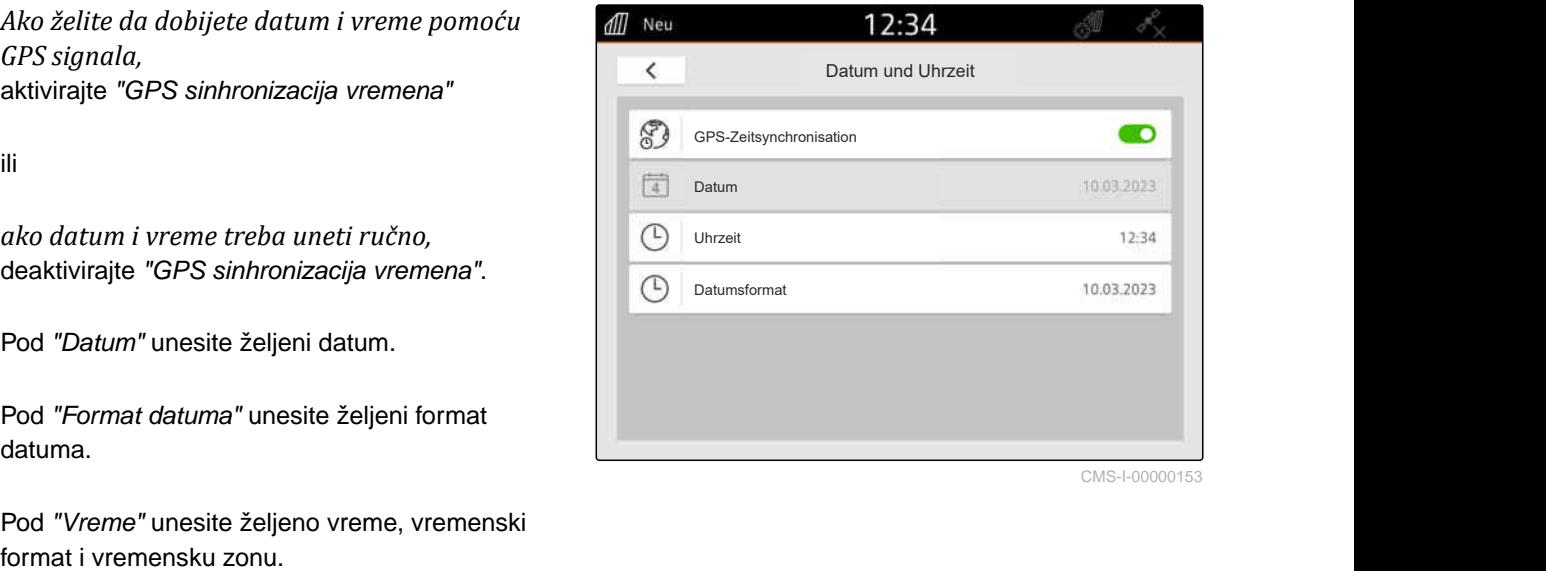

CMS-I-00000153

CMS-T-00000216-F

# **9.4 Izmena jezika i regionalnih podešavanja**

1. U meniju Podešavanje *"izaberite Osnovno podešavanje."* > *"Region i jezik."*

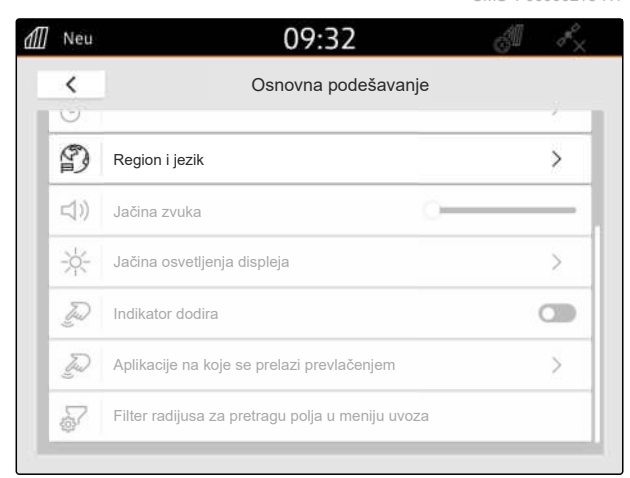

CMS-I-00001049

- 2. Pod *"Jezik"* izaberite željeni jezik .
- 3. Pod *"Znak za decimalu"* izaberite željeni znak za decimalu.
- 4. Pod *"Merni sistem"* izaberite željeni merni sistem.

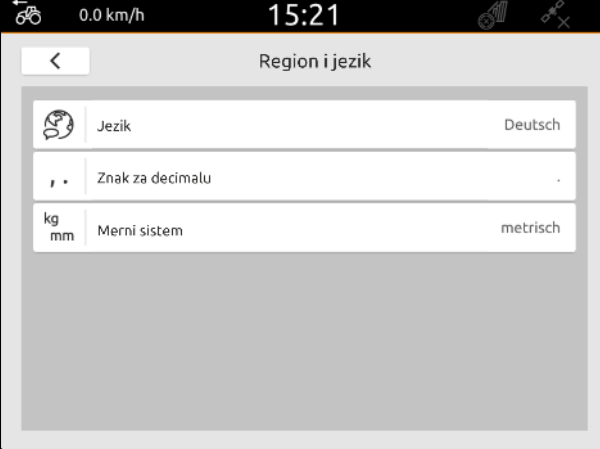

# **9.5 Podešavanje jačine zvuka**

CMS-T-00003606-D.1

#### **9.5.1 Podešavanje jačine zvuka u osnovnim podešavanjima**

1. Izaberite u meniju Podešavanja *"Osnovna podešavanja"*.

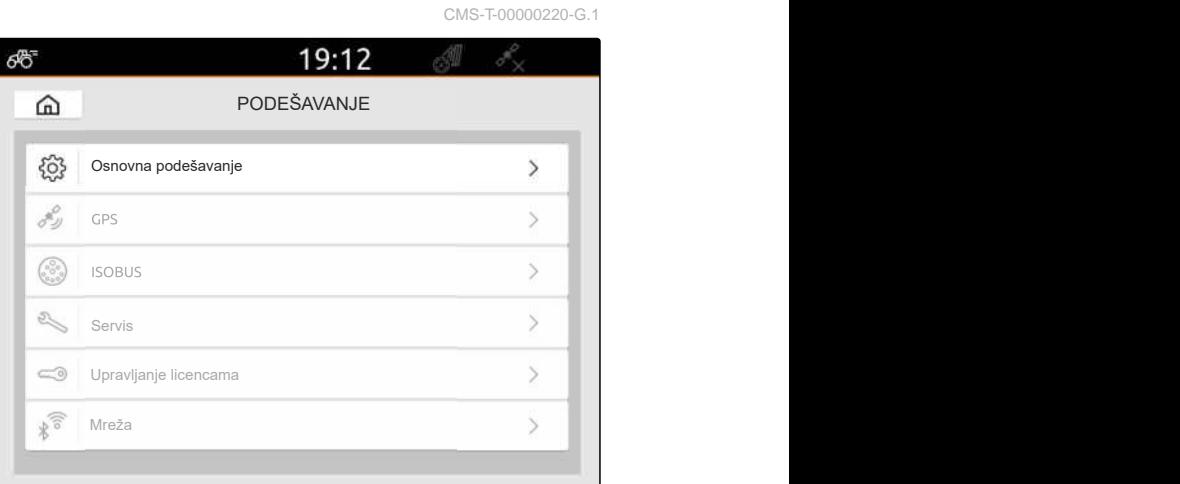

CMS-I-00000167

2. Podesite jačinu zvuka preko kliznog regulatora.

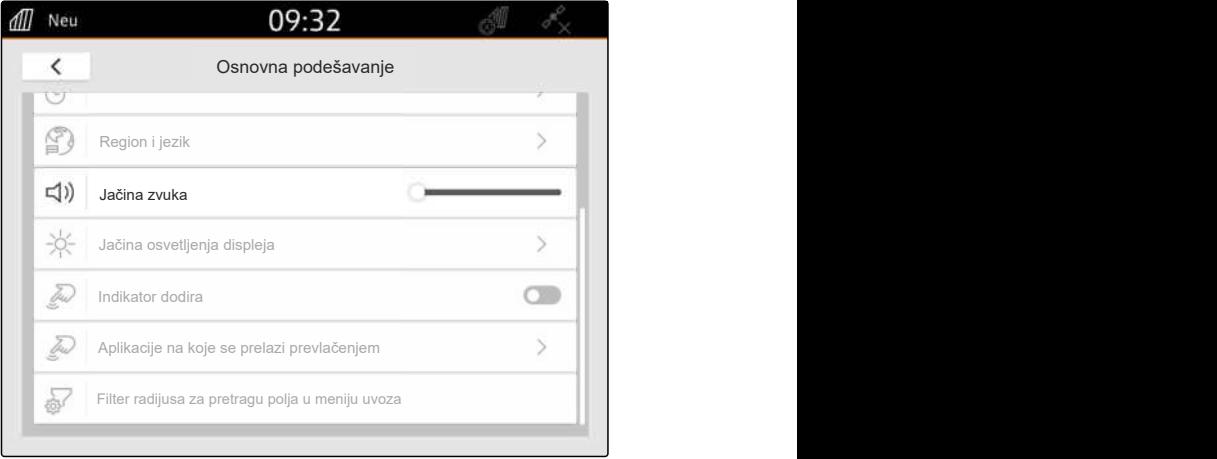

CMS-I-00000178

#### **9.5.2 Podešavanje jačine zvuka preko menija brzog pokretanja**

- 1. Prevucite prstom sa gornje ivice displeja do sredine displeja.
- **→** Otvara se meni brzog pokretanja.

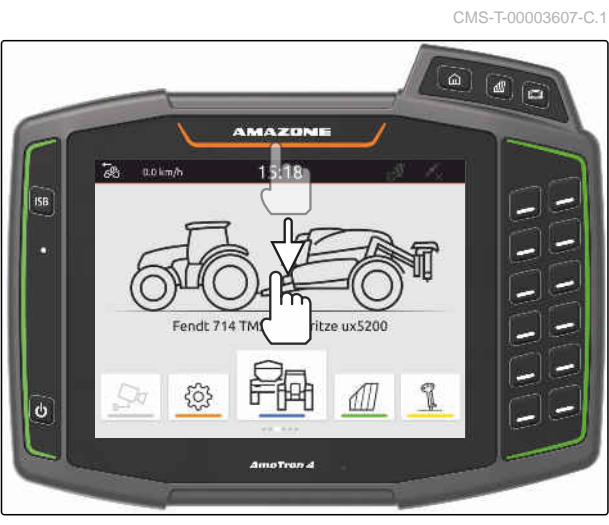

2. Podesite jačinu zvuka preko kliznog regulatora.

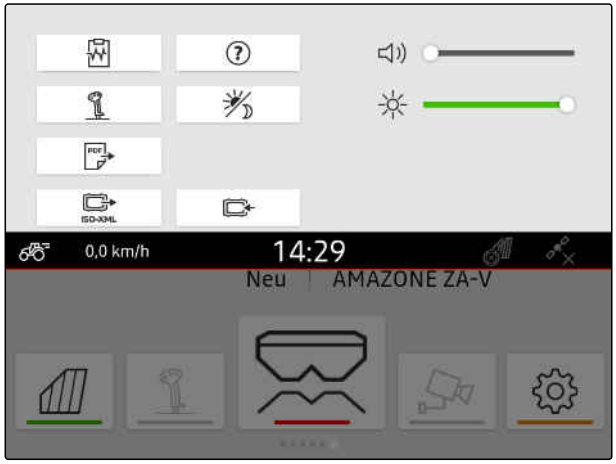

CMS-I-00000144

# **9.6 Podešavanje jačine osvetljenja displeja**

CMS-T-00003608-D.1

CMS-T-00000221-G.1

#### **9.6.1 Podešavanje osvetljaja displeja u osnovnim podešavanjima**

1. Izaberite u meniju Podešavanja *"Osnovna podešavanja"* > *"Osvetljenje displeja"*.

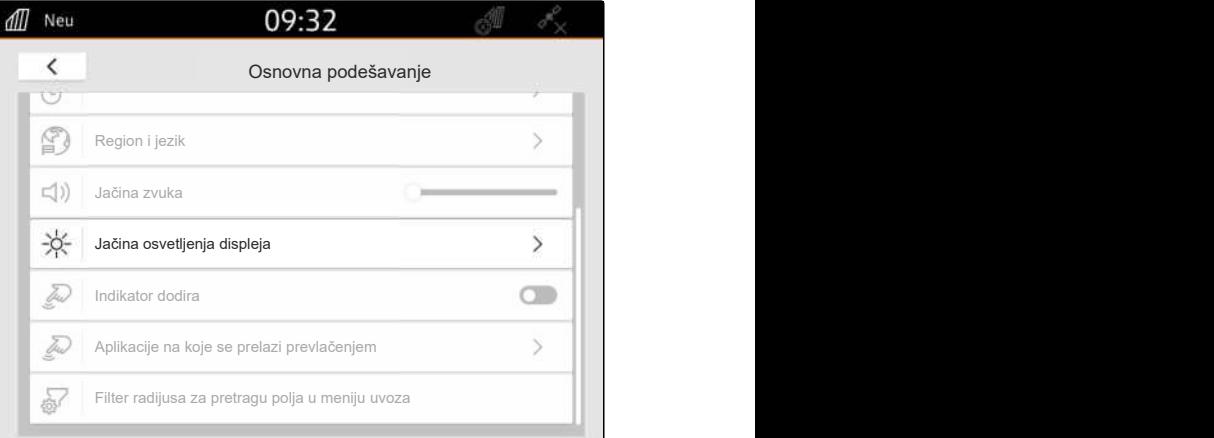

CMS-I-00000181

- 2. Podesite osvetljenje displeja preko kliznog regulatora.
- 3. *Ako osvetljenje displeja treba automatski prilagođavati na osvetljenje okoline,* aktivirajte *"Automatska jačina osvetljenja displeja"*.
- 4. *Kada je u zavisnoti od osvetljenja okoline potrebno automatski menjati između dnevnog i noćnog režima rada,* aktivirajte *"Automatsko prebacivanje dan-noć"*.

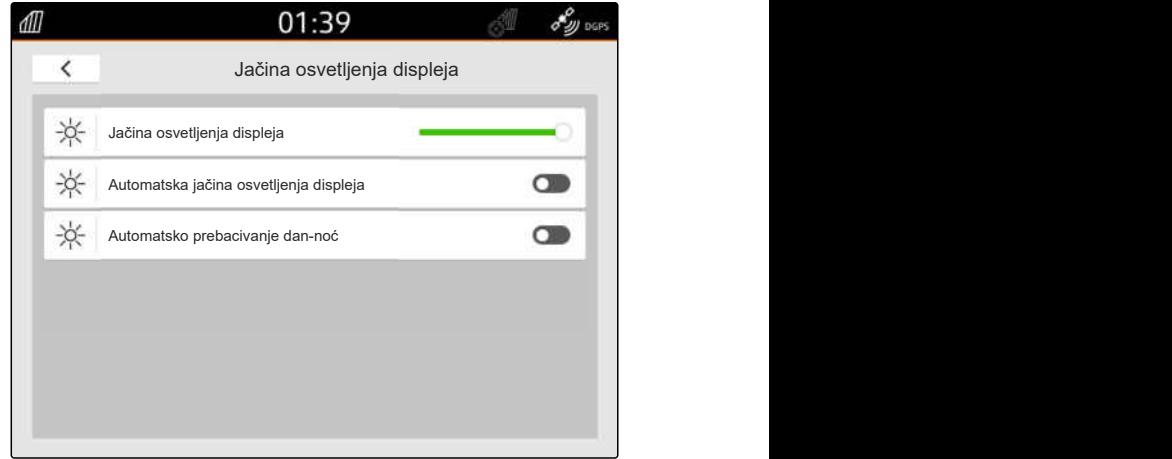

## **9.6.2 Podešavanje osvetljenja displeja preko menija brzog pokretanja**

- 1. Prevucite prstom sa gornje ivice displeja do sredine displeja.
- **→** Otvara se meni za brzo pokretanje.

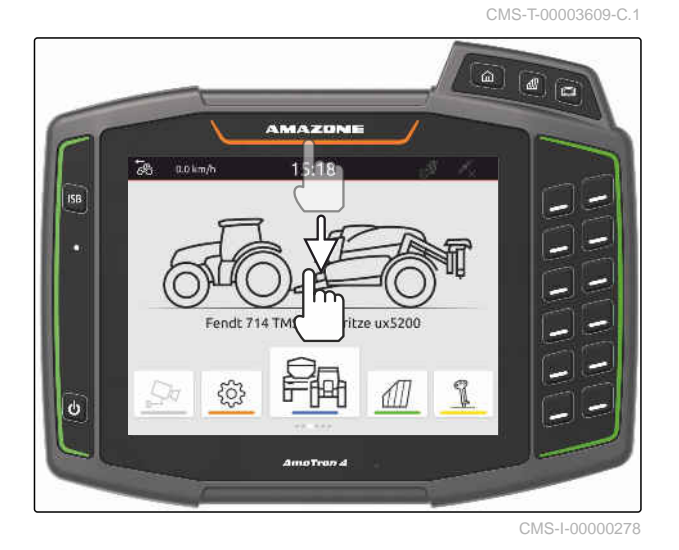

2. Podesite osvetljenje displeja preko kliznog regulatora.

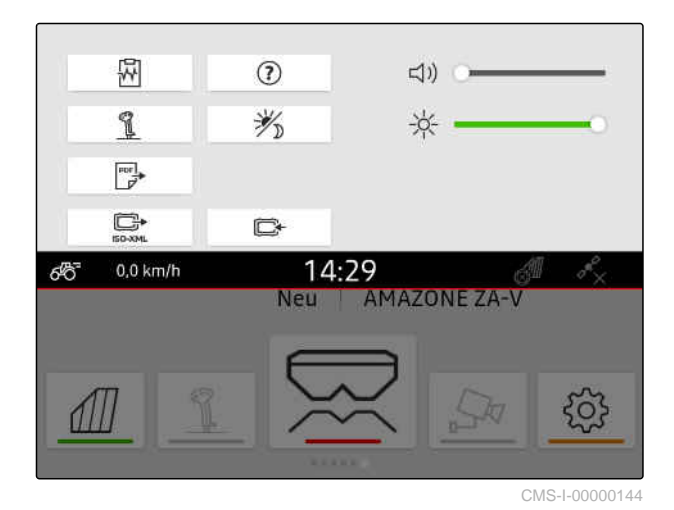

# **9.7 Prikaz dodira na displeju**

Kada je ova funkcija aktivirana, prilikom svakog dodira displeja se prikazuje beli krug na tački dodira.

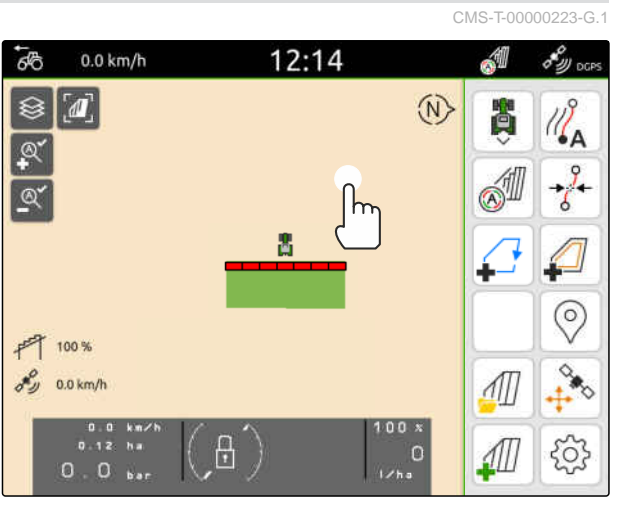

1. Izaberite u meniju Podešavanja *"Osnovna podešavanja"*.

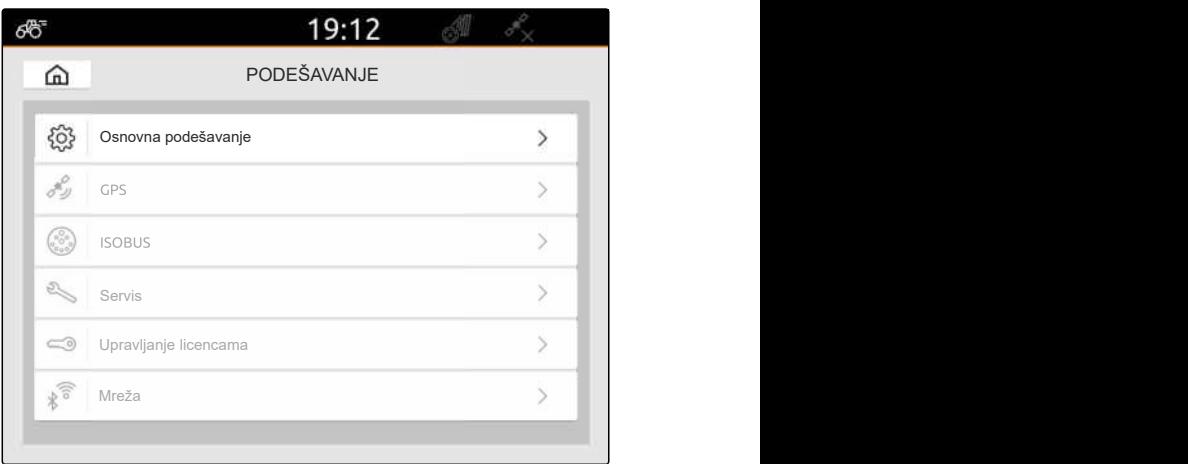

CMS-I-00000167

2. Aktivirajte *"Prikaz dodira"*

ili

Deaktivirajte *"Indikator dodira"*

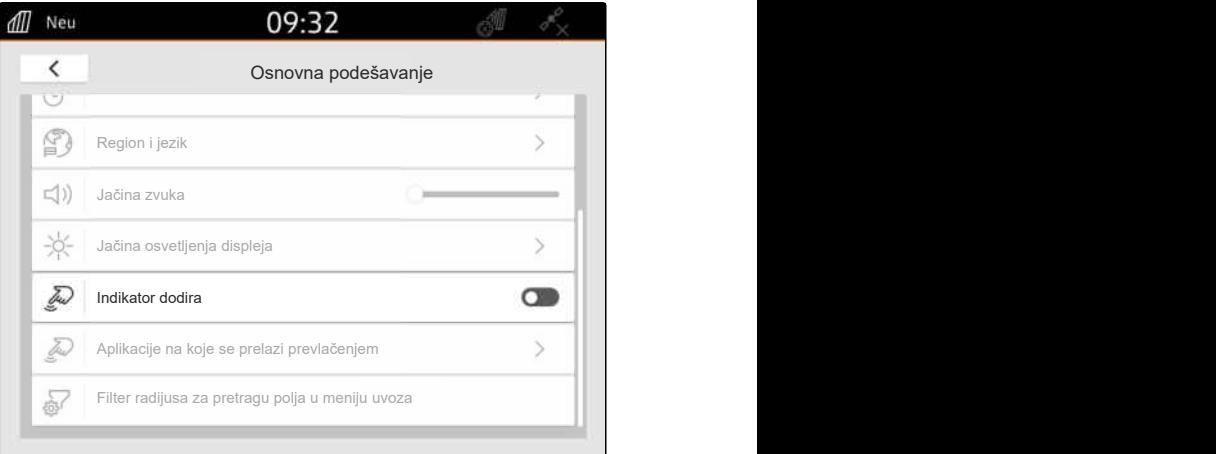

CMS-I-00000180

# **9.8 Aktivacija promene aplikacija pokretom prevlačenja prsta**

CMS-T-00000224-G.1

#### **Pokretima prevlačenjem se može vršiti promena između sledećih aplikacija:**

- Pregled karte
- Prikaz kamere
- Universal Terminal za sve priključene uređaje  $\bullet$

#### **9 | Izvršiti osnovna podešavanja Konfiguracija filtera radijusa za pretragu polja u meniju za uvoz**

- 1. U meniju za podešavanje izaberite *"Osnovna podešavanja"* > *"Aplikacije na koje se prelazi prevlačenjem"*.
- 2. Aktivirajte željenu aplikaciju

ili

Deaktivirajte aplikaciju.

3. *Da biste prelazili između odabranih aplikacija,* [vidi stranu 22](#page-27-0).

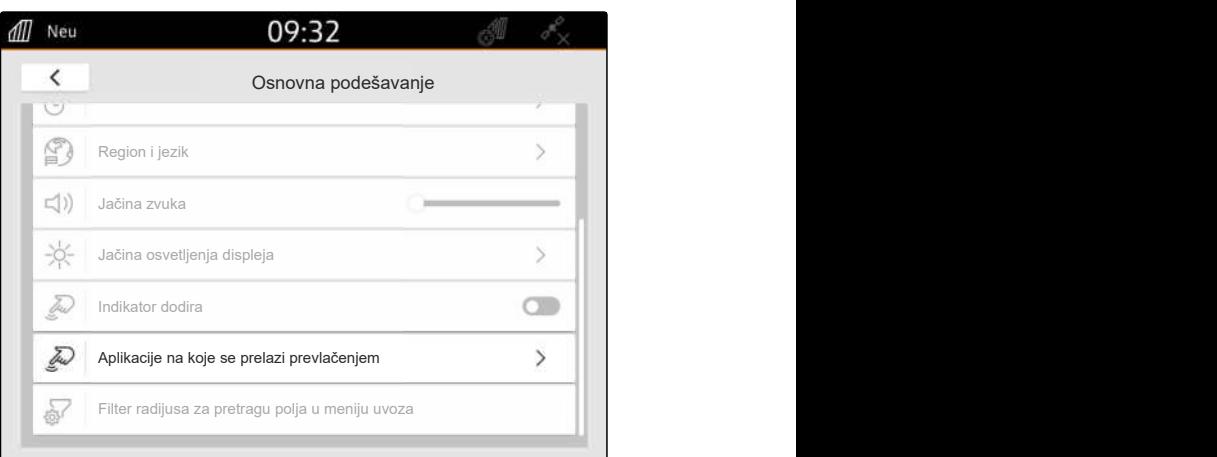

CMS-I-00000182

# **9.9 Konfiguracija filtera radijusa za pretragu polja u meniju za uvoz**

CMS-T-00013055-A.1

U meniju za uvoz, shape datoteke se mogu filtrirati na osnovu udaljenosti do trenutnog GPS položaja. Sve shape datoteke čiji podaci leže izvan navedenog radijusa biće sakrivene u meniju za uvoz.

- 1. U meniju za podešavanje izaberite *"Osnovna podešavanja"* > *"Filter radijusa za pretragu polja u meniju za uvoz"*.
- 2. Odaberite željeni radijus.

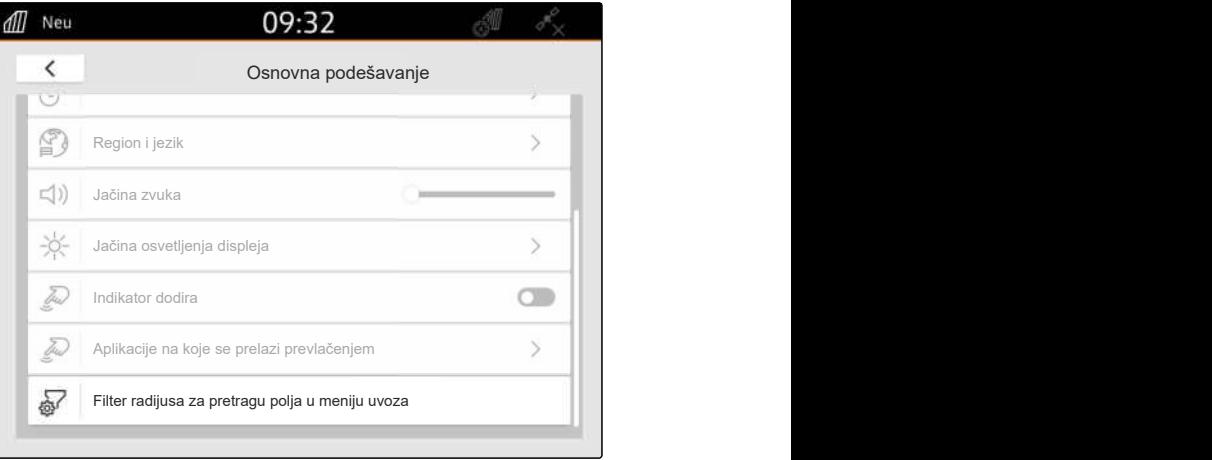

<span id="page-42-0"></span>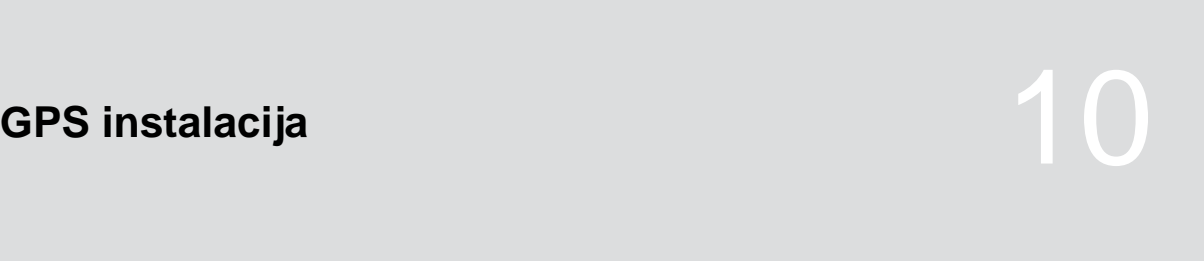

CMS-T-00001689-G.1

CMS-T-00010450-B.1

# **10.1 Korišćenje GPS signala od ISOBUS traktora**

Ako traktor šalje GPS signal kao NMEA2000 ISOBUS-u, AmaTron 4 može koristiti ovaj GPS signal.

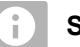

## **SAVET**

Ako traktor šalje GPS signal ISOBUS-u, AmaTron 4 ne može poslati GPS signal ISOBUS-u, [vidi](#page-66-0) [stranu 61.](#page-66-0)

- 1. Izaberite u meniju Podešavanje *"GPS"*.
- 2. Pod *"Ulaz GPS-prijemnika"* izaberite *"ISOBUS NMEA2000"*.
- Stavke menija *"Baud rate"* i *"Konfiguracija GPSprijemnika"* se deaktiviraju.

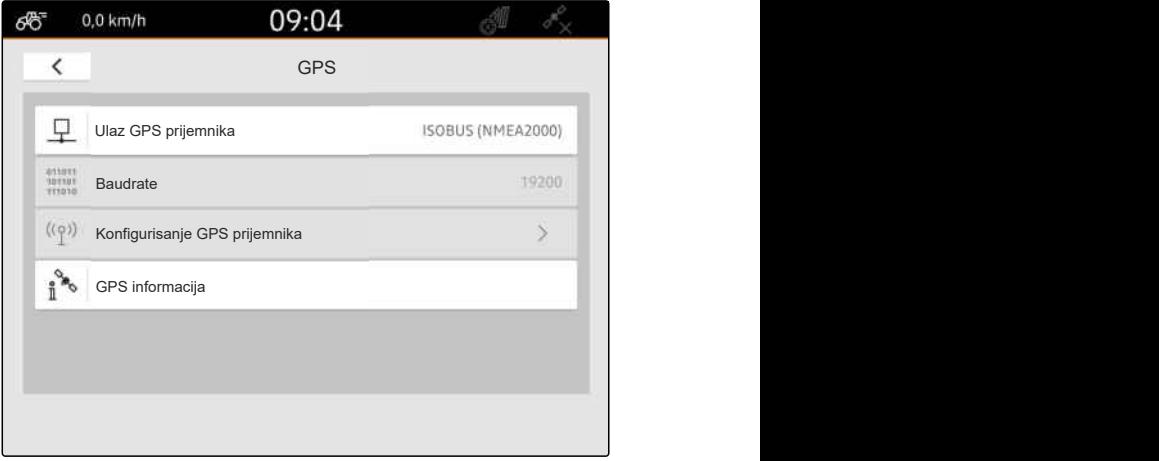

CMS-I-00008403

# **10.2 Instalacija A100, A101 ili A631 prijemnika**

CMS-T-00001692-F.1

Ovaj GPS prijemnik omogućava da se ručno podese oba satelita za korekciju greške. Sateliti za korekciju greške šalju podatke za korekciju prijemniku. Podaci za korekciju povećavaju preciznost.

#### **PREDUSLOVI**

- A100, A101 ili A631 prijemnik je priključen
- 1. Izaberite u meniju Podešavanje *"GPS"*.
- 2. Pod *"Ulaz GPS prijemnika"* izaberite *"GPS (NMEA0183)"*.
- 3. Izaberite *"Konfigurisanje GPS prijemnika"*.
- **→** Traži se povezani GPS prijemnik.

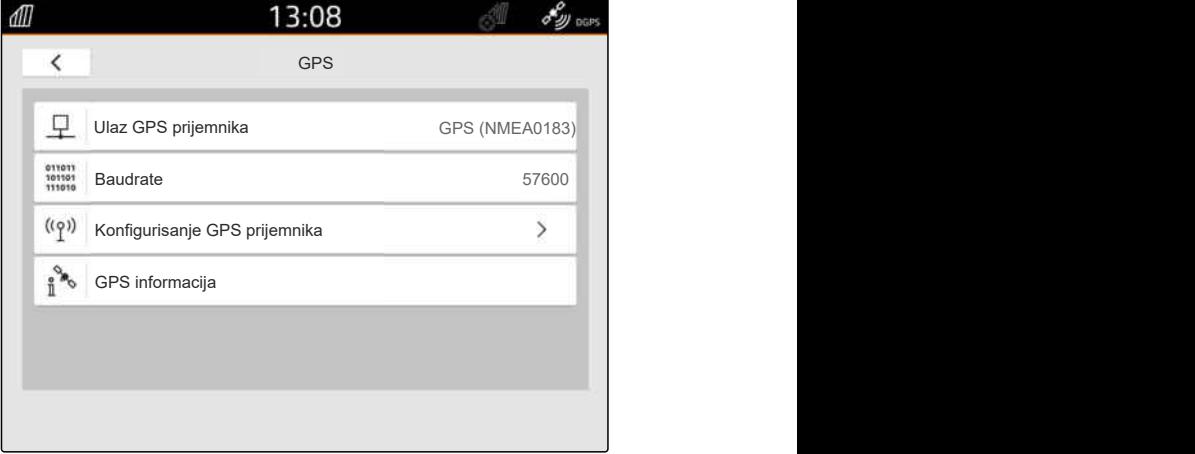

CMS-I-00001056

- 4. Izaberite *"Automatski"* pod *"Satelit 1"* i *"Satelit 2"*.
- **→** Postavkom "Automatski" GPS prijemnik vrši automatsku pretragu adekvatnog satelita.

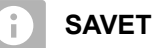

GPS prijmenik može slati NMEA2000 podatke CAN magistrali. Ovu opciju treba da aktiviraju isključivo iskusni korisnici.

5. *Ukoliko GPS prijemnik treba da šalje NMEA 2000 podatke CAN magistrali,*

# **10.3 Instalacija Ag-Star prijemnika**

Ovaj GPS prijemnik može da se koristi u različitim konfiguracijama. Konfiguracija se razlikuje u zavisnosti od satelitskog sistema i signala za korekciju. Moguće je podesiti usluge korekcije na GPS prijemniku u zavisnosti od regiona i raspoloživosti.

Korekcijski režim *"SBAS GPS"* obezbeđuje signal visoke preciznosti dok se ne primi SBAS korekcijski signal.

U SBAS spadaju sledeće usluge za korekciju EGNOS, WAAS i MSAS. Dodatne informacije o raspoloživosti SBAS-a možete naći na internetu. U

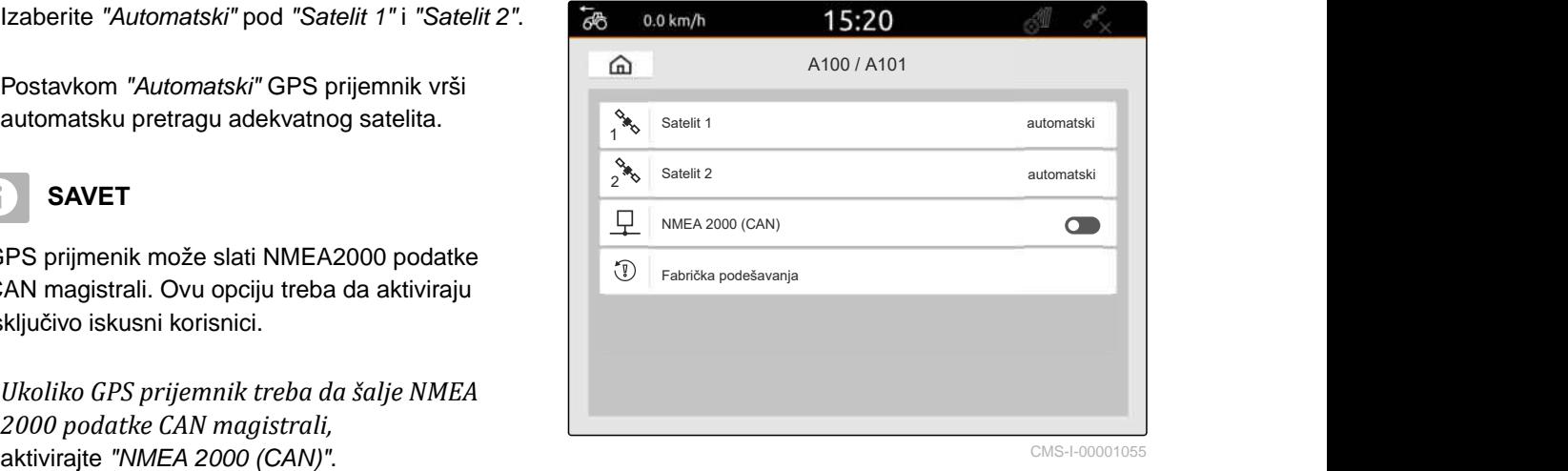

CMS-I-00001055

CMS-T-00001693-G.1

regije gde SBAS nije dostupan, moguće je koristiti korekcijski režim *"GPS/GLONASS"*.

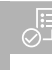

## **PREDUSLOVI**

- Priključen Ag-Star prijemnik ⊘
- 1. Izaberite u meniju Podešavanje *"GPS"*.
- 2. Pod *"Ulaz GPS prijemnika"* izaberite *"GPS (NMEA0183)"*.
- 3. Izaberite *"Automatski"* pod *"Brzina prenosa boda (baud)"*.
- 4. Izaberite *"Konfigurisanje GPS prijemnika"*.
- $\rightarrow$  Traži se povezani GPS prijemnik.

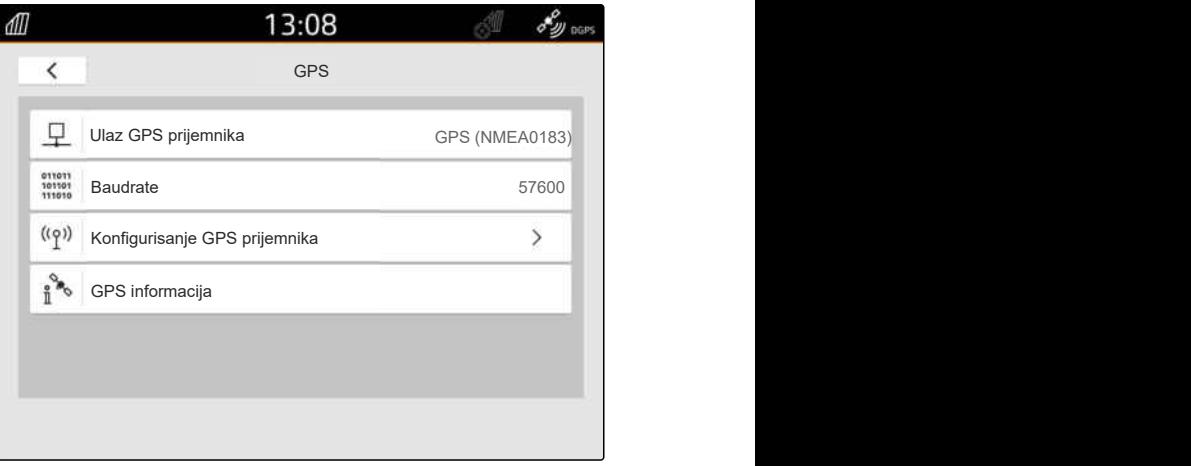

CMS-I-00001056

5. Izaberite željeni korekcijski režim pod *"Korekcijski režim"*.

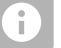

#### **SAVET**

GPS prijmenik može slati NMEA2000 podatke CAN magistrali. Ovu opciju treba da aktiviraju isključivo iskusni korisnici.

6. *Ukoliko GPS prijemnik treba da šalje NMEA 2000 podatke CAN magistrali,*

්ලි  $0.0$  km/h 15:20  $\widehat{m}$ Ag-Star  $rac{1}{2}$ Režim za ispravke SBAS GPS **SPS EXAM magistrali.** Ovu opciju treba da aktiviraju<br>
"AN magistrali. Ovu opciju treba da aktiviraju<br>
"NMEA 2000 iskusni korisnici.<br>
Ukoliko GPS prijemnik treba da šalje NMEA<br>
2000 podatke CAN magistrali,<br>
aktivirajte "NMEA 2 Fabrička podešavanja

# **10.4 Instalacija drugih GPS prijemnika**

#### **PREDUSLOVI**

Æ

#### GPS prijemnik je priključen

**Priključeni GPS prijemnik mora ispunjavati sledeće minimalne kriterijume. Navedene vrednosti se nalaze u uputstvu za upotrebu GPS prijemnika. GPS prijemnike, koji su sastavni deo opreme traktora, je moguće konfigurisati preko traktora.**

- Podržava NMEA0183
- Brzina prenosa boda: najmanje 19200 bd ili optimalno 57600 bd
- GGA: najmanje 5 Hz ili optimalno 10 Hz
- VTG: najmanje 5 Hz ili optimalno 10 Hz
- GSA: 1 Hz
- ZDA: 1 Hz
- 1. Izaberite u meniju Podešavanje *"GPS"*.
- 2. Pod *"Ulaz GPS prijemnika"* izaberite *"GPS (NMEA0183)"*.
- 3. *Ukoliko su GGA i VTG vrednosti 10 Hz,* Izaberite *"57600"* pod *"Brzina prenosa boda (baud)"*

ili

*ukoliko su GGA i VTG vrednosti 5 Hz,* Izaberite *"19200"* ili *"57600"* pod *"Brzina prenosa*

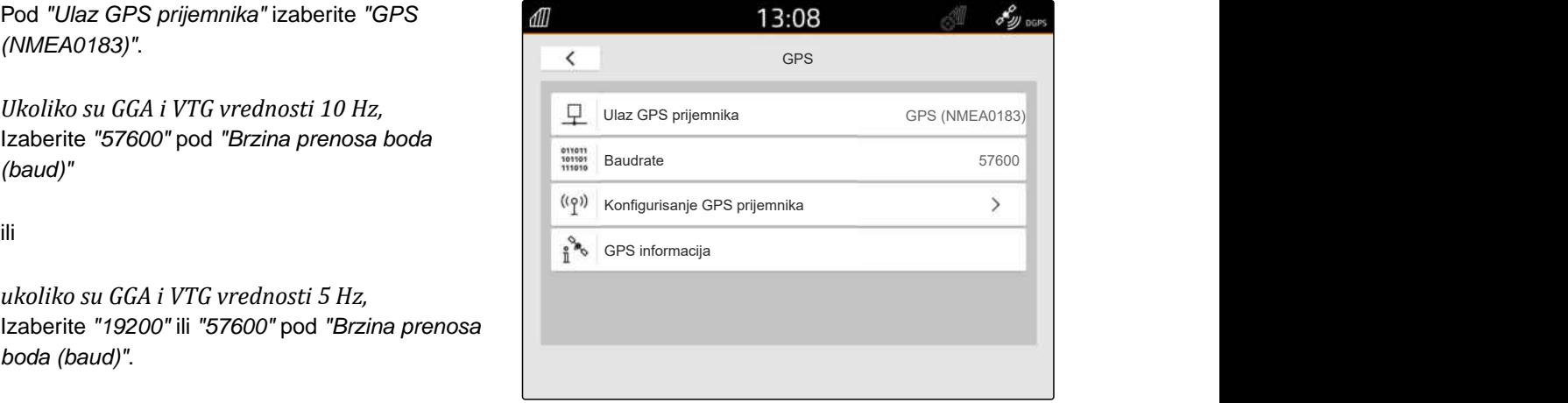

CMS-I-00001056

# **10.5 Resetovanje GPS prijemnika na fabrička podešavanja**

CMS-T-00001744-F.1

Ukoliko GPS prijemnik ne funkcioniše ispravno, moguće ga je resetovati na fabrička podešavanja.

- 1. Izaberite u meniju Podešavanje *"GPS prijemnik"*.
- 2. Izaberite *"Konfigurisanje GPS prijemnika"*.

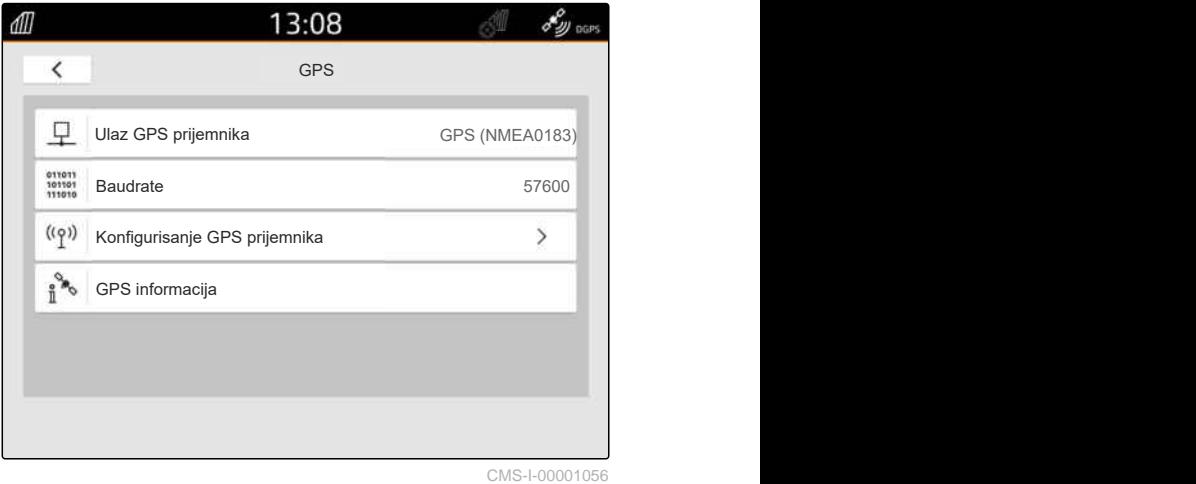

- 3. Izaberite *"Fabrička podešavanja"*.
- 4. Resetovanje na fabrička podešavanja potvrdite sa .
- 5. Konfigurišite GPS prijemnik iznova.

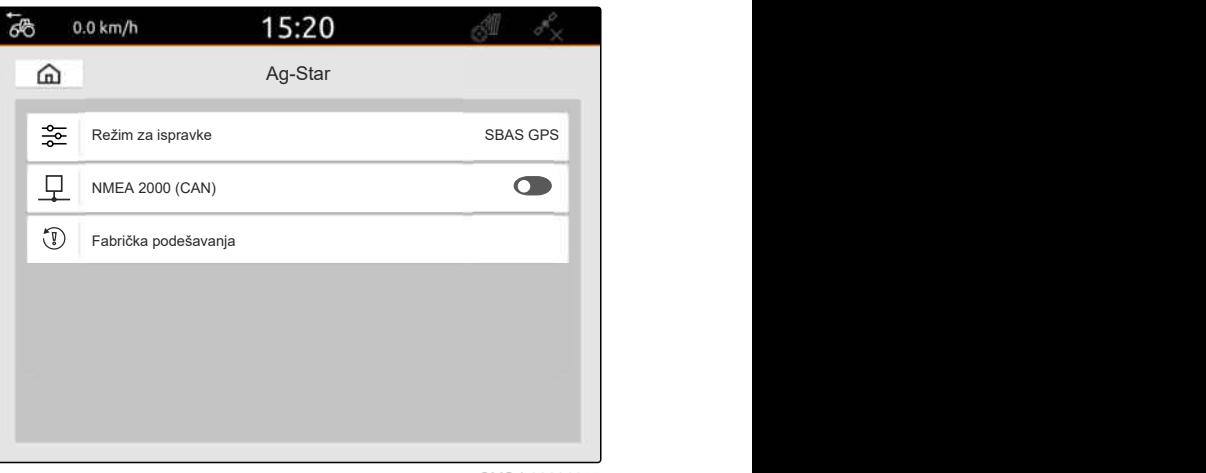

# **Konfigurisanje ISOBUS-a**

CMS-T-00000281-H.1

Kako biste koristili više komandnih terminala na ISOBUS-u kao i AUX-N ulazni uređaj, neophodno je konfigurisati ISOBUS.

Svaki ISOBUS komandni terminal poseduje po jedan jedinstveni identifikacioni broj za Universal Terminal i Task Controller kao i UT broj i TC broj. Universal Terminal pruža prikaz kontrolne površine upravljačkog sistema uređaja, a Task Controller omogućava upravljanje dokumentacijom o nalogu priključenog uređaja.

Ako Universal Terminal ili Task Controller ne moraju da rade na AmaTron 4, Universal Terminal ili Task Controller se mogu deaktivirati.

AUX-N ulazni uređaji se mogu konfigurisati isključivo na komandnom terminalu sa UT brojem 1.

Ukoliko je AmaTron 4 jedini priključeni komandni terminal, uređaj automatski preuzima UT i TC broj terminala AmaTron 4.

#### **Ukoliko su pored terminala AmaTron 4 priključeni i drugi komandni terminali, važi sledeće:**

- Ukoliko su priključeni komandni terminali sa istim UT ili TC brojem, AmaTron 4 automatski vrši izbor slobodnog UT i TC broja. U tom slučaju se javlja poruka.
- UT i TC broj upravljačkog sistema uređaja moraju biti tako konfigurisani da se upravljanje uređajem i dokumentacija naloga izvršavaju na željenom komandnom terminalu.
- Priključeni uređaj vrši izbor komandnog terminala sa UT i TC brojem, za koje je uređaj poslednji put konfigurisan.

1. Izaberite u meniju Podešavanje *"ISOBUS"*.

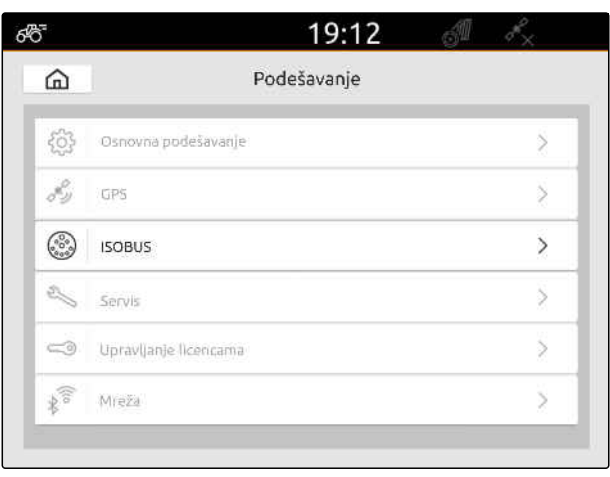

CMS-I-00000170

- 2. *Ukoliko upravljački sistem uređaja treba da bude korišćen na terminalu AmaTron 4,* aktivirajte UT.
- 3. *Ukoliko se želi konfigurisati AUX-N ulazni uređaj preko terminala AmaTron 4,* izaberite 1 pod *"UT broj"*.
- 4. *Ukoliko upravljački sistem uređaja treba da bude prikazan na terminalu AmaTron 4,* promenite UT broj na upravljačkom sistemu uređaja u UT broj terminala AmaTron 4.
- 5. *Ukoliko dokumentacija naloga treba da se koristi na terminalu AmaTron 4,* aktivirajte TC.
- 6. *Ukoliko dokumentacija naloga i automatsko uključivanje i isključivanje delimičnih širina priključenog uređaja treba da se koriste na terminalu AmaTron 4,* promenite TC broj na upravljačkom sistemu uređaja u TC broj terminala AmaTron 4.

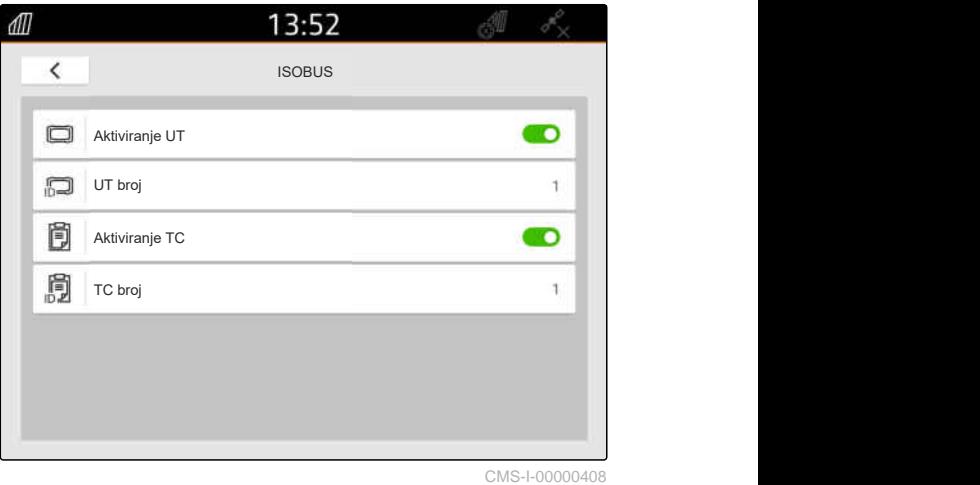

MG6010-SR-RS | T.1 | 16.04.2024 | © AMAZONE 43

#### **OTKLANJANJE GREŠKE** <u> ∞∕¦∖</u>

*Da li je izostalo prikazivanje upravljačkog sistema uređaja, dokumentacije naloga ili AUX-N konfiguracije na željenom komandnom terminalu?*

- 1. Proverite da li se podudaraju UT i TC brojevi komandnog terminala i priključenog uređaja.
- 2. Isključite kontakt bravu.
- 3. Pokrenite ponovo sve komandne terminale.
- 4. Uključite paljenje.
- 5. Ponovo proverite UT brojeve i TC brojeve.

# **Upravljanje licencama**

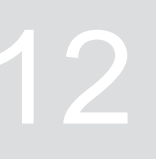

CMS-T-00001691-J.1

Upravljanjem licencama je moguće otključati licence kako bi se trajno mogle koristiti pripadajuće aplikacije.

#### **Bez aktiviranih licenci, funkcije se mogu koristiti na sledeći način:**

- GPS-Track: Može se koristiti 50 sati od prvog kreiranja linije traga.
- GPS-Switch basic i GPS-Switch pro: Može se koristiti 50 sati čim se prvi put poveže uređaj sa automatskim uključivanjem i isključivanjem delimičnih širina.
- GPS-Maps&Doc: Podaci o nalogu mogu da se izvezu ili uvezu 25 puta.
- AmaCam: Može se koristiti 50 sati nakon što se kamera aktivira u podešavanjima.

Vremenski ograničene licence za GPS-Track, AmaCam, GPS-Switch basic i GPS-Switch pro nastavljaju da ističu sve dok je AmaTron 4 uključen, čak i ako se odgovarajuće funkcije više ne koriste.

Kako biste mogli koristiti aplikacije u neograničenom obimu, neophodno je da kupite licencu od ovlašćenog AMAZONE prodavca.

Sledeća tabela sadrži pregled koje funkcije se otključavaju licencama.

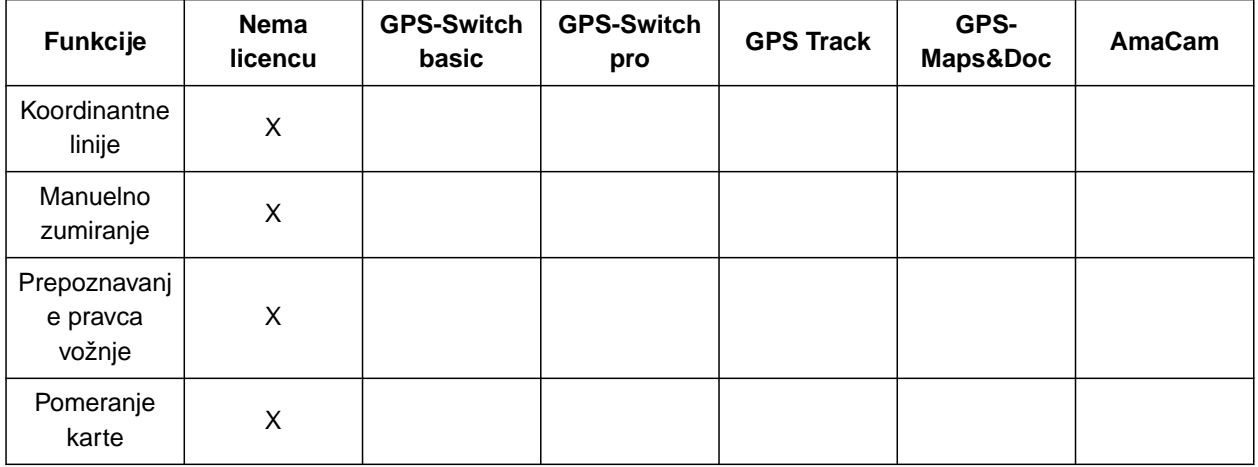

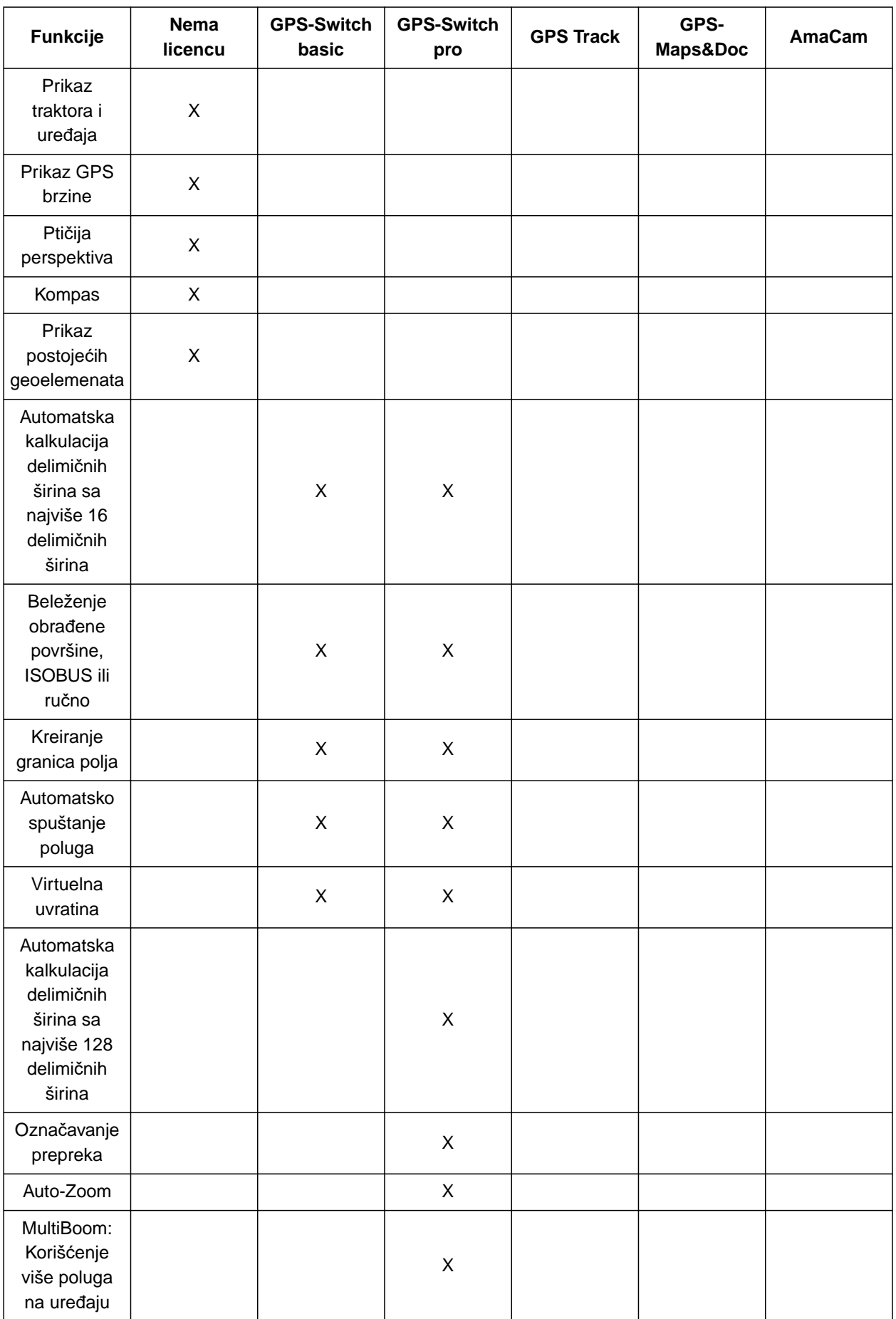

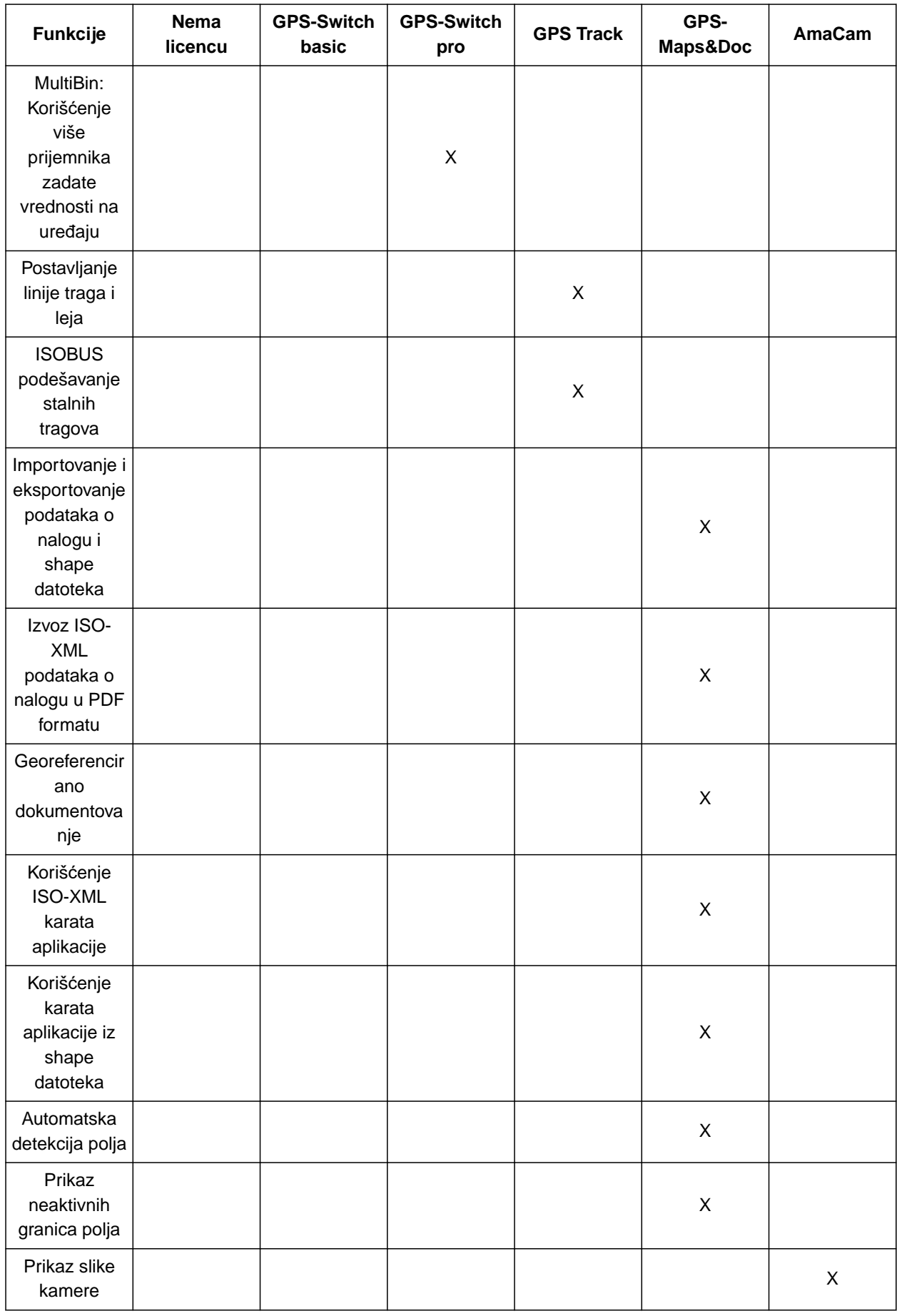

1. Izaberite u meniju Podešavanje *"Upravljanje licencama"*.

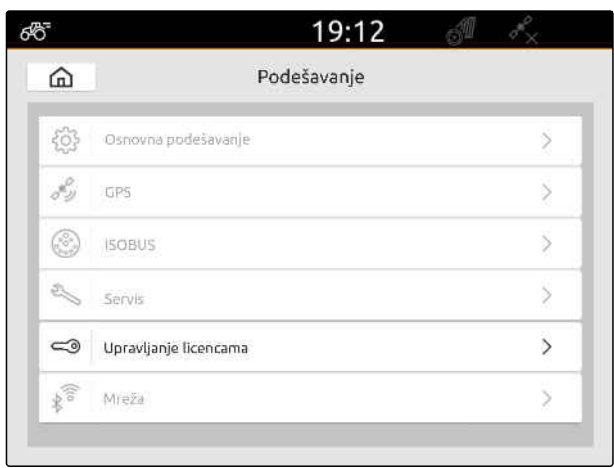

CMS-I-00000168

Na listi aplikacija se za svaku licencu prikazuje preostalo vreme korišćenja kao i da li je aplikacija aktivirana ili deaktivirana.

2. *Da biste otključali licence,* kontaktirajte ovlašćenog AMAZONE prodavca.

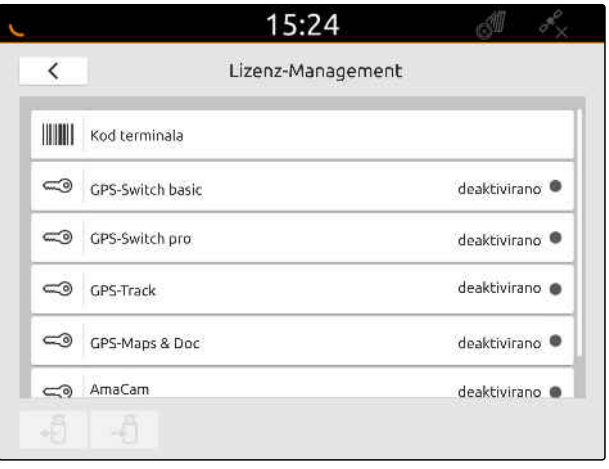

# **Konfiguracija mreže**

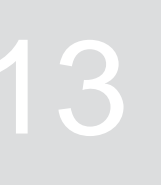

CMS-T-00004307-C.1

# **13.1 Konfiguracija WLAN pristupne tačke pomoću AmaTron 4**

CMS-T-00004308-C.1

Pomoću AmaTron 4 i WLAN stika možete konfigurisati WLAN mrežu. Ostali uređaji s WLAN funkcijom mogu da pristupte na tu WLAN mrežu. WLAN mreža može da se koristi za aplikacije myAmaRouter i AmaTron-Twin.

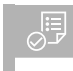

#### **PREDUSLOVI**

- AmaTron Connect paket kupljen
- 1. Utaknite USB WLAN stik.
- 2. U meniju za konfiguraciju izaberite *"Mreža"*.
- 3. Aktivirajte *"WLAN upotreba"*.
- 4. Pod *"Režim"* izaberite *"Pristupna tačka"*.
- 5. Pod *"WLAN mreža"* promenite naziv WLAN mreže.
- 6. Pod *"Lozinka"* dodelite jednu lozinku za WLAN mrežu.

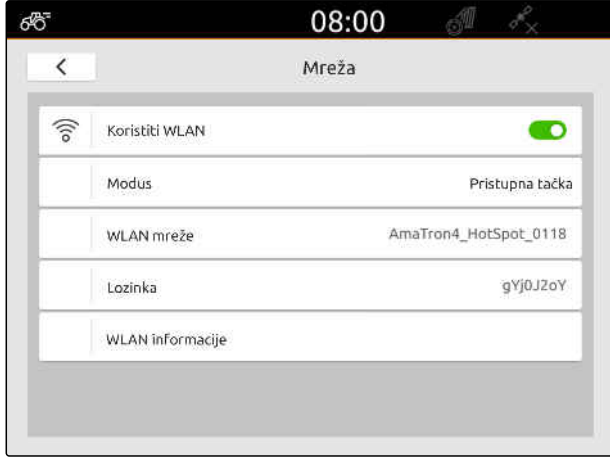

CMS-I-00003176

# **13.2 Povezivanje AmaTron 4 s WLAN mrežom**

CMS-T-00004309-C.1

Pomoću AmaTron 4 i WLAN stika možete pristupiti WLAN mreži. WLAN mreža može da se koristi za aplikacije myAmaRouter i AmaTron-Twin.

#### **PREDUSLOVI**

- AmaTron Connect paket kupljen
- 1. Utaknite USB WLAN stik.
- 2. U meniju za konfiguraciju izaberite *"Mreža"*.
- 3. Aktivirajte *"WLAN upotreba"*.
- 4. Pod *"Režim"* izaberite *"Korisnik"*.
- 5. Izaberite *"WLAN mreža"*.

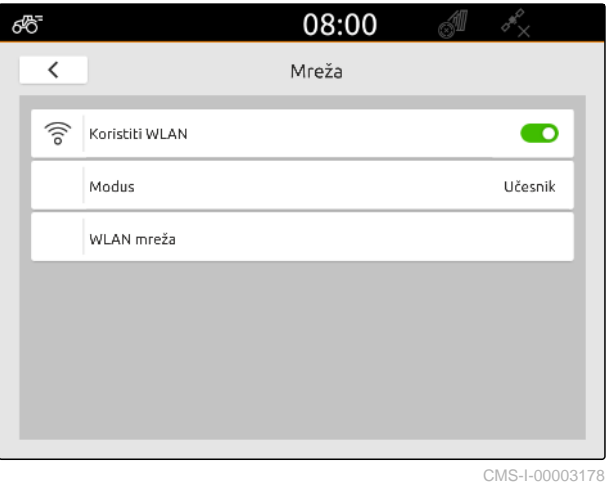

Prikazuje se lista raspoloživih WLAN mreža. Ikona katanca pokazuje da li je WLAN mreža zaštićena lozinkom.

- **O**: zaštićeno lozinkom
- $\Box$ : bez lozinke
- 6. Pod *"WLAN mreža"* izaberite željenu WLAN mrežu.
- 7. Izaberite *"Poveži"*.
- 8. *Ako je odabrana WLAN mreža zaštićena lozinkom,* unesite lozinku.

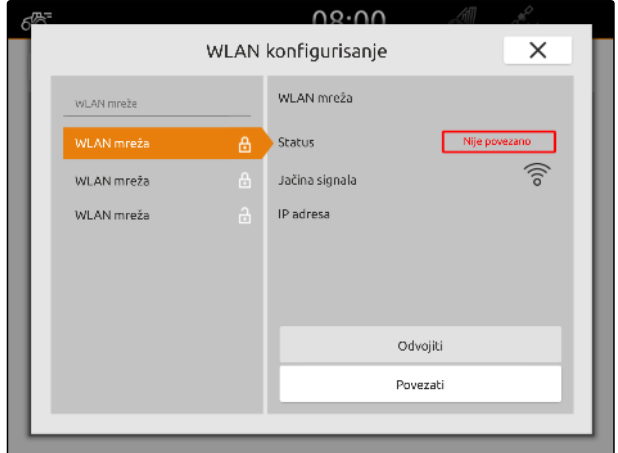

# <span id="page-56-0"></span>**Instaliranje uređaja**

CMS-T-00000194-J.1

# **14.1 Instalacija ISOBUS uređaja**

Priključeni ISOBUS uređaji se automatski instaliraju, a njihovi podaci automatski učitavaju. Podatke uređaja je moguće promeniti isključivo preko Universal Terminala u upravljačkom sistemu uređaja. Za ispravan prikaz unutar pregleda karte, potrebno je navesti modelaciju uređaja.

#### **Podaci zavise od sledećih faktora:**

- Priključeni uređaj se nosi ili vuče.
- GPS prijemnik je montiran na traktoru ili na uređaju.
- Korišćeni uređaj je samohodna mašina.
- Broj poluga

#### **PREDUSLOVI**

- Priključeni ISOBUS uređaji
- 1. U glavnom meniju izaberite  $\frac{F_{\text{H}}}{F}$ .
- 2. Odaberite priključeni uređaj pod *"Uređaji"*.
- 3. *Ukoliko je GPS prijemnik montiran na uređaju,* aktivirajte *"GPS prijemnik na uređaju"*.
- 4. *Ukoliko se vrši nošenje priključenog uređaja ili ukoliko je priključeni uređaj samohodna mašina,* izaberite *"nošeno"* pod *"Modelacija uređaja"*

ili

*Ukoliko se vrši vuča priključenog uređaja,* izaberite *"vuča"* pod *"Modelacija uređaja"*.

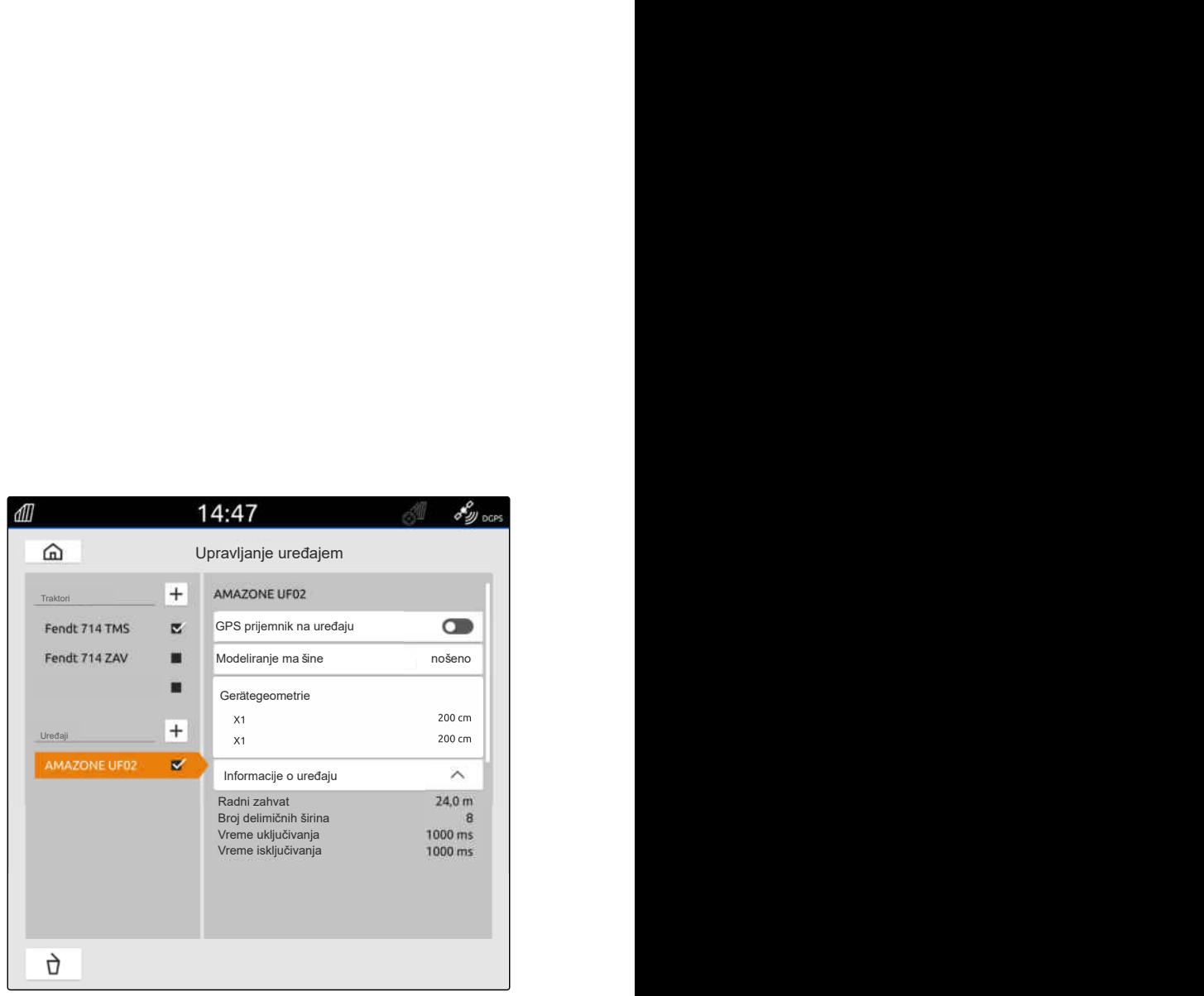

CMS-I-00000243

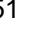

CMS-T-00000319-J.1

#### **Za geometriju uređaja postoje sledeće vrednosti:**

- *"X1"*: Rastojanje između tačke spajanja i tačke izbacivanja
- *"X2"*, kod mašina s drugom polugom: Rastojanje između tačke spajanja i druge tačke izbacivanja
- *"A"*, kod vučenih mašina: Rastojanje između tačke spajanja i zadnje osovine
- *"B"*: Dužinsko pomeranje GPS prijemnika u odnosu na tačku spajanja
- *"C"*: Poprečno pomeranje GPS prijemnika prema tački spajanja u smeru vožnje. Pozitivna vrednost za poprečno pomeranje desno od tačke spajanja, negativna vrednost za poprečno pomeranje levo od tačke spajanja.

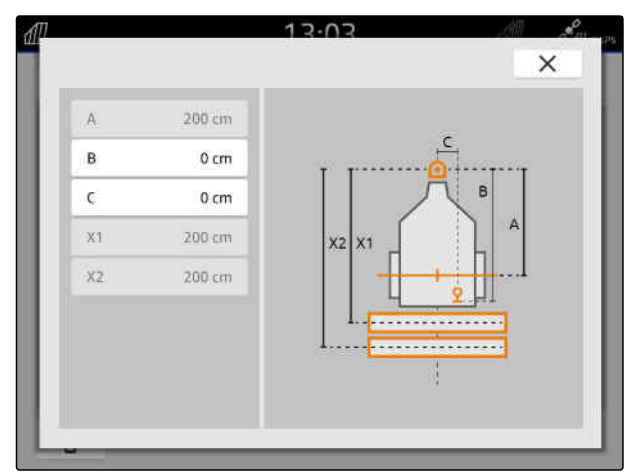

CMS-I-00004941

#### **SAVET** ÷.

Sve vrednosti geometrije moraju da odgovaraju stvarnim vrednostima geometrije uređaja.

- 5. *Za proveru geometrijskih vrednosti,* izmerite vrednosti geometrije na uređaju.
- 6. Izaberite *"Geometrija uređaja"*.
- 7. *Ukoliko je GPS prijemnik montiran na uređaju,* unesite vrednosti za *"B"* i *"C"*.

# **14.2 Instaliranje uređaja koji nisu ISOBUS kompatibilni**

#### **14.2.1 Kreiranje uređaja koji nisu ISOBUS kompatabilni**

Za ispravno preslikavanje pregleda karte i ispravno funkcionisanje uključivanja/isključivanja delimičnih širina, potrebno je kreirati uređaj.

CMS-T-00000318-H.1

CMS-T-00000321-G.1

- 1. U glavnom meniju izaberite  $\boxed{\frac{\oplus p_1}{\oplus p_2}}$ .
- 2. Izaberite  $\left| \boldsymbol{\pm} \right|$  pod *"Uređaji"*.
- 3. Unesite ime uređeja.
- 

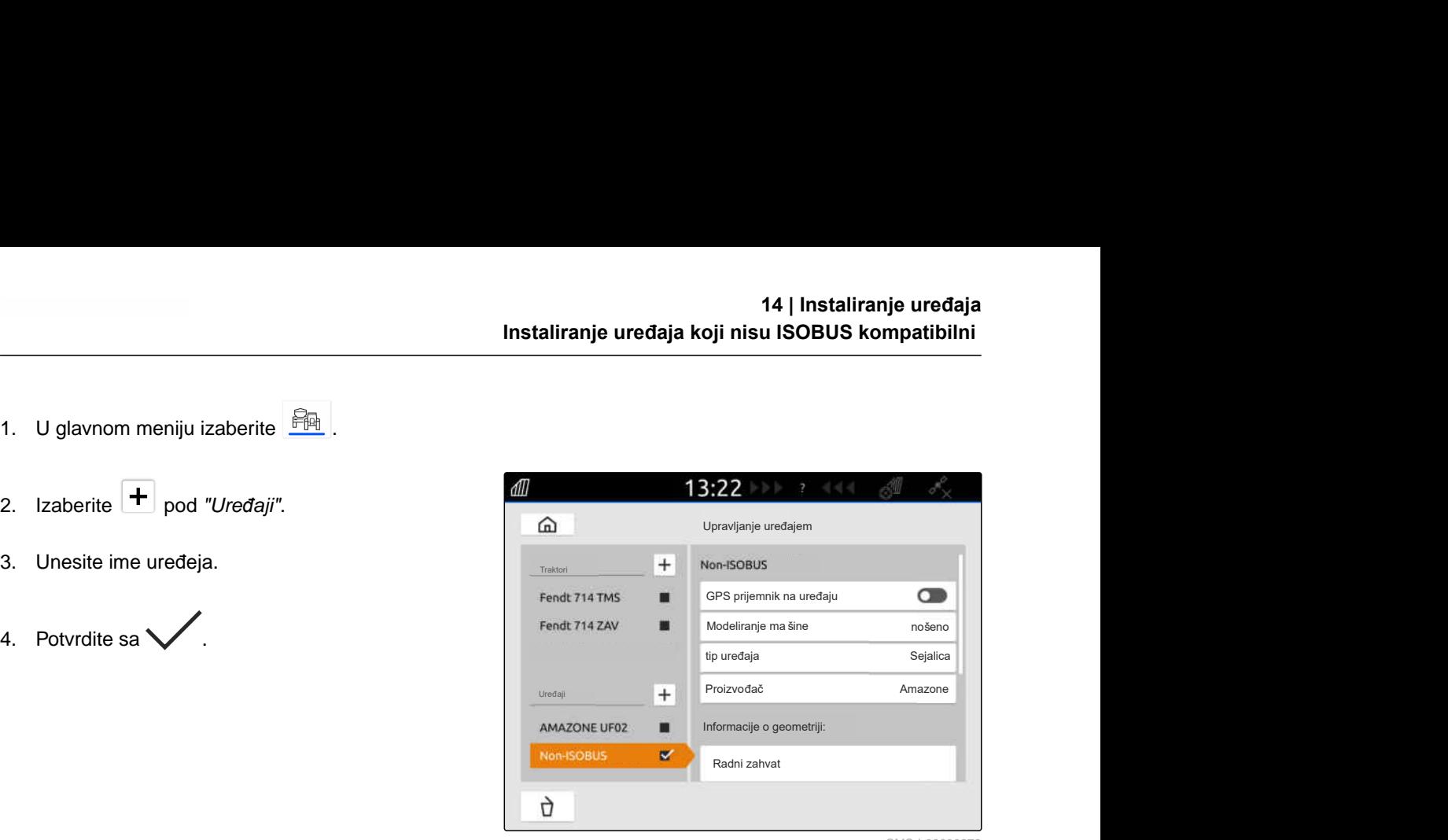

CMS-I-00000279

CMS-T-00000322-H.1

#### **14.2.2 Konfigurisanje ISOBUS nekompatabilnih uređaja**

- 1. U glavnom meniju izaberite  $\frac{F_{\text{H}}}{F_{\text{H}}}$ .
- 2. Odaberite željeni uređaj pod *"Uređaji"*.

Za ispravan prikaz unutar pregleda karte, potrebno je navesti modelaciju uređaja.

#### **Podaci zavise od sledećih faktora:**

- Priključeni uređaj se nosi ili vuče.  $\bullet$
- GPS prijemnik je montiran na traktoru ili na uređaju.
- Korišćeni uređaj je samohodna mašina.
- 3. *Ukoliko se vrši nošenje priključenog uređaja ili ukoliko je priključeni uređaj samohodna mašina,* izaberite *"nošeno"* pod *"Modelacija uređaja"*

ili

*Ukoliko se vrši vuča priključenog uređaja,* izaberite *"vuča"* pod *"Modelacija uređaja"*.

4. Unesite tip i ime proizvođača uređaja.

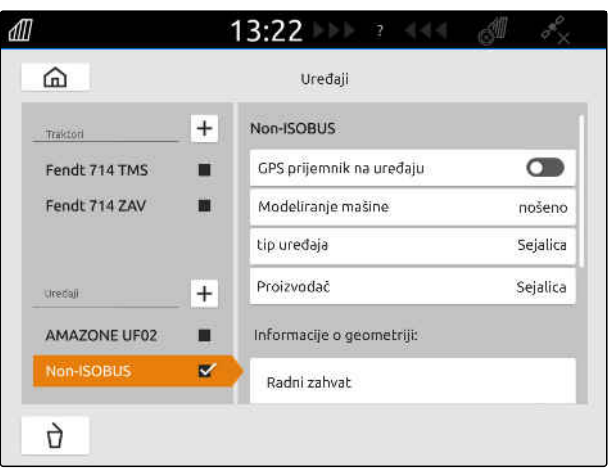

#### **Za geometriju uređaja postoje sledeće vrednosti:**

- X1: Rastojanje između tačke spajanja i tačke  $\bullet$ izbacivanja
- X2, kod vučenih mašina: Rastojanje između tačke spajanja i zadnje osovine
- A: Poprečno pomeranje GPS prijemnika prema tački spajanja u smeru vožnje. Pozitivna vrednost za poprečno pomeranje desno od tačke spajanja, negativna vrednost za poprečno pomeranje levo od tačke spajanja.
- B: Dužinsko pomeranje GPS prijemnika u odnosu na tačku spajanja
- 5. Unesite vrednosti za X1 i X2 pod *"Geometrija uređaja"*.
- 6. *Ukoliko je GPS prijemnik montiran na uređaju,* unesite vrednosti za A i B pod *"Geometrija uređaja"*.
- 7. Unesite broj delimičnih širina priključenog uređaja pod *"Broj delimičnih širina"*.
- 8. Izmenite širinu za sve delimične širine pod *"Širina standardne delimične širine"*.

Ukoliko delimične širine imaju različite širine, moguće je navođenje širine za svaku delimičnu širinu. Delimične širine su u pravcu vožnje numerisane sa leva na desno.

9. U listi delimičnih širina izmenite vrednosti za pojedinačne delimične širine.

# **14.3 Odabir uređaja**

ISOBUS uređaji se automatski biraju kada su priključeni.

Ukoliko se koriste ISOBUS nekompatabilni uređaji, neophodno je odabrati jedan uređaj kako bi se ispravni podaci uređaja mogli očitati.

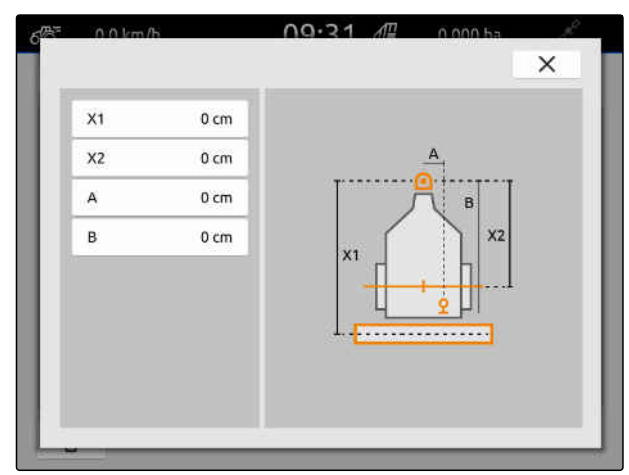

CMS-I-00001044

CMS-T-00000378-H.1

# **PREDUSLOVI**

- Uređaj instaliran, [vidi stranu 51](#page-56-0)
- 1. U glavnom meniju izaberite  $\boxed{\mathbb{R}}$ .
- 2. Odaberite željeni uređaj.
- Odabrani uređaj dobija tačnicu.

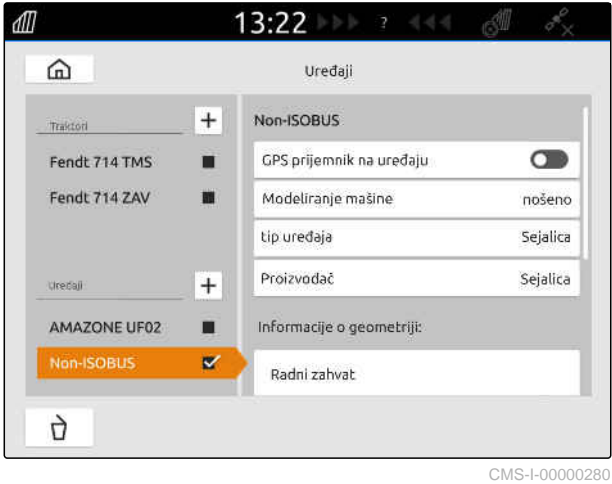

# <span id="page-61-0"></span>**Instalacija traktora**

CMS-T-00000195-J.1

CMS-T-00000238-H.1

# **15.1 Kreiranje novog traktora**

Za ispravno preslikavanje pregleda karte i ispravno funkcionisanje automatskog uključivanja/isključivanja delimičnih širina, potrebno je kreirati traktor.

# **SAVET**

Za svaki korišćeni traktor je neophodno kreirati i konfigurisati traktor u meniju *"Uređaji"*.

- 1. U glavnom meniju izaberite  $\frac{F_{\text{m}}}{F_{\text{m}}}$ .
- 2. Izaberite  $\left| \pm \right|$  pod "*Traktori"*.
- 3. Unesite ime traktora.
- 4. Potvrdite sa
- 5. Izmenite geometrijske podatke traktora, vidi stranu 56.
- 6. Konfigurišite senzore traktora, [vidi stranu 58.](#page-63-0)

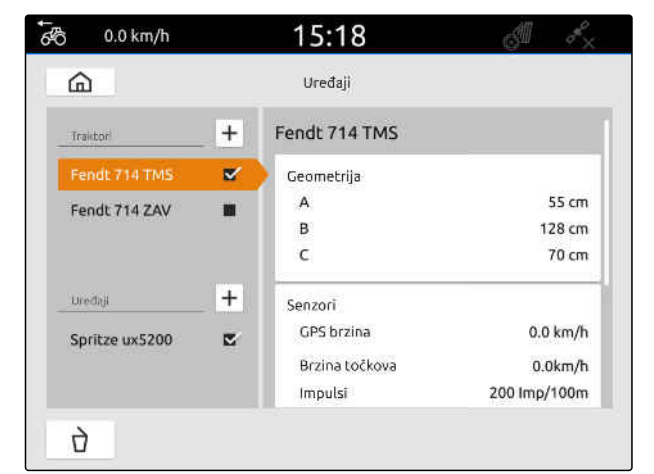

CMS-I-00000241

# **15.2 Izmena geometrijskih podataka traktora**

CMS-T-00000237-G.1

Pomoću gemoetrijskih podataka traktora se navodi pozicija GPS prijemnika u odnosu na uzdužnu osu, zadnju osovinu i tačku spajanja traktora. Geometrijski podaci su potrebni za ispravno preslikavanje pregleda karte i ispravno funkcionisanje uključivanja/ isključivanja delimičnih širina.

# **SAVET**

Kod nekih traktora s integrisanim GPS prijemnikom poslata pozicija GPS prijemniku ne odgovara fizičkoj poziciji GPS prijemnika. Geometrijski podaci traktora moraju da odgovaraju poslatoj poziciji GPS prijemnika. Za više informacija kontaktirajte proizvođača traktora.

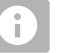

#### **SAVET**

Za traktore sa 2 tačke spajanja, potrebno je za svaku tačku spajanja kreirati jedan traktor.

- 1. U glavnom meniju izaberite  $\frac{m}{\sqrt{2}}$ .
- 2. Odaberite željeni traktor.
- 3. Izaberite *"Geometrija"*.

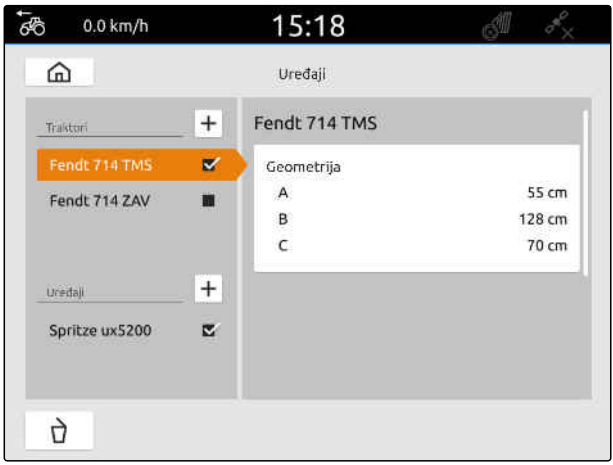

CMS-I-00000234

- 4. Pod *"A"* unesite rastojanje GPS prijemnika u odnosu na uzdužnu osu traktora.
- 5. Pod *"B"* unesite rastojanje GPS prijemnika u odnosu na zadnju osovinu traktora.
- 6. Pod *"C"* unesite rastojanje zadnje osovine u odnosu na tačku spajanja.
- 7. Potvrdite sa  $\mathcal{V}$ .

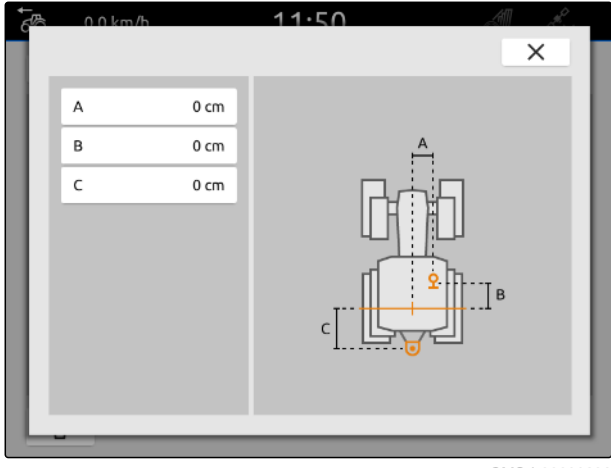

# <span id="page-63-0"></span>**15.3 Konfigurisanje senzora traktora**

#### **15.3.1 Konfigurisanje senzora točka**

Ukoliko uređaj ne šalje sopstveni signal o brzini ka ISOBUS-u, upravljački sistem uređaja može koristiti signal brzine od senzora točka. Senzor točka utvrđuje brzinu na osnovu broja obrtaja točka. Ukoliko traktor nema senzor točka, a priključenom uređaju je taj signal neophodan, GPS signal može da simulira podatke senzora točka.

#### **PREDUSLOVI**

**Ukoliko signal senzora točka potiče od senzora točka:**

- <sup>⊘</sup> Signalni utikač priključen, [vidi stranu 10](#page-15-0)
- 1. U glavnom meniju izaberite  $\frac{F_{\mathbb{R}}}{F_{\mathbb{R}}}$ .
- 2. Odaberite željeni traktor pod *"Traktori"*.
- 3. Izaberite *"Senzori"*.

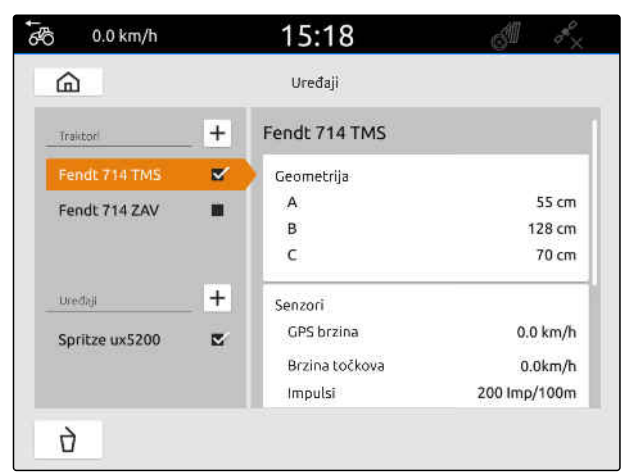

CMS-I-00000242

- 4. Izaberite *"Točak"*.
- 5. *Ukoliko treba da koristite signal senzora točka,* aktivirajte *"Slanje signala"*.

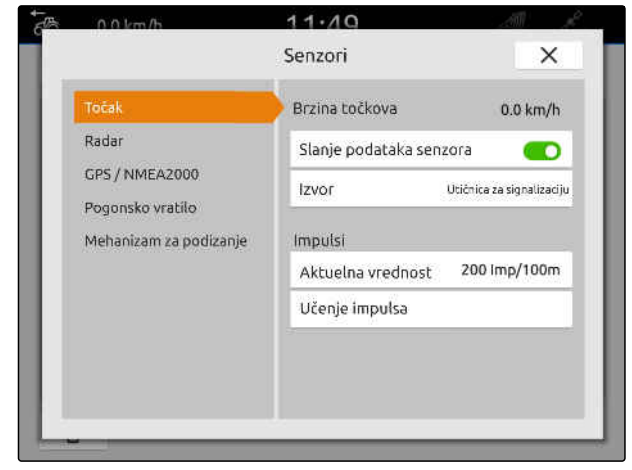

CMS-I-00000232

CMS-T-00000310-G.1

6. *Ukoliko signal senzora točka treba da simulira GPS signal,* izaberite *"GPS prijemnik"* pod *"Izvor"*

ili

*ukoliko signal senzora točka potiče od senzora točka,* izaberite *"Signalna utičnica"* pod *"Izvor"*.

7. *Ukoliko signal senzora točka potiče od senzora točka,* pod *"Aktuelna vrednost"* unesite broj impulsa po minuti

ili

*kako biste utvrdili broj impulsa po minuti,* pod *"Učenje impulsa"* pratite uputstva sa displeja.

# **SAVET**

Podešavanja se preuzimaju tek kada se zatvori meni.

8. Zatvorite meni pomoću $\times$ .

#### **15.3.2 Konfigurisanje senzora radara**

Ukoliko uređaj ne šalje sopstveni signal o brzini ka ISOBUS-u, upravljački sistem uređaja može koristiti signal brzine od senzora radara. Senzor radara utvrđuje brzinu na osnovu radarskih signala. Ukoliko traktor nema senzor radara, a priključenom uređaju je taj signal neophodan, GPS signal može da simulira podatke senzora radara.

CMS-T-00000311-G.1

**PREDUSLOVI**

**Ukoliko signal senzora radara potiče od senzora radara:**

- $\odot$  Signalni utikač priključen, [vidi stranu 10](#page-15-0)
- 1. U glavnom meniju izaberite  $\frac{F_{\text{H}}}{F}$ .
- 2. Odaberite željeni traktor pod *"Traktori"*.
- 3. Izaberite *"Senzori"*.

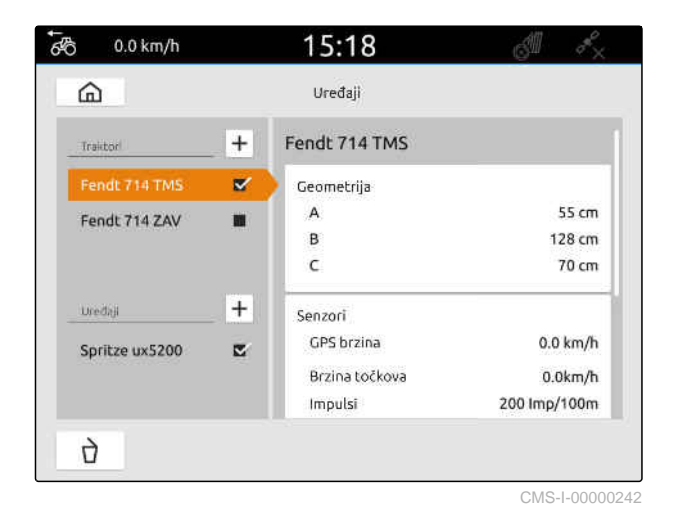

- 4. Izaberite *"Radar"*.
- 5. *Ukoliko treba da koristite signal senzora radara,* aktivirajte *"Slanje signala"*.
- 6. *Ukoliko signal senzora radara treba da simulira GPS signal,* izaberite *"GPS prijemnik"* pod *"Izvor"*

ili

*ukoliko signal senzora radara potiče od senzora radara,* izaberite *"Signalna utičnica"* pod *"Izvor"*.

7. *Ukoliko signal senzora radara potiče od senzora radara,* pod *"Aktuelna vrednost"* unesite broj impulsa po minuti

ili

*kako biste utvrdili broj impulsa po minuti,* pod *"Učenje impulsa"* pratite uputstva sa displeja.

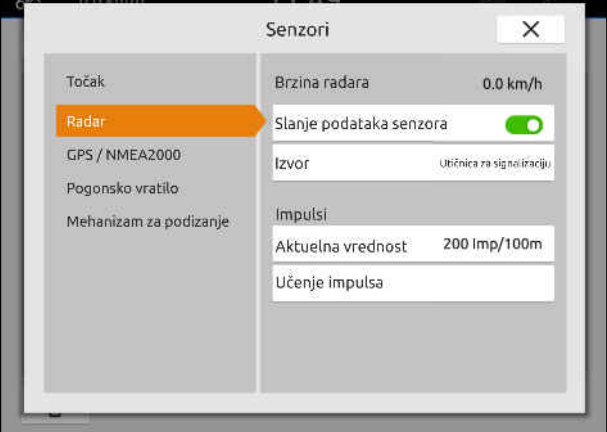

# <span id="page-66-0"></span>**SAVET**

Podešavanja se preuzimaju tek kada se zatvori meni.

8. Zatvorite meni pomoću $\times$ .

# **15.3.3 Slanje GPS/NMEA2000 signala**

AmaTron 4 može poslati brzinu i GPS poziciju na povezani uređaj preko ISOBUS-a. Za to je potrebno da priključeni uređaj može da obrađuje signal brzine putem NMEA2000 protokola.

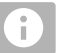

# **SAVET**

Ako je u GPS podešavanjima pod *"Ulaz GPS prijemnika"* odabran *"ISOBUS"* onda traktor šalje GPS signale ISOBUS-u, [vidi stranu 37.](#page-42-0)

U ovom slučaju, podešavanja u ovom meniju su deaktivirana.

1. U glavnom meniju izaberite

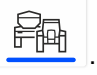

- 2. Odaberite željeni traktor pod *"Traktori"*.
- 3. Izaberite *"Senzori"*.

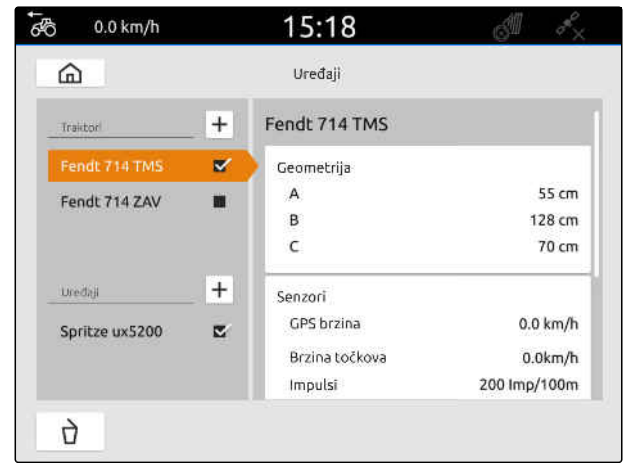

CMS-I-00000242

CMS-T-00000316-H.1

#### **15 | Instalacija traktora Konfigurisanje senzora traktora**

- 4. Izaberite *"GPS/NMEA2000"*.
- 5. *Ako je potrebno da se signal brzine šalje putem NMEA2000 protokola na priključeni uređaj,* pod *"Brzina"* aktivirajte *"Slanje signala"*.
- 6. *Ako je potrebno da se GPS signal šalje putem NMEA2000 protokola na priključeni uređaj,*

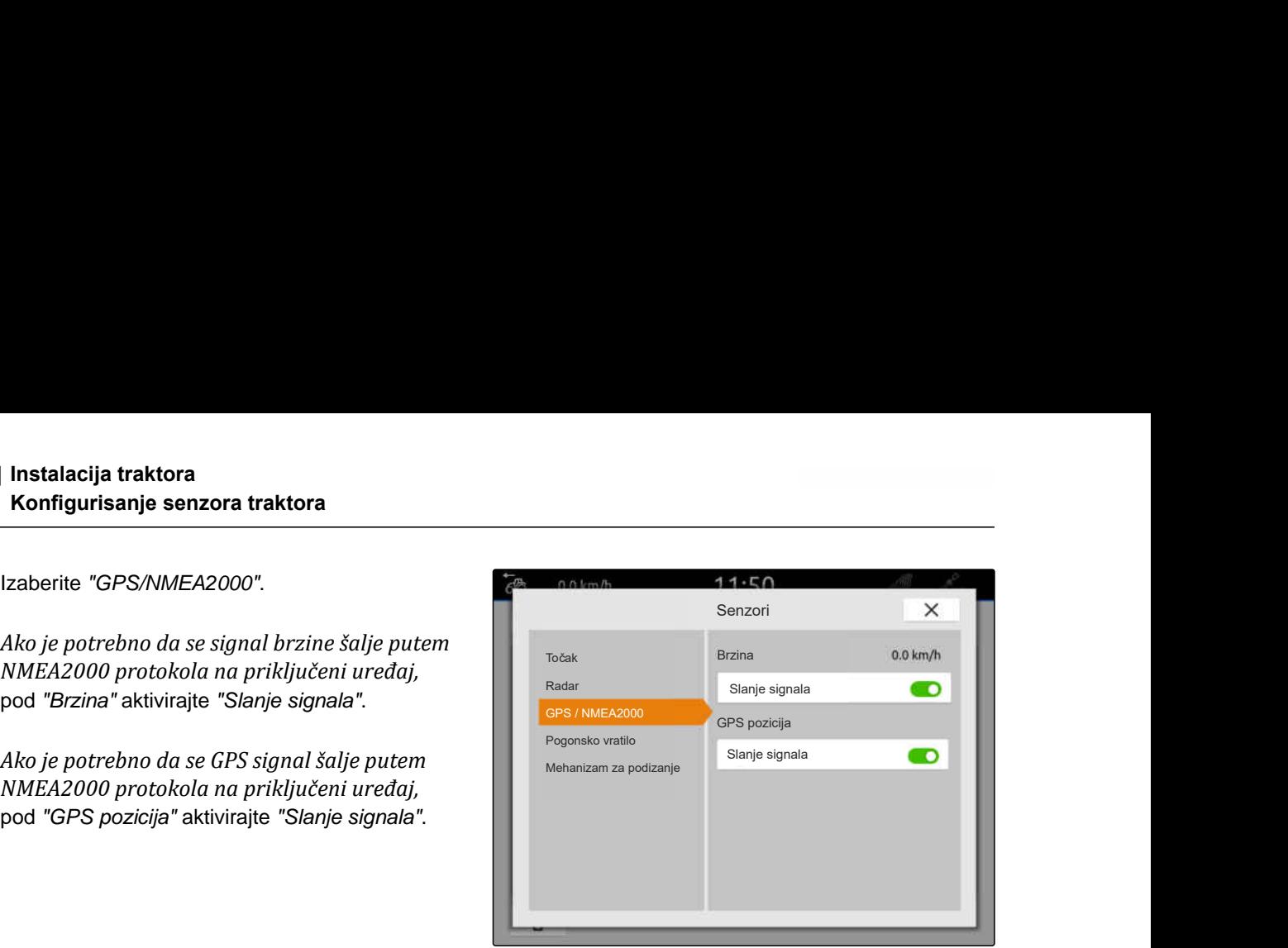

CMS-I-00000233

# **SAVET**

Podešavanja se preuzimaju tek kada se zatvori meni.

7. Zatvorite meni pomoću $\times$ .

## **15.3.4 Konfigurisanje senzora pogonskog vratila**

Ako je priključenom uređaju potreban broj obrtaja pogonskog vratila moguće je podesiti impulse po obrtaju i slati signal za broj obrtaja pogonskog vratila.

- 1. U glavnom meniju izaberite  $\begin{bmatrix} \mathbb{R}^n \\ \mathbb{R}^n \end{bmatrix}$
- 2. Odaberite željeni traktor pod *"Traktori"*.
- 3. Izaberite *"Senzori"*.

 $0.0$  km/h  $\overline{6}$ 15:18 Uređaji ⋒ Fendt 714 TMS  $+$ Traictor ø Geometrija  $\overline{A}$ 55 cm Fendt 714 ZAV m B 128 cm  $\epsilon$ 70 cm  $+$ **Uredal** Senzori GPS brzina  $0.0 \text{ km/h}$ Spritze ux5200 z Brzina točkova  $0.0$ km/h Impulsi 200 lmp/100m p

CMS-I-00000242

CMS-T-00000314-G.1

#### **15 | Instalacija traktora Konfigurisanje senzora traktora**

- 4. Izaberite *"Pog.vrat."*.
- 5. *Ako je potrebno slati broj obrtaja pogonskog vratila,* izaberite *"Slanje signala"*.
- 6. Pod *"Impulse po obrtaju"* unesite ispravnu vrednost za broj obrtaja pogonskog vratila.

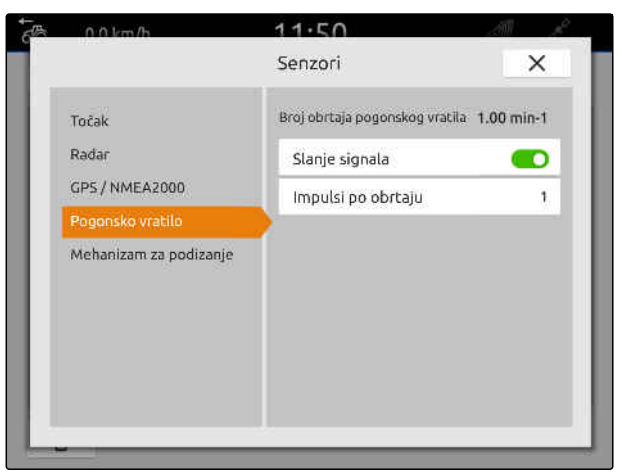

CMS-I-00000239

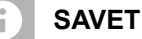

Podešavanja se preuzimaju tek kada se zatvori meni.

7. Zatvorite meni pomoću $\times$ .

## **15.3.5 Konfigurisanje senzora radnog položaja**

#### **15.3.5.1 Konfigurisanje digitalnog senzora radnog položaja**

Ukoliko je priključen digitalni senzor radnog položaja, AmaTron 4 može na osnovu signala senzora radnog položaja utvrditi da li je uređaj u radnom položaju.

- 1. U glavnom meniju izaberite  $\frac{F_{\text{H}}}{F_{\text{H}}}$ .
- 2. Odaberite željeni traktor pod *"Traktori"*.
- 3. Izaberite *"Senzori"*.

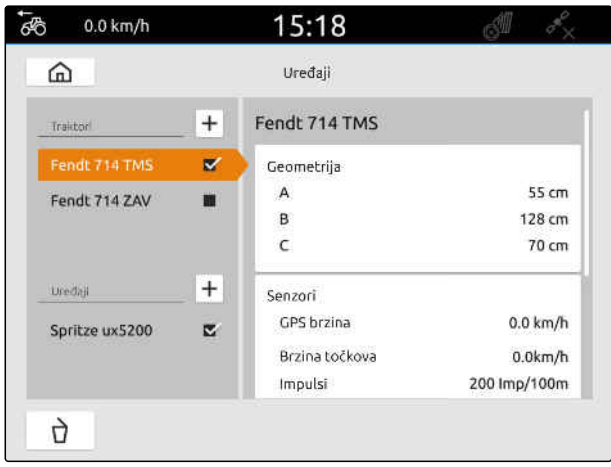

CMS-I-00000242

CMS-T-00000315-G.1

CMS-T-00000312-G.1

#### **15 | Instalacija traktora Konfigurisanje senzora traktora**

- 4. Izaberite *"Mehanizam za podizanje"*.
- 5. *Ukoliko je potrebno slanje radnog položaja,* izaberite *"Slanje signala"*.
- 6. Izaberite *"digitalni"* pod *"Tip senzora"*.
- 7. *Ukoliko prikazani radni položaj nije podudaran sa stvarnim radnim položajem,* aktivirajte *"Inverzija signala"*.

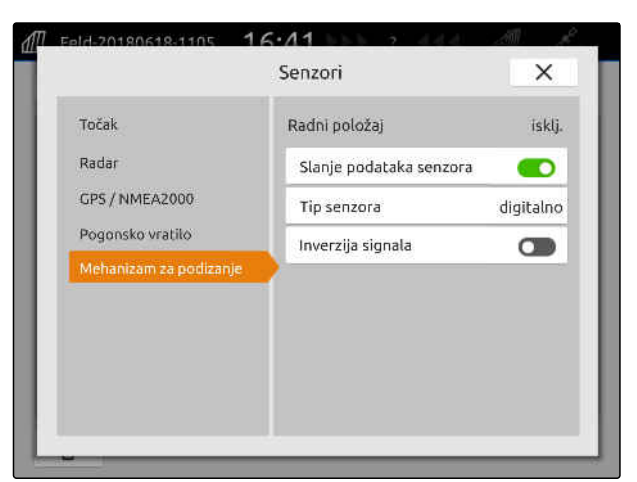

CMS-I-00000238

# **SAVET**

Podešavanja se preuzimaju tek kada se zatvori meni.

8. Zatvorite meni pomoću $\times$ .

#### **15.3.5.2 Konfigurisanje analognog senzora radnog položaja**

Ukoliko je priključen analogni senzor radnog položaja, AmaTron 4 može na osnovu vrednosti napona utvrditi da li je uređaj u radnom položaju. Za tu svrhu je potrebno da AmaTron 4 nauči vrednosti napona različitih položaja. Dodatno je potrebno da AmaTron 4 nauči tačku uključivanja/isključivanja između gornjeg i donjeg krajnjeg položaja.

- 1. U glavnom meniju izaberite  $\frac{d^2\mathbb{F}}{d^2}$ .
- 2. Odaberite željeni traktor pod *"Traktori"*.
- 3. Izaberite *"Senzori"*.

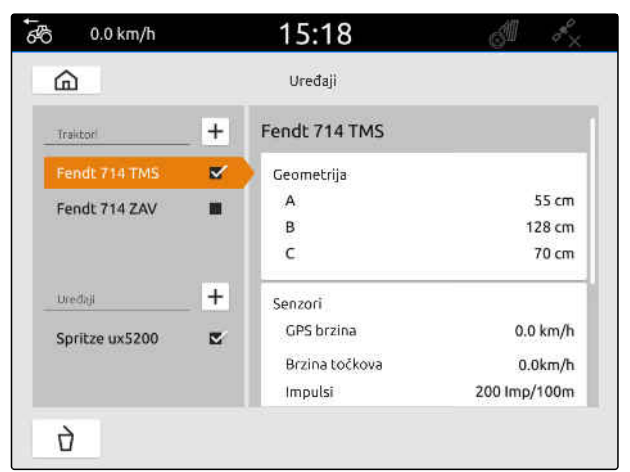

CMS-I-00000242

CMS-T-00000313-G.1

#### **15 | Instalacija traktora Odabir traktora**

- 4. Izaberite *"Mehanizam za podizanje"*.
- 5. *Ukoliko je potrebno slanje radnog položaja,* izaberite *"Slanje signala"*.
- 6. Izaberite *"analogni"* pod *"Tip senzora"*.

Vrednost *"Gornji krajnji položaj"* važi kao Radni položaj *"isklj."*. Vrednost *"Donji krajnji položaj"* važi kao Radni položaj *"uklj."*.

- 7. Dovedite mašinu u radni položaj pomoću podiznog mehanizma traktora.
- 8. Izaberite *"Učenje gornjeg krajnjeg položaja"*.
- 9. Pomerite mašinu iz radnog položaja pomoću podiznog mehanizma traktora.
- 10. Izaberite *"Učenje donjeg krajnjeg položaja"*.
- 11. Postavite podizni mehanizam traktora između donjeg i gornjeg krajnjeg položaja.
- 12. Izaberite *"Učenje tačke uklj./isklj."*.

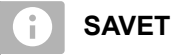

Podešavanja se preuzimaju tek kada se zatvori meni.

13. Zatvorite meni pomoću $\times$ .

#### **15.4 Odabir traktora**

Neophodno je odabrati jedan traktor kako bi se mogli očitati ispravni podaci uređaja.

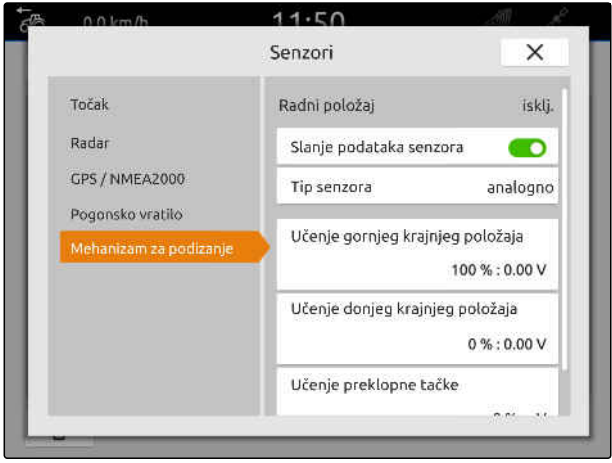

CMS-I-00000237

CMS-T-00003589-D.1

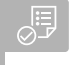

#### **PREDUSLOVI**

- Traktor kreiran, [vidi stranu 56](#page-61-0)
- 1. U glavnom meniju izaberite  $\frac{d}{dP}$ .
- 2. Odaberite željeni traktor.
- **→** Odabrani traktor dobija tačnicu.

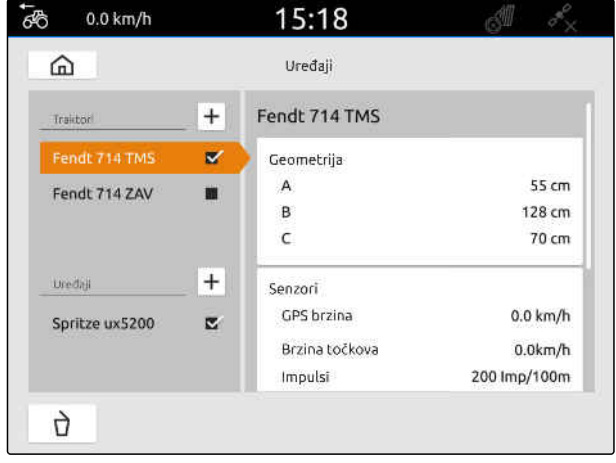
### **Upotreba pregleda karte**

### **16.1 Konfigurisanje pregleda karte**

**16.1.1 Aktiviranje dinamičnog radnog menija**

Kada se ova funkcija aktivira, radni meni **1** automatski nestaje sa pregleda karte posle 10 sekundi. Kada korisnik približi ruku displeju, ponovo će se prikazati radni meni.

CMS-T-00000211-G.1

CMS-T-00000192-I.1

CMS-T-00000188-I.1

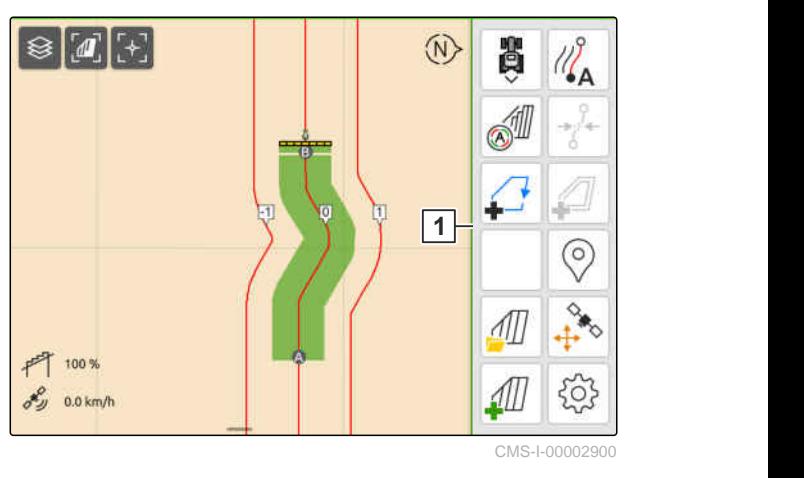

- 1. U radnom meniju izaberite > *"Osnovna podešavanja"*.
- 2. Aktivirajte *"dinamičku traku sa komandnim poljima"*
	- ili

Deaktivirajte opciju *"Dinamička komandna*

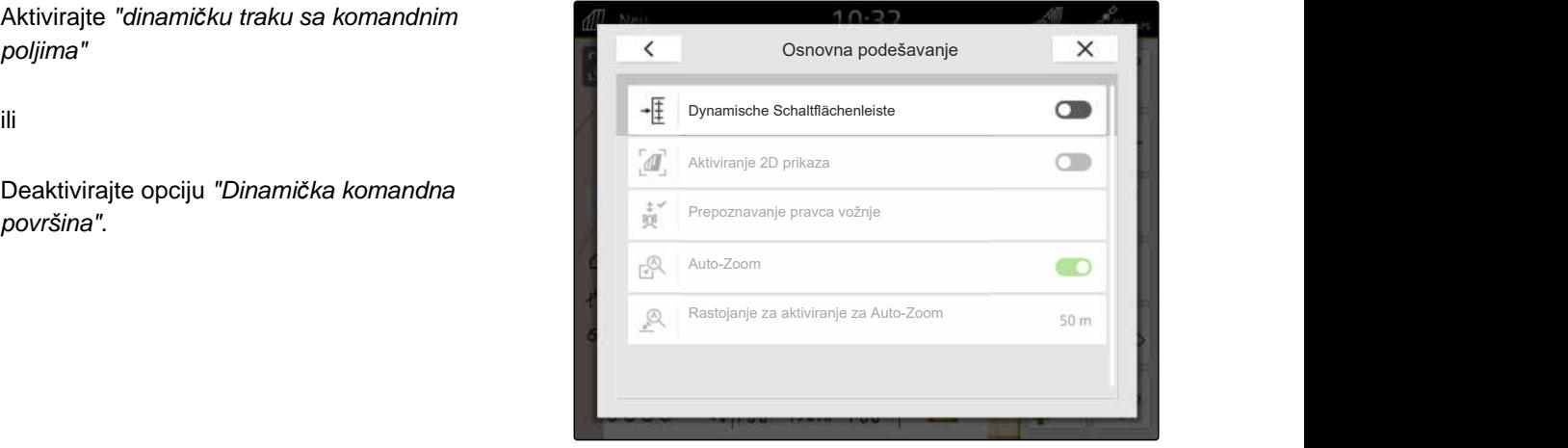

#### **16.1.2 Aktiviranje 2D prikaza**

Ova funkcija se može koristiti za prebacivanje između 2D prikaza i 3D prikaza. **2D**

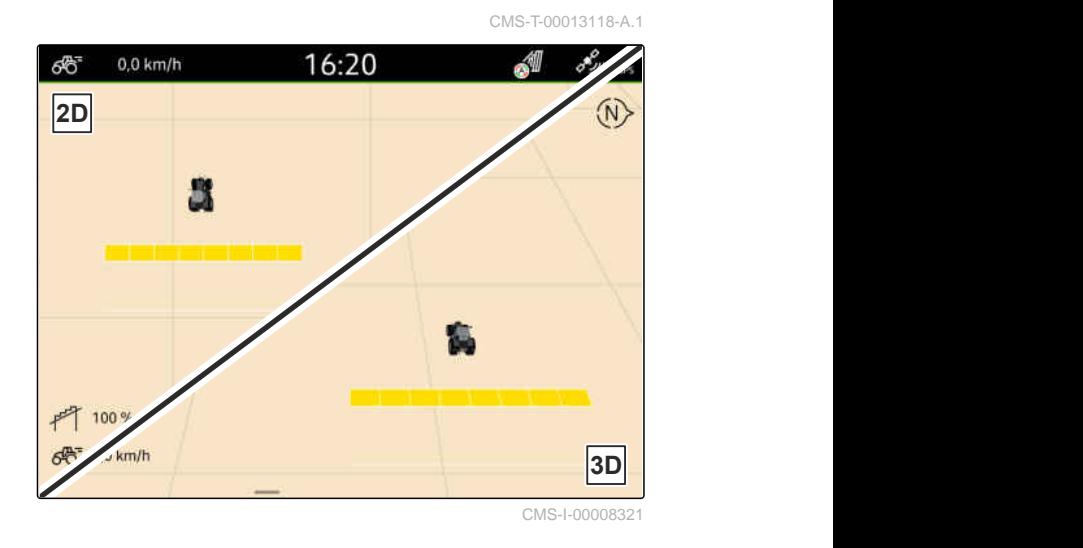

- 1. U radnom meniju izaberite > *"Osnovna podešavanja"*.
- 2. Aktiviranje 2D prikaza

ili

Deaktiviranje 2D prikaza.

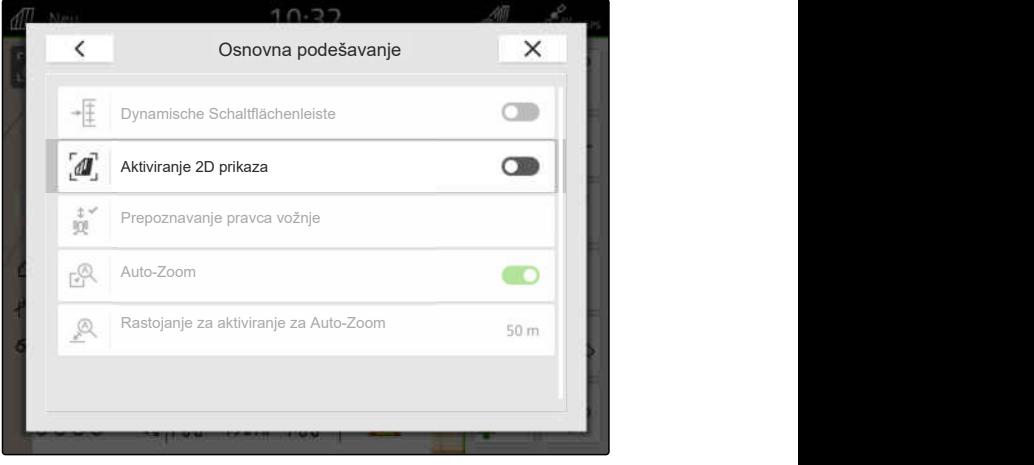

CMS-I-00008320

#### **16.1.3 Konfigurisanje prepoznavanja pravca vožnje**

Prepoznavanje pravca obezbeđuje da se simbol traktora obrne kada se traktor kreće unazad. Izvori za pravac kretanja mogu biti GPS signali traktora ili GPS i signali traktora.

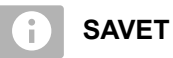

Kada je izabrano *"Traktor + GPS"* i traktor ne šalje signal, onda se koristi GPS signal.

CMS-T-00000226-G.1

- 1. Izaberite u radnom meniju > *"Osnovno podešavanje."* .
- 2. Pod *"Prepoznavanje pravca vožnje"* izaberite željeni izvor

ili

Deaktivirajte prepoznavanje pravca vožnje.

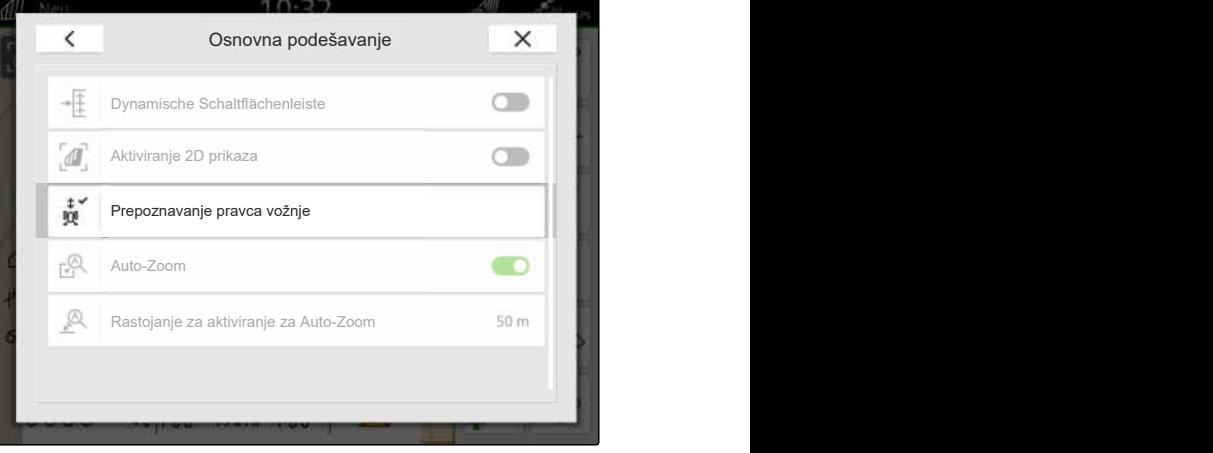

CMS-I-00000191

#### **16.1.4 Konfigurisanje automatskog zumiranja**

**Kada je automatsko zumiranje aktivirano, karta se automatski zumira kod sledećih situacija:**

- Zumiranje:
	- Približavanje sledećim elementima:
		- $\diamond$  Granica polja
		- Uvratina
		- $\Diamond$  Prepreka
		- Obrađena površina
	- Brzina ispod 3 km/h
- **.** Odzumirati:
	- Brzina iznad 6 km/h

CMS-T-00000228-G.1

#### **16 | Upotreba pregleda karte Konfigurisanje pregleda karte**

#### **PREDUSLOVI**

- Postojanje licence za *"GPS-Switch pro"*
- 1. U radnom meniju izaberite > *"Osnovna podešavanja"*.
- 2. Aktivirajte *"Auto-Zoom"*

ili

ili ga deaktivirajte.

3. *Kada je automatsko zumiranje aktivirano,* podesite pod *"Rastojanje za aktiviranje za Auto-Zoom"* na kojim razmacima se aktivira automatsko zumiranje u odnosu na gorenavedene elemente.

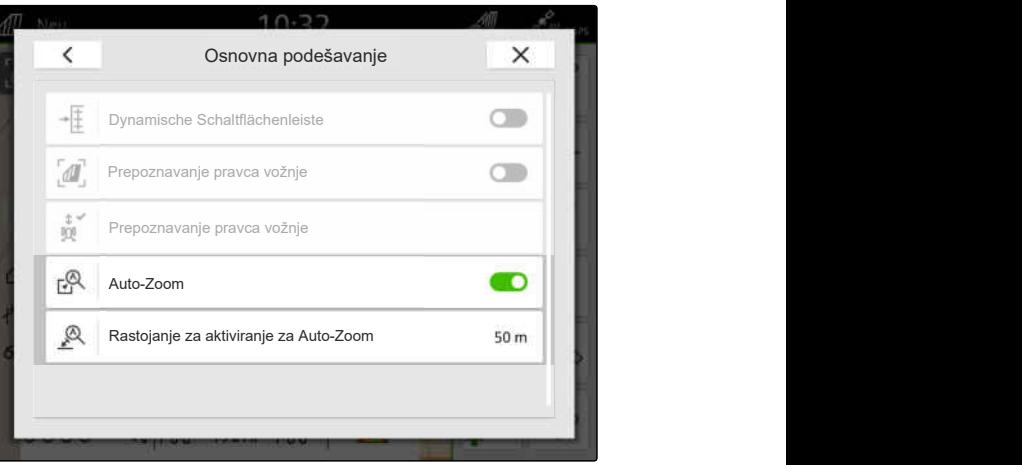

CMS-I-00000197

- 4. Pređite na pregled karte.
- 5. Povećajte kartu prstima na najviši željeni nivo zumiranja.
- 6. Izaberite  $\overset{\textcircled{\mathbb{A}}^{\checkmark}}{\textup{}}$

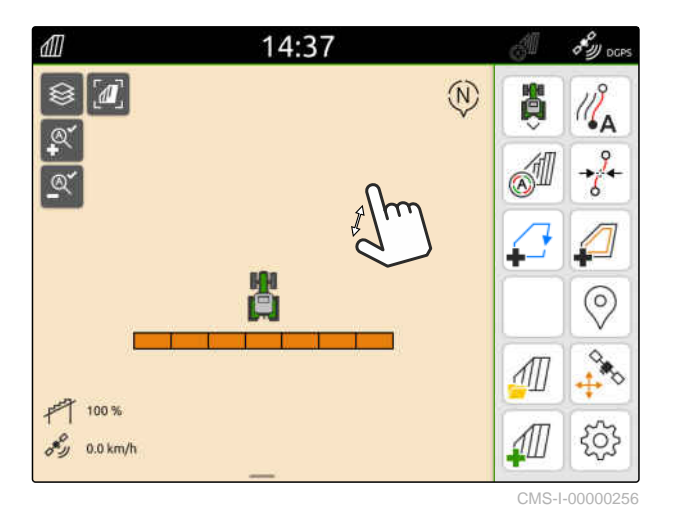

- 7. Smanjite kartu prstima na najniži nivo zumiranja.
- 8. Izaberite  $\overset{\textcircled{\mathbb{A}}^{\checkmark}}{=}$ .

**SAVET**

Dokle god je automatsko zumiranje aktivirano, nivoe zumiranja je moguće u svakom trenutku prilagoditi.

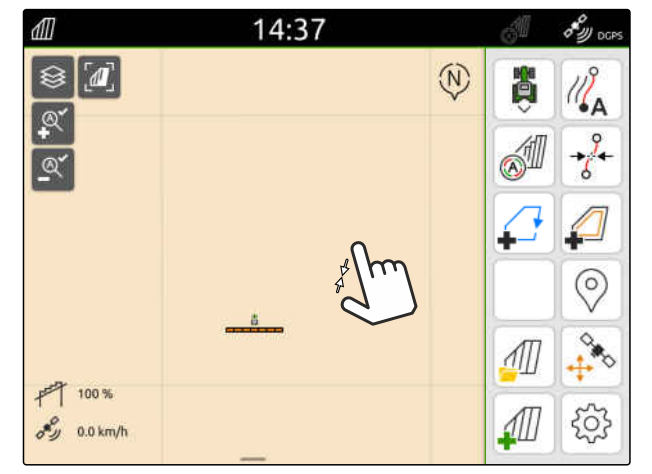

### **16.2 Prikaz mape u aplikaciji AmaTron-Twin**

Preko AmaTron-Twin aplikacije na mobilnom krajnjem uređaju možete da prikažete i koristite pregled karte AmaTron 4. Prikazani QR-kod vas vodi do preuzimanja aplikacije i dodatnih informacija.

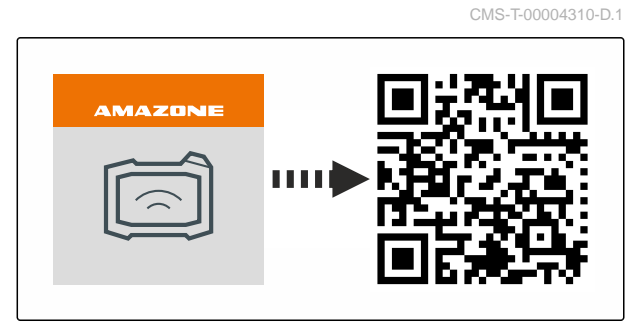

CMS-I-00003259

CMS-T-00000206-F.1

#### **PREDUSLOVI**

- Aplikacija AmaTron-Twin instalirana na mobilnom uređaju
- Konfigurisana mreža u AmaTron 4; [vidi](#page-54-0) [stranu 49](#page-54-0)
- AmaTron 4 i mobilni uređaj su u istoj WLAN mreži
- 1. Preko QR-koda instalirajte AmaTron-Twin aplikaciju.
- 2. Pokrenite AmaTron-Twin aplikaciju.

### **16.3 Prebacivanje radnog menija**

Unutar radnog menija je moguć prikaz funkcija terminala kao i funkcija raznih uređaja. Možete birati uređaje čije funkcije se prikazuju. Pružena je mogućnost prebacivanja između odabranih funkcija.

1. *Kako biste odabrali funkciju uređaja za radni meni,*

držite pritisnutim taster za pregled karte **1** .

- Pojavljuje se lista sa priključenim uređajima  $\rightarrow$
- 2. Odaberite željene uređaje.
- Odabrani uređaji dobijaju tačnicu.

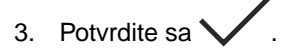

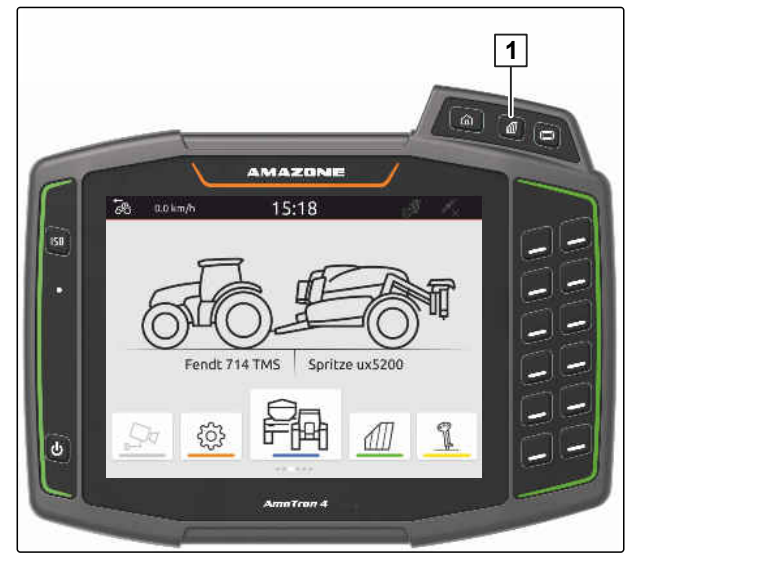

#### $\zeta_{0,2}^{\lambda^\prime\lambda}$ **VAŽNO**

#### **Opasnost od oštećenja mašine**

Prilikom prevlačenja prstom po ekranu, postoji mogućnost nenameravanog aktiviranja komandnih polja upravljačkog sistema uređaja.

▶ Započnite prevlačenje prsta od ivice displeja.

### **SAVET**

Ĥ.

Kada se prst prevuče izvan radnog menija ka sredini displeja, AmaTron 4 vrši menjanje aplikacija, [vidi stranu 22](#page-27-0).

4. Pritisnite taster za pregled karte na terminalu AmaTron 4

#### ili

prevucite prstom od desne ivice ekrana prema radnom meniju.

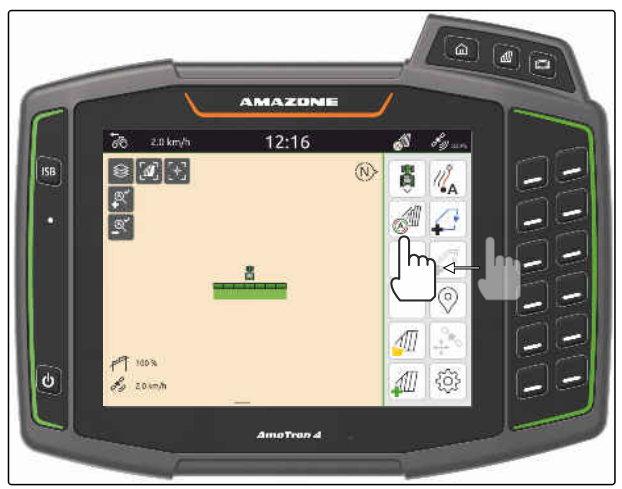

CMS-I-00000252

### **16.4 Prikazivanje i skrivanje informacija uređaja**

CMS-T-00000244-C.1

Za AMAZONE mašine na pregledu karte su na donjoj ivici displeja prikazane informacije uređaja. Informacije uređaja mogu po potrebi da se skrivaju ili prikazuju.

#### <span id="page-78-0"></span>**PREDUSLOVI**

Priključena AMAZONE ISOBUS mašina  $\odot$ 

*Za skrivanje informacija uređaja,* povucite prstom sa informacija uređaja do donje ivice displeja

ili

*za prikazivanje informacija uređaja,* povucite prstom sa donje ivice displeja prema sredini displeja.

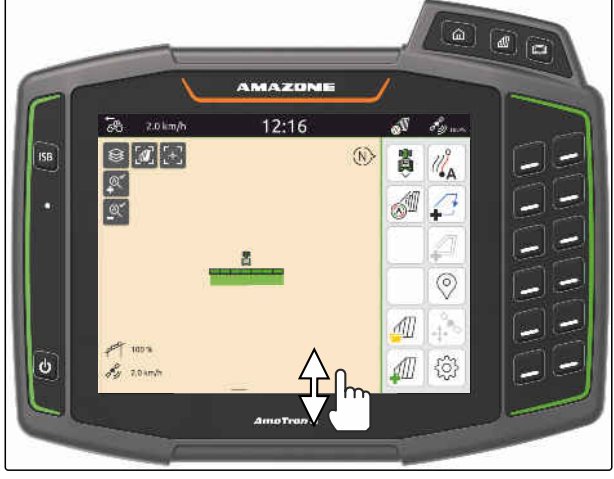

CMS-I-00000254

CMS-T-00007192-B.1

### **16.5 Prelazak sa jedne na drugu polugu**

Kada priključena mašina podržava Multi Boom, onda se u pregledu karte prikazuju delimične širine poluga u pregledu poluga. Na simbolu vozila se prikazuje samo odabrana poluga, a i obrađena površina se prikazuje samo za odabranu polugu.

Pomoću pregleda poluga možete odabrati koja poluga se prikazuje na simbolu vozila i koja obrađena površina se prikazuje.

U pregledu poluga prebacite se na željenu polugu.

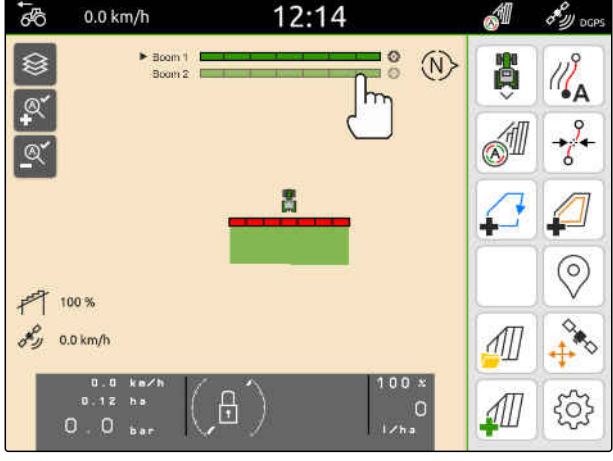

### **16.6 Prebacivanje između karata aplikacije**

Ako je prijemniku zadate vrednosti dodeljeno nekoliko karata aplikacije, u pregledu karte možete da prelazite sa jedne na drugu.

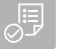

#### **PREDUSLOVI**

- Izabrana željena poluga, [vidi stranu 73](#page-78-0)
- Na pregledu karte izaberite  $\bigotimes$ .

### **16.7 Zumiranje karte**

Kartu je moguće zumirati pomoću upravljanja prstima.

*Za približavanje* širite dva prsta na karti

ili

*za udaljavanje* približite dva prsta na karti.

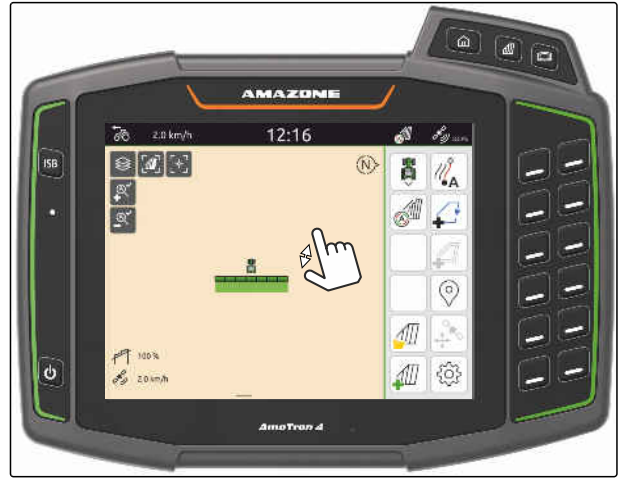

CMS-I-00000253

CMS-T-00000358-G.1

CMS-T-00000245-B.1

### **16.8 Prebacivanje na ptičju perspektivu**

Da bi se prikazali svi objekti na karti potrebno je podesiti ptičju perspektivu. Pri tome se vrši udaljavanje na karti kako bi se prikazao simbol traktora i svi objekti na polju.

- 1. Na pregledu karte izabrati $\begin{bmatrix} \mathbf{I} \\ \mathbf{I} \end{bmatrix}$ .
- 2. *Za napuštanje ptičje perspektive* ponovo izaberite  $\boxed{\mathbf{I}}$  ...

CMS-T-00000356-B.1

CMS-T-00000357-B.1

CMS-T-00007169-A.1

CMS-T-00007170-A.1

### **16.9 Fokusiranje na simbol vozila**

Ako je simbol vozila izvan prikazanog opsega karte moguće je pregled fokusirati na simbol vozila.

ר<br>Na pregledu karte izabrati ...

### **16.10 Korekcija GPS drifta**

#### **16.10.1 Ručna korekcija GPS Drift-a**

Kao GPS Drift se označava odstupanje GPS signala. GPS Drift nastaje kada se koriste izvori korekcije sa malom brzinom. GPS Drift se prepoznaje po tome da se pozicija granica polja ili obrađene površine na AmaTron 4 više ne podudara sa realnim pozicijama.

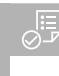

#### **PREDUSLOVI**

Granica polja postavljena ili površina obrađena

1. Pomerite kartu pomoću strelica

ili

*da biste uneli vrednosti za koju će se pomeriti karta,* pritisnite na podacima o dužini.

2. Potvrdite korekciju pomoću

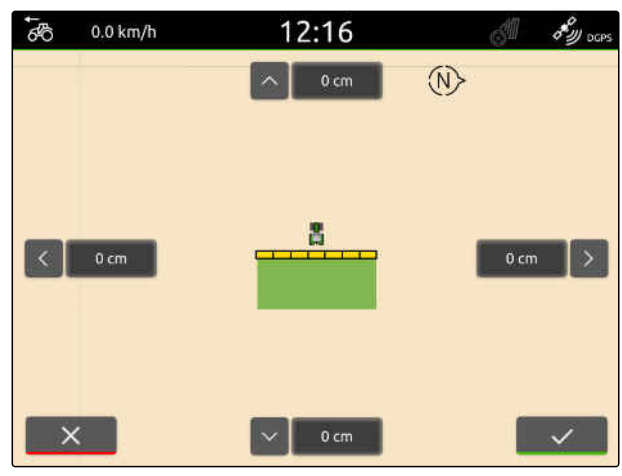

CMS-I-00000312

#### **16.10.2 Korekcija GPS drifta pomoću markirane prepreke**

Kao GPS Drift se označava odstupanje GPS signala. GPS Drift nastaje kada se koriste izvori korekcije sa malom brzinom. GPS Drift se prepoznaje po tome da se pozicija granica polja ili obrađene površine na AmaTron 4 više ne podudara sa realnim pozicijama.

Pozicije granica polja ili površine koju treba obraditi na AmaTron 4 mogu da se kontrolišu i koriguju pomoću markirane prepreke. Za to je potrebno da postoji markantno mesto u polju koje se koristi kao

CMS-T-00000377-D.1

MG6010-SR-RS | T.1 | 16.04.2024 | © AMAZONE 75

realna referentna tačka, na primer ulaz u polje ili drvo. Uvek je moguće doći do ovog mesta kako bi se realna pozicija vozila uporedila sa pozicijom markirane prepreke na AmaTron 4. Pri tome je važno da se uvek približavate na isti način i iz istog pravca referentnoj tački. Ako se pozicije ne podudaraju moguće je korigovati GPS-drift pomoću odgovarajućeg simbola prepreke.

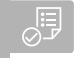

#### **PREDUSLOVI**

- Prepreka označena; [vidi stranu 124](#page-129-0)
- 1. Vozilom idite do realne prepreke.
- 2. U radnom meniju izaberite  $\oplus$
- 3. Tapnite na odgovarajući simbol prepreke.
- 4. Potvrdite sa

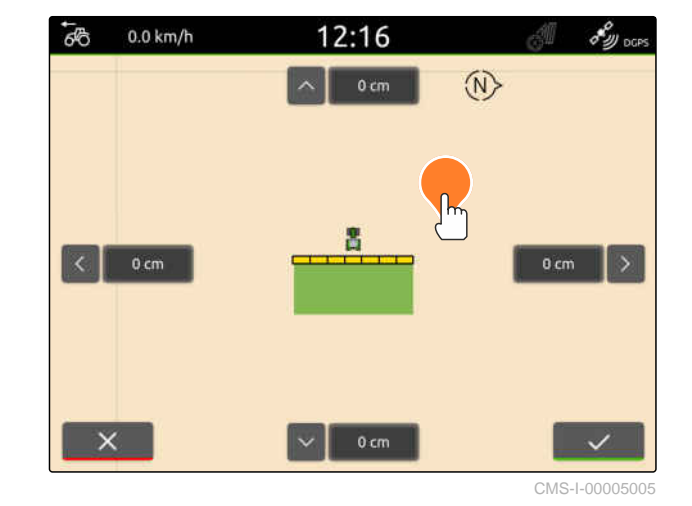

# **Otpočinjanje posla** 17 decembra 17 decembra 17 decembra 17 decembra 17 decembra 17 decembra 17 decembra 17 decembra 17 decembra 17 decembra 17 decembra 17 decembra 17 decembra 17 decembra 17 decembra 17 decembra 17 decemb

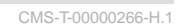

#### **Sledeće 2 mogućnosti postoje za rad sa terminalom AmaTron 4:**

- Rad bez dokumentacije:
	- Podaci o polju se gube posle obrade polja.
- Rad sa dokumentacijom:
	- Podatke o polju je moguće posle obrade polja sačuvati i njima upravljati.
	- Podaci o nalogu se mogu importovati u ISO-XML formatu.
	- Moguće je upravljati podacima o polju.
	- ISO-XML podaci o nalogu se mogu dalje obrađivati u nekom informacionom sistemu za upravljanje farmom.

#### **Sledeći podaci spadaju u podatke o polju:**

- **•** Obrađena površina
- Granice polja  $\bullet$
- Prepreke
- Uvratina  $\bullet$
- Linije traga

**PREDUSLOVI**

- GPS signal postoji
- Izabran ispravni traktor, [vidi stranu 65](#page-70-0)
- Izabran ispravan uređaj, [vidi stranu 54](#page-59-0)
- 1. *Za kreiranje novog polja,*

izaberite  $\sqrt{11}$  u radnom meniju

ili

*za učitavanje podataka o polju iz postojećih ili uvezenih podataka o nalogu,* [vidi stranu 84](#page-89-0)

ili

*za učitavanje podataka o polju iz Shape datoteke,* [vidi stranu 80](#page-85-0).

- Ukoliko već postoje zapisani aktuelni podaci,  $\rightarrow$ pojavljuje se napomena.
- 2. *Ukoliko treba da se rad vrši bez dokumentacije i da se aktuelni zabeleženi podaci gube,*

izaberite .

ili

*ukoliko se radi sa dokumentacijom, a aktuelno zabeleženi podaci treba da se memorišu,*

izaberite  $\vee$ , [vidi stranu 83](#page-88-0).

Ako su informacije o proizvodu i zadate vrednosti dodate trenutnom nalogu, prikazuje se obaveštenje.

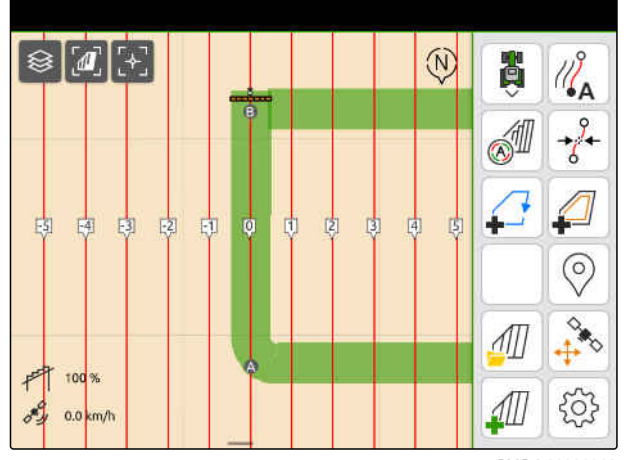

3. *Ako se informacije o proizvodu i zadate vrednosti primenjuju na novo polje,*

 $izaberite$ 

ili

*ako se informacije o proizvodu i zadate vrednosti trenutnog naloga odbacuju,* izaberite  $\chi$ .

- 4. *Za pokretanje beleženja obrađene površine,* [vidi stranu 110.](#page-115-0)
- 5. *Da biste upravljali zabeleženim podacima,* [vidi stranu 83.](#page-88-0)

### <span id="page-85-0"></span>**Uvoz shape datoteke**

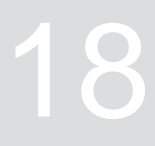

CMS-T-00007016-B.1

Shape datoteke sačuvane na USB memoriji mogu da se prikazuju i podaci polja koji su sadržani u njoj mogu da se uvezu. Podaci polja mogu odmah da se uređuju.

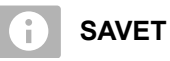

Ako je potrebno dodati podatke polja već postojećem polju, [vidi stranu 86](#page-91-0).

**Sledeći podaci polja mogu biti sadržani u Shape datoteci:**

- Karte aplikacije
- Granice polja  $\bullet$

#### **PREDUSLOVI**

USB memorija sa shape datotekama je utaknuta

**Karte aplikacije i granice polja moraju biti kreirane pomoću WGS-84 koordinatnog sistema. Karte aplikacije granice polja se sastoje od 3 datoteke. Sve 3 datoteke moraju biti sačuvane u istoj fascikli ili ZIP datoteci na USB memoriji:**

- Datoteka sa geometrijskim podacima, format datoteke: .shp
- Datoteka sa činjeničnim podacima, format datoteke: .dbf
- $\circ$ Datoteka sa podacima o atributima, format datoteke: .shx
- 1. Prevucite prstom sa gornje ivice displeja do sredine displeja.
- Otvara se meni za brzo pokretanje.

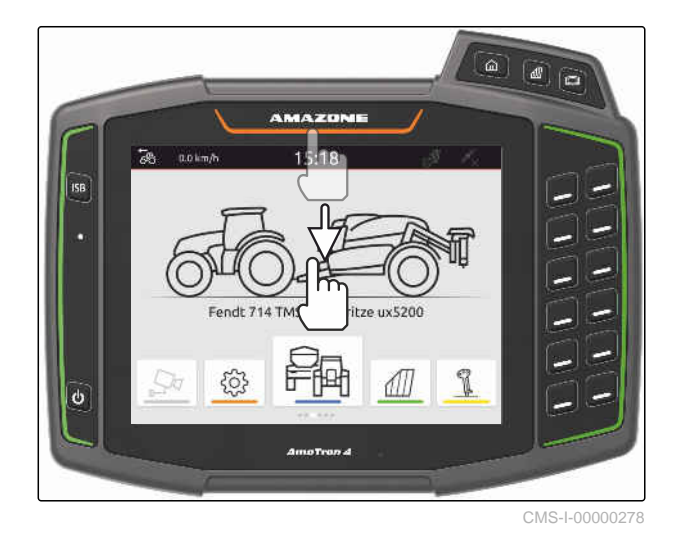

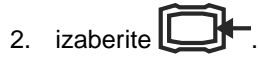

- Ukoliko postoje zapisani podaci, pojavljuje se  $\rightarrow$ napomena.
- 3. *Da biste odbacili trenutne zabeležene podatke,* izaberite  $\times$

ili

*da biste sačuvali trenutne zabeležene podatke,*  $\blacksquare$ izaberite widi stranu 83. CMS-I-00000144

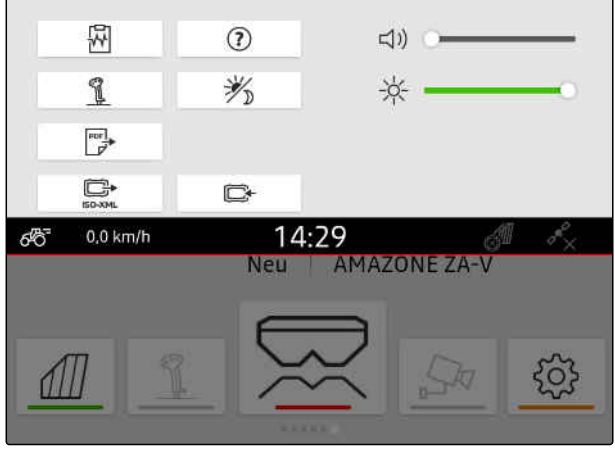

Shape datoteteke se mogu filtrirati na osnovu udaljenosti do trenutnog GPS položaja, [vidi stranu 36.](#page-41-0)

4. *Za filtriranje shape datoteka,*

izaberite  $\mathbb Z$ .

5. Stavite kukicu kod željene granice polja ili karte aplikacije.

### **SAVET**

Karte aplikacije moraju biti dodeljene prijemnicima zadate vrednosti povezanog uređaja. Ako povezani uređaj ima nekoliko prijemnika zadate vrednosti, može se izabrati nekoliko karata aplikacije.

Ako nijedan uređaj nije povezan, kartama aplikacije moraju se dodeliti jedinice.

6. *Ako je priključen uređaj,* pod opcijom *"Cilj"* izaberite željeni prijemnik zadate vrednosti.

ili

*ako nijedan uređaj nije priključen,* pod opcijom *"Jedinica"* izaberite željenu jedinicu.

- 7. *Da biste prilagodili količinu izabacivanja,* pod *"Skaliranje vrednosti"* obavite skaliranje vrednosti na željenu količinu izbacivanja.
- 8. Unos potvrdite sa
- **→** Ako podaci o polju nisu sačuvani na AmaTron 4, izabrane karte aplikacije ili izabrane granice polja se učitavaju u pregled karte.
- 9. *Ako su podaci o polju dostupni na AmaTron 4,* izaberite odgovarajuće polje u izboru polja.
- 10. *Ako je potrebno upravljati učitanom podacima polja,* [vidi stranu 83](#page-88-0).

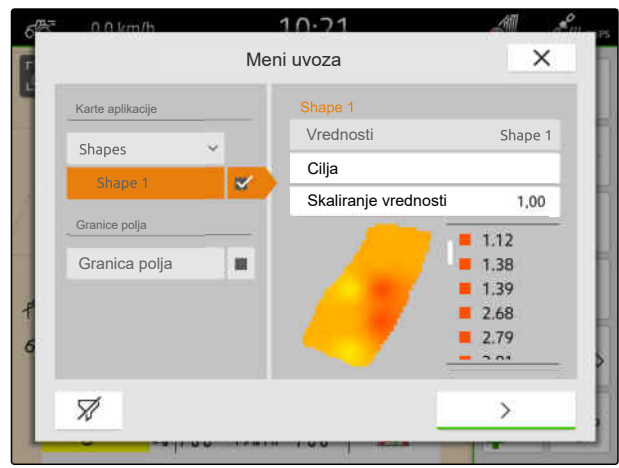

## <span id="page-88-0"></span>**Rad sa dokumentacijom**

CMS-T-00000263-M.1

### **19.1 Memorisanje podataka o polju**

Ako su podaci o polju zabeleženi onda ih možete memorisati. Ako podaci o polju mogu da se memorišu onda se prikazuje upit.

#### **Upit za memorisanje podataka o polju se aktivira pod sledećim okolnostima:**

- Neophodno je kreirati novo polje.  $\bullet$
- Već memorisani podaci o polju moraju da se učitaju.
- Podaci o polju trebaju da se uvezu iz Shape datoteka.

Kada se upit potvrdi onda se aktivira meni *"Sačuvaj"*.

U meniju *"Sačuvaj"* su u levom spisku navedena već memorisana polja. Ako zabeleženi podaci o polju treba da se sačuvaju u novom polju, onda možete kreirati novo polje. Na desnoj strani možete odabrati podatke o polju, koje ne treba memorisati u odabrano polje.

1. *Za kreiranje novog polja,*

izaberite  $|\mathbf{+}|$ .

- 2. Izaberite željeno polje.
- 3. *Ako određene podatke o polju ne treba da se memorišu za to polje,* poništite izbor podataka o polju.

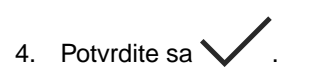

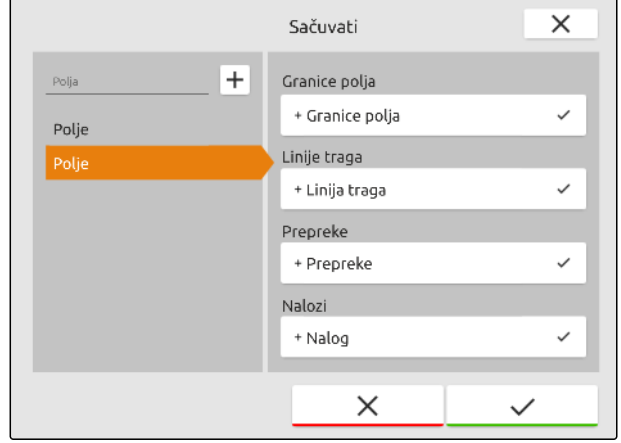

CMS-I-00004987

CMS-T-00007064-A.1

### <span id="page-89-0"></span>**19.2 Učitavanje podataka polja**

Za upotrebu uvezenih i postavljenih podataka polja potrebno je učitati podatke polja.

#### **Sledeće podatke mogu da obuhvataju podaci o polju:**

- Nalozi  $\bullet$
- Granice polja
- Linije traga  $\bullet$
- Karte aplikacije

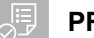

#### **PREDUSLOVI**

- Polje kreirano, [vidi stranu 85](#page-90-0) ili ISO-XML podaci o nalogu uvezeni, [vidi stranu 89](#page-94-0) ili podaci polja uvezeni iz shape datoteke, [vidi](#page-91-0) [stranu 86](#page-91-0)
- 1. U radnom meniju izaberite  $\Box$
- 2. Izaberite željeno polje.

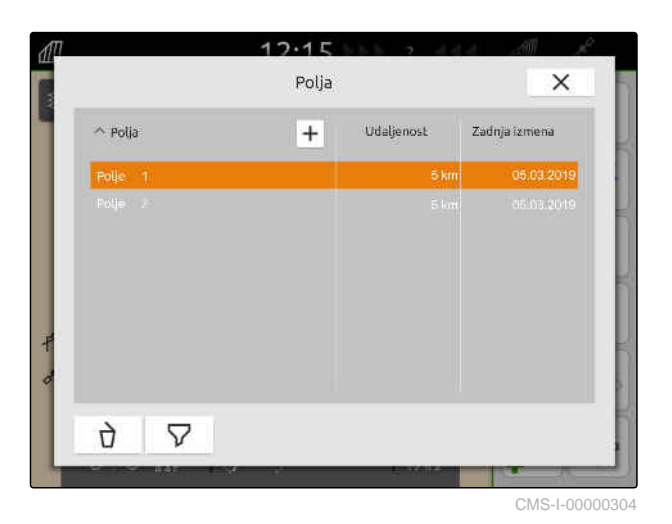

- 3. *Da bi se zajedno sa poljem učitao nalog,* postavite kukicu kod željenog naloga.
- 4. *Da biste upravljali podacima o nalogu pre uvoza,* [vidi stranu 93](#page-98-0)
- 5. *Da bi se zajedno sa poljem učitale linije traga,* postavite kukicu kod željene linije traga.
- 6. *Da bi se zajedno sa poljem učitala granica polja,*

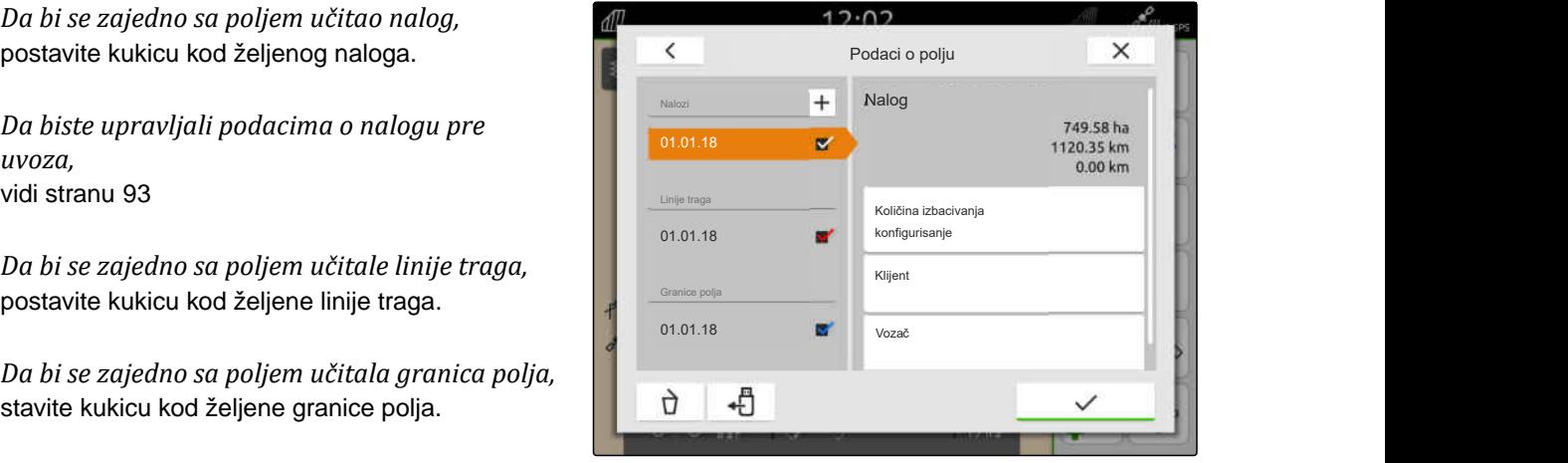

CMS-I-00000303

CMS-T-00000340-H.1

#### **19 | Rad sa dokumentacijom Postavljanje novog polja**

<span id="page-90-0"></span>Karte aplikacije su sadržane u podacima naloga i učitavaju se sa podacima naloga. Karte aplikacije mogu da se sastoje iz više slojeva. Ove karte aplikacije se nazivaju višeslojne karte aplikacije. Svaki sloj kod višeslojne karte aplikacije može da bude dodeljen drugom prijemniku zadate vrednosti na mašini.

![](_page_90_Picture_2.jpeg)

Prijemnici zadate vrrednost za višeslojne karte aplikacije se automatsko dodeljuju na osnovu jedinica. Ako prijemnici zadate vrednosti nisu ispravno dodeljeni onda je potrebno obaviti ručno dodelijvanje.

- 7. *Da bi se prilagodila karta aplikacije,* potrebno je u željenom nalogu izabrati kartu aplikacije.
- 8. *Kada prijemnik zadate vrednosti pod "Cilj" ne odgovara sloju,* onda pod *"Cilj"* dodelite željeni prijemnik zadate vrednosti.
- 9. *Da biste prilagodili količinu izabacivanja,* pod *"Skaliranje vrednosti"* obavite skaliranje vrednosti na željenu količinu izbacivanja.
- 10. Sve unose potvrdite sa  $\searrow$
- **→** Ako vozilo stoji u blizini izabranog polja onda se polje i izabrani podaci prikazuju na karti. CMS-I-00001090 CMS-I-00001090

### **19.3 Postavljanje novog polja**

Kod dokumentacije na AmaTron 4 polje je u središtu.

#### **Kada se postavi polje automatski se čuvaju sledeći podaci u vezi polja:**

- Granice polja
- Linije traga
- Prepreke
- Uvratina

Polju je moguće dodeliti naloge. Nalogu je moguće dodeliti količine izbacivanja, proizvode, klijente i vozače.

![](_page_90_Figure_17.jpeg)

CMS-I-00005173

![](_page_90_Figure_19.jpeg)

CMS-T-00000325-G.1

#### <span id="page-91-0"></span>**19 | Rad sa dokumentacijom Dodavanje podataka o polju iz shape datoteke u polje**

- 1. U radnom meniju izaberite  $\text{Im}$ .
- 2. izaberite  $\boxed{+}$ .
- 3. Unesite naziv polja.
- 4. Potvrdite sa  $\diagdown$

![](_page_91_Picture_5.jpeg)

**19.4 Dodavanje podataka o polju iz shape datoteke u polje**

CMS-T-00001738-F.1

Shape datoteke sačuvane na USB fleš memoriji mogu da se prikazuju i podaci o polju koji su sadržani u njoj mogu da se dodavaju. Kada je potrebno obraditi podatke o polju iz Shape datoteke bez postojećeg polja, [vidi stranu 80](#page-85-0).

#### **Sledeći podaci mogu biti sadržani u Shape datoteci:**

- Karte aplikacije  $\bullet$
- Granice polja  $\bullet$

![](_page_92_Picture_1.jpeg)

USB fleš memorija sa Shape datotekama je utaknuta

![](_page_92_Picture_3.jpeg)

Karte aplikacije moraju biti kreirane pomoću WGS-84 koordinatnog sistema.

**Karte aplikacije se sastoje od 3 datoteke. Sve 3 datoteke moraju biti sačuvane u istoj fascikli ili ZIP datoteci na USB memoriji:**

- Datoteka sa geometrijskim podacima,  $\bullet$ format datoteke: .shp
- Datoteka sa činjeničnim podacima, format  $\bullet$ datoteke: .dbf
- Datoteka sa podacima o atributima, format datoteke: .shx
- 1. U radnom meniju izaberite  $\sqrt{m}$ .
- 2. Izaberite željeno polje.

![](_page_92_Picture_11.jpeg)

#### **19 | Rad sa dokumentacijom Dodavanje podataka o polju iz shape datoteke u polje**

- 3. U meniju za izbor podataka o polju izaberite  $\leftarrow$
- → Prikazuju se sačuvane granice polja i karte aplikacije na USB fleš memoriji

![](_page_93_Picture_3.jpeg)

4. Stavite kukicu kod željene granice polja ili karte aplikacije.

#### **SAVET**

Î.

Karte aplikacije moraju biti dodeljene prijemnicima zadate vrednosti povezanog uređaja. Ako povezani uređaj ima nekoliko prijemnika zadate vrednosti, može se izabrati nekoliko karata aplikacije.

Ako nijedan uređaj nije povezan, kartama aplikacije moraju se dodeliti jedinice.

5. *Ako je priključen uređaj,* pod opcijom *"Cilj"* izaberite željeni prijemnik zadate vrednosti.

ili

*ako nije priključen uređaj,* pod opcijom *"Jedinica"* izaberite željenu jedinicu.

- 6. *Za prilagođavanje količine izbacivanja,* pod *"Skaliranje vrednosti"* obavite skaliranje vrednosti na željenu količinu izbacivanja.
- 7. Unos potvrdite sa  $\diagdown$
- **→** Izabrane karte aplikacije se preuzimaju pod *"Nalozi"* u podacima o polju. Izabrane granice polja se preuzimaju u listi granica polja.

![](_page_93_Picture_208.jpeg)

### <span id="page-94-0"></span>**19.5 Importovanje ISO-XML podataka o nalogu**

**19.5.1 Uvoz ISO-XML podataka o nalogu sa USB stika**

ISO-XML podaci naloga mogu da se uvezu i učitaju na AmaTron 4.

#### **ISO-XML podaci o nalogu mogu obuhvatati sledeće podatke:**

- **•** Nalozi
	- Nalozi upućuju na polja, proizvode, klijente, vozača i karte aplikacije.
- Matični podaci
	- Podaci proizvoda
	- Podaci klijenta
	- Podaci o vozaču
	- o Granice polja
	- Linije traga
	- Prepreke
	- Uvratina
- Karte aplikacije

CMS-T-00000341-H.1

CMS-T-00004311-E.1

#### **PREDUSLOVI**

- Postojanje licence za *"GPS-Maps&Doc"*
- ISO-XML podatci naloga postoje u obliku XML datoteke sa nazivom *"Taskdata"* na USB fleš memoriji

#### **SAVET**

Kada se importuju ISO-XML podaci o nalogu, ISO-XML podaci koji se nalaze na AmaTron 4 se memorišu na USB memoriji, a podaci na AmaTron 4 se brišu.

1. Otvorite meni za brzo pokretanje.

![](_page_95_Picture_7.jpeg)

- 2. izaberite
- Prikazuje se meni za uvoz.  $\rightarrow$
- **→** Kada je ISO-XML datoteka sačuvana u podfascikli USB fleš memorije, onda se naziv fascikle prikazuje u spisku.
- **→** Kada je ISO-XML datoteka sačuvana u ZIP datoteci na USB memoriji, onda se naziv ZIP datoteke prikazuje u spisku.
- **→** Kada je ISO-XML datoteka sačuvana u glavnom direktorijum USB memorije, onda se u spisku prikazuje tačka kao naziv glavnog direktorijuma.

![](_page_95_Picture_14.jpeg)

- 3. *Za izbor podataka naloga radi uvoza,* stavite kukicu kod željenih podataka naloga.
- 

![](_page_96_Picture_205.jpeg)

CMS-I-00004920

#### **19.5.2 Uvoz ISO-XML podataka o nalogu pomoću aplikacije myAmaRouter**

Preko platforme myAgrirouter možete razmenjivati podatke između sistema za upravljanje farmom, mašina i uređaja. Aplikacija myAmaRouter uspostavlja vezu sa myAgrirouter.

Prikazani QR-kod vas vodi do preuzimanja aplikacije i dodatnih informacija.

![](_page_96_Figure_8.jpeg)

CMS-I-00003258

#### **PREDUSLOVI**

- Postojanje licence za *"GPS-Maps&Docs"*
- Aplikacija myAmaRouter instalirana na mobilnom uređaju
- Konfigurisana mreža u AmaTron 4; [vidi](#page-54-0) [stranu 49](#page-54-0)
- AmaTron 4 i mobilni uređaj su u istoj WLAN mreži

![](_page_96_Picture_15.jpeg)

信

#### **SAVET**

Prilikom uvoza novi podaci o nalogu zamenjuju postojeće podatke o nalogu na terminalu AmaTron 4. Postojeći podaci o nalogu se ne memorišu automatski.

- 1. *Kada je potrebno sačuvati postojeće podatke o nalogu,* [vidi stranu 92.](#page-97-0)
- 2. Pokrenite aplikaciju myAmaRouter.
- 3. Pokrenite uvoz u aplikaciju myAmaRouter.

#### <span id="page-97-0"></span>**19 | Rad sa dokumentacijom Eksportovanje ISO-XML podataka o nalogu**

4. Potvrdite uvoz na AmaTron 4.

![](_page_97_Picture_2.jpeg)

### **19.6 Eksportovanje ISO-XML podataka o nalogu**

CMS-T-00004313-D.1

### **19.6.1 Izvoz ISO-XML podataka o nalogu na USB stik**

Zapisani podaci o nalogu se mogu eksportovati kao ISO-XML podaci o nalogu i memorisati na USB memoriju.

#### **PREDUSLOVI**

Postojanje licence za *"GPS-Maps&Docs"*

- USB fleš memorija je utaknuta
- 1. Otvorite meni za brzo pokretanje.
- 2. izaberite  $\overline{\mathbb{C}}$
- → Podaci o nalogu se memorišu u jednom direktorijumu na USB memoriji. Fascikla dobija naziv *"TASKDATA"*
- Ako već postoji fascikla s nazivom *"TASKDATA"* na USB fleš memoriji, onda se naziv te fascikle dopunjuje s datumom i vremenom izvoza.
- **→** Kopija podataka naloga ostaje na AmaTron 4.

![](_page_97_Picture_15.jpeg)

CMS-I-00000278

CMS-T-00001743-E.1

#### <span id="page-98-0"></span>**19.6.2 Izvoz ISO-XML podataka pomoću aplikacije myAmaRouter**

Preko platforme myAgrirouter možete razmenjivati podatke između sistema za upravljanje farmom, mašina i uređaja. Aplikacija myAmaRouter uspostavlja vezu sa myAgrirouter.

Prikazani QR-kod ili link www.amazone.de/qrcode\_myAmaRouter vode do dodatnih informacija.

![](_page_98_Picture_4.jpeg)

CMS-I-00003258

#### **PREDUSLOVI**

- Postojanje licence za *"GPS-Maps&Docs"*
- Aplikacija myAmaRouter instalirana na mobilnom uređaju
- Konfigurisana mreža u AmaTron 4; [vidi](#page-54-0) [stranu 49](#page-54-0)
- AmaTron 4 i mobilni uređaj su u istoj WLAN mreži
- 1. Pokrenite aplikaciju myAmaRouter.
- 2. Pokrenite izvoz u aplikaciji myAmaRouter.
- 3. Potvrdite izvoz na AmaTron 4.

![](_page_98_Picture_14.jpeg)

### **19.7 Upravljanje podacima o nalogu**

CMS-T-00007052-C.1

#### **19.7.1 Napraviti novi nalog**

Ako je postavljeno polje ili uvezeno putem podataka naloga moguće je napraviti naloge i polju dodeliti nalog.

CMS-T-00000326-H.1

#### **19 | Rad sa dokumentacijom Upravljanje podacima o nalogu**

![](_page_99_Picture_1.jpeg)

- Podaci naloga uvezeni, [vidi stranu 89](#page-94-0) ili polje kreirano, [vidi stranu 85](#page-90-0)
- 1. U radnom meniju izaberite  $\Box$
- 2. Izaberite polje.

![](_page_99_Picture_6.jpeg)

CMS-I-00000304

3. Pod "Nalozi" izaberite  $\boxed{\textbf{+}}$ .

![](_page_99_Picture_187.jpeg)

- Ako su informacije o proizvodu i zadate vrednosti dodate trenutnom nalogu, prikazuje se obaveštenje.
- 5. *Ako informacije o proizvodu i zadate vrednosti treba da budu usvojene za novi nalog,*

izaberite

ili

*ako se informacije o proizvodu i zadate vrednosti trenutnog naloga odbacuju,*

izaberite

6. Potvrdite sa

![](_page_99_Picture_17.jpeg)

#### **Nalogu je moguće dodeliti sledeće podatke:**

- Količina izbacivanja i proizvodi, [vidi stranu 95](#page-100-0)  $\bullet$
- Klijenti, [vidi stranu 98](#page-103-0)  $\bullet$
- Vozač, [vidi stranu 100](#page-105-0)

![](_page_99_Picture_22.jpeg)

### <span id="page-100-0"></span>**19.7.2 Konfiguracija količine izbacivanja**

Zadate vrednosti se mogu dodeliti prijemnicima zadatih vrednosti povezanog uređaja. AmaTron 4 prenosi podešene vrednosti unete na povezani uređaj.

Da bi se dokumentovale količine izbacivanja za pojedinačne proizvode, mogu se kreirati proizvodi i specificirati količine izbacivanja.

#### **PREDUSLOVI**

- $\odot$  Podaci naloga uvezeni, [vidi stranu 89](#page-94-0) ili polje kreirano, [vidi stranu 85](#page-90-0)
- Nalog postavljen, [vidi stranu 93](#page-98-0) ili je uvezen sa podacima naloga
- Priključen ISOBUS uređaj sa najmanje jednim prijemnikom zadatih vrednosti
- 1. U radnom meniju izaberite  $\sqrt{\!\!\mathbb{I}\!\!\mathbb{I}}$ .
- 2. Izaberite polje.

![](_page_100_Picture_10.jpeg)

3. Pod *"Nalozi"* izaberite željeni nalog.

Pod *"Konfiguracija količine izbacivanja"* prikazuje se naziv prijemnika zadatih vrednosti. Stavka menija je prikazana za svaki prijemnik zadate vrednosti uređaja.

4. Izaberite željeni prijemnik zadatih vrednosti.

![](_page_100_Picture_195.jpeg)

Jedinice u kojima se može odrediti zadata vrednost prikazane su na levoj strani. Uređaj određuje jedinice.

![](_page_101_Picture_2.jpeg)

Ako je količina izbacivanja uneta kao procenat, zadata vrednost uneta sa jedinicom se prilagođava prema procentu.

- 5. Izaberite željenu jedinicu.
- 6. Pod *"Zadata vrednost"* unesite željenu vrednost.

### **SAVET**

Kada se koristi karta aplikacije onda se ignoriše vrednost pod *"Zadata vrednost"*.

#### **Fiksne zadate vrednosti se mogu uneti za sledeće slučajeve:**

- Uređaj napušta polje.
- GPS signal ne postoji.  $\bullet$

U oba slučaja, ako nisu navedene fiksne zadate vrednosti, uređaj zadržava poslednju korišćenu vrednost.

7. *Ako treba da se unesu fiksne zadate vrednosti,*

koristite za prikaz stavki menija.

- 8. Pod *"Izvan granice polja"* i *"U slučaju nestanka GPS-a"* unesite željene vrednosti.
- 9. *Da biste odredili količine izbacivanja za proizvode,* vidi stranu 96.

#### **19.7.3 Upravljanje proizvodima**

Količine izbacvianja se mogu uneti za proizvode. AmaTron 4 čuva unete količine izbacivanja za dokumentaciju.

![](_page_101_Picture_18.jpeg)

CMS-I-00000305

CMS-T-00010597-B.1

#### **PREDUSLOVI**

- Količina izbacivanja konfigurisana, [vidi](#page-100-0)  $\odot$ [stranu 95](#page-100-0)
- 1. U meniju *"Količine izbacivanja"* pod *"Proizvodi"* izaberite *"konfigurisanje..."*.
- 2. *Za kreiranje novog proizvoda*

izaberite  $\boxed{\textbf{+}}$ .

- 3. Pod *"Naziv proizvoda"* unesite naziv za proizvod.
- 4. Pod *"Jedinica"* izaberite jedinicu za proizvod.
- 5. Potvrdite sa  $\mathcal{\mathcal{U}}$ .

![](_page_102_Picture_9.jpeg)

CMS-I-00000306

- 6. *Za dodelu proizvoda* pod *"Proizvodi"* izaberite željene proizvode.
- → Izabrani proizvodi se obeležavaju kukicom.
- 7. Potvrdite sa  $\checkmark$
- Izabrani proizvodi su dodeljeni nalogu i prijemniku  $\rightarrow$ zadatih vrednosti uređaja.
- $\times$  $\overline{+}$ Naziv proizvoda  $[1]$  $\alpha$  $\overline{\mathbf{v}}$ Jedinica  $\mathfrak{t}$ ŋ,

CMS-I-00000306

- 8. *Za izmenu zadatih vrednosti proizvoda* pod *"Proizvodi"* izaberite željeni proizvod.
- 9. Unesite podatke za zadatu vrednost.

![](_page_102_Picture_19.jpeg)

![](_page_102_Picture_20.jpeg)

#### <span id="page-103-0"></span>**19.7.4 Upravljanje klijentima**

#### **PREDUSLOVI**

√≔

- Uvezite podatke naloga [vidi stranu 89](#page-94-0) ili polje je postavljeno [vidi stranu 85](#page-90-0)
- Nalog napravljen; [vidi stranu 93](#page-98-0) ili uvesti sa podacima naloga
- 1. Izaberite u radnom meniju  $\sqrt{\frac{1}{n}}$ .
- 2. Izaberite polje.

![](_page_103_Picture_7.jpeg)

CMS-I-00000304

![](_page_103_Picture_9.jpeg)

#### **SAVET**

Za kreiranje klijenata potrebno je napraviti bilo kakav nalog i isti izabrati. Kreirani klijenti mogu onda da se dodele bilo kojem nalogu.

- 3. Pod *"Nalozi"* izaberite bilo koji nalog.
- 

![](_page_103_Picture_14.jpeg)

CMS-I-00000303

CMS-T-00000335-G.1

#### **19 | Rad sa dokumentacijom Upravljanje podacima o nalogu**

- 5. *Za kreiranje novog klijenta*  $\boxed{\bm{+}}$  .
- 6. Unos podataka klijenta.
- 7. Potvrdite sa  $\sqrt{\ }$ .

- 8. *Da bi se nalog dodelio klijentu* izaberite željenog klijenta.
- $\rightarrow$  Izabrani klijent dobija kukicu.
- 9. Potvrdite sa  $\blacktriangledown$ .

![](_page_104_Picture_70.jpeg)

![](_page_104_Picture_71.jpeg)

![](_page_104_Picture_72.jpeg)

#### <span id="page-105-0"></span>**19.7.5 Upravljanje vozačima**

#### **PREDUSLOVI**

- Uvezite podatke naloga [vidi stranu 89](#page-94-0) ili polje je postavljeno [vidi stranu 85](#page-90-0)
- Nalog napravljen; [vidi stranu 93](#page-98-0) ili uvesti sa podacima naloga
- 1. Izaberite u radnom meniju  $\sqrt{\frac{1}{n}}$ .
- 2. Izaberite polje.

√≔

![](_page_105_Picture_7.jpeg)

![](_page_105_Picture_8.jpeg)

![](_page_105_Picture_9.jpeg)

Za kreiranje vozača potrebno je napraviti bilo kakav nalog i isti izabrati. Kreirani vozači mogu onda da se dodele bilo kojem nalogu.

- 3. Pod *"Nalozi"* izaberite bilo koji nalog.
- 

![](_page_105_Picture_13.jpeg)

CMS-T-00000338-G.1

- 5. *Za kreiranje novog vozača izaberite*  $+$   $\vert$  .
- 6. Unesite podatke vozača.
- 7. Potvrdite sa  $\checkmark$

![](_page_106_Picture_4.jpeg)

CMS-I-00000309

- 8. *Da bi se nalog dodelio vozaču* izaberite željenog vozača.
- Izabrani vozač dobija kukicu.  $\rightarrow$
- 9. Potvrdite sa  $\searrow$

![](_page_106_Picture_146.jpeg)

CMS-I-00000309

CMS-T-00003637-D.1

### **19.8 Eksportovanje podataka o nalogu kao PDF**

Podaci o nalogu aktuelnog naloga se mogu memorisati kao PDF na USB memoriji.

#### **Sledeći podaci o nalogu se nalaze u PDF-u:**

- Pregled naloga  $\bullet$
- Detalji o nalogu  $\bullet$
- Ukupne vrednosti uređaja
- Detalji za količine izbacivanja prema prijemniku  $\bullet$ zadatih vrednosti
- Ilustracija karte pokrivenosti prema prijemniku zadatih vrednosti

#### **19 | Rad sa dokumentacijom Eksportovanje podataka o nalogu kao PDF**

![](_page_107_Picture_1.jpeg)

#### **PREDUSLOVI**

- USB fleš memorija je utaknuta
- Željeni nalog učitan u podacima polja; [vidi](#page-89-0) [stranu 84](#page-89-0)
- 1. Otvorite meni za brzo pokretanje.
- 2. izaberite  $\mathcal{L}$ .

![](_page_107_Picture_7.jpeg)

CMS-I-00000278

→ Podaci o nalogu se memorišu u direktorijumu *"PDF\_Export"* na USB memoriji. PDF datoteci se dodeljuje naziv u formi: datum i vreme eskportovanja, ime polja, ime naloga.

![](_page_107_Picture_80.jpeg)
# <span id="page-108-0"></span>**Upotreba uključivanja i isključivanja delimičnih širina** 20

**20.1 Podešavanje preklapanja**

## **20.1.1 Određivanje preklapanja u pravcu vožnje**

Preklapanje u pravcu vožnje određuje u kojoj meri delimične širine u pravcu vožnje smeju da prelaze granicu pre nego što se delimične širine isključe. Preklapanje u pravcu vožnje sprečava da dođe do nastanka praznina između uvratine i redova ili između obrađenih površina.

Preklapanje u pravcu vožnje se može podesiti odvojeno za uključivanje i isključivanje delimičnih širina.

## **Granice za preklapanje u pravcu vožnje:**

- Granica između neobrađenih i obrađenih površina  $\bullet$
- Granica uvratine

# **SAVET**

 $\hat{1}$ 

**Za ispravno preklapanje u pravcu vožnje važi sledeće:**

- Ispravna vremena uključivanja/isključivanja bez preklapanja se moraju podesiti u upravljačkom sistemu uređaja.
- Ako je predviđena praznina između uvratine i redova ili između obrađenih i neobrađenih površina moguće je za preklapanje u pravcu vožnje uneti i negativnu vrednost.

CMS-T-00000286-H.1

CMS-T-00000189-J.1

CMS-T-00000287-H.1

## **20 | Upotreba uključivanja i isključivanja delimičnih širina Podešavanje preklapanja**

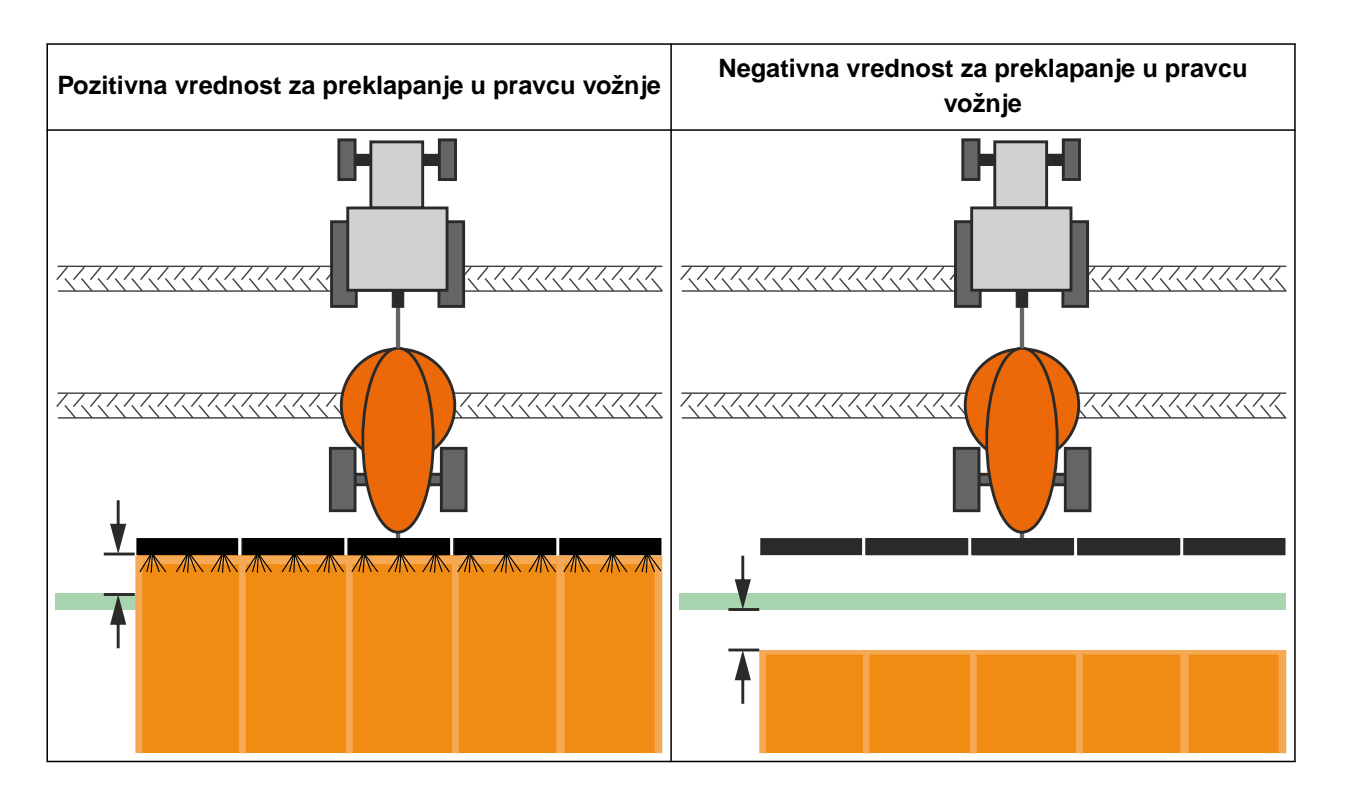

## **PREDUSLOVI**

鳫

- Postojanje licence za *"GPS-Switch basic"* ili *"GPS-Switch pro"*
- 1. U radnom meniju izaberite > *"Podešavanje preklapanja"*.
- Ako priključeni uređaj podržava MultiBoom, biće prikazan izbor poluga.
- Kada priključeni uređaj ima samo jednu priključenu polugu, onda se izbor poluga preskače.
- 2. *Kada je neophodno preuzeti podešenja preklapanja za sve poluge,* aktivirajte *"Preuzmi podešavanje za sve poluge"*.
- Kada je aktivirana funkcija *"Preuzmi podešavanje za sve poluge"*, onda možete odabrati samo prvu polugu.
- 3. Izaberite poluge iz spiska.

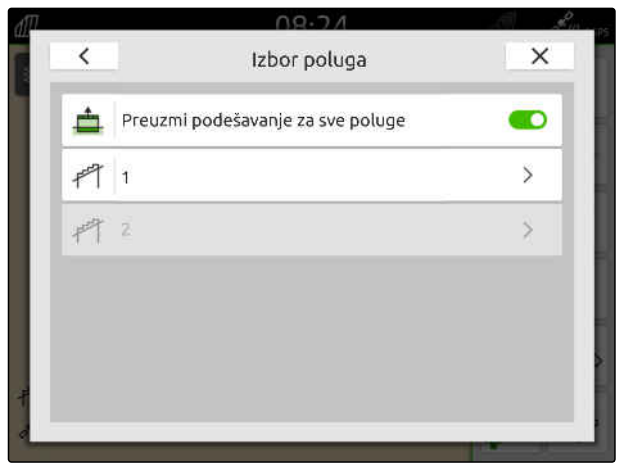

- <span id="page-110-0"></span>4. Izaberite *"Preklapanje u pravcu vožnje kod uključivanja"*.
- 5. Unesite vrednost između -1000 cm i 1000 cm.
- 6. Potvrdite sa  $\vee$
- 7. Izaberite *"Preklapanje u pravcu vožnje kod isključivanja"*.
- 8. Unesite vrednost između -1000 cm i 1000 cm.
- 9. Potvrdite sa  $\checkmark$

## $\overline{\phantom{0}}$ Preklapanje  $\times$ Preklapanje u pravcu vožnje kod uključivanja ≐  $0 \text{ cm}$ Preklapanje u pravcu vožnje kod isključivanja  $0<sub>cm</sub>$ Stepen preklapanja 100% Tolerancija preklapanja 0 cm Tolerancija preklapanja na granici polja  $0 \, cm$

CMS-I-00000198

# **20.1.2 Određivanje stepena preklapanja**

Stepen preklapanja određuje za koliko procenta jedna delimična širina sme da prelazi granicu pre nego što se isključi ta delimična širina. Podešeni stepen preklapanja se prikazuje u pregledu karte.

## **Granice stepena preklapanja:**

- Granica između neobrađenih i obrađenih površina
- Granica uvratine

CMS-T-00000288-H.1

## **20 | Upotreba uključivanja i isključivanja delimičnih širina Podešavanje preklapanja**

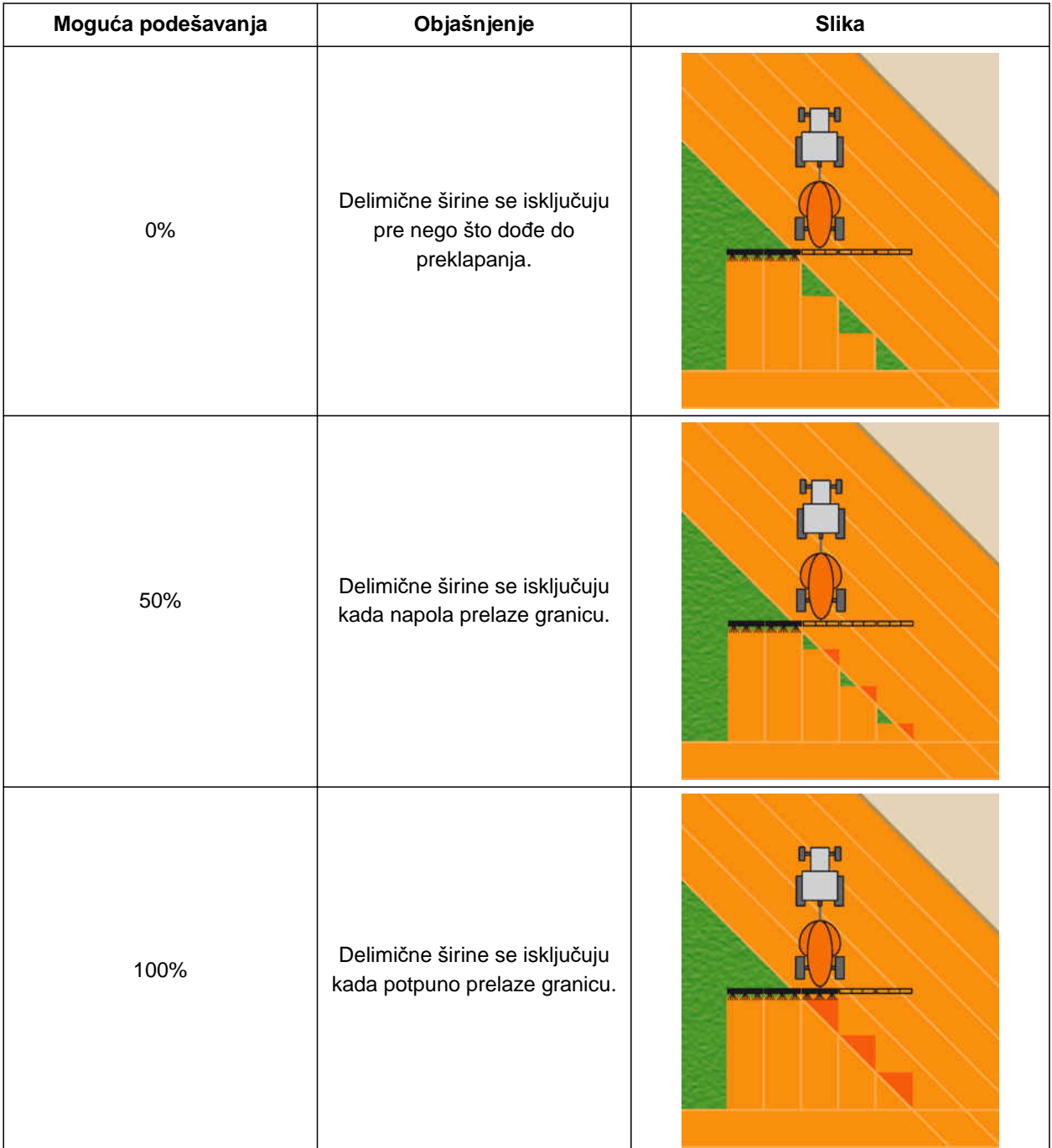

## ļĘ,

# **PREDUSLOVI**

- Postojanje licence za *"GPS-Switch basic"* ili *"GPS-Switch pro"*
- 1. U radnom meniju izaberite > *"Podešavanje preklapanja"*.
- Ako priključeni uređaj podržava MultiBoom, biće prikazan izbor poluga.
- **→** Kada priključeni uređaj ima samo jednu priključenu polugu, onda se izbor poluga preskače.
- 2. *Kada je neophodno preuzeti podešenja preklapanja za sve poluge,* aktivirajte *"Preuzmi podešavanje za sve poluge"*.
- Kada je aktivirana funkcija *"Preuzmi podešavanje za sve poluge"*, onda možete odabrati samo prvu polugu.
- 3. Izaberite poluge iz spiska.

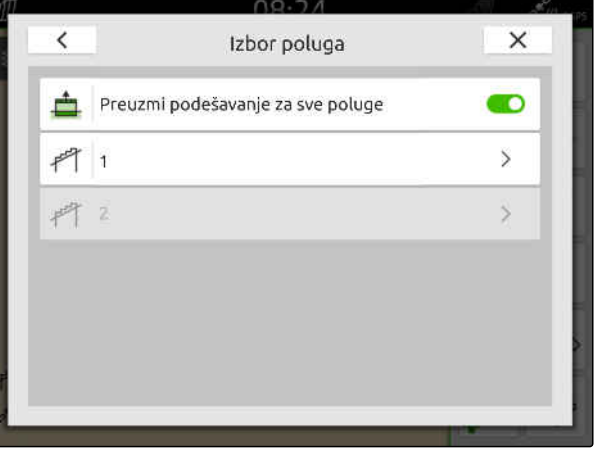

CMS-I-00004943

- 4. Izaberite *"Stepen preklapanja"*.
- 5. Izaberite procentnu vrednost.
- 6. Potvrdite sa  $\mathcal{L}$

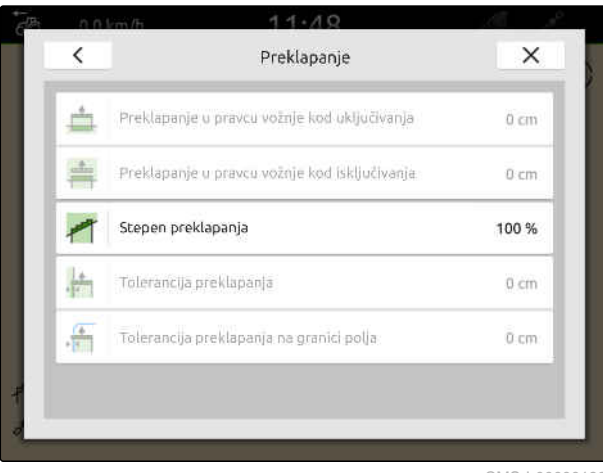

CMS-I-00000199

# **20.1.3 Određivanje tolerancije preklapanja**

Tolerancija za preklapanje određuje u kojoj meri spoljašnje delimične širine smeju da prelaze izvan obrađene površine pre nego što se delimične širine isključe. Tolerancije preklapanja sprečava da se spoljašnje delimične širine konstantno isključuju i uključuju tokom paralelne vožnje kada delimične širine prolaze neposredno uz granicu.

## **Granice za toleranciju preklapanja:**

- Granica između neobrađenih i obrađenih površina
- Granica uvratine

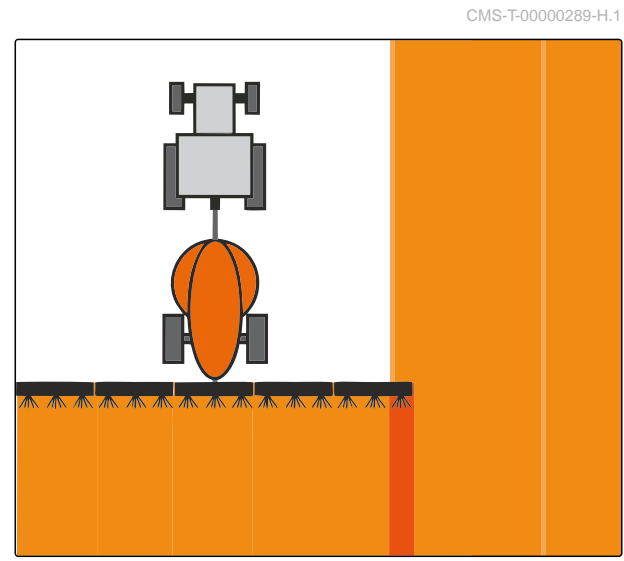

## **20 | Upotreba uključivanja i isključivanja delimičnih širina Podešavanje preklapanja**

# **SAVET**

唁

Tolerancija preklapanja ima svoju funkciju samo u slučaju da je stepen preklapanja podešen na 0 % ili 100 %; [vidi stranu 105](#page-110-0).

## **PREDUSLOVI**

- Postojanje licence za *"GPS-Switch basic"* ili *"GPS-Switch pro"*
- 1. U radnom meniju izaberite > *"Podešavanje preklapanja"*.
- Kada priključeni uređaj podržava Multi Boom, onda se prikazuje izbor poluga.
- **→** Kada priključeni uređaj ima samo jednu priključenu polugu, onda se izbor poluga preskače.
- 2. *Kada je neophodno preuzeti podešenja preklapanja za sve poluge,* aktivirajte *"Preuzmi podešavanje za sve poluge"*.
- Kada je aktivirana funkcija *"Preuzmi podešavanje za sve poluge"*, onda možete odabrati samo prvu polugu.
- 3. Izaberite poluge iz spiska.

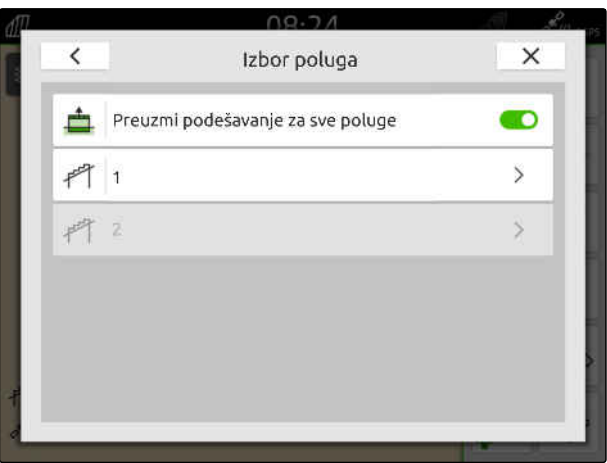

CMS-I-00004943

- 4. Izaberite *"Tolerancija preklapanja"*.
- 5. Unesite željenu vrednost.
- 6. Potvrdite sa  $\diagdown$

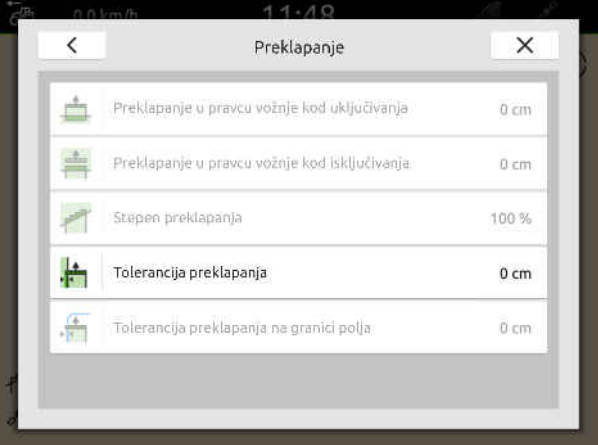

# **20.1.4 Određivanje tolerancije preklapanja na granici polja**

Tolerancija preklapanja na granici polja određuje koliko spoljašnje delimične širine mogu da prelaze granicu polja pre nego što se delimične širine isključuju. Tolerancija preklapanja na granici polja sprečava da se spoljašnje delimične širine kod vožnje na granici polja stalno uključuju i isključuju, jer delimične širine dodiruju granicu polja.

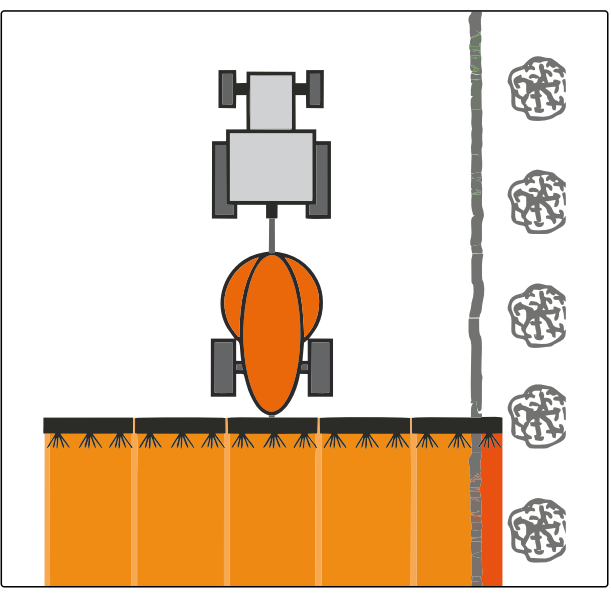

CMS-I-001467

CMS-T-00000290-H.1

## **PREDUSLOVI**

- $\oslash$ Postojanje licence za *"GPS-Switch basic"* ili *"GPS-Switch pro"*
- 1. U radnom meniju izaberite > *"Podešavanje preklapanja"*.
- Ako priključeni uređaj podržava MultiBoom, biće prikazan izbor poluga.
- Kada priključeni uređaj ima samo jednu priključenu polugu, onda se izbor poluga preskače.
- 2. *Kada je neophodno preuzeti podešenja preklapanja za sve poluge,* aktivirajte *"Preuzmi podešavanje za sve poluge"*.
- Kada je aktivirana funkcija *"Preuzmi podešavanje za sve poluge"*, onda možete odabrati samo prvu polugu.
- 3. Izaberite poluge iz spiska.

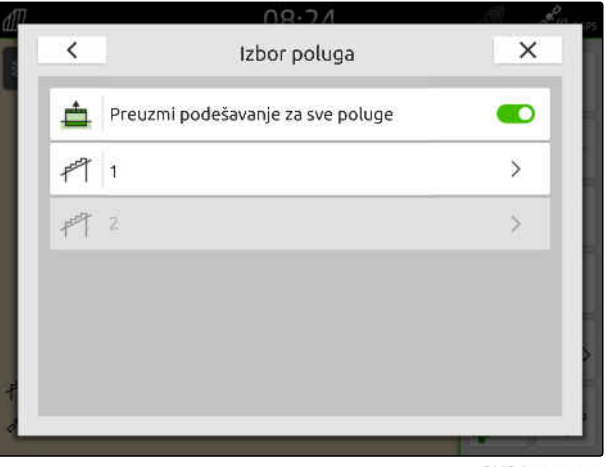

## **20 | Upotreba uključivanja i isključivanja delimičnih širina Pokretanje beleženja**

- 4. Izaberite *"Tolerancija preklapanja na granici polja"*.
- 5. Unesite vrednost u rasponu od 0 cm do 150 cm.
- 6. Potvrdite sa  $\bigvee$

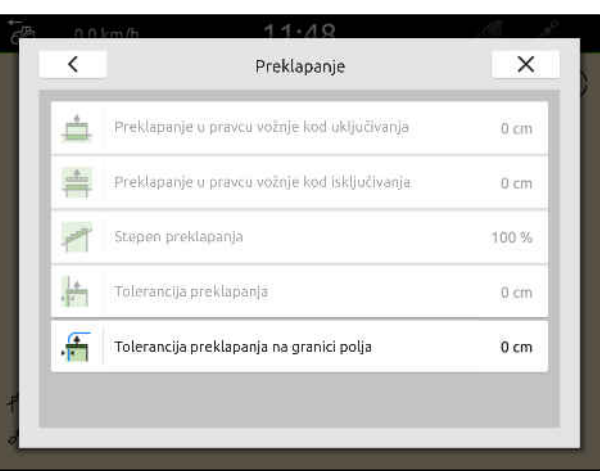

CMS-I-00000201

# **20.2 Pokretanje beleženja**

Kada se pokrene beleženje, a delimične širine su uključene, AmaTron 4 memoriše podatke o poziciji obrađene površine. Obrađene površine se na pregledu karte prikazuju zelenom bojom.

## **Sledeći podaci su obuhvaćeni beleženjem:**

- Obrađena površina  $\bullet$
- Granice polja
- Prepreke
- Uvratina
- Linije traga

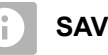

## **SAVET**

Bez korekcijskog signala, primljeni signal koriguje jedan softver. Može da prođe i do 5 minuta dok ne bude na raspolaganju korigovani signal.

Ukoliko postoji korigovani isgnal, obrađena površina će biti prikazana žutom bojom na pregledu karte. Ako postoji korigovani signal površina koja se obrađuje se prikazuje zelenom bojom.

Sledeća tabela prikazuje pregled stanja delimičnih širina i pripadajuće boje delimičnih širina u simbolu uređaja.

CMS-T-00000264-I.1

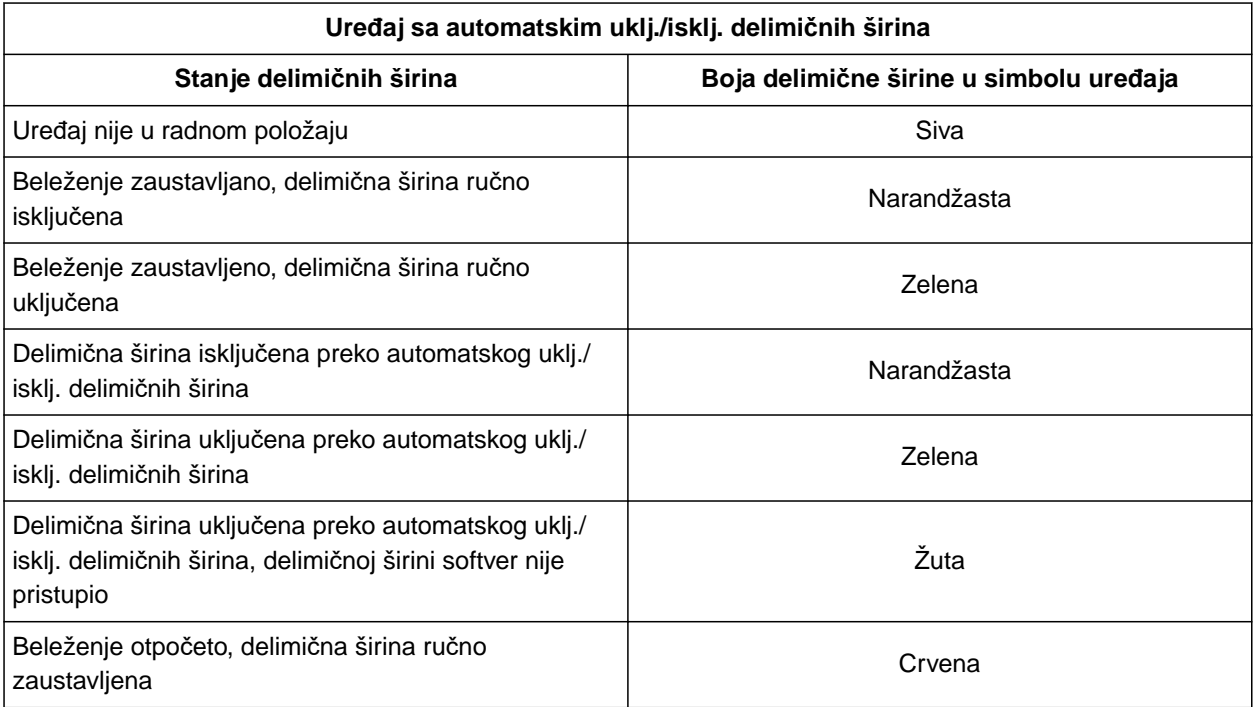

# **SAVET**

A

Ukoliko se delimične širine uređaja ručno uklj./ isklj., onda se daje preporuka za uklj./isklj. putem boja delimičnih širina u simbolu uređaja.

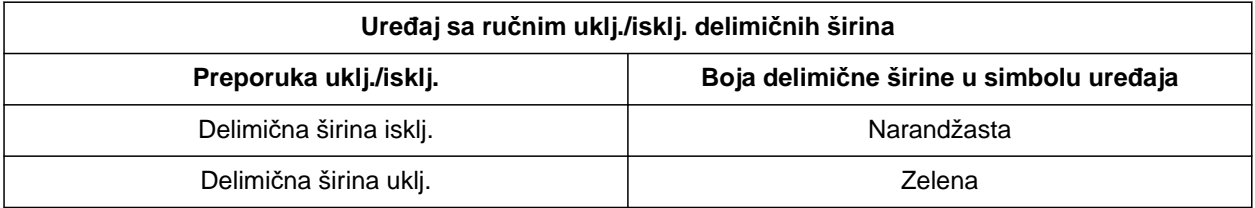

- ISOBUS konfigurisan, [vidi stranu 42](#page-47-0)
- GPS signal postoji
- $\odot$  Izabran ispravni traktor, [vidi stranu 65](#page-70-0)
- $\odot$  Izabran ispravan uređaj, [vidi stranu 54](#page-59-0)
- Preklapanje podešeno, [vidi stranu 103](#page-108-0)
- Postojanje licence za *"GPS-Switch basic"* ili *"GPS-Switch pro"*

## **Kod automatskog uklj./isklj. delimičnih širina:**

- Uređaj konfigurisan za automatsko uklj./isklj. delimičnih širina
- *Ukoliko priključeni radni uređaj podržava automatsko uklj./isklj. delimičnih širina,* izaberite  $\mathcal{I}$  u radnom meniju

ili

*ukoliko se delimične širine priključenog radnog uređaja ručno uklj./isklj.,*

 $i$ zaberite  $\longrightarrow$ u radnom meniju.

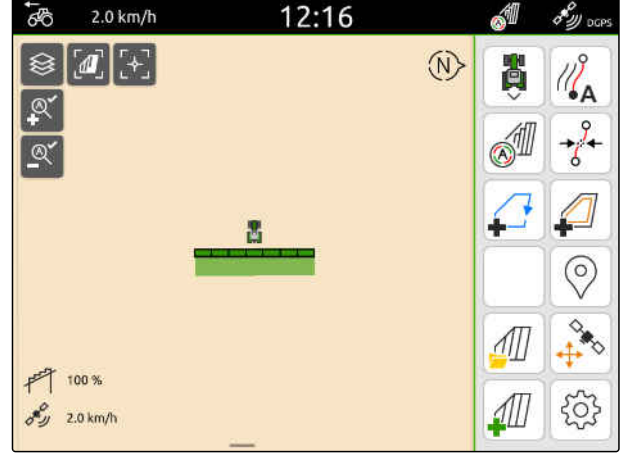

CMS-I-00000132

# **20.3 Završiti snimanje**

*Ako priključeni radni uređaj podržava automatsko uključivanje i isključivanje delimičnih širina* sve delimične širine isključiti putem sistema upravljanja uređaja

ili

zaustaviti

ili

*ako se delimične širine priključenog radnog uređaja ručno uključuju i isključuju* Izaberite u radnom meniju

CMS-T-00000265-B.1

# <span id="page-118-0"></span>**Korišćenje granica polja**

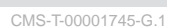

# **21.1 Postavljanje granice polja**

AmaTron 4 može na osnovu obrađene površine kreirati granicu polja. Na osnovu granice polja, AmaTron 4 može izračunati veličinu polja. Na osnovu veličine polja se izračunava obrađena površina i preostala površina. Ukoliko se koristi automatsko uklj./isklj. delimičnih širina, izbacivanje se zaustavlja na granici polja.

Kada je neophodno kreirati granicu polja, a da tu površinu ne obrađujete, onda je moguće ponovo obrisati obrađenu površinu na AmaTron 4.

Ukoliko je priključen ISOBUS rasipač, unutar granice polja se automatski kreira sigurnosna zona. Ukoliko se ISOBUS rasipač kreće unutar sigurnosne zone, delimične širine se isključuju. Time se sprečava rasipanje izvan granice polja. Sigurnosna zona se može deaktivirati preko konfiguracije granice polja.

Kod AMAZONE rasipača najnovije generacije, sigurnosna zona se automatski deaktivira za granično rasipanje.

CMS-T-00000298-H.1

## **21 | Korišćenje granica polja Postavljanje granice polja**

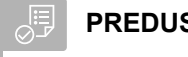

**PREDUSLOVI**

- Postojanje licence za *"GPS-Switch basic"* ili *"GPS-Switch pro"*
- U potpunosti obrađena ivica polja
- 1. U radnom meniju izaberite  $\begin{matrix} \bullet \end{matrix}$ .

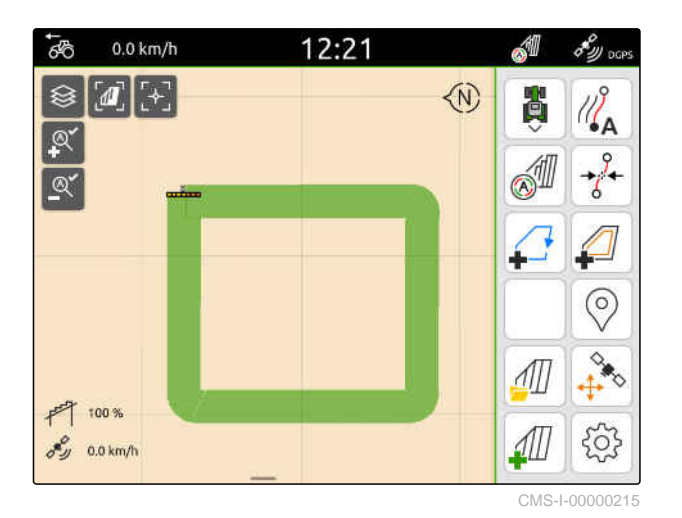

Granica polja se postavlja oko obrađene površine. Veličina obrađene površine i preostale površine se prikazuje na karti: **1**

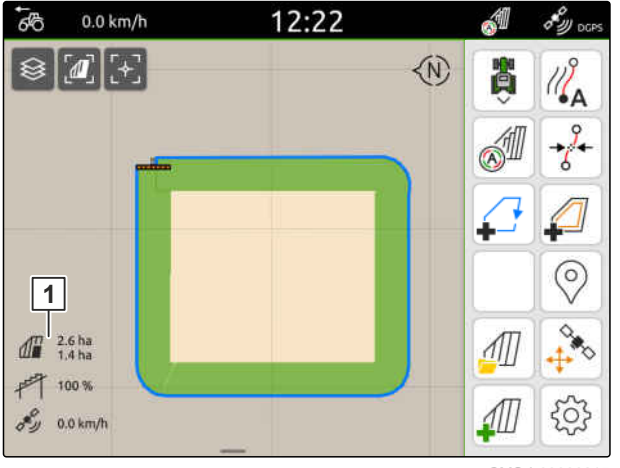

CMS-I-0000021

12:22 A  $\overline{AB}$  $0.0 \text{ km/h}$  $\delta_{\mathcal{W}\text{occ}}^{\mathcal{O}}$ **E**  $\overline{a}$ **BED**  $\mathscr{C}_{\mathbf{A}}$ **SID**  $\circledcirc$  $\frac{1}{2}$  $\overrightarrow{D}$  $\frac{d}{dt}$   $\frac{2.6 \text{ ha}}{1.4 \text{ ha}}$  $\sqrt{1}$  $+ 100%$ က္လိ  $\sigma_{\mathcal{D}}^{\mathcal{C}}$  0.0 km/h

- 2. *Za brisanje obrađene površine,* pritisnite na obrađenu površinu.
- 3. izaberite $\overrightarrow{)}$ .
- 4. *Da biste kreirali zone isključenja,* vidi stranu 115.
- 5. *Da biste konfigurisali granicu polja,* [vidi stranu 117](#page-122-0)

# **21.2 Kreiranje isključenih zona**

Isključene zone se mogu koristiti za označavanje oblasti na polju koje ne treba ili ne mogu da se obrađuju. Isključene zone dobijaju sopstvenu granicu. Ako se kreiraju isključene zone, a još uvek nema granice polja, granica polja se automatski kreira. Granice isključenih zona postavljaju se unutar granice polja oko neobrađenih površina.

Isključena zona mora biti velika najmanje 10 m².

Ako je priključen ISOBUS rasipač, sigurnosne zone se automatski kreiraju oko isključenih zona. Ukoliko se ISOBUS rasipač kreće unutar sigurnosne zone, delimične širine se isključuju. Time se sprečava rasipanje u isključene zone. Sigurnosna zona se može deaktivirati preko konfiguracije granice polja.

Kod AMAZONE rasipača najnovije generacije, sigurnosna zona se automatski deaktivira za granično rasipanje.

CMS-T-00013057-A.1

## **21 | Korišćenje granica polja Kreiranje isključenih zona**

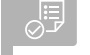

## **PREDUSLOVI**

- U potpunosti obrađeno polje
- Postoji neobrađena površina od najmanje 10 m² unutar obrađene površine
- 1. Dodirnite obrađenu površinu.
- 2. izaberite  $\sqrt{2}$ .

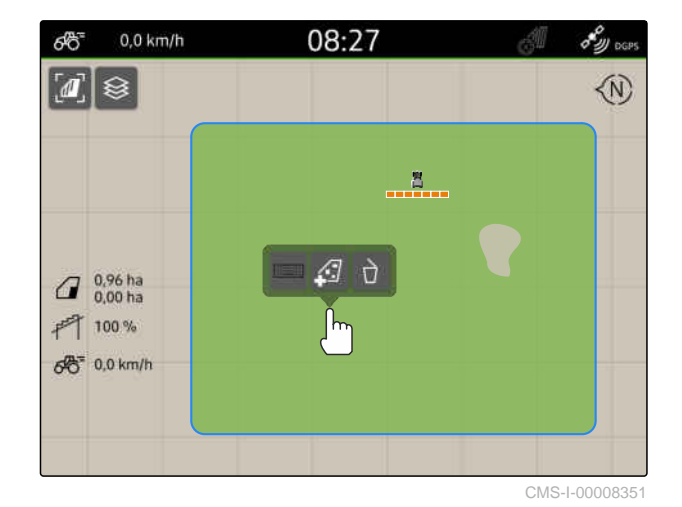

- **→** Ako još nema granice polja, kreira se granica polja.
- Isključene zone se kreiraju oko neobrađenih površina unutar granice polja.

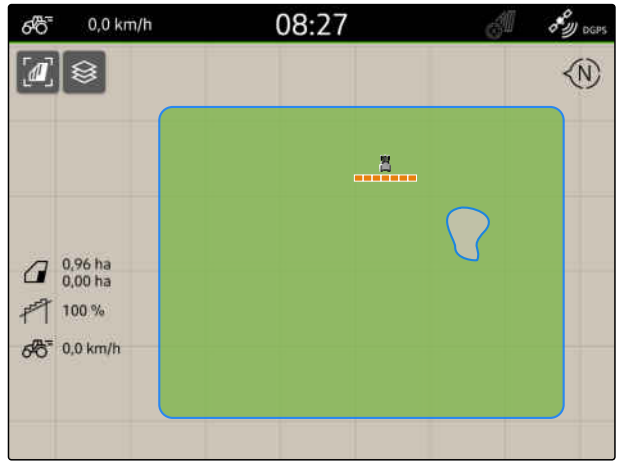

CMS-I-00008350

3. *Za brisanje zone isključenja,* dodirnite zonu isključenja i izaberite  $\mathcal{D}$ .

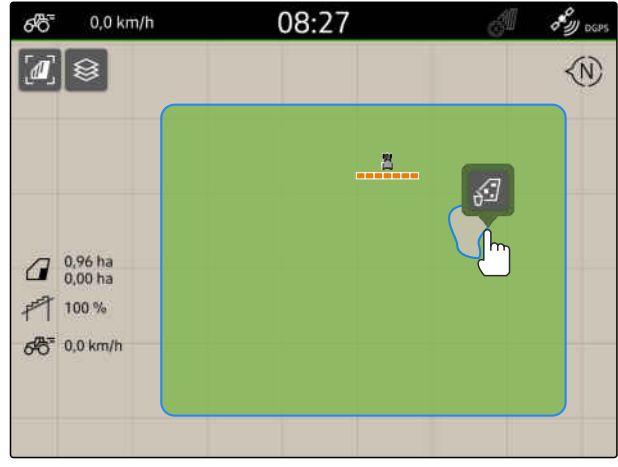

CMS-T-00000308-G.1

# <span id="page-122-0"></span>**21.3 Deaktviranje granice polja**

Kada se granice polja deaktiviraju, onda se više ne prikazuju u pregledu karte. Deaktivirane granice polja ostaju memorisane u podacima o polju i mogu se ponovo učitati.

- 1. Pritisnite na granicu polja.
- 2. izaberite  $\mathscr{D}$ .
- 3. *Za ponovno učitavanje granica polja,* [vidi stranu 84.](#page-89-0)

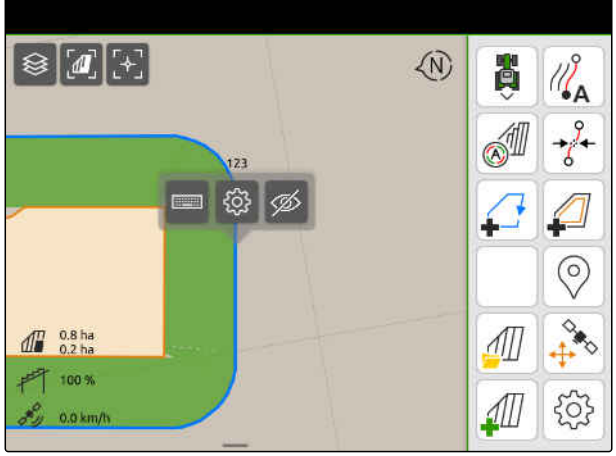

 $CMS-I-000010$ 

# **21.4 Konfigurisanje granice polja**

**21.4.1 Deaktiviranje sigurnosne zone**

Kada je ISOBUS rasipač priključen, sigurnosne zone se automatski kreiraju unutar granica polja i oko zona isključenja. Ukoliko se ISOBUS rasipač kreće unutar sigurnosne zone, delimične širine se isključuju. Time se sprečava rasipanje izvan granice polja ili u zoni isključenja. Sigurnosne zone se mogu deaktivirati.

Kod AMAZONE rasipača najnovije generacije, sigurnosne zone se automatski deaktiviraju za granično rasipanje.

CMS-T-00013056-A.1

CMS-T-00013058-A.1

#### <span id="page-123-0"></span>**21 | Korišćenje granica polja Konfigurisanje granice polja**

- 1. U radnom meniju izaberite > *"Granica polja"*.
- 2. Aktiviranje *"Sigurnosne zone"*

ili

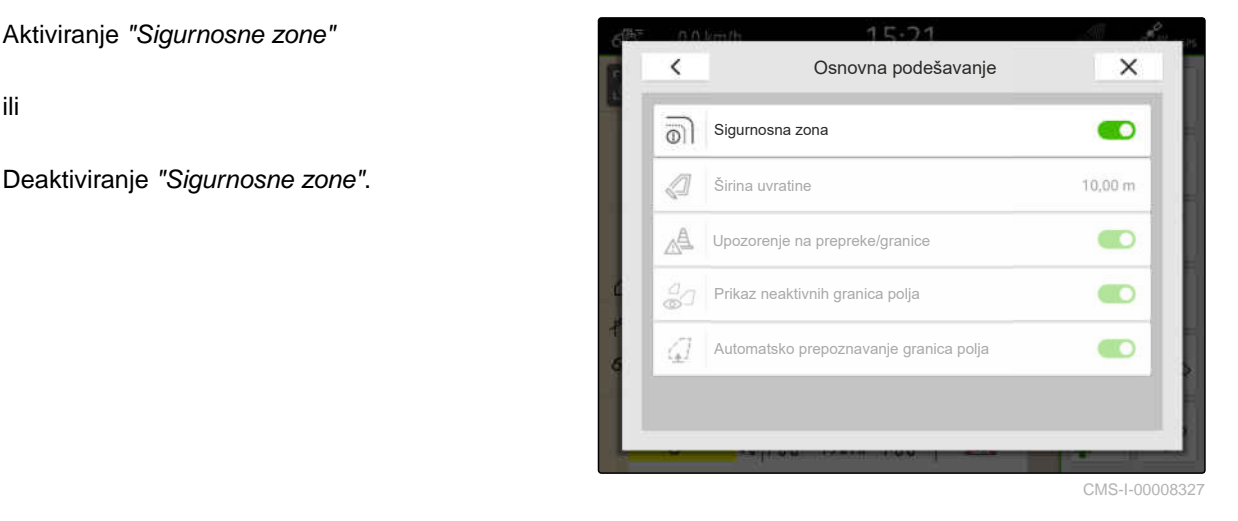

## **21.4.2 Aktivacija upozorenja na prepreke i granice**

Upozorenja se pojavljuju na gornjoj ivici ekrana pri čemu se emituje i akustični signal.

## **Ukoliko su upozorenja aktivirana, za sledeće događaje se javlja upozorenje:**

- Približavanje granici polja
- Približavanje prepreci
- 1. U radnom meniju izaberite > *"Granica polja"*.
- 2. Aktiviranje opcije *"Upozorenje na prepreke/ granice"*

ili

Deaktiviranje opcije *"Upozorenje na prepreke/*

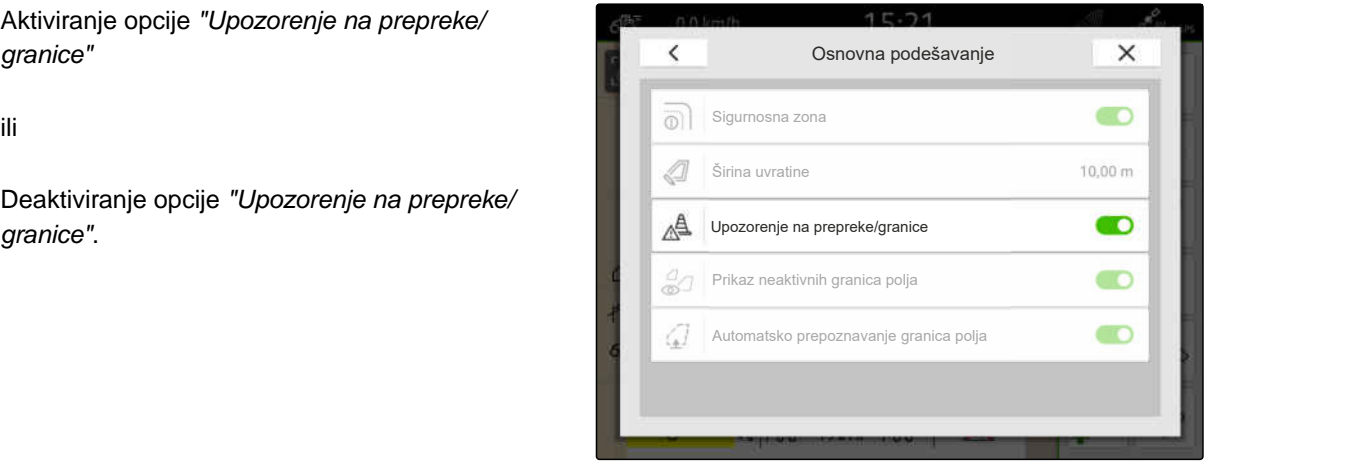

CMS-I-00000189

## **21.4.3 Prikaz neaktivnih granica polja**

Kada je ova funkcija aktivirana, neaktivne granice polja se pojavljuju kao tanke sive linije u pregledu karte.

CMS-T-00013059-A.1

CMS-T-00000225-G.1

CMS-T-00003639-C.1

- 1. U radnom meniju izaberite > *"Granica polja"*.
- 2. Aktiviranje opcije *"Prikaz neaktivnih granica polja"*

ili

Deaktiviranje opcije *"Prikaz neaktivnih granica*

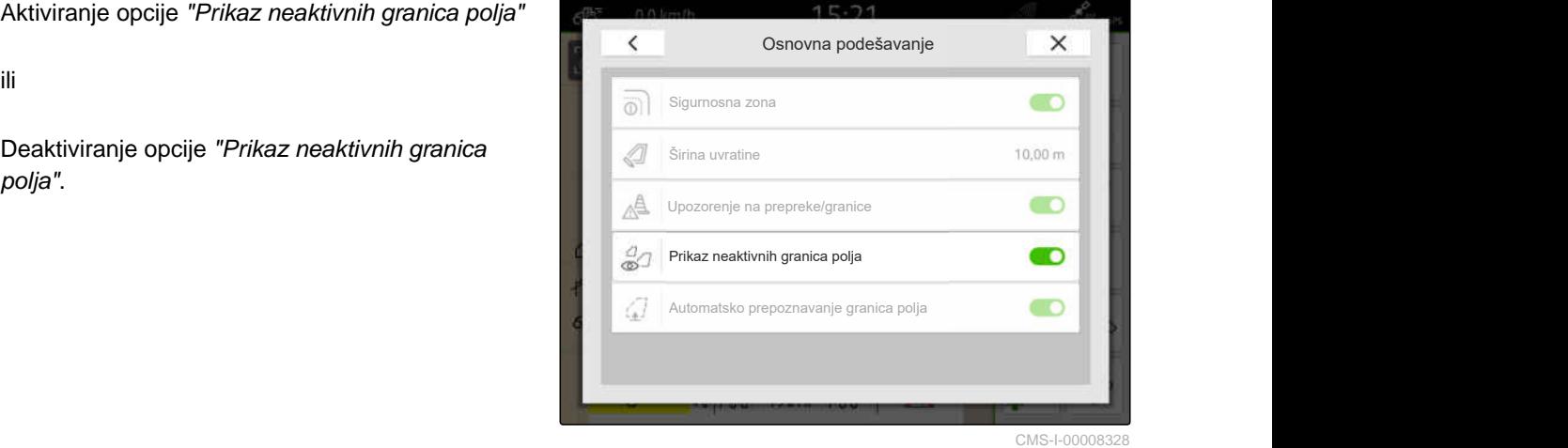

## **21.4.4 Aktiviranje automatskog prepoznavanja granica polja**

Ako je aktivirano automatsko prepoznavanje granica polja, AmaTron 4 automatski detektuje da li je sačuvano polje u blizini. Podaci za dato polje se potom očitavaju radi obrade polja. Ukoliko je ova funkcija deaktivirana, potrebno je podatke polja ručno izabrati da bi se omogućila obrada polja.

## **PREDUSLOVI**

- Postojanje licence za *"GPS-Maps&Docs"*  $\odot$
- 1. U radnom meniju izaberite > *"Granica polja"*.
- 2. Aktiviranje opcije *"Automatsko prepoznavanje granica polja"*

ili

Deaktiviranje opcije *"Automatsko prepoznavanje*

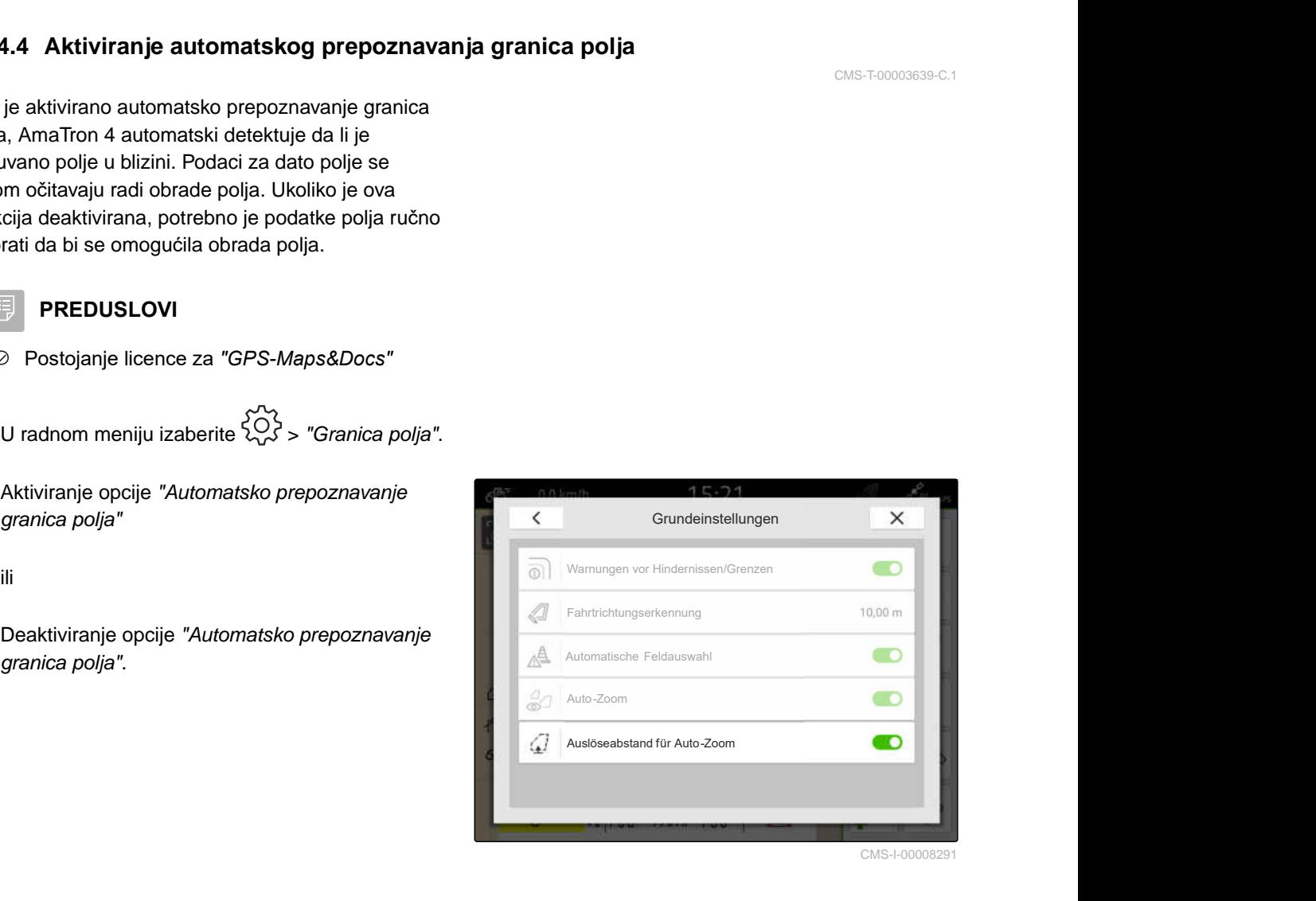

# **Upotreba virtuelne uvratine**

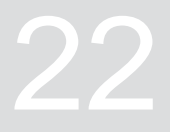

CMS-T-00001746-H.1

# **22.1 Postavljanje virtuelne uvratine**

Pomoću virtuelne uvratine se može definisati realna uvratina na pregledu karte. Time je omogućena obrada područja uvratine, nezavisno od preostalog polja. Delimične širine se uključuju/isključuju na granici uvratine.

U virtuelnoj uvratini se automatski postavljaju tragovi traga.

**PREDUSLOVI** Æ

- Postojanje licence za *"GPS-Switch basic"* ili *"GPS-Switch pro"*
- Postavljena granica polja, [vidi stranu 113](#page-118-0)
- 1. U radnom meniju izaberite  $\leftarrow$ .
- 2. Unesite širinu uvratine.

CMS-T-00000300-I.1

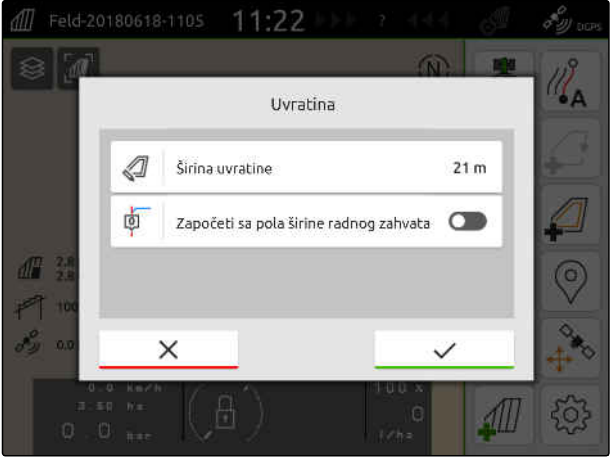

Ukoliko se otpočinje sa polovinom radnog zahvata, prva linija traga *"0"* je na granici polja, a druga linija traga leži za jedan radni zahvat unutar granice polja.

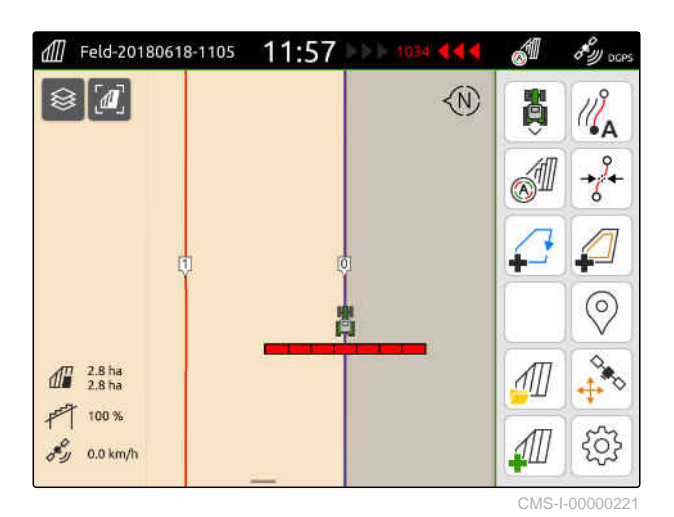

Ukoliko se otpočinje sa celim radnim zahvatom, prva linija traga *"0"* leži pola radnog zahvata unutar granice polja.

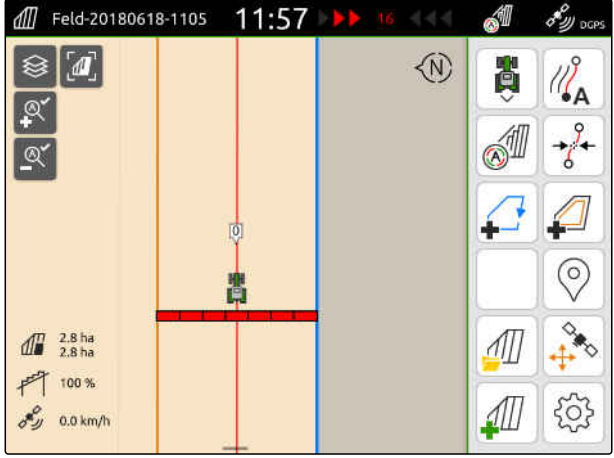

CMS-I-00000220

3. *Da biste napravili prvu liniju traga na granici polja,* aktivirajte *"Započeti sa pola širine radnog zahvata"*

ili

*da biste napravili prvu liniju traga na polovini radnog zahvata unutar granice polja,* deaktivirajte *"Započeti sa pola širine radnog zahvata"*.

- 4. Potvrdite sa  $\blacktriangle$
- **→** Nakon što je kreirana virtuelna uvratina, uvratina se prikazuje kao siva površina unutar granice polja.

Kako biste mogli pokrenuti izbacivanje unutar virtuelne uvratine i kako biste mogli koristiti linije traga unutar virtuelne uvratine, neophodno je odblokirati virtuelnu uvratinu.

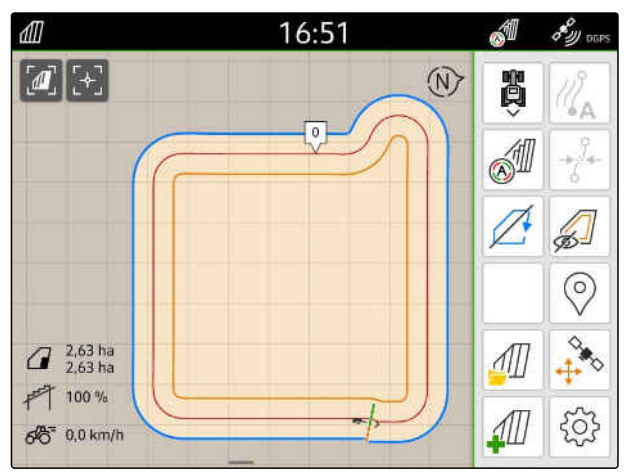

CMS-I-00009412

- 5. *Da biste odblokirali virtuelnu uvratinu,* izaberite  $\left(\begin{matrix} \overline{c} \\ \overline{c} \end{matrix}\right)$ u radnom meniju.
- 6. *Da biste sakrili linije traga u virtuelnoj uvratini,* izaberite  $\mathbb{Z}$ u radnom meniju.

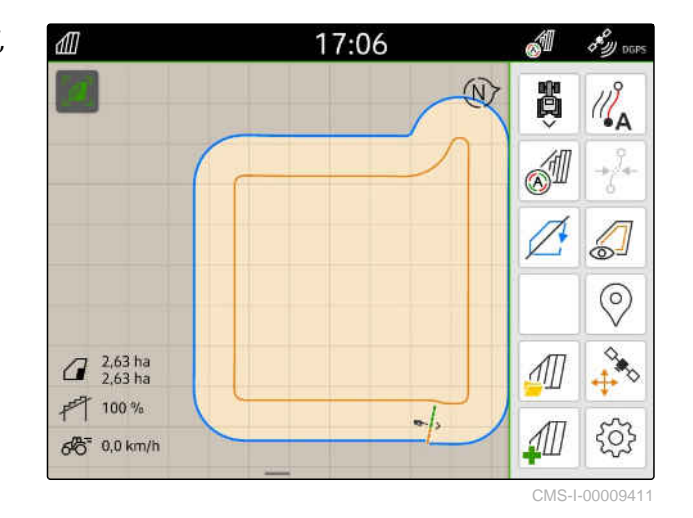

7. *Da biste blokirali virtuelnu uvratinu,* izaberite  $\sqrt{2}$ u radnom meniju.

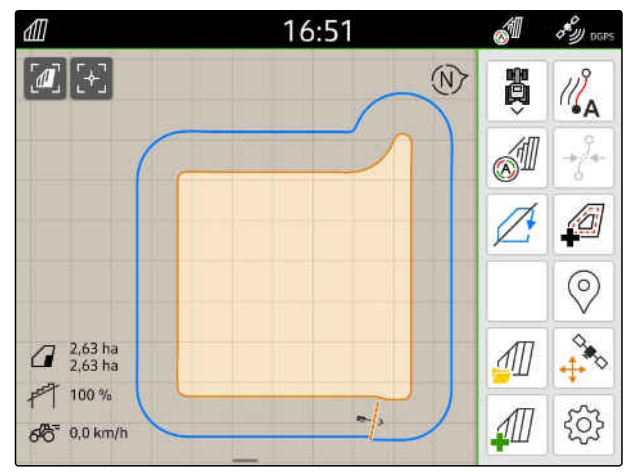

# **22.2 Obrađivanje virtuelne uvratine**

- 1. Pritisnite prstom na virtuelnu uvratinu.
- 2. *Da biste izbrisali virtuelnu uvratinu,*

izaberite $\Box$ 

ili

*za promenu širine uvratine,*

u radnom meniju pod > *"Granica polja"* > *"Širina uvratine"* unesite željenu širinu uvratine

ili

*za pomeranje prve linije traga,*

u radnom meniju pod > *"Paralelna vožnja"* aktivirajte ili deaktivirajte opciju *"Započeti sa pola širine radnog zahvata"*.

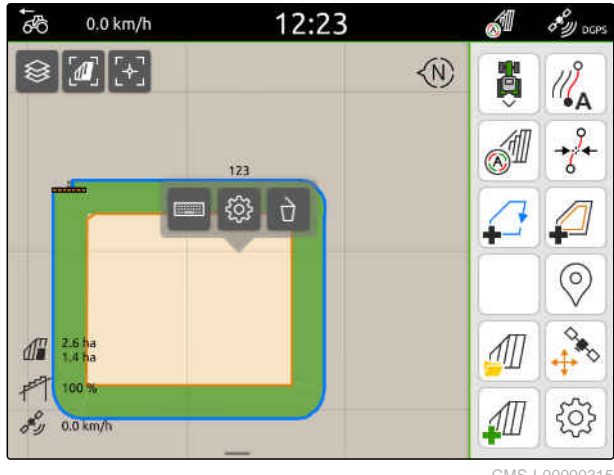

CMS-I-00000315

CMS-T-00000309-G.1

# **Obeležavanje prepreke**

Ukoliko na polju postoje prepreke poput udubljenja u zemlji gde se sakuplja voda, strujne bandere, stene ili drveće, moguće ih je obeležiti na karti terminala AmaTron 4. Ukoliko se vozilo kreće prema prepreci, pojavljuje se upozorenje, a simbol vozila se zumira.

Upozorenje se navodi samo ukoliko su upozorenja aktivirana u podešavanjima; [vidi stranu 118.](#page-123-0)

Karta se zumira samo kada je Auto-Zoom aktiviran; [vidi stranu 69](#page-74-0).

Markirana prepreka može da se koristi za GPS-Drift korekciju, [vidi stranu 75.](#page-80-0)

## **PREDUSLOVI**

- Postojanje licence za *"GPS-Switch pro"*
- 1. Vozilom idite do prepreke.
- 2. *Ako je potrebno koristiti markiranu prepreku za GPS-Drift korekciju,* Zabeležite orijentaciju i položaj vozila.
- 3. U radnom meniju izaberite  $\heartsuit$ .
- $\rightarrow$  Na karti se prikazuje simbol prepreke.

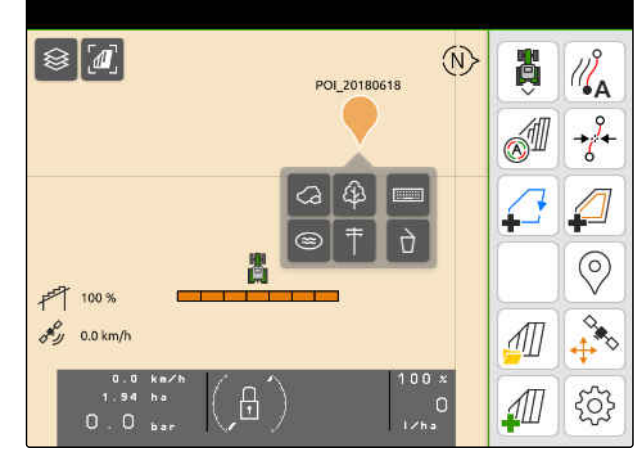

CMS-I-000002

CMS-T-00000299-G.1

- 4. Prstom prevucite simbol prepreke na željenu poziciju.
- 5. *Ukoliko želite dodati simbol za specifičnu vrstu prepreke,* izaberite željeni simbol.
- 6. *Ukoliko želite da preimenujete simbol prepreke,* pod **:::::::: unesite željeni naziv.**
- 7. *Ukoliko želite da izbrišete simbol prepreke,* izaberite  $\overrightarrow{a}$ .
- 8. *Kako biste postavili simbol prepreke,* pritisnite prstom na željeno mesto na karti.

# <span id="page-131-0"></span>**Upotreba asistencije za paralalelnu vožnju** 24

# **24.1 Konfigurisanje asistencije za paralenu vožnju**

## **24.1.1 Izabrati predložak traga navođenja**

Uz pomoć AmaTron 4 moguće je sačuvati različite vrste linije traga.

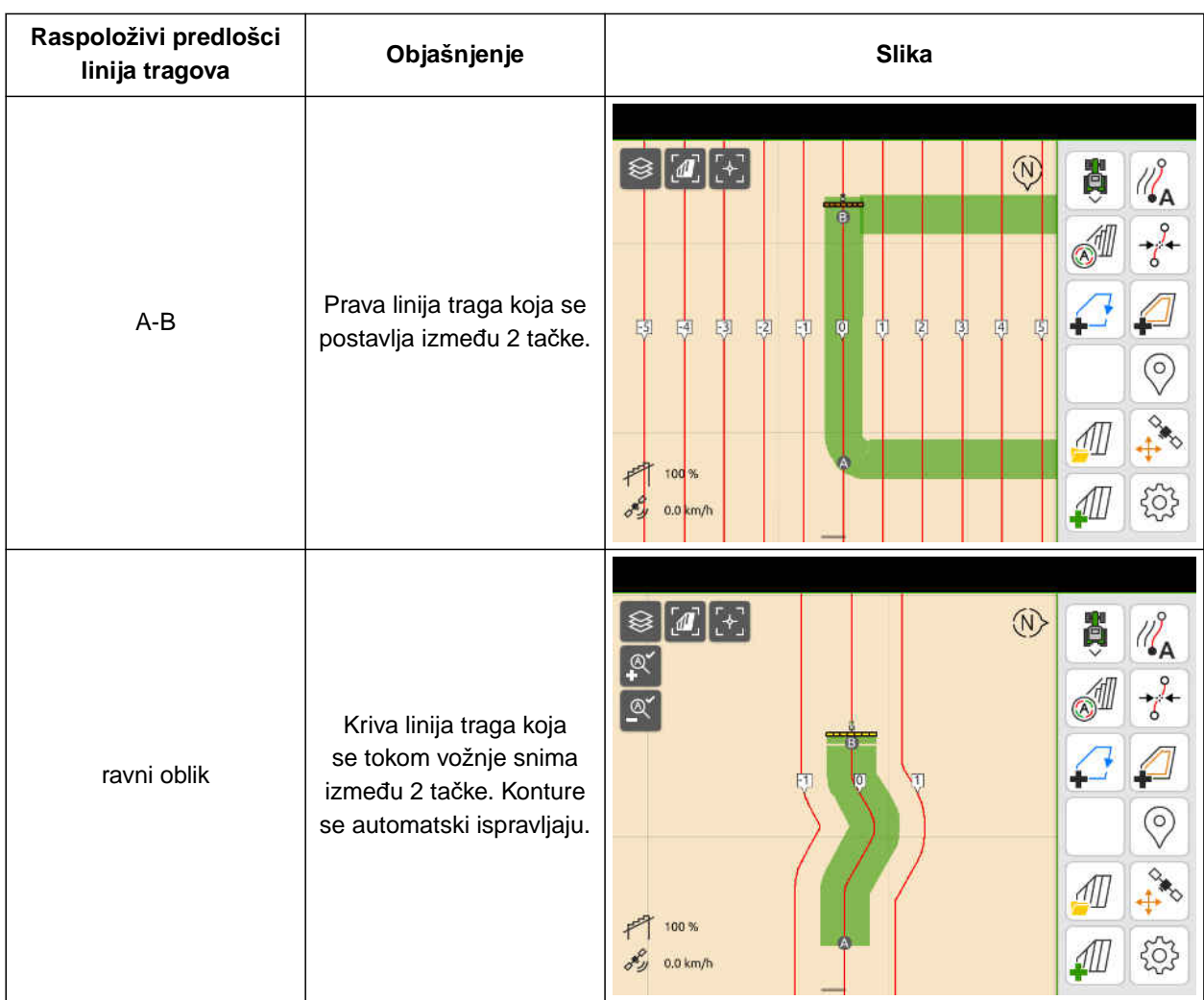

CMS-T-00000293-H.1

CMS-T-00000190-J.1

CMS-T-00000231-H.1

- Postojanje licence za *"GPS-Track"*  $\odot$
- 1. U radnom meniju izaberite > *"Paralelna vožnja"* > *"Uzorak linije traga"*.
- 2. Izaberite željeni uzorak traga vođenja.
- 3. Potvrdite sa  $\mathcal{V}$ .

 $\overline{\left(}$ Paralelni prohod X Rastojanje linija traga 峠 Preklapanje linije traga no A-B linija Uzorak traga vođenja 面 Započeti sa pola širine radnog zahvata Leje **beste de la contrada de la contrada de la contrada de la contrada de la contrada de la contrada de la co** Osetljivosti Lightbar-a

CMS-I-00000207

CMS-T-00007040-B.1

## **24.1.2 Uređivanje linije traga**

Kada se kreiraju linije traga onda razmak linije traga odgovara radnoj širini priključenog uređaja. Rastojanje tragova može ručno da se menja.

Kada je potrebno voziti na linije traga i uprkos tome treba da nastane preklapanje ili praznina u obradi, onda možete menjati preklapanje linije traga.

- 1. Tapnite na jednu liniju traga.
- Aktiviraju se dugmad za konfiguraciju.
- $2.$  izaberite  $22.$

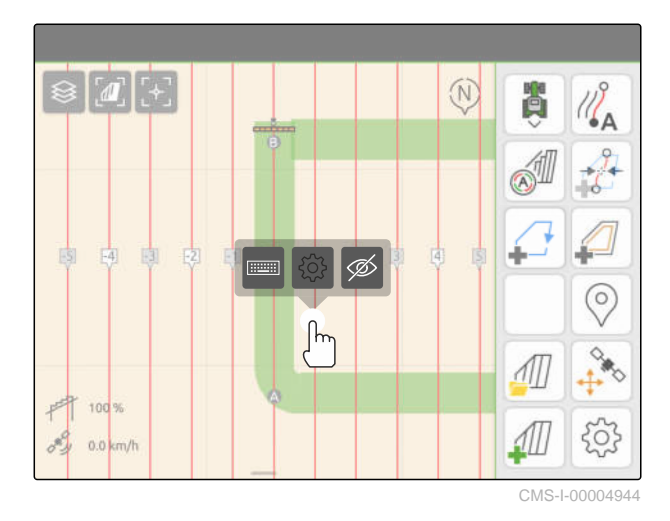

## <span id="page-133-0"></span>**24 | Upotreba asistencije za paralalelnu vožnju Konfigurisanje asistencije za paralenu vožnju**

3. *Za promenu rastojanja između linija traga,* aktivirajte *"Ručni unos"*

ili

*za promenu preklapanja linije traga,* deaktivirajte *"Ručni unos"*

## **Mogući unosi za preklapanje linije traga:**

- Pozitivna vrednost: preklapanje  $\bullet$
- Negativna vrednost: praznina u obradi  $\bullet$
- 4. Unesite željeno rastojanje tragova ili željeno preklapanje linije traga.

## **24.1.3 Podešavanje osetljivosti Lightbar-a**

Lightbar **1** prikazuje odstupanje traktora od sledeće linije traga i pomaže vozaču da ostane na tragu.

Trouglasti simboli Lightbar-a se pale ako odstupanje sa linije trage prekorači navedenu vrednost.

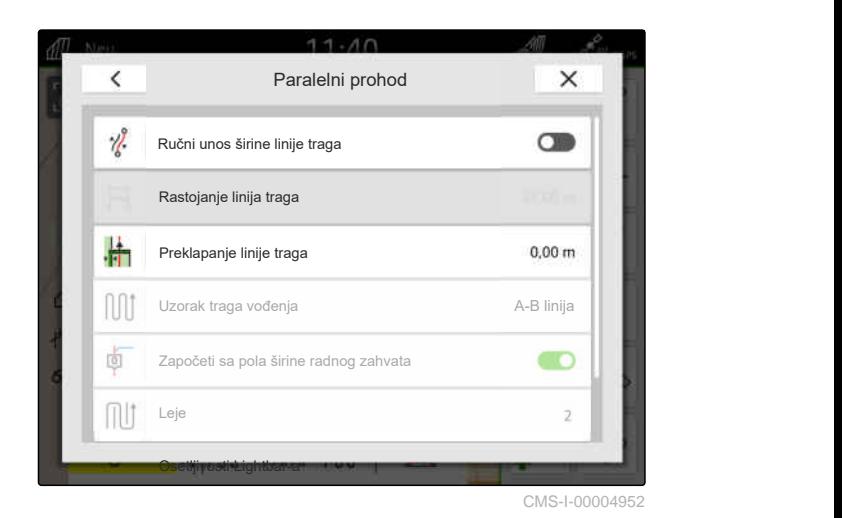

CMS-T-00000291-H.1  $\boxed{1}$ Feld-20180618-1105 **M**  $\mathbb{Z}_{\mathsf{A}}^{\mathsf{S}}$  $\blacksquare$   $\blacksquare$ ଚ  $\int_0^{\pi} \frac{2.8 \text{ ha}}{2.8 \text{ ha}}$  $F = 100%$  $0.0\,\mathrm{km}$ 

CMS-I-00000204

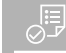

## **PREDUSLOVI**

- Postojanje licence za *"GPS-Track"*
- 1. U radnom meniju izaberite > *"Paralelna vožnja"* > *"Osetljivost Lightbar-a"*.
- 2. Unesite vrednost u rasponu od 1 cm do 100 cm.
- 3. Potvrdite sa  $\bigvee$ .

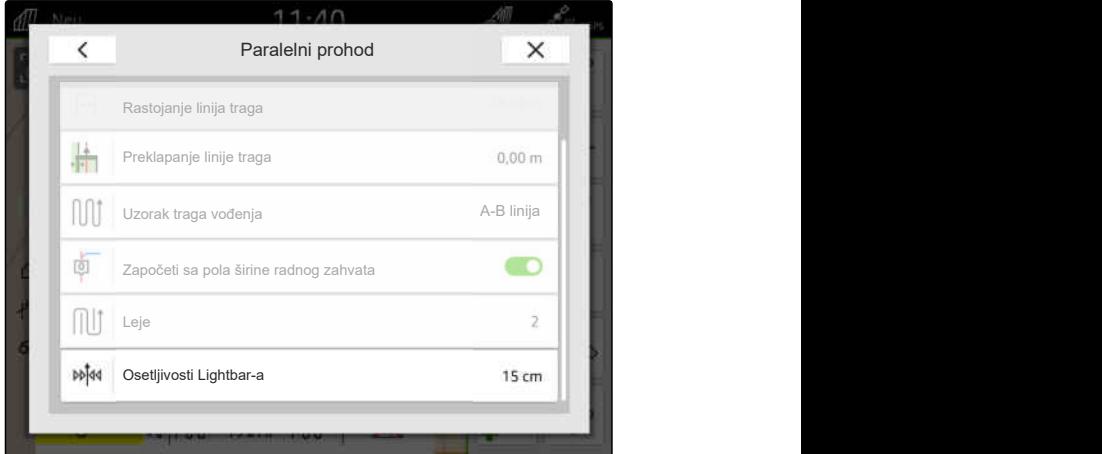

# <span id="page-134-0"></span>**24.2 Postavljanje linija traga**

## **24.2.1 Postavljanje A-B linije**

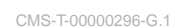

CMS-T-00001688-F.1

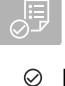

## **PREDUSLOVI**

- Postojanje licence za *"GPS-Track"*
- Izabran predložak linije traga *"A-B"*, [vidi](#page-131-0) [stranu 126](#page-131-0)
- 1. Vozite na početak reda.
- 2. izaberite  $\sqrt{\frac{2}{1}}$ .
- Početna tačka linije traga se postavlja na poziciji  $\rightarrow$ vozila.

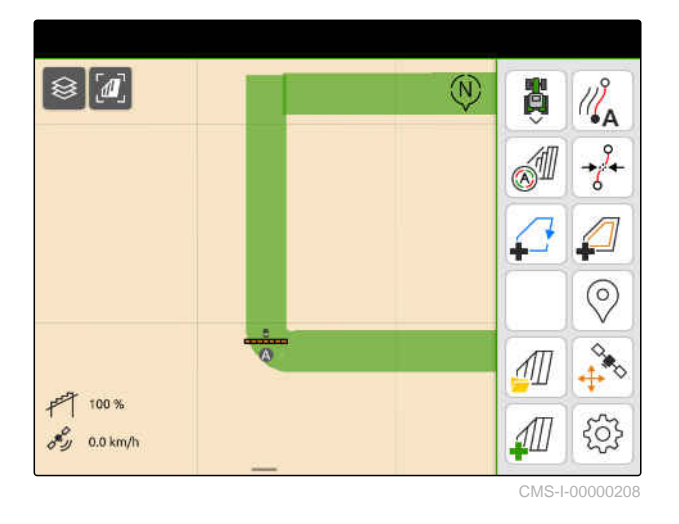

- 3. Vozite na kraj reda.
- 4. izaberite  $\sqrt{\phantom{a}}^{\bullet}$ B
- Kraj linije traga se postavlja na poziciju vozila. Dodaju se dodatne linije traga.

 $\circledR$  $\otimes$   $\blacksquare$ 胸  $\mathcal{U}_{\mathbf{A}}^{\mathcal{S}}$  $\overline{\mathcal{C}}$ SI  $\Omega$ ₽ 由 团  $F4$ 国 唿 EU Ħ ß  $\overline{Q}$  $rac{1}{2}$  $\sqrt{11}$  $\ddot{\tau}$ 100  $\mathcal{I}$  $\{0\}$  $0.0 \text{ km/s}$ 

## <span id="page-135-0"></span>**24.2.2 Postavljanje poravnate konture**

#### **PREDUSLOVI**

- Postojanje licence za *"GPS-Track"*
- Izaberite predložak linije traga *"ravni oblik"*; [vidi](#page-131-0) [stranu 126](#page-131-0)
- 1. Vozite na početak reda.
- 2. izaberite  $\sqrt{2}$ .

्≔

**→** Početna tačka linije traga se postavlja na poziciji vozila.

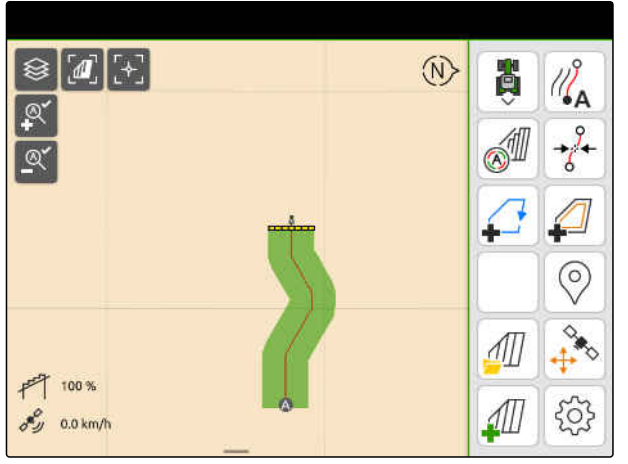

 $\otimes$   $\blacksquare$  +

 $F$  100 %

 $\mathscr{E}_{\mathscr{D}}$  0.0 km/h

CMS-I-000002

4۵

⊚

 $\langle 0 \rangle$ 

3. Vozite na kraj reda.

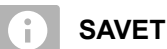

Krajna tačka linije traga mora da je udaljena najmanje 15 m od početne tačke.

- 4. izaberite  $\sqrt{8}$
- Kraj linije traga se postavlja na poziciju vozila.  $\rightarrow$ Dodaju se dodatne linije traga.

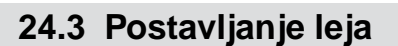

Kako bi napravili leje moguće je istaknuti određene linije traga. Istaknute linije traga prikazuju koji red radnog opsega treba da se pređe kako bi se napravila leja određene visine. Broj koji treba uneti označava u kojem ritmu treba da se pređe linija traga. Ako se na primer unese broj 2 potrebno je da se pređe svaka druga linija traga. Na taj načini se uvek ispusta jedna linija traga kako bi se napravile leje obima jednog radnog zahvata.

CMS-T-00000292-H.1

CMS-I-00000210

ξõ

CMS-T-00000297-G.1

- Postojanje licence za *"GPS-Track"*
- 1. U radnom meniju izaberite > *"Paralelna vožnja"* > *"Leja"*.
- 2. Unesite vrednost u rasponu od 1 do 20.
- 3. Potvrdite sa  $\checkmark$ .

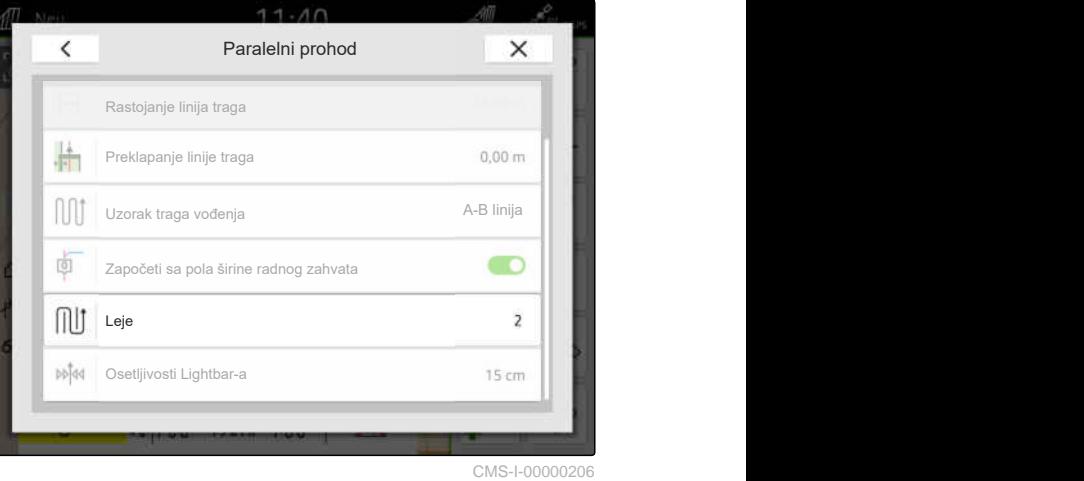

**→** Linije traga se ističu u navedenom ritmu.

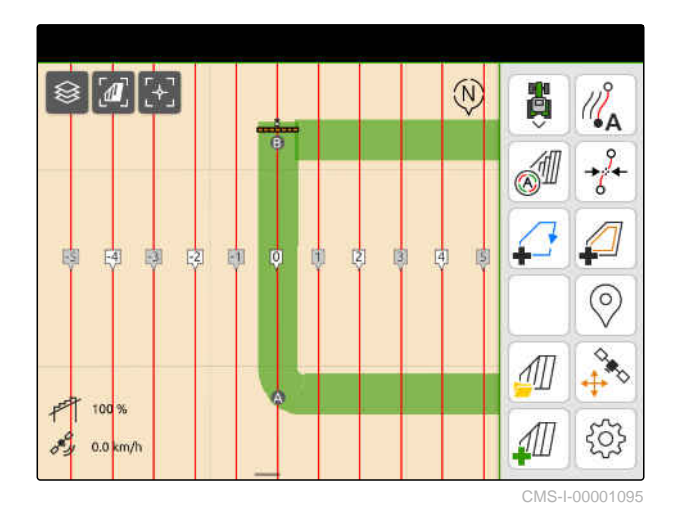

# **24.4 Paralelna vožnja**

Svetlosna traka **1** tokom vožnje ukazuje za koliko centimetara vozilo odstupa od linije traga. Ukoliko odstupanje traga dostigne podešenu vrednost, trougaoni simbol pored navoda o broju centimetara postaje crven. Vozaču se tako pokazuje u kom smeru je potrebno usmeriti vozilo.

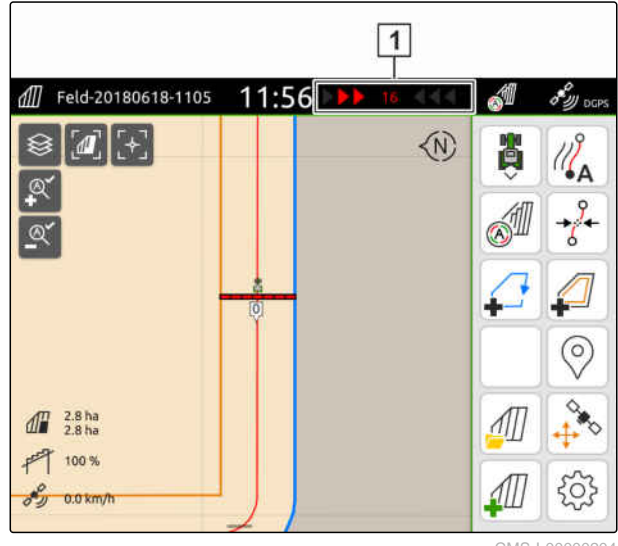

CMS-I-0000020

CMS-T-00000295-H.1

- Postojanje licence za *"GPS-Track"*
- Dodata svetlosna traka statusnoj traci; [vidi](#page-28-0) [stranu 23](#page-28-0)
- Osetljivost svetlosne trake podešena; [vidi](#page-133-0) [stranu 128](#page-133-0)
- Postavljene linije traga; [vidi stranu 129](#page-134-0)
- Po potrebi postavljena leja, [vidi stranu 130](#page-135-0)
- *Kako biste držali vozilo u tragu,* upravljajte vozilo oko prikazane dužine u smeru širine traga.

## **24.5 Pomeranje linija traga**

Kako bi se kompenzovala odstupanja, koja nastanu kroz GPS drift, postoji mogućnost pomeranja linija tragova. Kada prikazane linije tragova više nisu podudarne sa stvarnim tragovima na polju, linije tragova možete pomeriti pomoću terminala AmaTron 4. Pri tome se linija traga koja je najbliža simbolu vozila pomera na poziciju simbola vozila. Sve ostale linije traga se pomeraju za istu dužinu i u istom smeru.

CMS-T-00003615-B.1

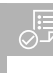

- Postojanje licence za *"GPS-Track"*  $\odot$
- U radnom meniju izaberite  $\overrightarrow{\delta}$ .  $\blacktriangleright$

**→** Linije tragova su pomerene.

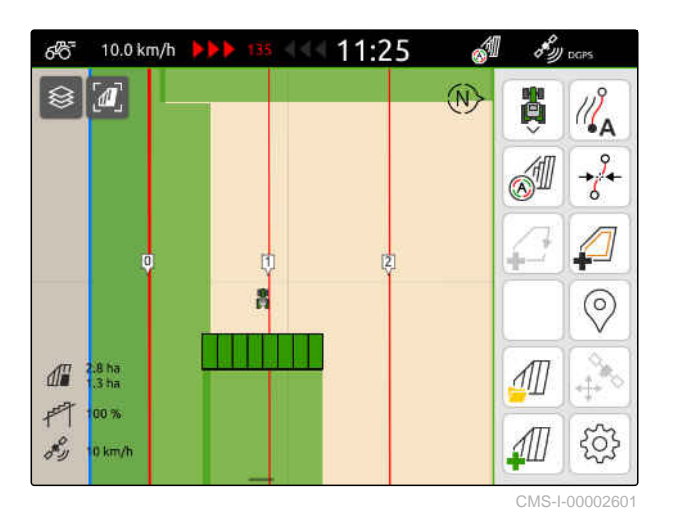

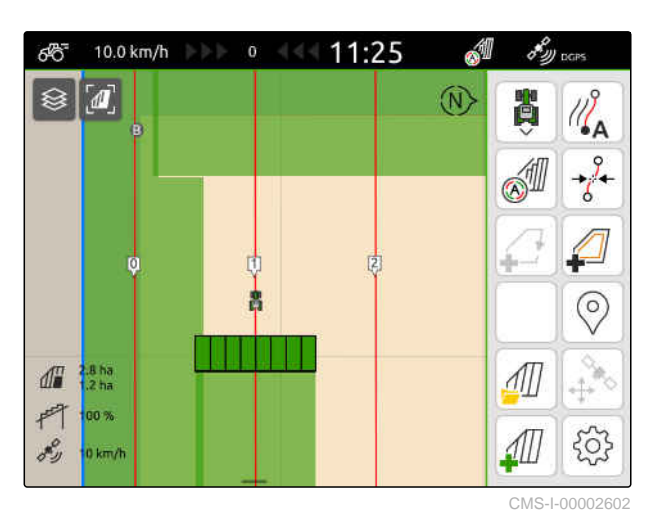

**24.6 Izmena naziva linije traga**

- 1. Tapnite na jednu liniju traga.
- Aktiviraju se dugmad za konfiguraciju.  $\rightarrow$

CMS-T-00007022-B.1

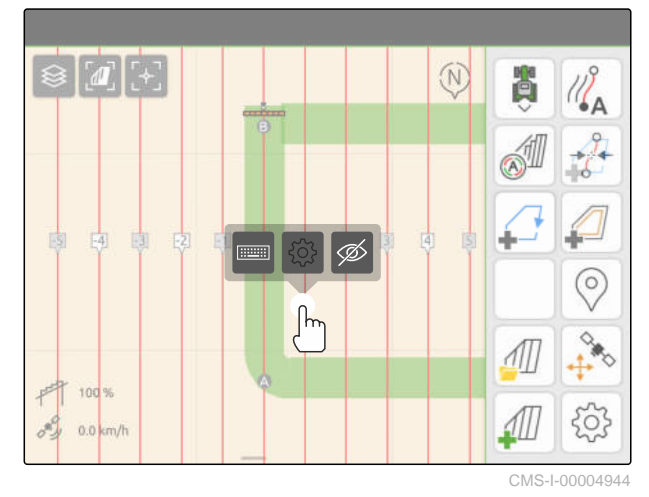

## **24 | Upotreba asistencije za paralalelnu vožnju Deaktiviranje linije traga**

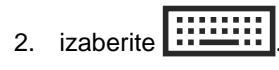

- 3. Unesite željeni naziv za liniju traga.
- 4. Potvrdite sa  $\sqrt{\phantom{a}}$

# **24.7 Deaktiviranje linije traga**

Kada deaktivirate linije traga onda se oni više ne prikazuju u pregledu karte. Deaktivirane linije traga ostaju sačuvane u podacima polja i mogu ponovo da se učitaju.

- 1. Tapnite na jednu liniju traga.
- Aktiviraju se dugmad za konfiguraciju.

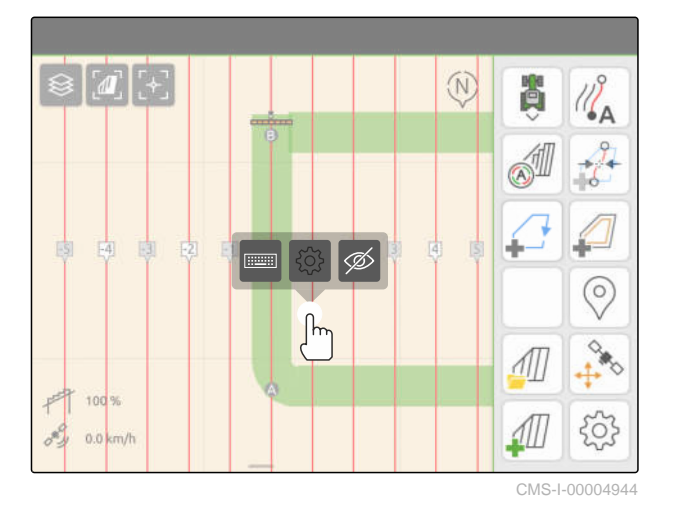

CMS-T-00007039-B.1

2. izaberite  $\mathscr{D}$ .

- Linije traga se deaktiviraju.  $\rightarrow$
- 3. *Za ponovno učitavanje linije traga,* [vidi stranu 84](#page-89-0).

# **Upotreba automatskog spuštanja poluga** 25

CMS-T-00000284-H.1

Automatsko spuštanje poluga automatski spušta poluge kada se prskalica vozi preko neobrađene površine.

Vrednost koju treba uneti se odnosi na trenutak u kom AmaTron 4 spušta poluge, pre nego što se dođe do neobrađene površine.

Vrednost za vreme otpočinjanja postupka spuštanja se mora ručno odrediti.

## **Vremenska ispravnost funkcija automatskog spuštanja poluga zavisi od sledećih faktora:**

- **•** Brzina vožnje
- Oprema traktora  $\bullet$
- Oprema uređaja  $\bullet$
- Hod poluga

- Postojanje licence za *"GPS-Switch basic"* ili *"GPS-Switch pro"*
- Priključena kompatabilna prskalica za polje
- Postavljena granica polja, [vidi stranu 113](#page-118-0)
- 1. U radnom meniju izaberite > *"Automatsko spuštanje poluga"*.
- 2. Aktivirajte *"Automatsko spuštanje poluga"*.
- 3. Pod *"Vreme pregleda za spuštanje poluga"* unesite trajanje postupka spuštanja u sekundama.
- 4. Potvrdite sa

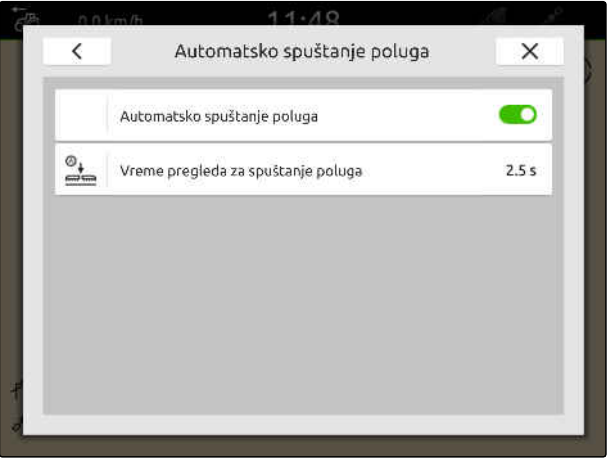

**26 | Konfigurisanje AUX-N uređaja za unos**

# **Konfigurisanje AUX-N uređaja za unos** 26

# **26.1 Konfigurisanje AUX-N ulaznog uređaja**

#### **26.1.1 Dodeljivanje AmaTron 4 funkcije AUX-N uređaju za unos**

Putem AmaTron 4 moguće je izvršiti dodelu tastera na AUX-N uređaju za unos. Na taj način moguće je aktiviranje AmaTron 4 funkcija pomoću AUX-N uređaja za unos.

## **SAVET**

Putem AmaTron 4 funkcije se mogu dodeliti samo AUX-N uređajima za unos.

Sledeća tabela prikazuje funkcije AmaTron 4:

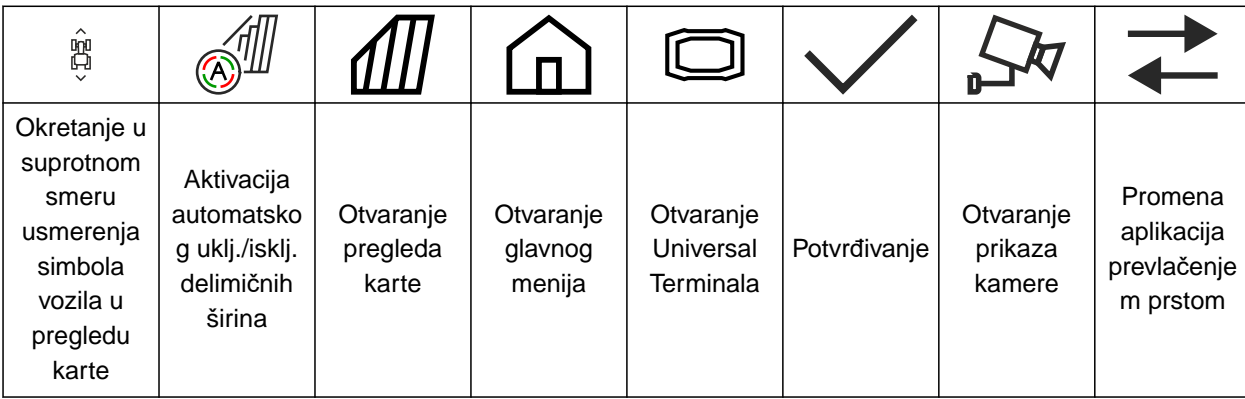

CMS-T-00000324-G.1

CMS-T-00005926-C.1

CMS-T-00000359-H.1

## **26 | Konfigurisanje AUX-N uređaja za unos Konfigurisanje AUX-N ulaznog uređaja**

## **PREDUSLOVI**

- Priključen AUX-N ulazni uređaj
- UT broj terminala AmaTron 4 je podešen na 1; [vidi stranu 42](#page-47-0)
- 1. U glavnom meniju izaberite  $\mathbb{R}$ .
- Prikazuje se površina koju šalje ulazni uređaj.
- 2. Izaberite komandno polje za željeni taster.

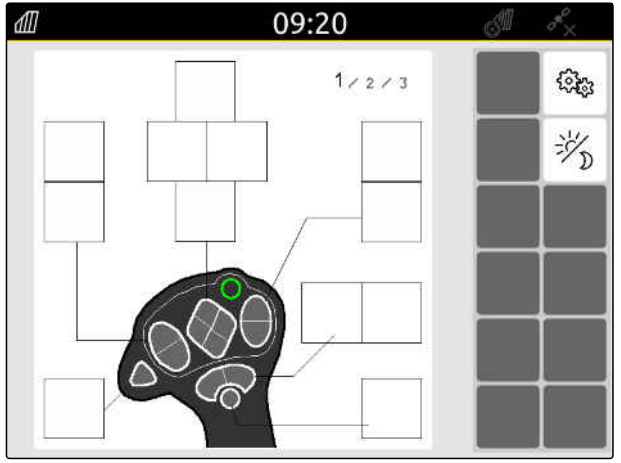
#### **26 | Konfigurisanje AUX-N uređaja za unos Konfigurisanje AUX-N ulaznog uređaja**

AUX-N ulazni uređaj se kao simbol prikazuje zajedno sa odabranim tasterom. Ispod toga je dugme koje predstavlja AmaTron 4. S ovim dugmetom možete otvoriti AmaTron 4 funkcije.

- 3. Otvorite AmaTron 4 funkcije.
- 4. Izaberite AmaTron 4 funkcije iz liste.

**→** Odabrana AmaTron 4 funkcija se dodeljuje tasteru.

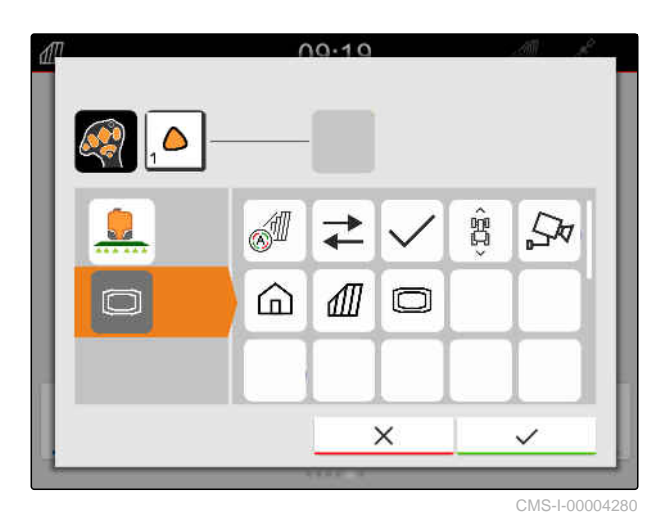

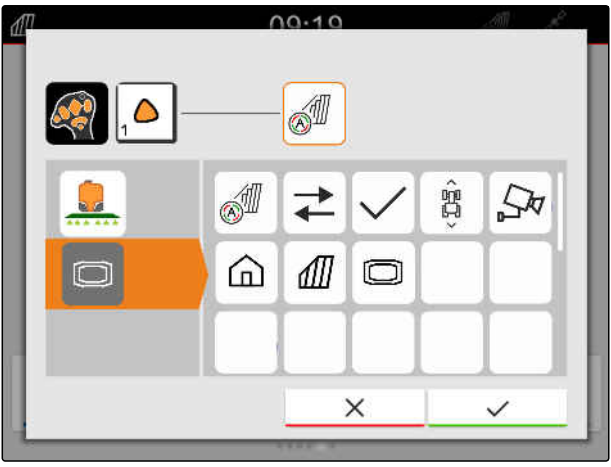

CMS-I-00004281

- 5. Potvrdite sa
- → U pregledu se odabrana AmaTron 4 funkcija prikazuje na dugmetu dodeljenog tastera.

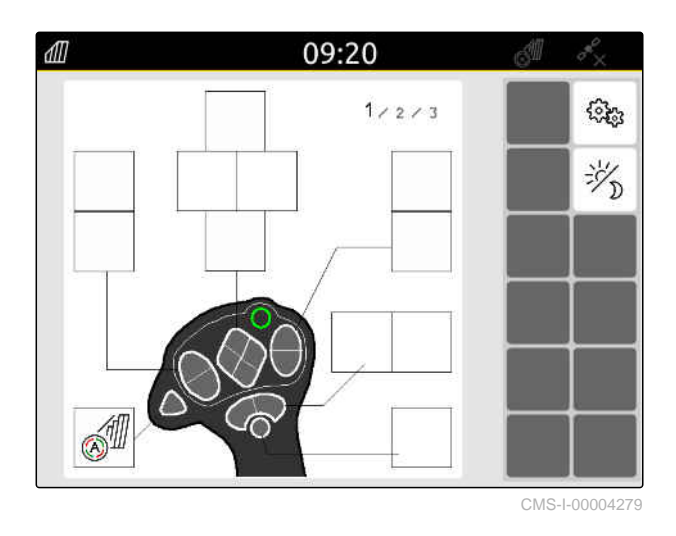

#### **26.1.2 Dodeljivanje tastera s funkcijama uređaja za AUX-N uređaj za unos**

CMS-T-00005927-C.1

Preko terminala AmaTron 4. se mogu rezervisati tasteri AUX-N ulaznih uređaja za određene funkcije. Na taj način moguće je potvrditi funkcije uređaja sa AUX-N uređajem za unos.

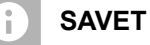

Preko terminala AmaTron 4. je moguće rezervisati tastere za određene funkcije isključivo AUX-N ulaznih uređaja.

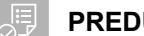

#### **PREDUSLOVI**

- Priključen AUX-N ulazni uređaj
- UT broj terminala AmaTron 4 je podešen na 1; [vidi stranu 42](#page-47-0)
- 1. U glavnom meniju izaberite  $\mathbb{R}$ .
- → Prikazuje se površina koju šalje ulazni uređaj.
- 2. Izaberite komandno polje za željeni taster.

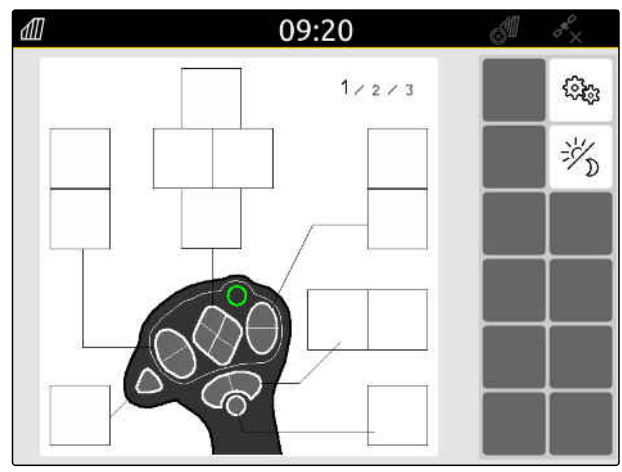

AUX-N ulazni uređaj se kao simbol prikazuje zajedno sa odabranim tasterom. Ispod su dugmad koja prikazuju priključene uređaje. Ovim komandnim poljima se vrši otvaranje funkcija uređaja.

- 3. Otvorite funkcije uređaja.
- 4. Izaberite funkciju uređaja iz liste.
- $00.10$ Δ  $\pi$  $20b$ ã d by  $\overline{1}$ 扁鼠  $\frac{1}{60}$ து  $\sqrt{N}$  $\overline{A}$ **ON STREET**  $00,$ 冠 ಪಾ  $\frac{1}{1-\epsilon}$ × CMS-I-00000247
- → Odabrana funkcija uređaja se dodeljuje tasteru.

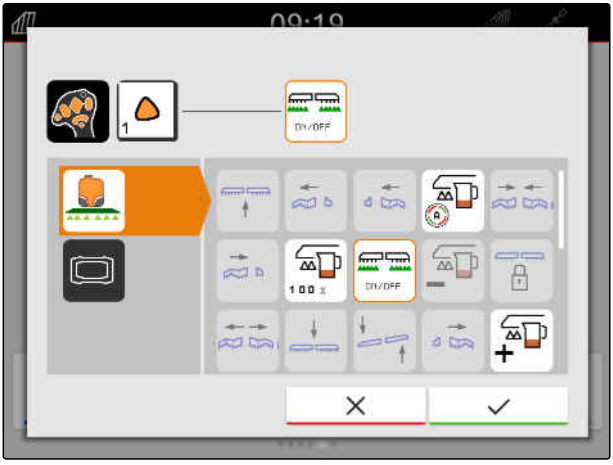

CMS-I-00000245

- 5. Potvrdite sa  $\bigwedge$
- **→** U pregledu se odabrana funkcija uređaja prikazuje na komandnom polju dodeljenog tastera.

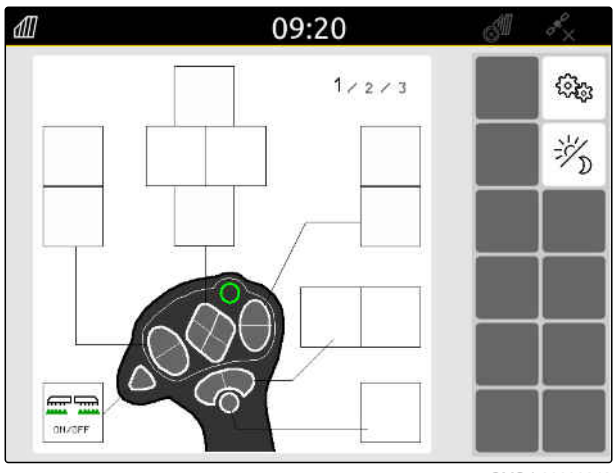

#### **26.1.3 Uklanjanje AUX-N dodele**

1. U glavnom meniju izaberite  $\sqrt{\frac{2}{n}}$ .

- Prikazuje se površina koju šalje ulazni uređaj.
- 2. Izaberite dugme sa funkcijom koju želite da obrišete.

09:20 dll  $\frac{1}{2}$  $1/2/3$ 沙 đ

CMS-I-00004279

CMS-T-00014703-A.1

#### **26 | Konfigurisanje AUX-N uređaja za unos Konfigurisanje AUX-N ulaznog uređaja**

AUX-N ulazni uređaj se kao simbol prikazuje zajedno sa odabranim tasterom. Dodeljena funkcija je prikazana pored.

3. Dodirnite dodeljenu funkciju.

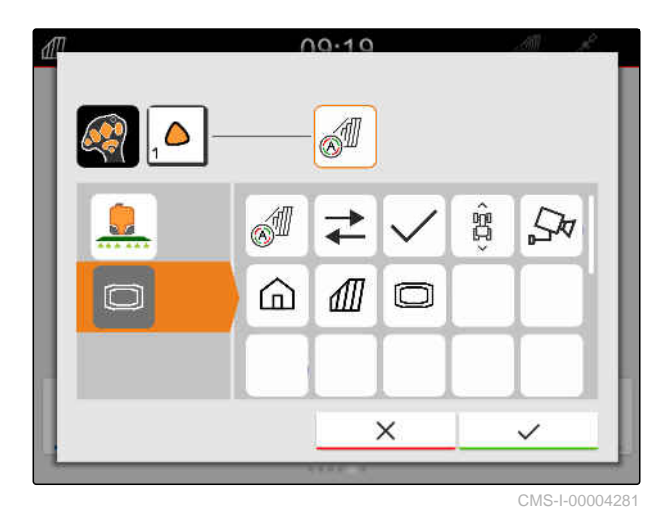

**→** Dodeljena funkcija je uklonjena.

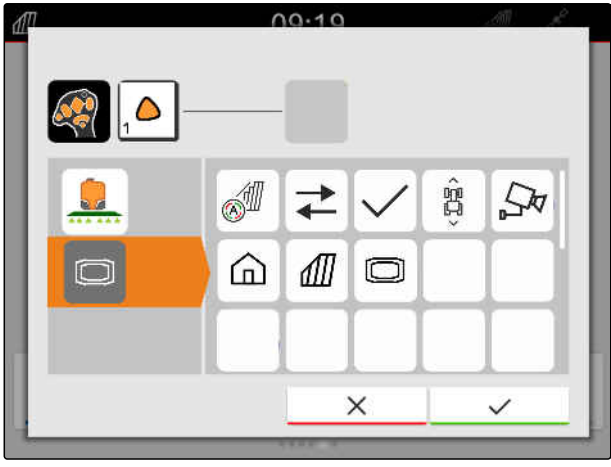

CMS-I-00004280

- 4. Potvrdite sa  $\searrow$
- **→** U pregledu, dugme tastera je slobodno.

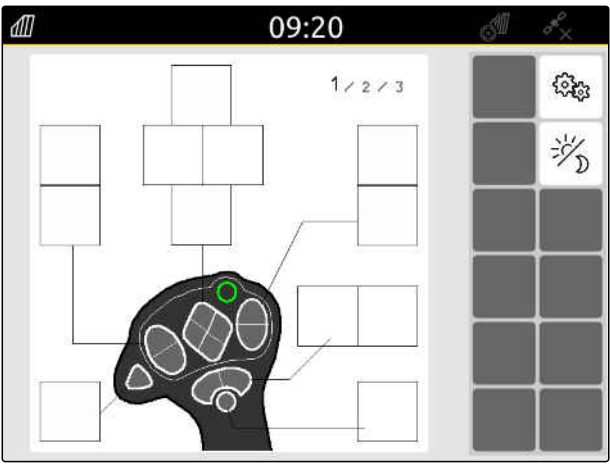

### **26.2 Upravljanje preferiranom dodelom**

#### **26.2.1 AUX-N dodelu potvrditi**

Ako je priključen AUX-N uređaj potrebno je nakon uključivanja AmaTron 4 potvrditi AUX-N dodelu za priključene uređaje.

Meni za *"Preferiranu dodelu"* se automatski otvara.

- 1. Obavite kontrolu AUX-N dodele.
- 2. *Ako je potrebno izmeniti AUX-N dodelu* vidi stranu 144

ili

*ako je AUX-N dodela ispravna* potvrdite sa  $\blacktriangledown$ .

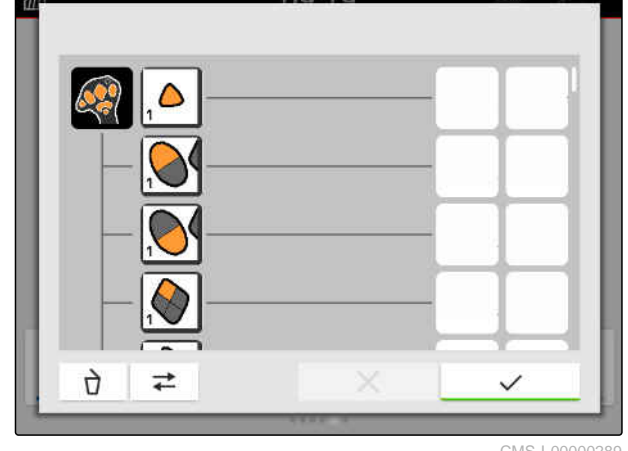

 $00.10$ 

CMS-I-00000289

CMS-T-00000365-E.1

CMS-T-00000362-D.1

#### **26.2.2 Izmena AUX-N dodele**

#### **26.2.2.1 Izmena AUX-N dodele putem liste funkcija**

Kod AUX-N dodele putem liste funkcija se sve raspoložive funkcije prikazuju u obliku liste sa leve strane. Tasteri AUX-N uređaja za unos mogu da se dodele ovim funkcijama.

1. *Ako funkcije nisu date u listi sa leve strane*  $\blacktriangle$ 

$$
\leftarrow
$$
izabrati.

- 2. Izabrati funkcije iz liste.
- → Prikazuju se raspoložive AUX-N uređaji za unos.

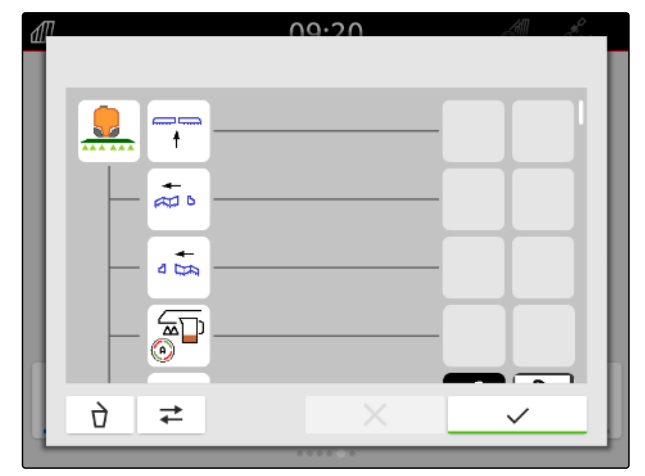

CMS-I-00000297

CMS-T-00000361-E.1

CMS-T-00000360-C.1

#### **26 | Konfigurisanje AUX-N uređaja za unos Upravljanje preferiranom dodelom**

- 3. Izaberite željene AUX-N uređaje za unos.
- Prikazuje se raspoloživi tasteri.  $\rightarrow$

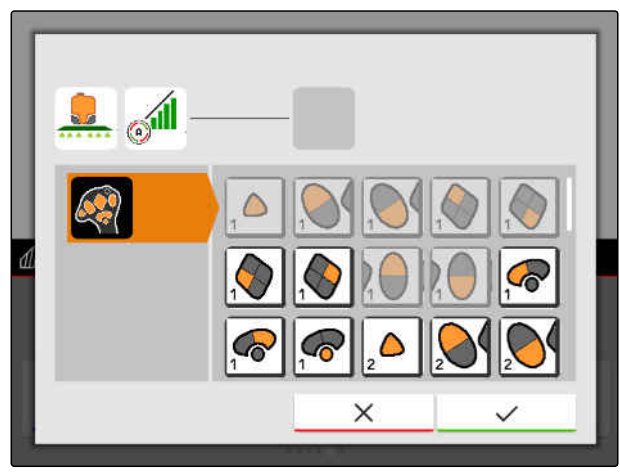

CMS-I-00000296

- 4. Izaberite željeni taster.
- $\rightarrow$  Izabrani taster se prikazuje pored funkcije.

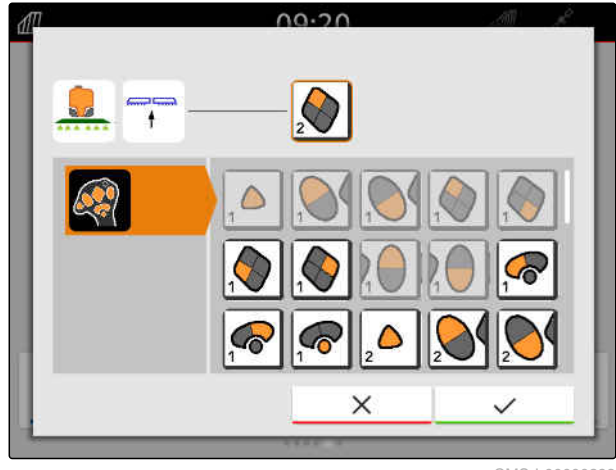

CMS-I-00000293

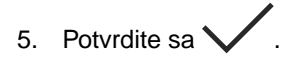

Taster je dodeljen u pregledu izabranih funkcija.  $\rightarrow$ 

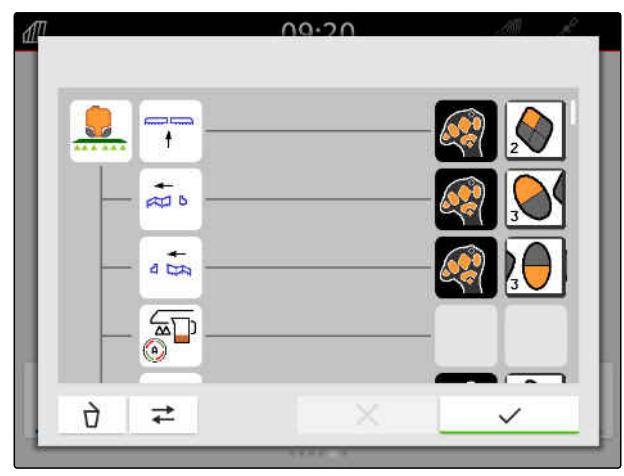

- 6. Dodeliti dodatne tastere
	- ili AUX-N dodelu potvrditi sa

#### **26.2.2.2 AUX-N dodeli izmeniti putem liste za unos**

Kod AUX-N dodele putem liste za unos se prikazuju svi raspoloživi tasteri sa leve strane. Ovim tasterima je moguće dodeliti funkcije.

1. *Ako dugmad nisu data sa leve strane u obliku list,*

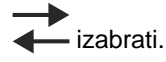

- 2. Izabrati taster iz liste.
- → Prikazuje se pregled priključenih uređaja.

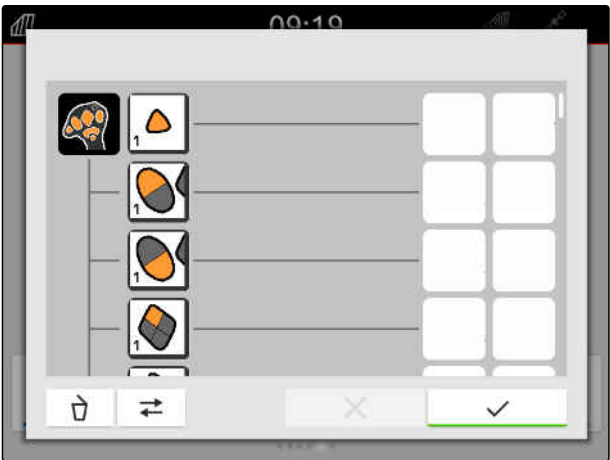

CMS-I-00000289

- 3. Izaberite željene uređaj.
- **→** Prikazuje pregled raspoloživih funkcija.

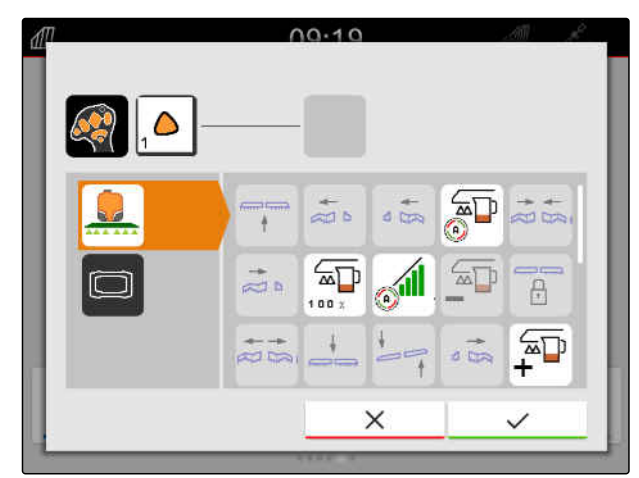

CMS-I-00000291

CMS-T-00000363-C.1

#### **26 | Konfigurisanje AUX-N uređaja za unos Upravljanje preferiranom dodelom**

- 4. Izaberite željenu funkciju.
- Izabrana funkcija se prikazuje pored tastera.  $\rightarrow$
- 5. Potvrdite sa  $\searrow$

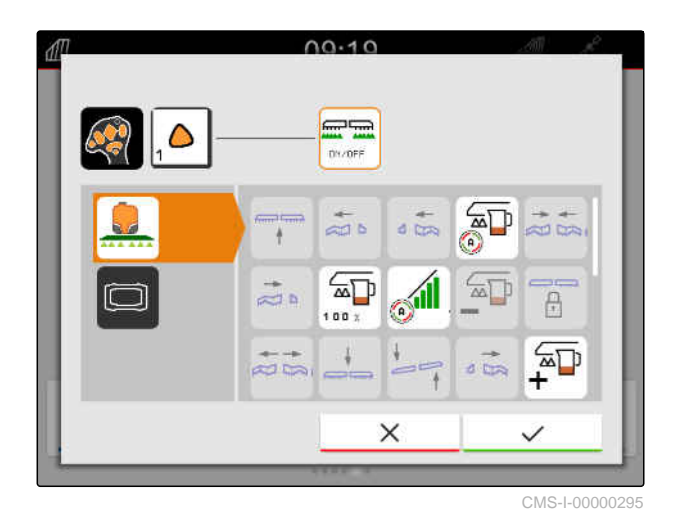

**→** Taster je dodeljen u pregledu izabranih funkcija.

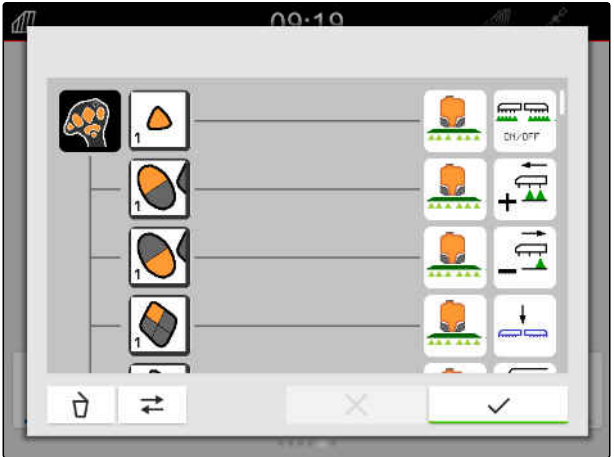

CMS-I-00000290

CMS-T-00000364-D.1

- 6. Dodela dodatnih funkcija
	- ili

AUX-N dodelu potvrditi sa .

#### **26.2.2.3 Brisanje AUX-N dodele**

1. Izaberite funkciju koju želite da obrišete na listi funkcija ili listi unosa.

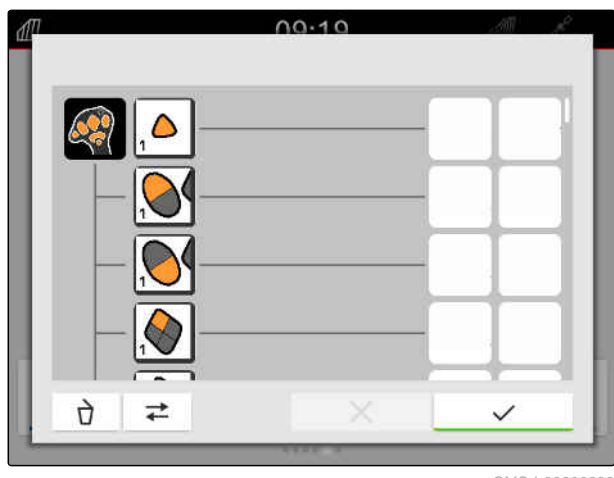

#### **26 | Konfigurisanje AUX-N uređaja za unos Otklanjanje AUX-N konflikata**

U sredini gornjeg dela prikazuje se izabrana funkcija ili odgovarajući taster AUX-N ulaznog uređaja.

2. Dodirnite funkciju ili odgovarajući taster AUX-N ulaznog uređaja.

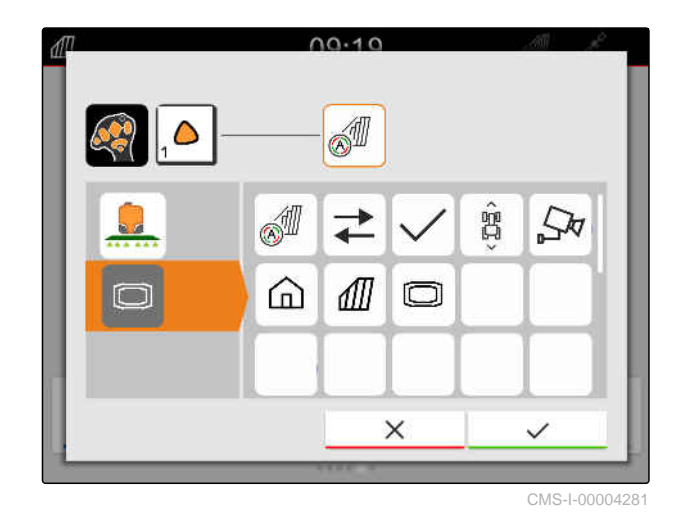

**→** Dodela je uklonjena.

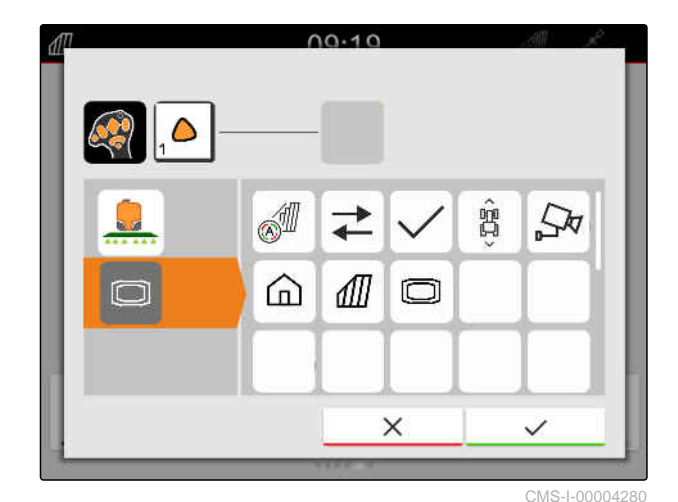

3. Potvrdite sa  $\diagdown$ 

## **26.3 Otklanjanje AUX-N konflikata**

Dugme na AUX-N ulaznom uređaju može biti dodeljeno samo jednoj funkciji. Ako dugmad na povezanom AUX-N ulaznom uređaju imaju više funkcija, pojaviće se AUX-N konflikti.

Ako AmaTron 4 otkrije ove AUX-N konflikte, prikazuje se prozor za izbor relevantnih dugmadi i funkcija.

CMS-T-00010642-A.1

#### **26 | Konfigurisanje AUX-N uređaja za unos Otklanjanje AUX-N konflikata**

- 1. Izaberite dugme iz liste 3.
- 2. Izaberite jednu od funkcija iz liste **2** .
- Izabrana funkcija se prikazuje u polju **1** .  $\rightarrow$
- 3. *Kada su svi AU-N konflikti rešeni,* potvrdite izbor pomoću  $\blacktriangledown$ .

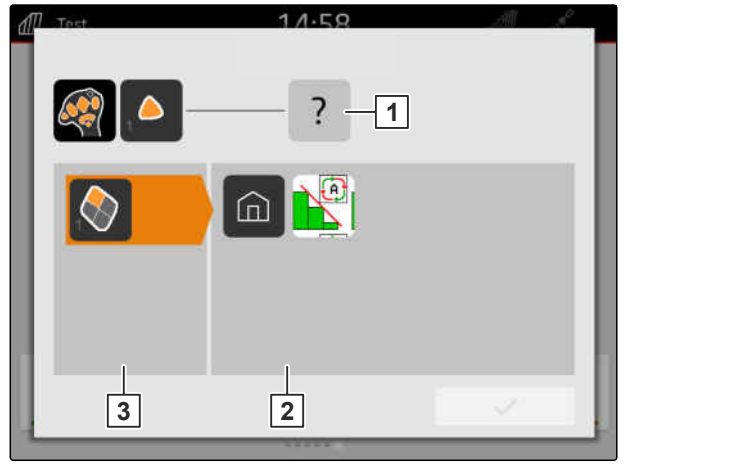

## **Pravljenje snimka ekrana** 27

CMS-T-00000201-B.1

Snimak ekrana predstavlja trenutni prikaz na displeju. Slika biće sačuvana kao grafička datoteka na USB fleš memoriji. Naziv datoteke se sastoji od aktuelnog datuma i aktuelnog vremena.

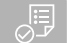

#### **PREDUSLOVI**

- USB fleš memorija je utaknuta
- Taster za glavni meni **1** držite pritisnutim .  $\blacktriangleright$
- Na displeju se prikazuje simbol za kameru. Slika  $\rightarrow$ ekrana je sačuvana na USB fleš memoriji.

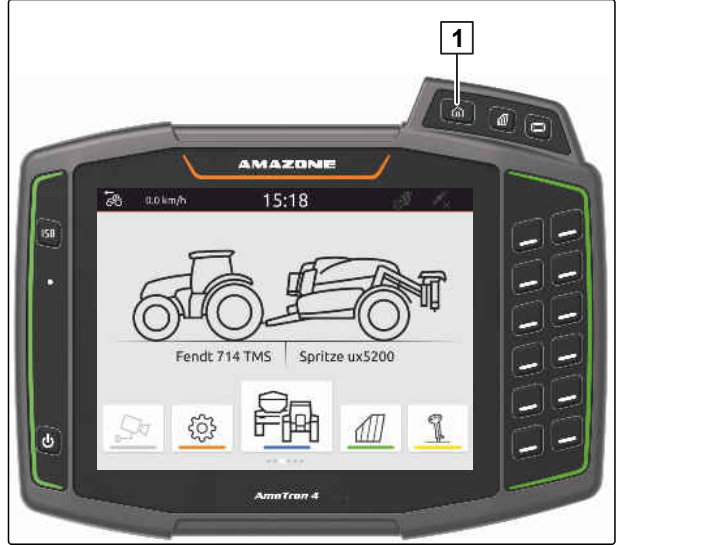

## <span id="page-156-0"></span>**Upotreba kamere**

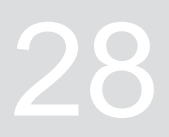

CMS-T-00000323-H.1

AmaTron 4 može prikazivati slike priključene kamere.

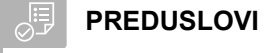

- Postoji licenca za *"AmaCam"*
- Priključena kamera
- Kamera konfigurisana; [vidi stranu 29](#page-34-0)

 $\blacktriangleright$  U glavnom meniju izaberite  $\boxed{\mathcal{L}}$ .

ili

*ako je aktivirano automatsko prepoznavanje vožnje unazad,* vozite unazad.

**→** Pojavljuje se prikaz kamere.

## **Otklanjanje grešaka** 29

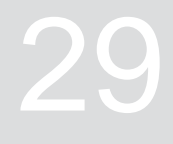

CMS-T-00003627-E.1

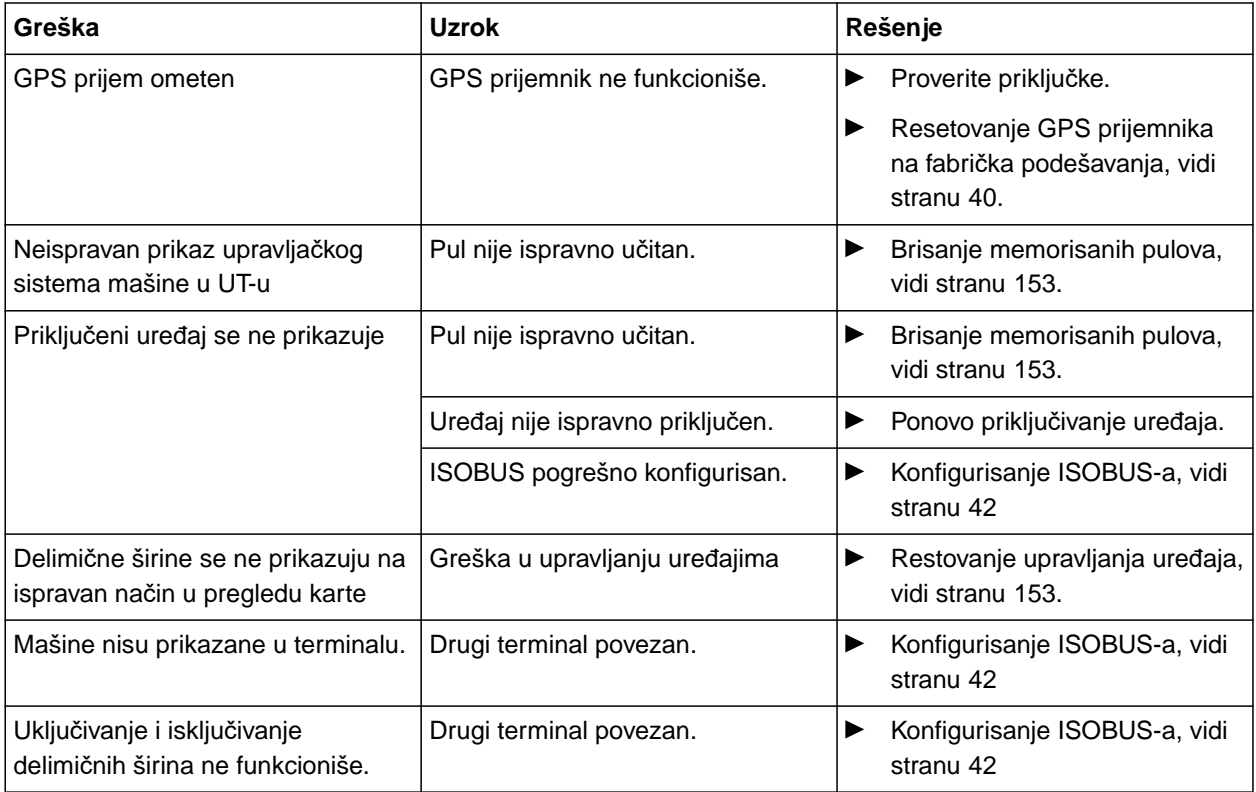

## <span id="page-158-0"></span>**Resetovanje na fabrička podešavanja** 30

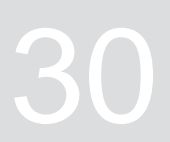

CMS-T-00001736-D.1

1. U meniju Podešavanje *"izaberite Service."* > *"Fabrička podešavanja."*

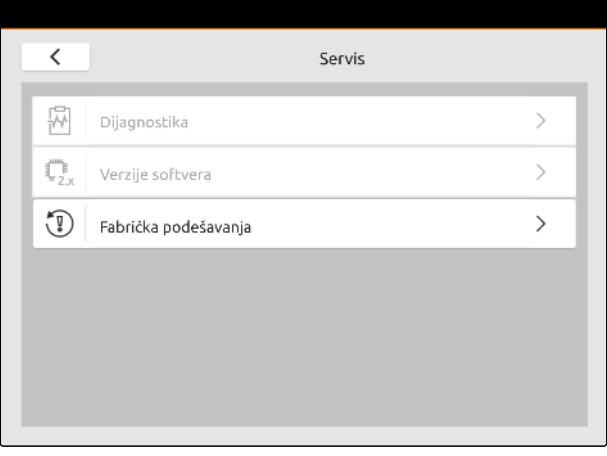

CMS-I-00001083

#### **Sledeći oblasti primene mogu da se resetuju:**

- Podešavanja terminala: resetovanje svih podešavanja AmaTron 4
- Upravljanje uređajima: brišu se svi postavljeni traktori i uređaji
- Dokumentacija: brišu se svi podaci naloga
- Sačuvani pulovi: brišu se sačuvani pregledi sistema upravljanja

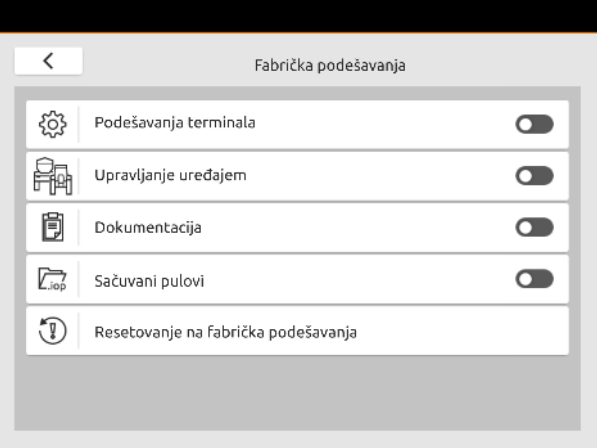

- 2. Izaberite željene oblasti primene.
- 3. *"Izaberite Resetovanje na fabrička podešavanja."*

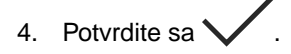

# **Prilog** 31

CMS-T-00003616-C.1

## **31.1 Dokumenta koja su takođe merodavna**

- Uputstvo za upotrebu uređaja i softvera za upravljanje uređajem
- Uputstvo za upotrebu za GPS prijemnik
- Uputstvo za upotrebu traktora

CMS-T-00003617-C.1

CMS-T-00005867-B.1

# **Indeksi** 32

## **32.1 Rečnik**

#### **AUX**

*AUX je skraćeno od "auxiliary" i označava dodatni ulazni uređaj, poput multifunkcijske poluge.*

**B**

**A**

#### **Brzina prenosa**

*Brzina prenosa podataka mereno u bitovima po sekundi.*

#### **ECU**

*ECU označava upravljački sistem mašine koji je ugrađen u mašini. Pomoću komandnog terminala je omogućen pristup upravljačkom sistemu mašine, a time i rukovanje mašinom.*

**E**

#### **EGNOS**

*European Geostationary Navigation Overlay Service. Evropski sistem za korekciju satelitske navigacije.*

#### **F**

#### **Farm Management Information System**

*Farm Management Information System ili skraćeno FMIS je program za upravljanje poljoprivrednih domaćinstava. Pomoću takvog programa moguće je upravljati nalozima i matičnim podacima.*

#### **Firmver**

*Računarski program koji je ugrađen u uređaj.*

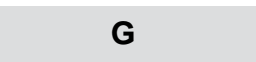

#### **GPS drift**

*Pod pojmom GPS drift se podrazumevaju odstupanja GPS signala koji nastaju prilikom upotrebe korekcijskih izvora sa slabom preciznošću. GPS drift se prepoznaje po tome što pozicija simbola vozila na komandnom terminalu više ne odgovara stvarnoj poziciji vozila.*

#### **GLONASS**

*Ruski globalni sistem za navigaciju*

#### **H**

#### **HDOP**

*(Horizontal Dilution of Precision) Mera za preciznost horizontalnih podataka o poziciji (stepen latitude i longitude), koje šalju sateliti.*

**I**

#### **Izvor korekcije**

*Izvori korekcije su različiti sistema za poboljšanje i korekciju GPS signala.*

#### **K**

#### **Karta aplikacije**

*Karte aplikacije sadrže podatke kojima se može upravljati nekim elementom radnog uređaja. U ove podatke spadaju količine izbacivanja ili radne dubine.* **M**

#### **MSAS**

*Multifunctional Satellite Augmenatation. Japanski sistem za korekciju satelitske navigacije.*

**P**

#### **Poluge**

*Poluge označavaju grupu delimičnih širina.*

#### **Prijemnik zadatih vrednosti**

*Kao prijemnim zadatih vrednosti se označava element radnog uređaja kojim može da se upravlja. Kod prskalice za polje kao element kojim može da se upravlja može da se navede regulator pritiska prskanja kojim se reguliše količina izbacivanja.*

#### **R**

**S**

#### **RTK**

*Sistem za korekciju satelitskih podataka koji podrazumeva novčanu naknadu.*

#### **shape datoteka**

*shape datoteke služi za čuvanje geometrijskih podataka i informacija o atributima u zapisu podataka. Informacije o geometriji čine oblike koji se koriste kao granične linije. Informacije o atributima su potrebne za aplikaciju, na primer za upravljanje količinom izbacivanja. shape datoteka ima ekstenziju ".shp".*

**T**

## **TASK.XML**

*TASK.XML je datoteka koja sadrži podatke o nalozima.*

#### **U**

#### **Universal Terminal**

*Universal Terminal omogućava prikazivanje korisničke površine ECU-a na komandnom terminalu.*

## **32.2 Indeks**

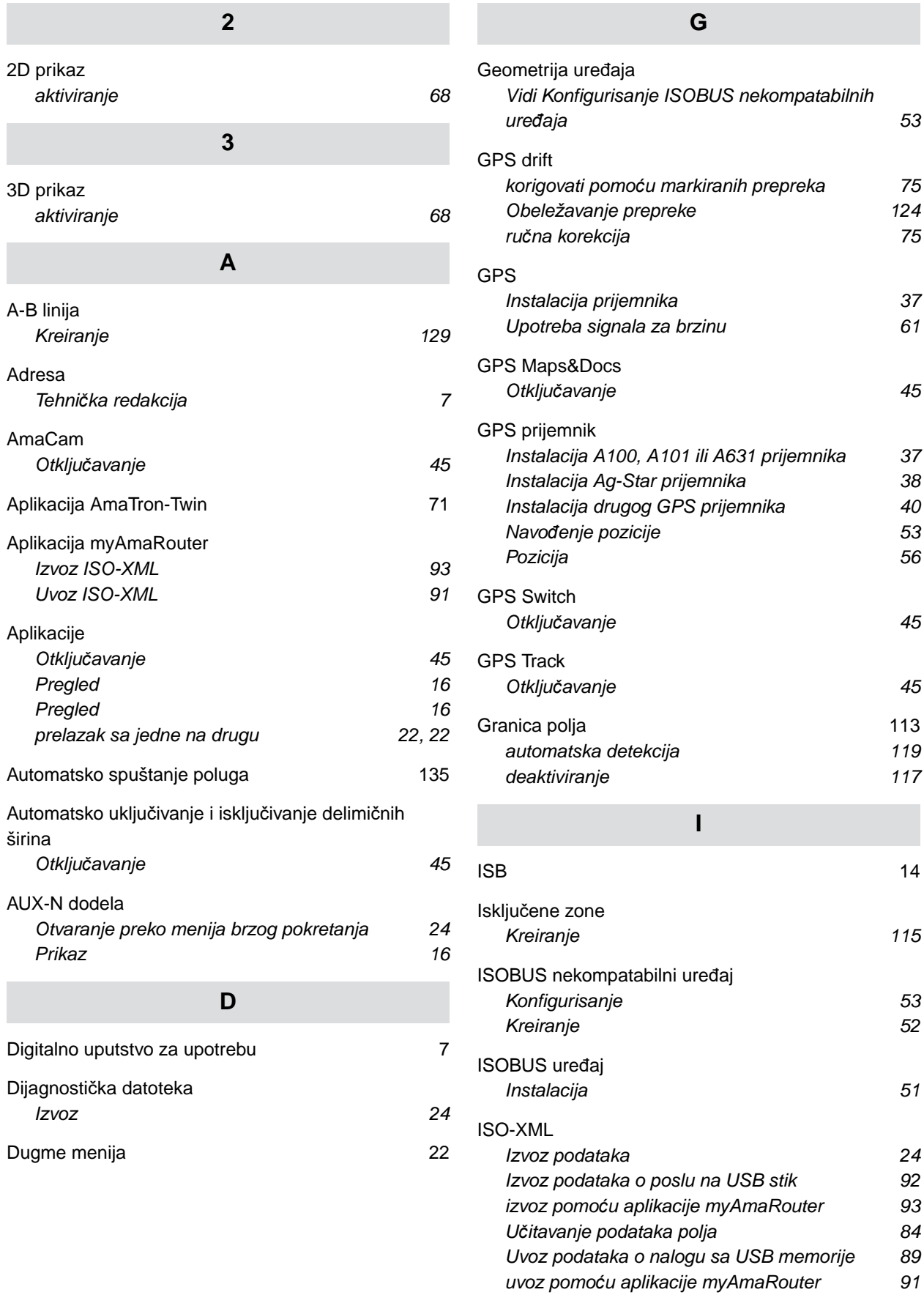

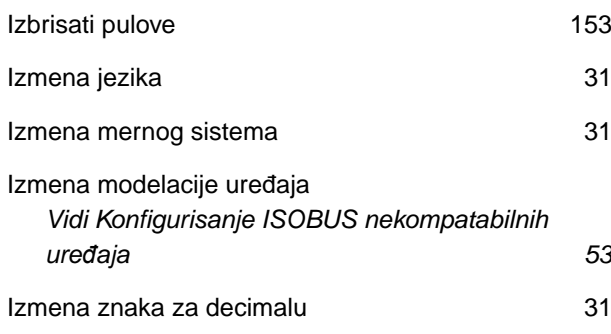

#### **J**

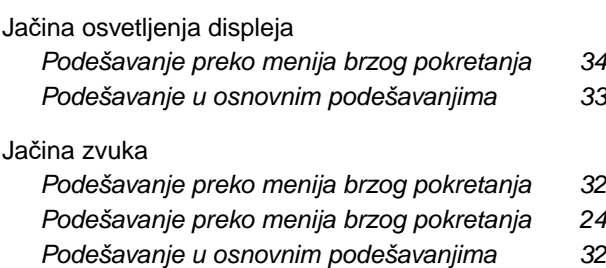

#### **K**

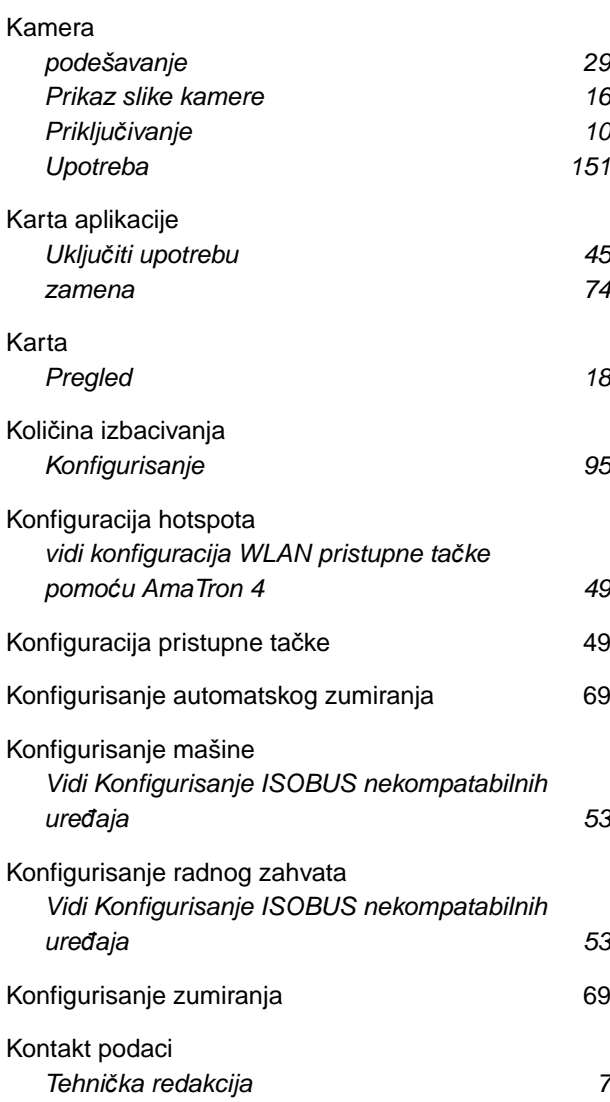

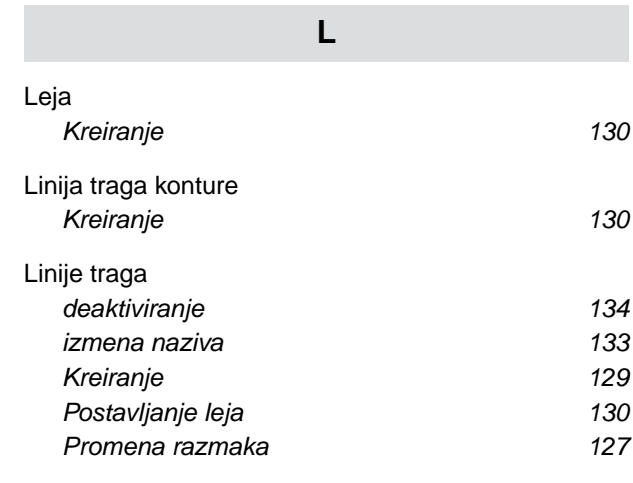

#### **M**

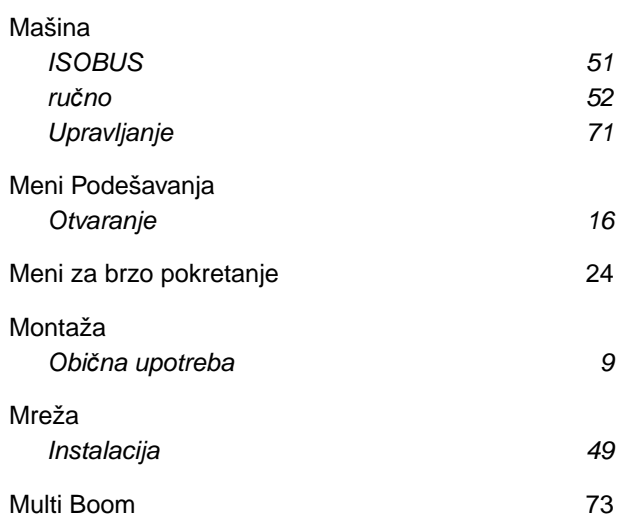

#### **N**

#### [Nalozi](#page-29-0) *[Izvoz 24](#page-29-0) [izvoz na USB stik 92](#page-97-0) izvoz pomoć[u aplikacije myAmaRouter 93](#page-98-0) [Kreiranje 93](#page-98-0) uvoz pomoć[u aplikacije myAmaRouter 91](#page-96-0) [uvoz sa USB stika 89](#page-94-0)* Navođ[enje po tragu](#page-50-0) *[Deaktiviranje linije traga 134](#page-139-0) [Izmena naziva linije traga 133](#page-138-0) [Izmena rastojanja izme](#page-132-0)đu linija traga [127](#page-132-0) Otključ[avanje 45](#page-50-0) [Upotreba 126](#page-131-0)*

#### **O**

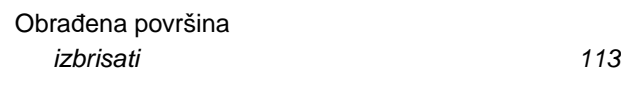

[Osvetljenost displeja](#page-29-0) *[Podešavanje preko menija brzog pokretanja 24](#page-29-0)*

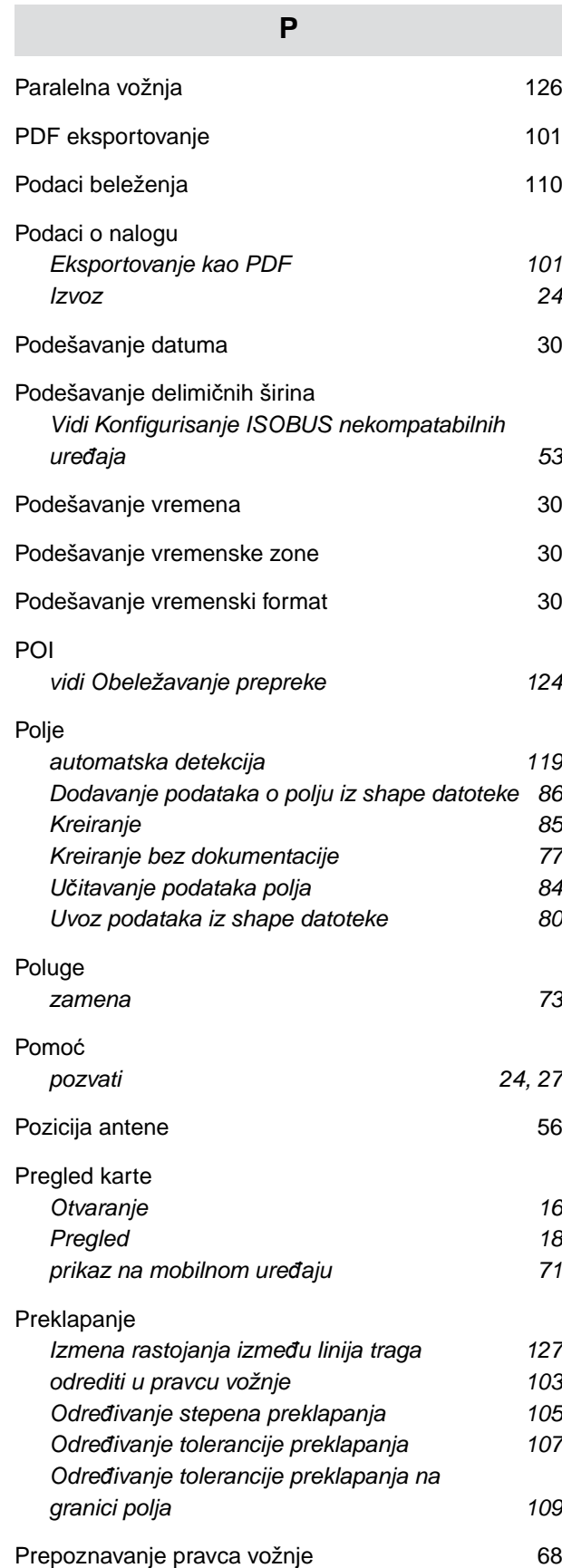

*[Podešavanje preko menija brzog pokretanja 34](#page-39-0) [Podešavanje preko menija brzog pokretanja 24](#page-29-0) [Podešavanje u osnovnim podešavanjima 33](#page-38-0)*

[Osvetljenost](#page-29-0)

#### [Prepreka](#page-123-0)

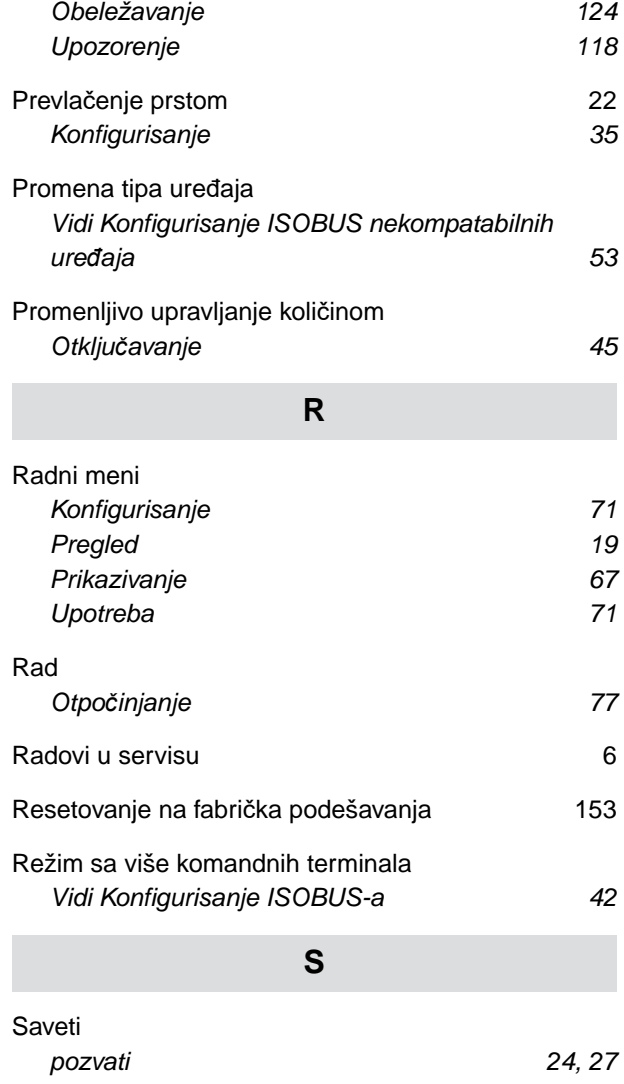

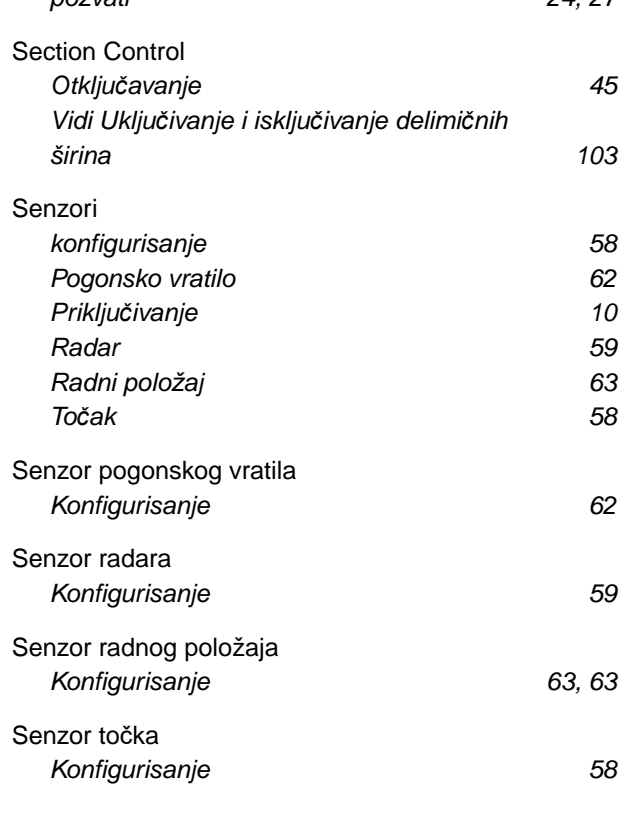

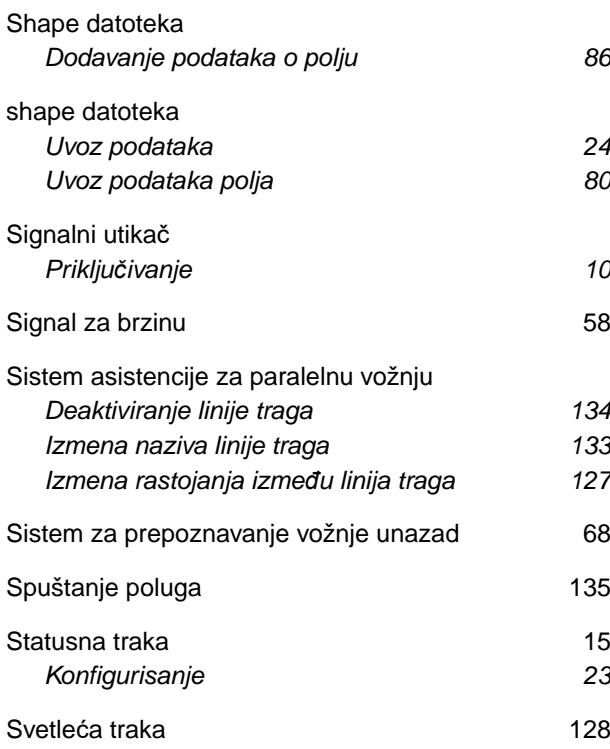

### **T**

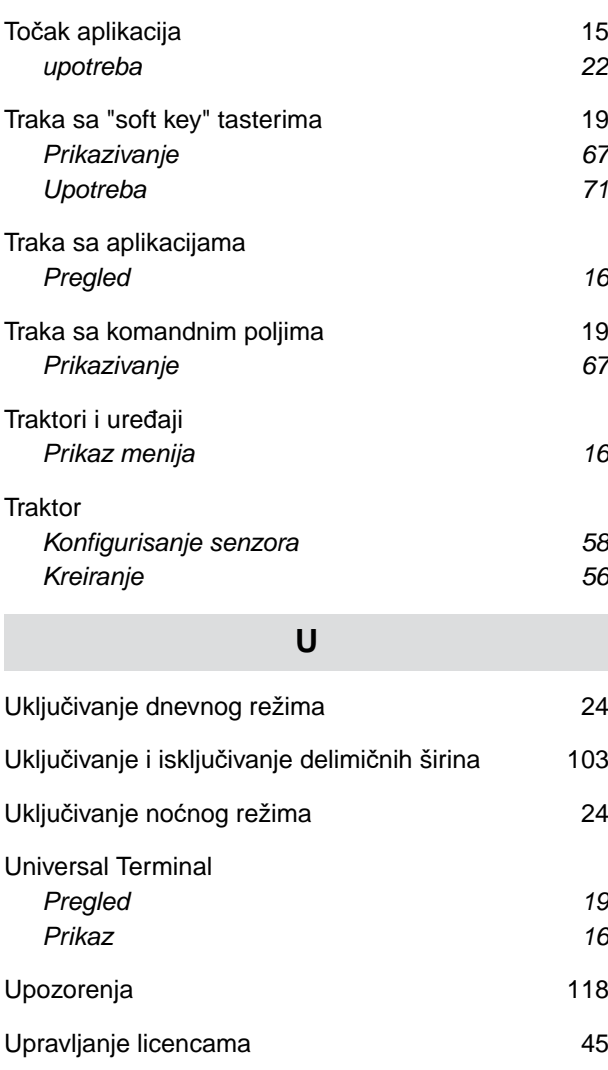

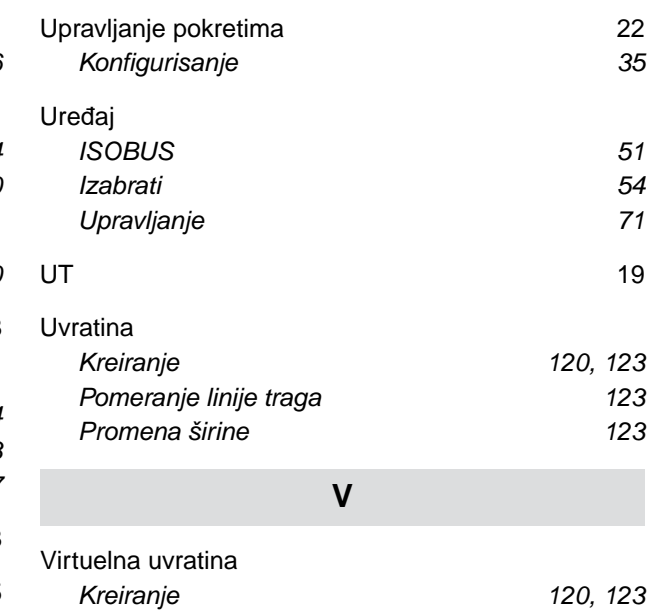

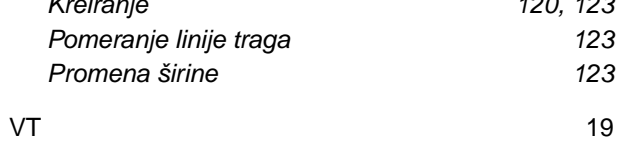

## **W**

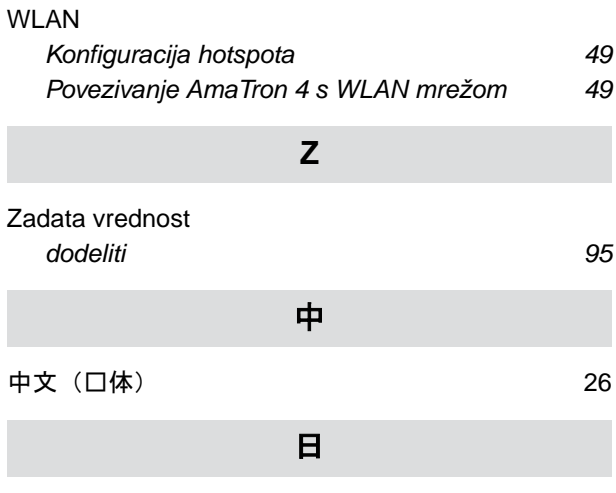

```
日本語26
```
#### **AMAZONEN-WERKE**

H. DREYER SE & Co. KG Postfach 51 49202 Hasbergen-Gaste Germany

+49 (0) 5405 501-0 amazone@amazone.de www.amazone.de